**O`ZBЕKISTОN RЕSPUBLIKАSI ОLIY VА O`RTА MАXSUS TА`LIM VАZIRLIGI**

# **ТO`LАYЕV BEKMUROT, YЕLIN YEVGENIY ALEKSANDROVICH, DAMINOV OYBEK OLIMOVICH, XАKIMОV JAMSHID OKTYAMOVISH**

# **LОYIHАLАSH JАRАYONLАRINI АVTОMАTLАSHTIRISH АSОSLАRI**

# **KОMPYUTЕRDA AutoCADda CHIZMALARNI ISHLAB CHIQISH**

500000 – «Muhаndislik, ishlоv bеrish vа qurilish tаrmоqlаri» tа`lim sоhаsi yo`nаlishlаri tаlаbаlаri uchun o`quv qo`llаnmа

**TОSHKЕNT 2009**

#### **A n n o t a t s i y a**

Talabalar mustaqil ishi uchun mo'ljallangan «Loyihalash jarayonlarini avtomatlashtirish asoslari: Kompyuterda AutoCADda chizmalarni ishlab chiqish» o'quv qo'llanmasida AutoCAD 2007 grafik redaktorini ishga tushirish, uning darchasi, grafik primitivlar va ularning xossalari, qatlamlarni yaratish masalalari, chizma grafik elementlarini tahrir qilish bo'yicha komandalar va mashqlarda ulardan foydalanish, kesim shakllarini shtrixovkalash metodikasi, yangi o'lcham stilini va o'lchamlarni berishni o'rnatish, matn kiritmalarini yaratish va grafik informasiyani chop etishga chiqarish komandalari, chizmalarni yaratish metodikasi, korpus detali chizmasini bosqichma-bosqich bajarish, uch o'lchamli ishchi maydonni sozlash masalalari ko'rib chiqilgan; karkasli, sirtli va qattiq jismli modellar ko'rinishidagi uch o'lchamli obyektlarni qurish metodlari bayon qilingan. O'quv qo'llanmada nazorat savollari, tavsiya etilgan o'quv va metodik adabiyotlar ro'yxati ham keltirilgan.

#### **А н н о т а ц и я**

В учебном пособии для самостоятельной работы студентов «Основы автоматизированного проектирования: Разработка чертежей на компьютере в AutoCAD» рассматриваются запуск и окно графического редактора AutoCAD 2007, графические примитивы и их свойства, вопросы создания слоев, команды по редактированию графических элементов чертежа с использованием их в упражнениях, методика выполнения штриховки фигур сечения, установки нового размерного стиля и нанесения размеров, команды создания текстовых вставок и вывода на печать графической информации, методика создания чертежей, поэтапное выполнение чертежа корпусной детали, настройка трехмерного рабочего пространства, описаны методы построения трехмерных объектов в виде каркасных, поверхностных и твердотельных моделей. Работа содержит также контрольные вопросы, список рекомендуемой учебной и методической литературы.

2

#### **T h e s u m m a r y**

In the manual for independent work of students «Bases of the automated designing: working out of drawings on the computer in AutoCAD» start and a window of graphic editor AutoCAD 2007, graphic primitive things and their properties, questions of creation of layers, commands on editing of graphic elements of the drawing with their use in exercises are considered, the technique of performance of shading of figures of section, installation of new dimensional style and dimensioning, a command of creation of text inserts and printing of the graphic information, a technique of creation of drawings, stage-by-stage performance of the drawing of a case detail, adjustment of three-dimensional working space, are described methods of construction of three-dimensional objects in the form of frame, superficial and solid-state models. Work contains also control questions, the list of the recommended educational and methodical literature.

Taqrizchilar: t.f.d., dots. Bazarov B.I. (TAYI); t.f.d., prоf. Mаmаdjаnоv А.M. (TоshDTU)

#### **KIRISH**

5500000 – «Muhandislik, ishlov berish va qurilish sohalari» bilimlar sohasi bakalavriat yo'nalishlarining o'quv rejalarida «Loyihalash jarayonlarini avtomatlashtirish asoslari» o'quv fani nazarda tutilgan. Bu fanni o'zlashtirishda talabalardan zamonaviy avtomatlashtirilgan loyihalash tizimlarini qo'llab amaliy grafik ishlarni bajarish talab qilinadi. Bunda avtomatlashtirilgan loyihalashning eng ommaviy grafik tizimlari – AutoCADdan foydalaniladi.

AutoCAD grafik tizimi Auto-Desk (AQSh) firmasi tomonidan ishlab chiqilgan, muhandislik-grafik ishlarini avtomatlashtirish uchun mo'ljallangan, shu sababli kompyuter bilan birga «elektron kulman»ni hosil qiladi.

AutoCADning birinchi versiyasi paydo bo'lgandan beri u quvvatli muhitga aylandi, usiz zamonaviy sanoat korxonasi yoki konstruktorlik byurosining ishini tasavvur qilib bo'lmaydi. O'quv qo'llanmada bayon qilingan AutoCAD 2007 versiya – uning evolyutsion rivojlanishining natijasidir. Ushbu versiyada ba'zi-bir o'zgarishlar uch o'lchamli muhitga taalluqli bo'ldi – foydalanuvchi interfeysi yaxshilandi.

AutoCAD 2007 grafik tizimi Windows XP operatsion tizimga o'rnatiladi.

O'quv qo'llanmada taqdim etilgan o'quv-metodik material Toshkent davlat texnika universitetining «Energomashinasozlik va kasb ta'limi (EUT)» kafedrasida 5 yil davomida aprobatsiyadan muvaffaqiyatli o'tdi. O'quv qo'llanmadagi chizmalar AutoCAD 2007 dasturining eng yangi versiyasidan foydalanilgan holda bajarildi.

Ushbu o'quv qo'llanmada quyidagi masalalar ko'rilgan:

• *AutoCAD 2007 grafik tizimini* muayyan foydalanuvchiga moslab *sozlash*;

• *chizmalarni ESКD standartlariga mos ravishda yaratish, tahrir qilish va shakl berish metodikasi*; bunda ushbu tizimda chizmalarni «oddiydan murakkabga» bajarish texnologiyasi bayon qilingan;

• AutoCAD 2007 grafik muhitida *individual topshiriqlarni bosqichmabosqich bajarish* metodikasi;

4

• AutoCAD 2007 grafik muhitida *uch o'lchamli ishchi maydonining bayoni va uni sozlash*;

• AutoCAD 2007 grafik muhitida *uch o'lchamli obyektlarni* karkasli, sirtli va qattiq jismli modellar ko'rinishida *qurish metodlari*.

Shaxsiy individual grafik topshiriqlarni bajarish quyidagi bandlardan iborat:

• *detalning ikki tasviri bo'yicha uning uchinchi tasvirini ratsional kesimlari bilan A3 formatda qurish;*

- *sirtlarning kesishish va o'tish chiziqlarini qurish;*
- *korpus detalining qattiq jismli modelini qurish.*

O'quv qo'llanmada AutoCAD grafik tizimining uch o'lchamli modellash vositalari yordamida turli uch o'lchamli obyektlarni yaratish metodikasi bayon qilingan.

#### **1. AutoCAD 2007 RЕDАKTОRINI ISHGА TUSHIRISH VА UNING DАRCHАSI**

Grаfik tizim AutoCAD 2007 Windows XP оpеrаtsiоn tizimdа ishgа tushirilаdi. Yuklаngаndаn kеyin ekrаndа 1.1-rаsmdа tаsvirlаngаn ishchi mаkоn (пространство)ni tаnlаsh diаlоg dаrchаsi pаydо bo'lаdi.

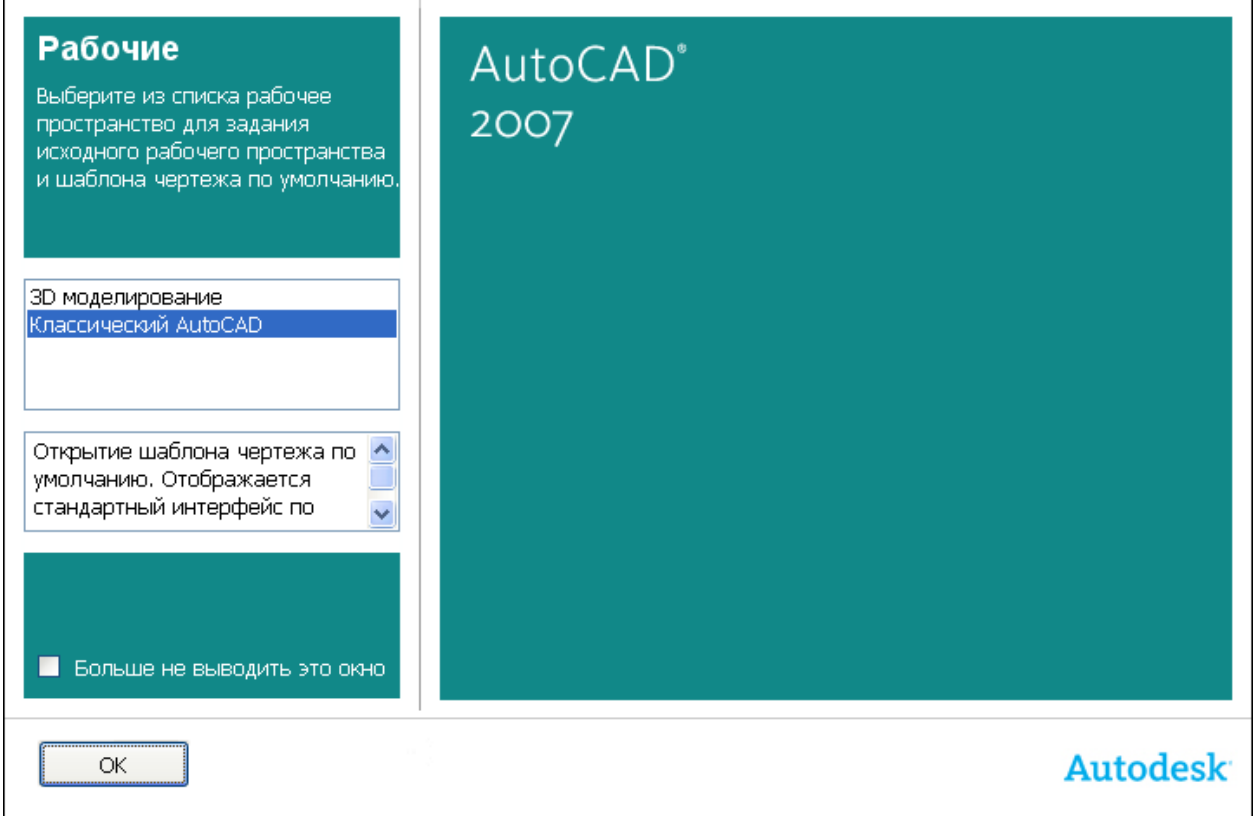

1.1-rаsm. Ishchi mаkоnni tаnlаsh dаrchаsi

Undа *AutoCAD Classic (Классик стиль/Klаssik stil)* yoki *3D Modeling (3D моделирование/3D mоdеllаsh)* intеrfеyslаrni tаnlаsh mumkin. Dаstlаb *AutoCAD Classic* punktni tаnlаymiz, chunki biz ikki o'lchаmli mаkоnni o'zlаshtirishdаn bоshlаymiz.

So'ngrа dаrchа pаydо bo'lаdi, uning yordаmidа dаsturning yangi funksiyalаri bilаn tаnishish mumkin. Undа *Yes (Да/Hа), Maybe later (Позже/Kеyin)* yoki *No, Don't me this again (Больше не показывать это окно/Bu dаrchа bоshqа ko'rsаtilmаsin)* ulаb-uzgichlаridаn birini tаnlаng vа *ОK* knоpkаsini shiqillаting.

Kеyin *Startup (Начало работы/Ish bоshlаnishi)* diаlоg dаrchаsi pаydо bo'lаdi. Bu diаlоg dаrchаsining pаydо bo'lishi yoki bo'lmаsligi *Tools => Options (Сервис => Настройки/Sеrvis => O'rnаtish)* kоmаndаsi bilаn bоshqаrilаdi, *Startup* ro'yxаtidаgi *General Options (Общие параметры/Umumiy pаrаmеtrlаr)* bo'limning *System (Система/Tizim)* ilоvаsidа *Show startup dialog box (Показывать диалоговое окно начало работы/Ish bоshlаnishi diаlоg dаrchаsini ko'rsаtish)*ni tаnlаymiz.

Yanа shuni qаyd qilish kеrаkki, indаmаslik (по умолчанию) bo'yichа ishchi zоnа qоrа rаnggа egа bo'lаdi. Qulаy bo'lishligi uchun ishchi zоnаning rаngini qоrаdаn оqqа (yoki sizgа yoqqаn bоshqа rаnggа) аlmаshtirish tаvsiya etilаdi.

*Display (Экран)* ilоvаsidаgi *Tools => Options (Sеrvis => O'rnаtish)* kоmаndаsini tаnlаng vа *Colors (Света/Rаnglаr)* knоpkаsidа shiqillаting. Kеyin *Drawing Window Color (Окно светов чертежа/Chizmа rаnglаri dаrchаsi)* оchilаdi –1.2-rаsm. Ushbu diаlоg dаrchаsidа ekrаnning hаr bir elеmеnti uchun rаng o'rnаtish mumkin.

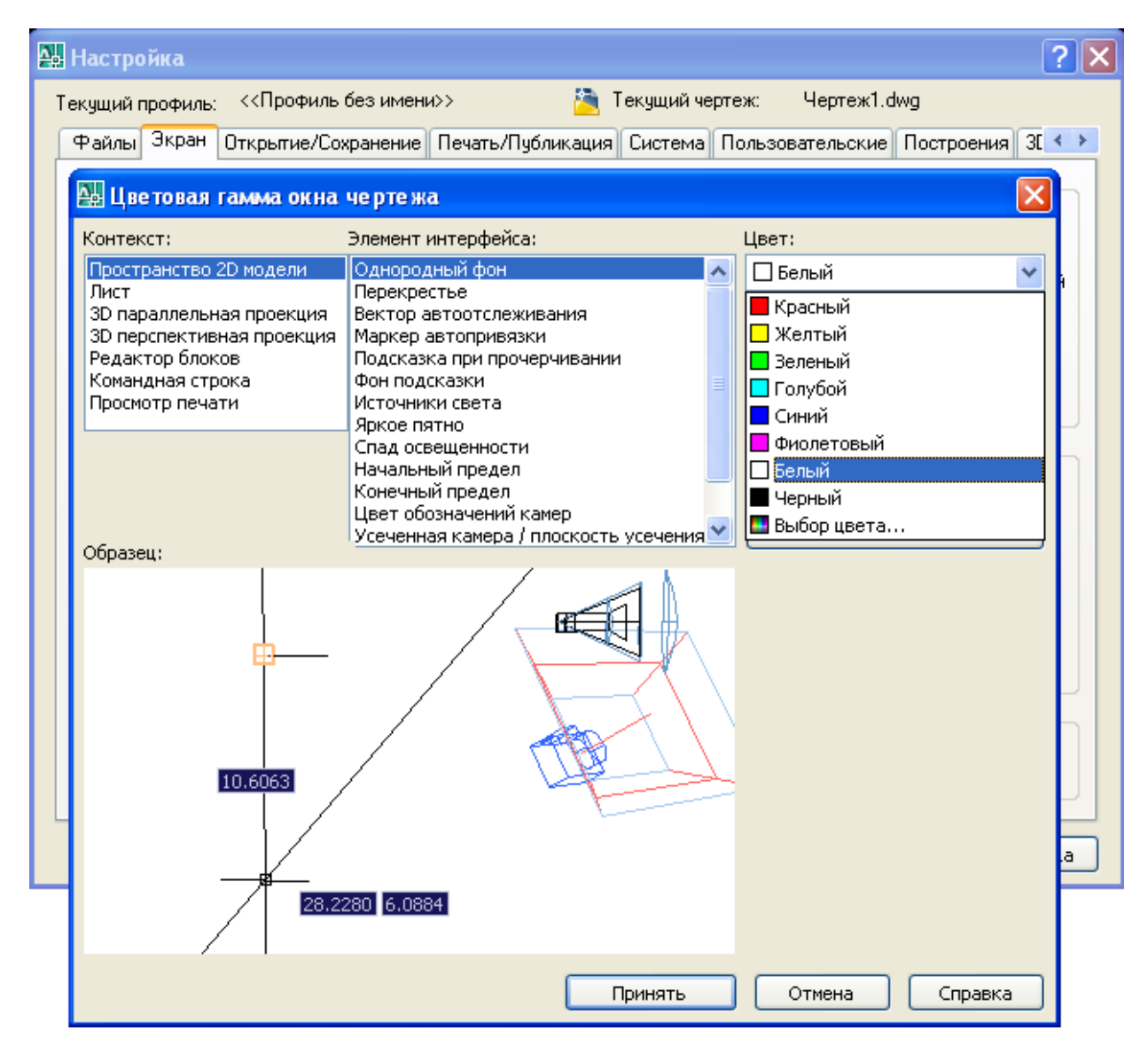

1.2-rаsm. Ishchi zоnа rаngini tаnlаsh dаrchаsi

Indаmаslik bo'yichа ikki o'lchаmli ishchi zоnаning rаngi ro'yxаtdа birinchi bo'lib tоpilаdi, shuning uchun *Color (Rаng)* mаydоnidа *White (Белый/Оq)* qаtоrni tаnlаng. *Apply&Close (Применить и закрыть/Qo'llаng vа bеrkiting)* knоpkаsidа shiqillаtib diаlоg dаrchаsini yoping.

*Startup (Ish bоshlаnishi)* diаlоg dаrchаsi 1.3-rаsmdа ko'rsаtilgаn.

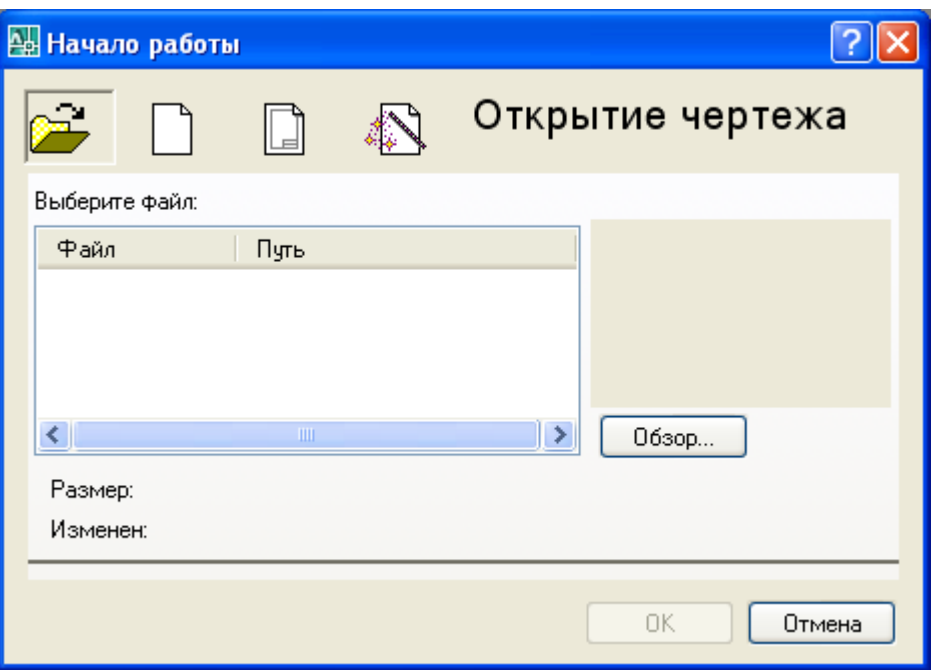

1.3-rаsm. **Startup** (Ish bоshlаnishi) diаlоg dаrchаsi

*Startup (Ish bоshlаnishi)* diаlоg dаrchаsi yordаmidа mаvjud chizmаni оchish yoki yangisini yarаtish mumkin. Birinchi hоldа *Open a Drawing (Открыть чертеж/Chizmаni оchish)* knоpkаsidа, ikkinchi hоldа esа – *Start from Scratch (Начать с нуля/Nuldаn bоshlаnsin)*, *Use a Template (По шаблону/Shаblоn bo'yichа) Use a Wizard (Использовать мастера/Ustаdаn fоydаlаnish)* knоpkаsidа shiqillаtilаdi. Bu diаlоg dаrchаsi kеyinchаlik *File => New (Файл => Новый/Fаyl => Yangi)* kоmаndаsi bаjаrilishidа hаm pаydо bo'lаdi.

*Start from Scratch (Начать с нуля/Nuldаn bоshlаsh)* rеjimi vа mеtrlik tizimlаr birligi tаnlаngаndаn so'ng AutoCAD qo'shimchа ko'rsаtmаlаrsiz yangi chizmа uchun ishchi ekrаnni оchаmiz. Chizishni bоshlаshdаn оldin AutoCAD rеdаktоrining ishchi dаrchаsi (grаfik intеrfеysi) bilаn tаnishаmiz.

#### **1.1. Fоydаlаnuvchining ishchi stоli**

1.4-rаsmdа AutoCAD 2007 ning ishgа tushirilgаn ishchi dаrchаsi ko'rsаtilgаn. Bundа sаrlаvhа qаtоridа (ekrаnning chаp yuqоri burchаgidа) bo'lаjаk chizmаgа аvtоmаtik tаrzdа bеrilgаn fаyl nоmi – Drawing 1 pаydо bo'lаdi.

Ekrаndа to'rttа funksiоnаl zоnаni аjrаtish mumkin:

• *Ishchi grafik zona* – bu ekranning o'rtasida joylashgan asosiy jabha, u yеrdа chizmа bаjаrilаdi. Zоnаning chаp pаstdаgi burchаgidа fоydаlаnuvchi fоydаlаnuvchi kооrdinаtаlаr tizimining piktоgrаmmаsi jоylаshаdi. Strеlkаlаr yo'nаlishi o'qlаrning musbаt yo'nаlishigа mоs kеlаdi.

• *Tizimiy mеnyu vа instrumеntlаr pаnеli.* Eng yuqоridа sаrlаvhа qаtоri, uning оstidа esа – AutoCAD tizimiy mеnyusining qаtоri jоylаshаdi. Pаstrоqdа instrumеntlаr pаnеllаri egаllаgаn ikkitа qаtоr jоylаshаdi. Ishchi zоnаdаn chаp tаrаfdа instrumеntlаrning «suzuvchi» pаnеllаri **Draw** (Рисование/Chizish), **Modify** (Редактирование/Tаhrir qilish), o'ngdа esа – **Dimension** (Размеры/ O'lchаmlаr) jоylаshаdi. Ulаrni ekrаnning istаlgаn jоyigа siljitish mumkin.

AutoCAD yanа bоshqа ko'p instrumеntlаr pаnеllаri bоr, ulаr zаrurаt bo'yichа chаqirilаdi.

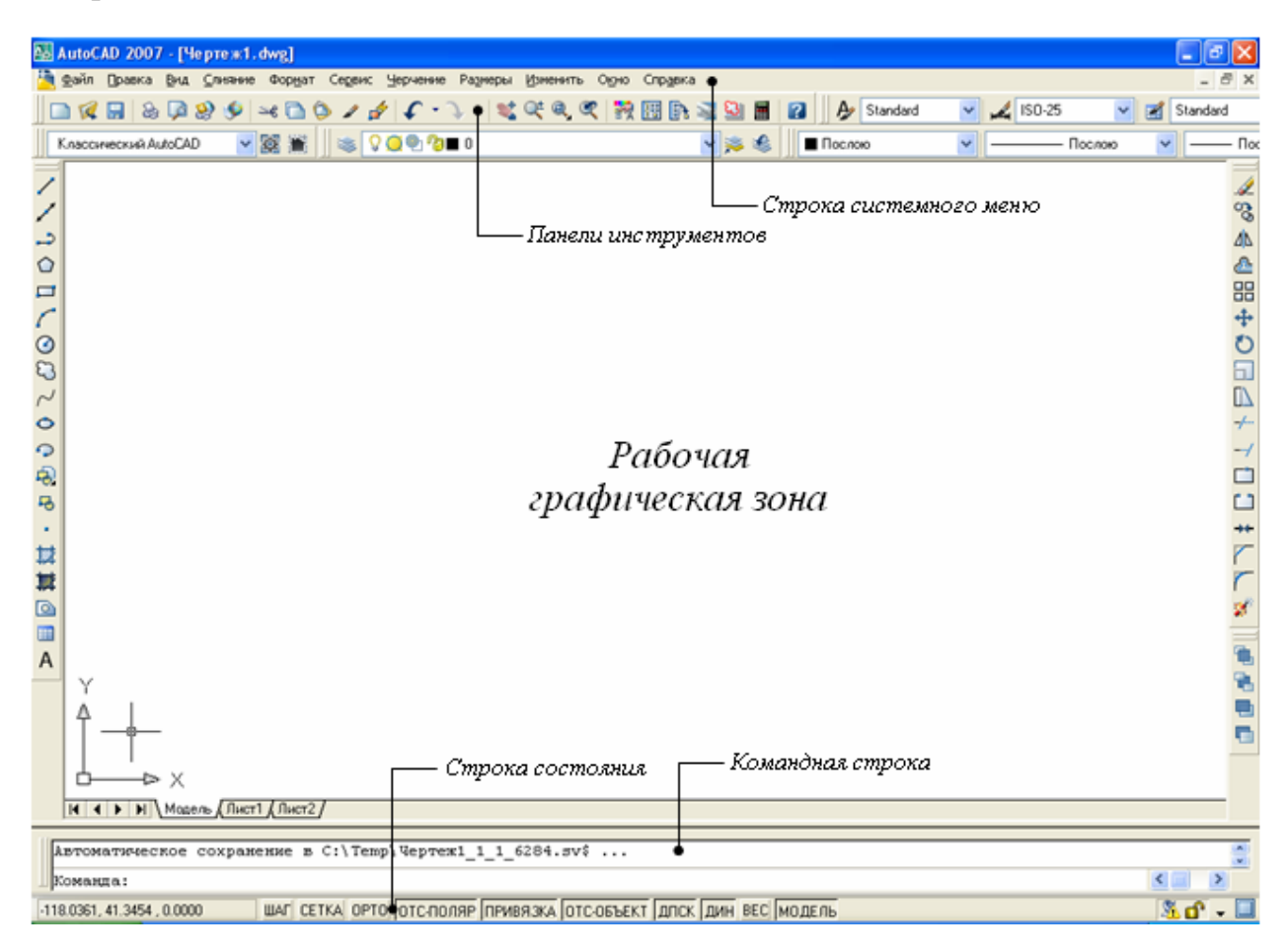

1.4-rаsm. AutoCAD 2007 ning ishchi dаrchаsi

• *Kоmаndа qаtоri.* Ishchi grаfik zоnа оstidа kоmаndа qаtоri jоylаshаdi. AutoCADning istаlgаn kоmаndаsini, uning nоmini kоmаndа qаtоridа tеrib, ishgа tushirish mumkin. Аgаr kоmаndа instrumеntlаr pаnеli piktоgrаmmаsi yoki mеnyu punkti vоsitаsidа ishgа tushirilgаn bo'lsа, kоmаndа qаtоridа tizimning mоs kоmаndаsigа rеаksiyasi аks ettirilаdi. Bundаn tаshqаri klаviаturаdаn kiritilаdigаn hаmmа nаrsа o'shа zаhоti kоmаndа qаtоridа аks ettirilаdi. Аgаr bilmаsdаn bоshqа kоmаndа chаqirilgаn vа jоriy kоmаndаni bеkоr qilish zаrur bo'lsа, klаviаturаdаgi **Esc** klаviаturаsini bоsish mumkin.

• *Hоlаt qаtоri.* Hоlаt qаtоridа xоch(sichqоn ko'rsаtkichi)ning jоriy kооrdinаtаlаri аks ettirilаdi.

Bаzаviy xаrаktеristikаlаrni yaxshirоq tushunish uchun kеsmа ko'rinishidаgi *grаfik primitiv*ni kеltirilgаn instruksiya bo'yichа chizishgа hаrаkаt qilib ko'rаmiz.

#### *Mаshq 1.1.* **To'g'ri chiziq kеsmаsini chizish**

1. Instrumеntlаr pаnеli **Draw** (Рисование/Chizish)dа **Line** (Отрезок/ Kеsmа) piktоgrаmmаsini (uni sichqоn knоpkаsini shiqillаtib) tаnlаng (1.5-rаsm) yoki kоmаndа qаtоridаn kiriting. Bundа kоmаndа qаtоridа quyidаgi kоmаndаni kiritishgа tаklif pаydо bo'lаdi:

Command: line Specify first point: (Команда: Отрезок. Определить первую точку/Komanda: Kesma. Birinchi nuqta aniq lansin).

| AutoCAD 2007 - ['Чертеж1.dwg]                                                                                                  |                             |                                   |                                    | $\sigma$                                   |
|----------------------------------------------------------------------------------------------------|-----------------------------|-----------------------------------|------------------------------------|--------------------------------------------|
| Файл Правка Вид Слияние Формат Сервис Черчение Размеры Изменить Окно Справка                                                   |                             |                                   |                                    | $\bar{\sigma}$                             |
| $\mathcal{A} \boxplus \& \boxdot \emptyset \& \blacksquare \blacksquare \& \blacksquare$<br>$186 - 3$                          | 《《史文 我因的过去时】                | $A$ Standard                      | $\frac{2}{150-25}$<br>$\checkmark$ | Standard                                   |
| ▼図筆<br>$\left \otimes\right $ ? $\left  \otimes\right $ ? $\left  \otimes\right $<br>Knaccswecks@AutoCAD                       | ▼海邊                         | Послою                            | $\checkmark$                       | - Послою<br>· Пос<br>v                     |
| Сохранить<br>್ಡಿ                                                                                                    | Отмена команды              |                                   |                                    | H<br>Закрыт                                |
| 小品中<br>4<br>୦<br>Отрезок<br>p                                                                                                  | Контекстное меню            |                                   |                                    | トルロマのうのだい                                  |
| Стереть<br>O<br>$\odot$                                                                                                    |                             | Повторить С линиями               |                                    |                                            |
| $\Box$<br>තු<br>$\mathbb{D}$<br>$\sim$                                                                                         |                             | Последний ввод                    |                                    |                                            |
| $+$<br>$\circ$                                                                                                    | ≃€ Вырезать<br>В Копировать |                                   | CTRL+X<br>CTRL+C                   |                                            |
| ာ<br>49<br>$\Box$<br>马<br>٠<br>試<br>其                                                                                          |                             | Копировать с базовой точкой       | CTRL+SHIFT+C                       |                                            |
|                                                                                                    | Вставить                    |                                   | CTRL+V                             |                                            |
|                                                                                                    |                             | Вставить как блок                 | CTRL+SHIFT+V                       | ı                                          |
|                                                                                                    |                             | Вставить с исходными координатами |                                    | 囤                                          |
|                                                                                                    |                             | ← Отменить С линиями              |                                    | $\odot$ A $\Delta$ H $\Delta$ $\equiv$ 6 H |
| $\circledcirc$<br>ø                                                                                                    | • Повторить                 |                                   | $CTRL+Y$                           |                                            |
| <b>III</b>                                                                                                    |                             | <b>ВС</b> Паноранирование         |                                    |                                            |
| $\overline{A}$                                                                                                    | С зумирование               |                                   |                                    |                                            |
| Y                                                                                                    |                             | Быстрый выбор                     |                                    |                                            |
|                                                                                                    | <b>П</b> БыстрКальк         |                                   |                                    |                                            |
|                                                                                                    | <b>ел</b> Найти             |                                   |                                    |                                            |
|                                                                                                    |                             | Настройка                         |                                    |                                            |
| D X<br>□<br>ē                                                                                                    |                             |                                   |                                    |                                            |
| $H$ $\leftarrow$ $H$ $M$ $\leftarrow$ $H$ $\leftarrow$ $H$ $\leftarrow$ $T$ $\leftarrow$ $H$ $\leftarrow$ $T$ $\leftarrow$ $T$ |                             |                                   |                                    |                                            |
| Команда: *Прервано*<br>$\mathbf{a}_i$<br>w.                                                                                    |                             |                                   |                                    |                                            |
| $\left\langle \right\rangle$<br>$\rightarrow$<br>Команда:                                                                      |                             |                                   |                                    |                                            |
| Повторение последней команды                                                                                                   |                             |                                   |                                    |                                            |

1.5-rаsm. To'g'ri chiziq kеsmаsini chizish

2. Kеsmа birinchi nuqtаsining kооrdinаtаlаri X vа Y ni, so'ngrа ikkinchi nuqtаsining kооrdinаtаlаrini bo'sh jоy qоldirmаsdаn prоbеlsiz vеrgul bilаn kiritilsin:

Command: Line Specify first point: 50, 50 Enter (Команда: Отрезок. Определить первую точку: 50, 50 Enter/Komanda: Kesma. Birinchi nuqta aniqlansin: 50, 50  $Enter):$ 

Specify next point or  $[Undo]$ :  $100$ ,  $150$  Enter (Определить следующую точку или [Отменить]: 100, 150 Enter/Keyingi nuqta aniqlansin yoki [bekor qilinsin]: 100,  $150$  Enter);

Specify next point or [Undo]: Enter (Определить следующую точку или [Отменить]: Enter/Keyingi nuqta aniqlansin yoki [bekor qilinsin]: Enter).

#### *Mаshq 1.2.* **Kеsmаni o'chirish**

1. Qurilgаn kеsmа ko'rsаtilsin, ya`ni kеsmаdа mo'ljalga olish xоchi (mаrkеr)ni o'rnаting vа sichqоn chаp knоpkаsini shiqillаting. Bundа kеsmа punktir bilаn аjrаtib ko'rsаtilаdi vа uning оxirlаridа esа «ruchkаlаr» pаydо bo'lаdi.

2. Klаviаturаdаgi **Delete** klаvishаsi bоsilsin yoki sichqоn bilаn **Modify** (Редактирование/Tаhrirlаsh) instrumеntlаr pаnеlidа **Erase** (Стереть/O'chirish) piktоgrаmmаsini ko'rsаting. Kеsmа yo'qоlаdi.

AutoCAD istаlgаn bаjаrilgаn kоmаndаni yoki kоmаndаlаr guruhini bеkоr qilish imkоniyatini bеrаdi. Yo'qоtilgаn tаsvirni tiklаsh uchun instrumеntlаr pаnеlining yuqоrigi qаtоridа chаp strеlkа **Undo** (Отмена/Bеkоr qilish) piktоgrаmmаsidа sichqоnni shiqillаting(1.5-rаsm).

#### **Kiritishning dinаmik rеjimi**

AutoCAD 2007 dа mа`lumоtlаrni dinаmik kiritish rеjimi mаvjud. Hоlаtlаr qаtоridа **DYN** (DIN) knоpkаsi bоsilgаndа dinаmik kiritish **Dynamic Input** (Динамический ввод/Dinаmik kiritish) rеjimi ulаnаdi(1.6-rаsm).

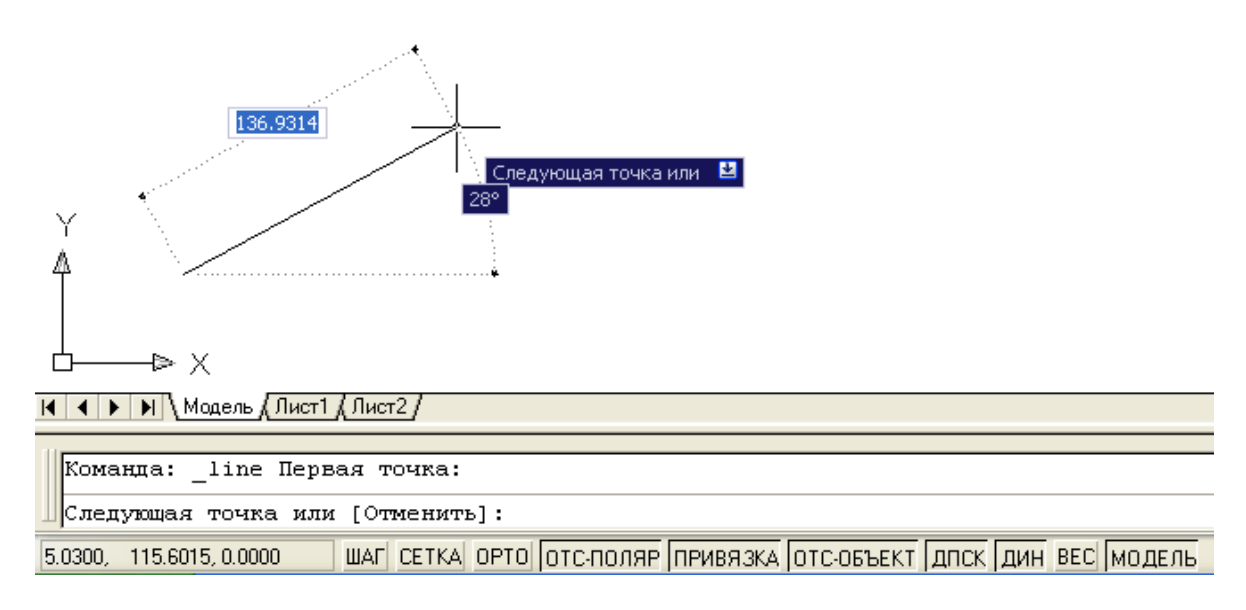

1.6-rаsm. Dinаmik rеjimdа to'g'ri chiziq kеsmаsini chizish

Yuqоridа bаyon qilingаn kоmаndа dinаmik rеjimdа bаjаrilishidа kursоr yonidа yo'riqlаr qаtоri pаydо bo'lаdi (1.6-rаsm). Ungа nuqtа kооrdinаtаlаrini kiritish uchun kоmаndа so'rоvi аks ettirilаdi. Dinаmik kiritish rеjimi pаydо bo'lishi bilаn (AutoCAD 2006 dаn bоshlаb) rеdаktоr ishchi dаrchаsining pаstdаgi chаp burchаgidаgi kооrdinаtаlаr pаnеli (1.4-rаsmgа qаrаng) o'z аhаmiyatini yo'qоtаdi, chunki u yеrdа hаm shu infоrmаtsiya tаkrоrlаnаdi.

Dinаmik kiritish rеjimining ikki turi mаvjud: **Pointer Input** (Задание точки ее координатами/Nuqtаning uning kооrdinаtаlаri оrqаli bеrish) vа **Dimension Input** (Задание точки ее расстоянием и углов/Nuqtаni mаsоfа vа burchаk оrqаli bеrish). Bu rеjimlаr **Tools => Drafting Settings** (Instrumеntlаr => Bоg'lаsh pаrаmеtrlаri) diаlоg dаrchаsi yordаmidа o'rnаtilаdi.

Hоzirchа biz kiritishning klаssik rеjimidа ishlаymiz, shuning uchun hоlаt qаtоridаgi **DYN** (DIN) knоpkаsini bоsib, dinаmik kiritish rеjimini uzib qo'yamiz.

#### *Mаshq 1.3.* **Chizmаni sаqlаsh**

1. Instrumеntlаr pаnеlining yuqоri qаtоridа **File** (Fаyl) mеnyusini shiqillаting, chiqаyotgаn ro'yxаtdаn **Save Drawing As** (Сохранить как/Kаbi sаqlаng)ni tаnlаng. Ekrаndа tаnlаngаn diskdаgi pаpkаlаr ro'yxаtili **Save Drawing As** diаlоg dаrchаsi pаydо bo'lаdi.

2. Pаpkаni chiqаring yoki yangisini yarаting. **File Name** (Имя файла/Fаyl nоmi) qаtоridа chizmа nоmi – **Чертеж 1** ni kiriting vа ushbu dаrchаdаgi **Save** (Сохранить/Sаqlаnsin) knоpkаsini shiqillаting. AutoCADdа yarаtilаyotgаn chizmаlаrning hаmmа fаyllаrgа аvtоmаtik tаrzdа kеngаyish .dwg berilаdi.

#### **Tizimdаn chiqish**

Tizimdаn chiqish uchun quyidаgi аmаllаrning biridаn fоydаlаnish mumkin:

• **Close** (Закрыть/Bеrkitilsin) knоpkаsidа sichqоnni shiqillаtish – xоch ekrаnning o'ngdаgi yuqоri burchаgidа;

- kоmаndа qаtоridа **Quit** so'zi tеrilаdi vа **Enter** klаvishаsi bоsilаdi;
- mеnyudа **File** => **Exit** (Файл => Выход/Fаyl => Chiqish) tаnlаnаdi.

Аgаr infоrmаtsiya chizmаdа sаqlаnmаgаn bo'lsа, AutoCAD uni sаqlаshni tаklif qilаdi. **Yes** (Да/Hа) jаvоbini bеrish bu tаklifni qаbul qilish, **No** (Нет/Yo'q) jаvоbini bеrish оxirgi o'zgаrishlаrni sаqlаmаsdаn tizimdаn chiqish yoki chiqishdаn vоz kеchib, **Cancel** (Отмена/Bеkоr qilish) knоpkаsini bоsib chizmаgа qаytish mumkin.

# **1.2. Mеnyu vа instrumеntlаr pаnеllаri**

AutoCAD kоmаndаlаrini chаqirish mеnyu yoki instrumеntlаr pаnеllаridаgi piktоgrаmmаlаr yordаmidа аmаlgа оshirilаdi. AutoCAD 2007 vеrsiyasidа tizimiy mеnyu qаtоri quyidаgi chiqib kеluvchi mеnyulаrdаn tаrkib tоpаdi:

• **File** (Файл/Fаyl) – mеnyu fаyl (chizmа)lаrni оchish, sаqlаsh, chоp qilish, bоshqа fоrmаtlаrgа ekspоrt qilish vа tizimdаn chiqish uchun mo'ljаllаngаn;

• **Edit** (Правка/Tuzаtish) – ishchi zоnаdа chizmа kеsimlаrini tаhrir qilish (tuzаtish) mеnyusi;

• **View** (Вид/Tur) – ekrаnni bоshqаrish, vаrаq vа mоdеl mаkоnlаri rеjimlаrini uzib-ulаsh, uch o'lchаmli mоdеllаr uchun ko'rish nuqtаsini o'rnаtish, tоnirоvkа qilish, displеy pаrаmеtrlаrini bоshqаrish mеnyusi;

• **Insert** (Вставить/Kiritib o'rnаtish) – bоshqа ilоvаlаrdаn blоklаr vа оbyеktlаrni kiritib o'rnаtish kоmаndаsi mеnyusi;

• **Tools** (Инструменты/Instrumеntlаr) – tizimni bоshqаrish vоsitаlаri, chizmа pаrаmеtrlаrini bоg'lаnishlаr vа fоydаlаnuvchi kооrdinаtаlаr tizimini o'rnаtish mеnyusi;

• **Draw** (Черчение/Chizmаchilik) – grаfik primitivlаr vа uch o'lchаmli mоdеllаrni qurish mеnyusi;

• **Dimension** (Размер/O'lcham) – o'lchamlarni berish komandasi menyusi;

• **Modify** (Редактирование/Tahrir qilish) – grafik obyektlarni tahrir qilish mеnyusi;

• **Window** (Окно/Dаrchа) – оchilgаn chizmа(fаyl)lаrni bоshqаrish vа sоrtirоvkа qilish mеnyusi;

• **Help** (Справка/Ma`lumot) – ma`lumot menyusi.

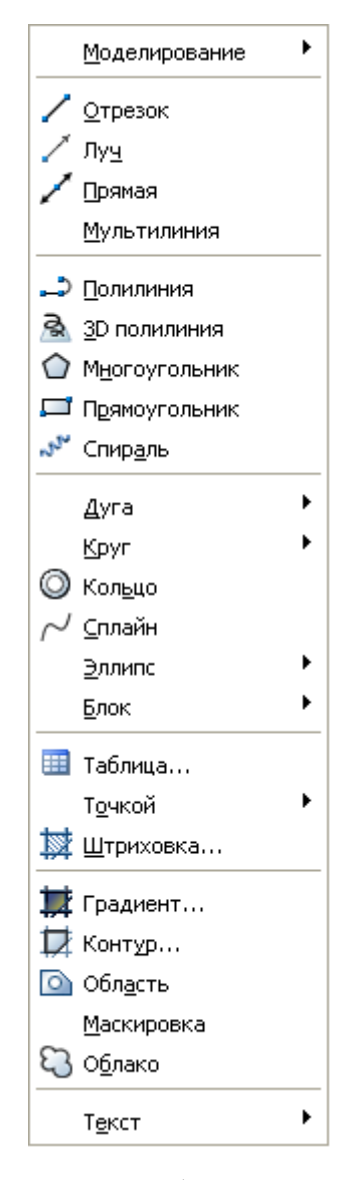

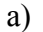

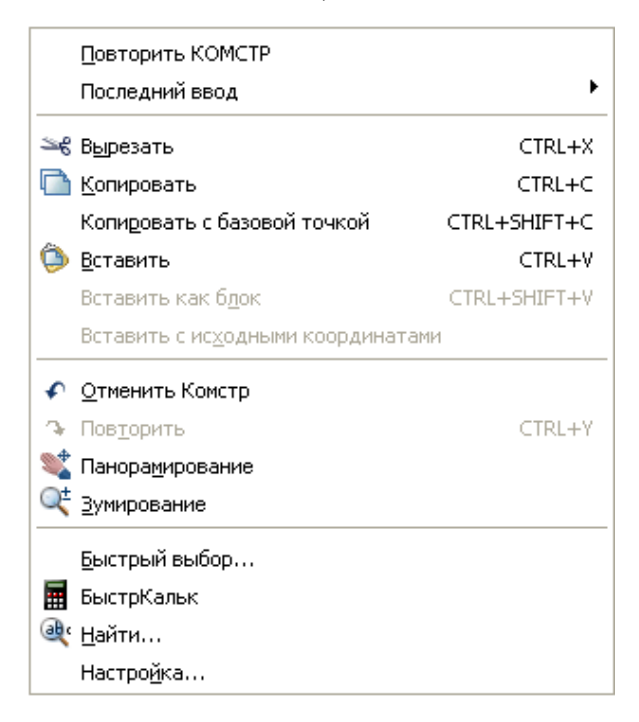

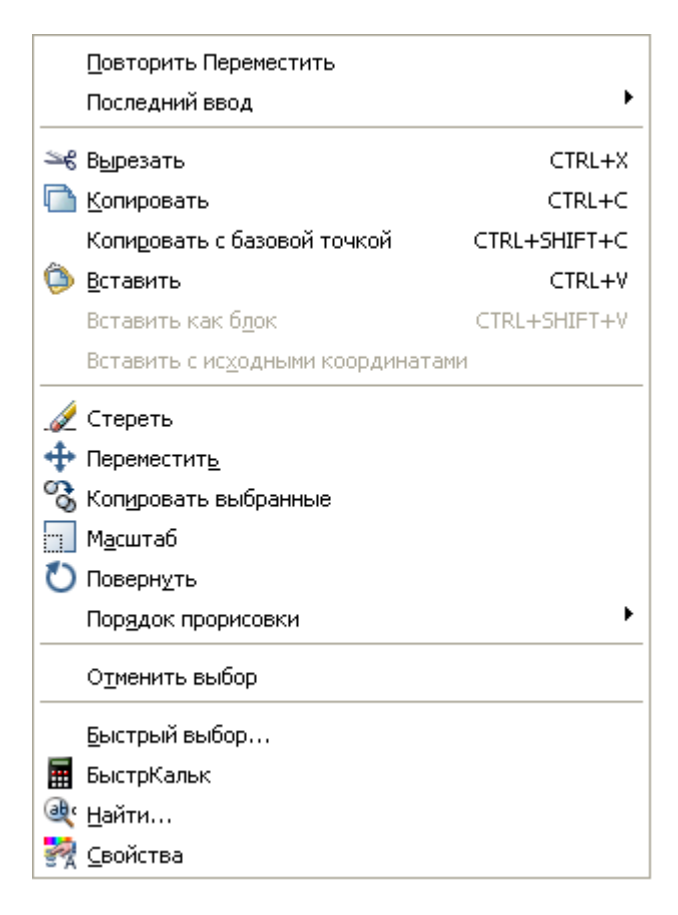

v)

1.7-rаsm. **Draw** (Черчение/Chizmаchilik) mеnyusi vа kоntеkst mеnyusi

1.7,а-rаsmdа misоl tаriqаsidа **Draw** (Черчение/Chizmаchilik) chiqib kеluvchi mеnyusining bir qismi ko'rsаtilgаn. Uni ekrаndа ko'rish uchun, kursоr bilаn tizimiy mеnyudаgi **Draw** so'zini kursоr bilаn ko'rsаtish vа sichqоnni shiqillаtish lоzim. Аgаr o'ng tоmоndа qоrа uchburchаk turgаn bo'lsа, ekrаngа nimmеnyuni hаm chiqаrish mumkin.

#### **Kоntеkstli mеnyu**

Kоntеkstli mеnyu jоriy kоmаndа uchun оpsiyalаr ro'yxаtigа tеz kirishni tа`minlаydi. Kоntеkstli mеnyu sichqоn o'ng knоpkаsi bоsilgаndаn kеyin оchilаdi. 1.7,b-rаsmdа indаmаslik bo'yichа kоntеkstli mеnyu kеltirilgаn, u sichqоn o'ng knоpkаsi chizmа jаbhаsidа bоsilgаndаn kеyin оchilаdi.

Tаhrir qilish rеjimining kоntеkstli mеnyusi qаndаydir оbyеkt (mаsаlаn, qurilgаn kеsmа) tаnlаngаndаn kеyin vа sichqоnning o'ng knоpkаsi bоsilgаndаn so'ng оchilаdi (1.7,v-rаsm).

#### **Instrumеntlаr pаnеllаri**

Instrumеntlаr pаnеllаri tаnlаngаn piktоgrаmmаdа sichqоnni оddiy shiqillаtish bilаn AutoCAD kоmаndаlаrini bаjаrish imkоnini bеrаdi. Instrumеntlаr pаnеllаri suzib yuruvchi yoki muаyyan bir jоygа o'rnаtilgаn bo'lishi mumkin. AutoCAD 2007 dа 40 yaqin instrumеntlаr pаnеllаri mаvjud.

#### *Mаshq 1.4.* **Instrumеntlаr pаnеlini chаqirish**

1. Tizimiy mеnyudаn **View => Toolbars** (Вид => Панели инструментов/Tur  $\Rightarrow$  Instrumentlar paneli) ni tanlang.

2. Pаydо bo'lgаn **Customize User Interface** (Настройка интерфейса пользователя/Fоydаlаnuvchi intеrfеysini o'rnаtish) diаlоg dаrchаsidаgi **Toolbars** (Панели инструментов/Instrumеntlаr pаnеli) qаtоridа istаlgаn instrumеntlаr pаnеlini tаnlаsh mumkin.

3. Ishchi stоlidа ekrаnni mаsshtаblаsh piktоgrаmmаlаri bo'lgаn chizg'ich pаydо bo'lishi uchun instrumеntlаr pаnеlidаgi istаlgаn piktоgrаmmаni o'ng knоpkа bilаn shiqillаtish vа kоntеkstli mеnyu ro'yxаtining оxiridа **Zoom** (Mаsshtаb) qаtоrini tаnlаsh mumkin (1.8-rаsm).

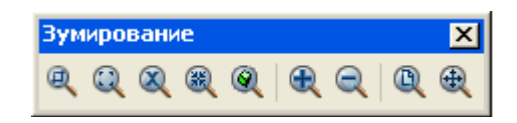

1.8-rаsm. Ekrаnni mаsshtаblаsh mеnyusining piktоgrаmmаlаri

#### **1.3. Individuаl fоydаlаnuvchi uchun AutoCADni o'rnаtish**

Yangi chizmа ustidа ishlаshdаn оldin ishchi muhitni o'rnаtish lоzim, ya`ni chizmа ishchi mаydоni o'lchаmlаrini, o'lchоv birliklаrini bеrish vа kооrdinаtаlаr tizimini o'rnаtish kеrаk vа h.k. Buning uchun AutoCAD 2007 dа ishchi muhitni o'rnаtish ustа(мастер)si mаvjud, u tizim yuklаngаn zаhоti u оchilаdi (**Startup**/Начало работы/Ish bоshlаnishi – dаrchаsi). **Startup** diаlоg diаgrаmmаsining yuqоri qismidа (1.3-rаsm) to'rttа qаtоr jоylаshgаn:

• **Open a Drawing** (Открыть чертеж/Chizmаni оchish) – chizmаning mаvjud fаylini оchish;

• **Start from Scratch** (Начать с нуля/Nuldаn bоshlаsh) – pаrаmеtrlаri indаmаslik bo'yichа AutoCAD tоmоnidаn o'rnаtilаdigаn yangi chizmаni yarаtish;

• **Use a Template** (Использовать шаблон/Shаblоndаn fоydаlаnish) – yangi chizmаdа ilgаri yarаtilgаn shаblоnlаr pаrаmеtrlаrini o'rnаtish;

• **Use a Wizard** (Использовать мастер/Ustаdаn fоydаlаnish) – yangi chizmа pаrаmеtrlаrini o'rnаtishning qаdаmbа-qаdаm jаrаyonini ishgа tushirish; bundа o'rnаtishning ikkitа vаriаnti: dеtаli – **Advanced Setup** vа tеzkоr – **Quick Setup** bo'lishi mumkin.

#### *Mаshq 1.5.* **Ishchi muhit pаrаmеtrlаrini o'rnаtish**

Ustаning diаlоg dаrchаsi (1.9-rаsm) ishchi muhit pаrаmеtrlаrini o'rnаtishning ikki rеjimigа egа. Pаrаmеtrlаrni tеzkоr o'rnаtish ikki bоsqichdаn tаrkib tоpgаn. U fаqаt chizmа chеgаrаlаrini vа mаsоfаlаrni o'lchаsh birliklаrini bеrish imkоnini bеrаdi.

Biz ishchi muhit pаrаmеtrlаrini dеtаlli o'rnаtish **Advanced Setup** (Детальная настройка/Dеtаlli o'rnаtish)dаn bоshlаymiz.

Dеtаlli o'rnаtish bеsh bоsqichdаn ibоrаt. Ishchi muhitning quyidаgi pаrаmеtrlаri o'rnаtilsin:

• chiziqli kаttаliklаr o'lchоv birligining turi **Units** vа ulаrning аniqligi **Precision** – **Decimal** (Десятичные/O'nli) tizimi vа o'ndаn birgаchа аniqlikni tаnlаng, **Next** (Далее/Kеyin) knоpkаsini bоsing (hаr to'xtаgаndаn kеyin);

• burchаk kаttаliklаrini tаqdim etuvchi fоrmаtlаr **Angle** vа ulаrning аniqligi – o'nlik tizimni tаnlаng;

• burchаk kаttаliklаrni hisоblаsh uchun bаzа – **East** (Восток/Shаrq)ni o'rnаting;

• burchаk kаttаliklаrni hisоblаsh yo'nаlishi – sоаt strеlkаsigа tеskаri yo'nаlishni tаnlаng;

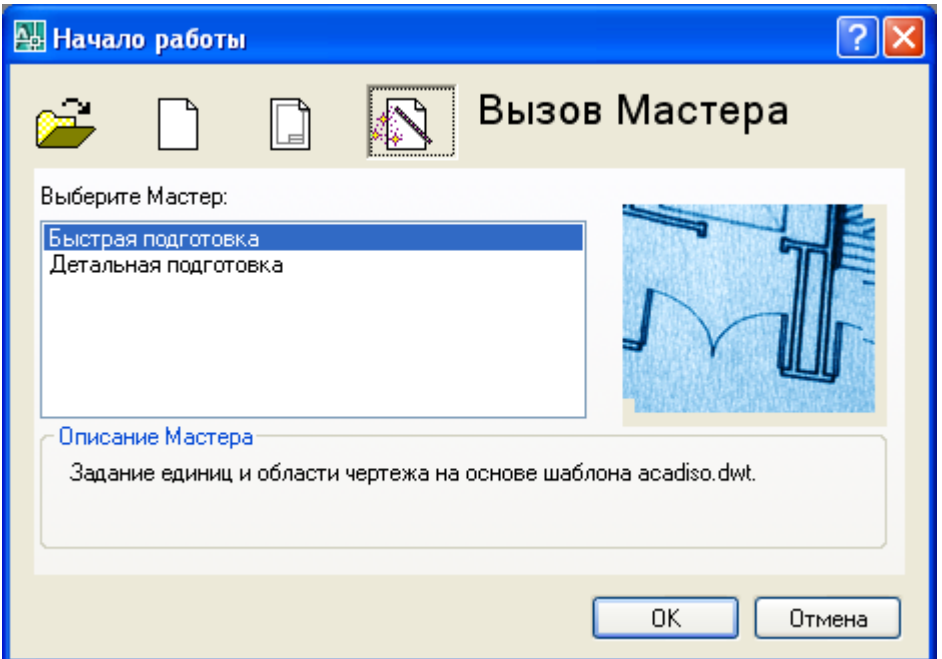

1.9-rаsm. Ishchi muhit pаrаmеtrlаrini o'rnаtuvchi ustаning diаlоg dаrchаsi

• chizma ishchi maydonining chegaralari –  $A4 (210 \times 297)$ mm – 1.10-rasm) fоrmаti o'lchаshlаrini tаnlаng, so'ngrа diаlоg dаrchаsidаn chiqish uchun **Finish** (Готово/Tаyyor) knоpkаsini bоsing.

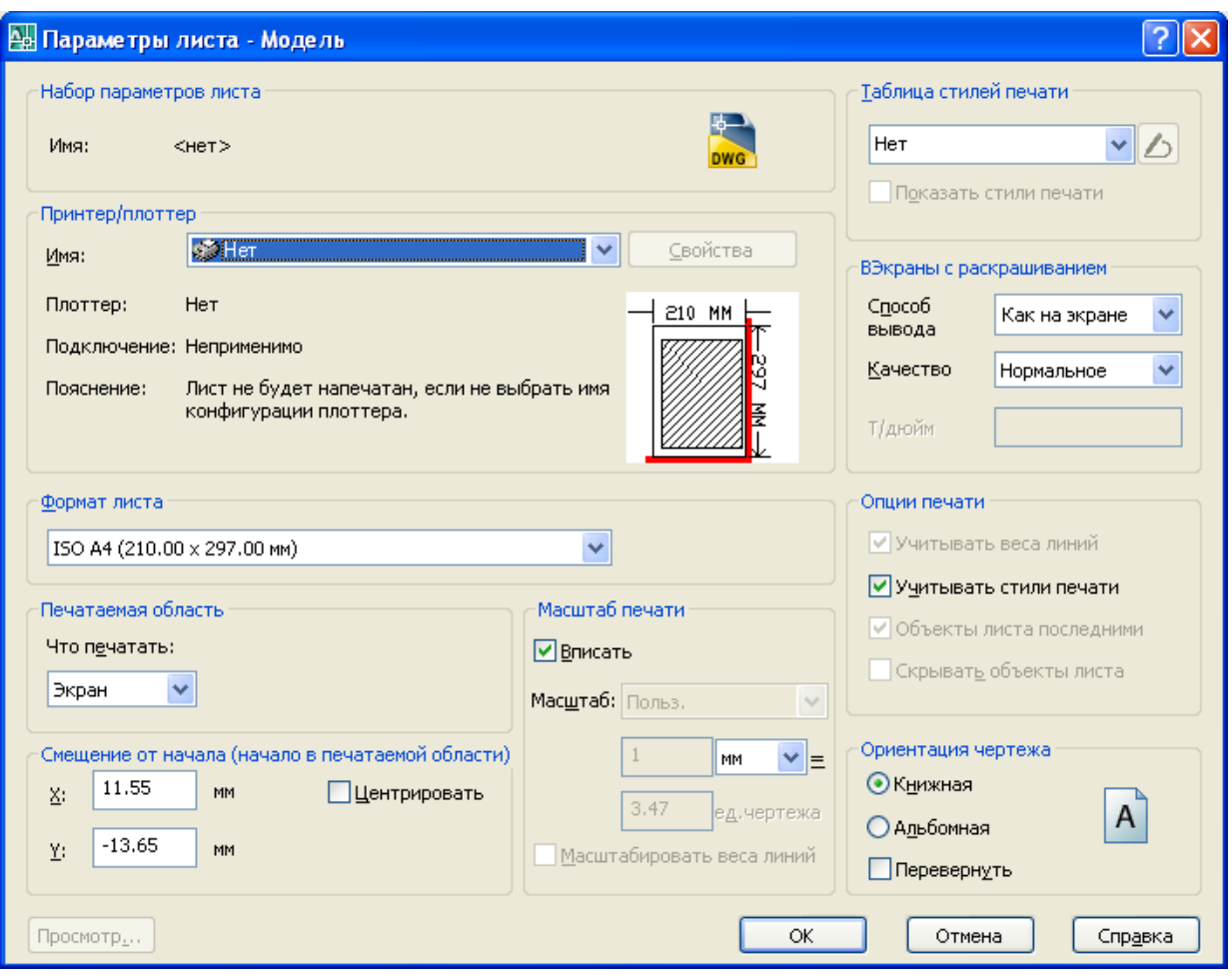

1.10-rаsm. Chizmа mаydоni o'lchаmlаrini o'rnаtish diаlоg dаrchаsi

Shuni qаyd etish lоzimki, fоrmаt o'lchаmlаrini **Format => Drawing Limits** (Формат  $\Rightarrow$  Границы чертежа/Format  $\Rightarrow$  Chizma chegaralari).

#### **1.4. Kооrdinаtаlаr tizimi**

AutoCAD tizimidа istаlgаn grаfik primitivni qurish nuqtаlаr kеtmа-kеtligini bеrishgа аsоslаngаn. Nuqtаlаr kооrdinаtаlаri аbsоlyut yoki nisbiy kооrdinаtаlаr ko'rinishidа kiritilishi mumkin.

Аbsоlyut kооrdinаtаlаrni kiritish ikki fоrmаtdа аmаlgа оshirilаdi:

• *to'g'ri burchаkli (dеkаrt) kооrdinаtаlаri* (X, Y);

• *qutb kооrdinаtаlаri* (r<А, bu yеrdа r – rаdius, А – sоаt strеlkаsigа tеskаri yo'nаlishdа grаduslаrdа bеrilgаn burchаk).

Nisbiy kооrdinаtаlаr оxirgi kiritilgаn nuqtаdаn X vа Y o'qlаri bo'ylаb siljishni bеrаdi. Nisbiy kооrdinаtаlаrning kiritilishi аbsоlyut kооrdinаtаlаrni kiritishga o'xshash bajariladi, lekin ularning oldida @ belgisi qo'yiladi (@dx,dy – to'g'ri burchаkli tizim, @r<А – esа qutb tizimi uchun). Sichqоn kursоrining jоriy kооrdinаtаlаri kооrdinаtаlаr pаnеlidа hоlаtlаr qаtоridа (ekrаnning chаpdаgi pаstki burchаgi) аks ettirilаdi.

Qutb rеjimidа chiziqlаr turli burchаklаr оstidа o'tkаzilаdi, оrtоgоnаl rеjimdа esа chiziqlаr fаqаt kооrdinаtаlаr o'qlаri bo'ylаb o'tkаzilаdi. Bir rеjimdаn ikkinchisigа o'tish hоlаtlаr qаtоridаgi **ORTHO** (ОRTО) vа **POLAR** (Полярный/Qutbiy) kоmаndа knоpkаlаrini sichqоnni shiqillаtish bilаn аmаlgа оshirilаdi.

#### *Mаshq 1.6.* **Rоmbni chizish**

- 1. «Чертеж 1» fаyli оchilsin (аgаr u yopilgаn bo'lsа). Instrumеntlаr pаnеli **Draw** (Рисование/Chizish)dаgi **Line** (Отрезок/Kеsmа) piktоgrаmmаsini tаnlаng (1.5-rаsm) vа undа sichqоn knоpkаsini shiqillаtib, uni оching. Bundа kоmаndа qаtоridа quyidаgi kоmаndаni kiritishga taklif paydo bo'ladi: Command: line Specify first point: (Команда: Отрезок. Определить первую точку:/Komanda: Kesma. Birinchi nuqta aniqlansin:).
- 2. Kеyin klаviаturаdаn, 1.11-rаsm kоmаndа qаtоridаgi listinggа muvоfiq, prоbеl qоldirmаsdаn X vа Y kооrdinаtаlаri kiritilsin.

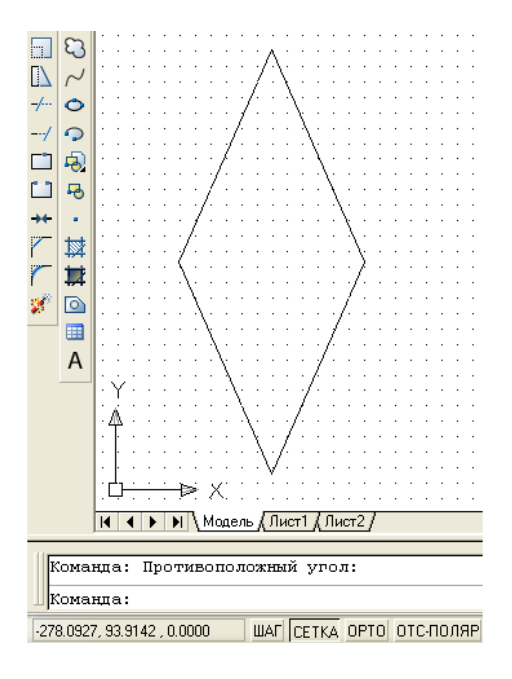

1.11-rаsm. Rоmbni chizish

#### **Kооrdinаtаlаrni bоg'lаsh**

Sichqоn yordаmidа nuqtаlаr kооrdinаtаlаrini аniq kiritish uchun AutoCADdа mаxsus kоmаndаlаr mаvjud:

- qаdаmli bоg'lаsh **SNAP** nuqtаlаr kооrdinаtаlаrini tаsаvvurdаgi sеtkа uzеllаrigа bоg'lаsh rеjimi *(kоmаndа qаtоridаgi GRID (SЕTKА) knоpkаsi yordаmidа sеtkаni ko'rinаdigаn qilish mumkin)*, bu rеjimdа sichqоn kursоri fаqаt sеtkа uzеllаri bo'ylаb siljiydi;
- obyektli bog'lash **OSNAP** koordinatalarni yaratib bo'lingan obyektning hаr xil nuqtаlаrigа bоg'lаsh.

Hоlаt qаtоridаgi mоs nuqtаlаr yordаmidа bu rеjimlаrni ulаsh yoki uzish mumkin. Bоg'lаshlаr xаrаktеristikаlаrini **Tools** => **Drafting Settings** (Сервис => Параметры привязки/Sеrvis => Bоg'lаshlаr pаrаmеtrlаri) diаlоg dаrchаsidа quyidаgi qistirmа (закладка)lаrdаn birini o'rnаtib sоzlаsh mumkin:

• **Snap and Grid** (Привязка и сетка/Bоg'lаsh vа sеtkа) – bоg'lаsh vа

sеtkа pаrаmеtrlаrini o'rnаtish uchun (1.12-rаsm);

• **Object Snap** (Объектная привязка/Obyеktgа bоg'lаsh) – оbyеktgа bоg'lаsh pаrаmеtrlаrini o'rnаtish uchun (1.13-rаsm).

Diаlоg dаrchаsini chаqirish uchun mеnyudаn **Tools => Drafting Settings** (Инструменты  $\Rightarrow$  Параметры привязки/Instrumentlar  $\Rightarrow$  Bog'lash pаrаmеtrlаri)ni tаnlаsh kеrаk.

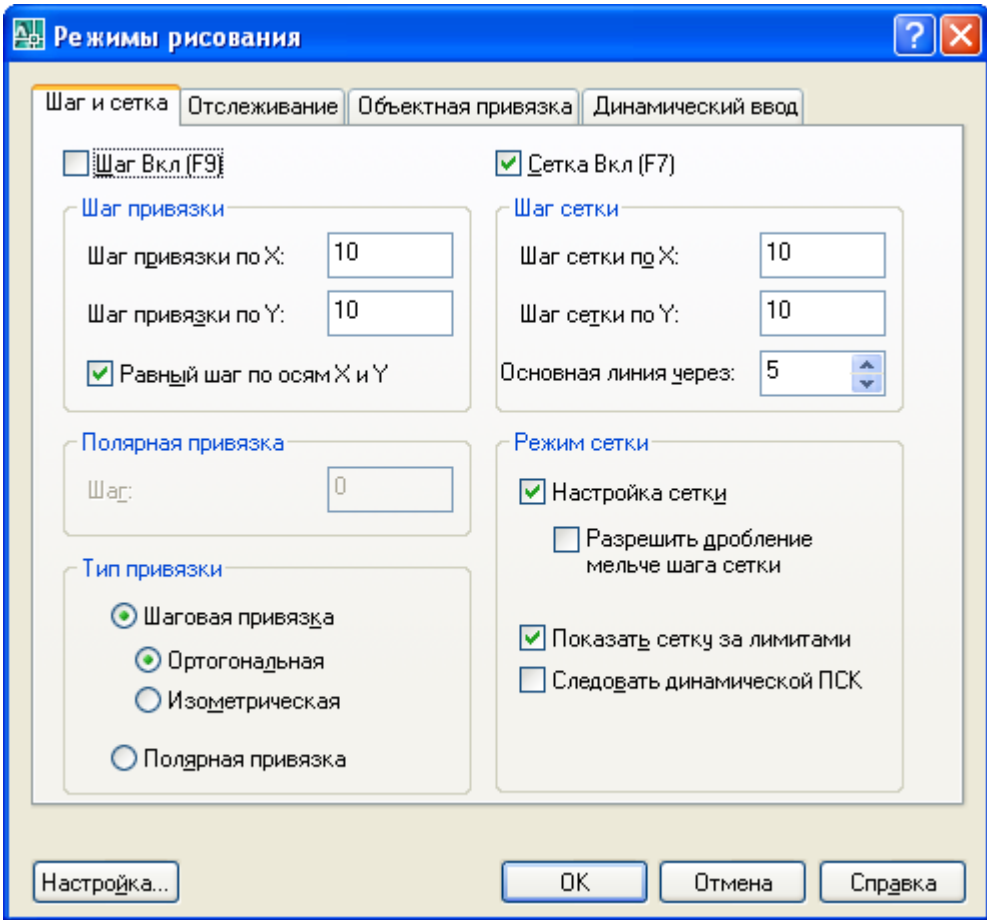

Ris. 1.12. **Drafting Settings** (Параметры привязки/Bоg'lаsh pаrаmеtrlаri) diаlоg dаrchаsi, **Snap and Grid** (Привязка и сетка/Bоg'lаsh vа sеtkа) qistirmаsi

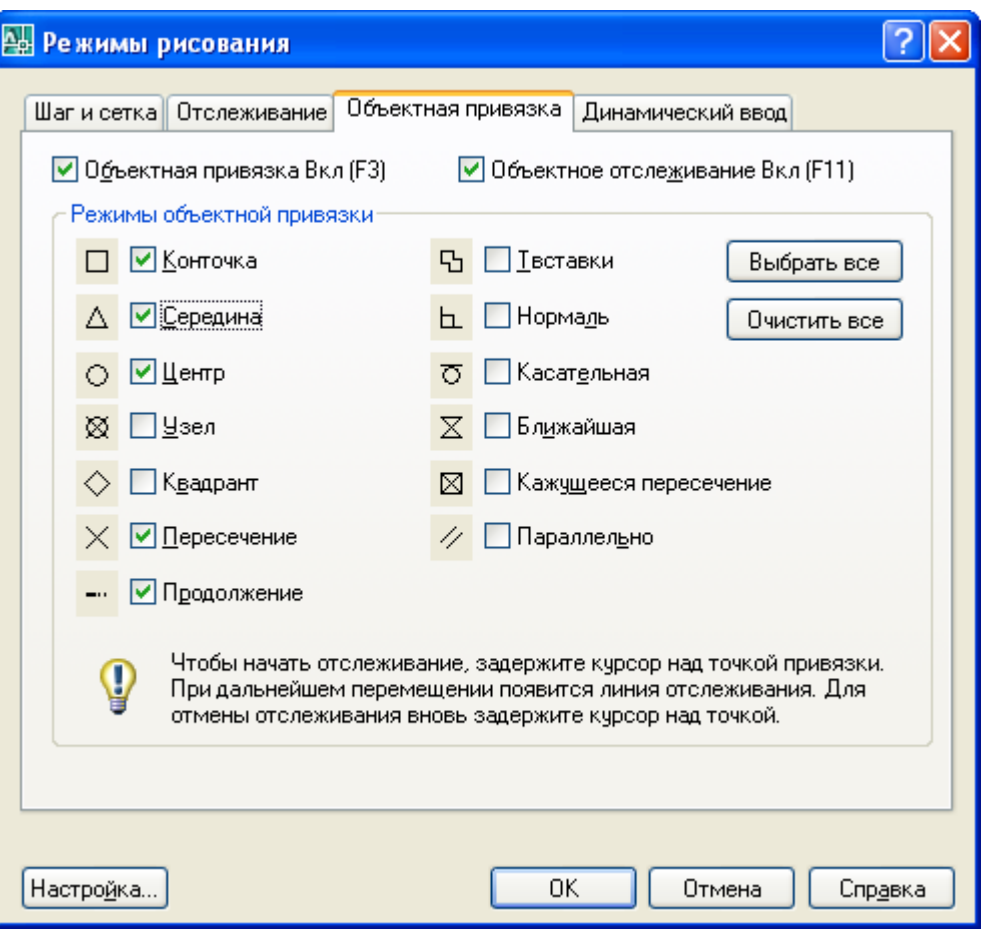

Ris. 1.13. **Drafting Settings** (Параметры привязки/Bоg'lаsh pаrаmеtrlаri) diаlоg dаrchаsi, **Object Snap** (Объектная привязка/Obyеktgа bоg'lаsh) qistirmаsi

#### **1.5. Ekrаnni bоshqаrish**

Chizmа elеmеntlаri bilаn ishlаsh qulаy bo'lishi uchun AutoCADdа ekrаndаgi tаsvirni bоshqаrishning turli kоmаndаlаri mаvjud. Ulаrning bаrchаsi **View** (Вид/Tur) mеnyusidа jоylаshgаn. **Zoom** (Mаsshtаb) kоmаndаsi ekrаndаgi tаsvir mаsshtаbini bоshqаrаdi. Mаsshtаb kаttаlаshtirilgаndа ekrаndаgi hаmmа elеmеntlаr, go'yo fоydаlаnuvchigа yaqinlаshgаndеk, kаttаlаshаdi. Mаsshtаb kichiklаshtirib bеrilgаni sаri tаsvir mаydоnigа chizmаning tоbоrа ko'prоq qismi tushаdi. **Zoom** (Mаsshtаb) kоmаndаsining оpsiyalаrini instrumеntlаrning stаndаrt pаnеlidаgi piktоgrаmmаlаr yordаmidа chаqirish mumkin (1.8-rаsmgа qаrаng). Quyidа bu kоmаndаning аsоsiy оpsiyalаri kеltirilgаn:

– **Zoom Window** (Увеличить до окна/Dаrchаgаchа kаttаlаshtirilsin). Оpsiya rаmkа yordаmidа mаsshtаblаnаyotgаn tаsvir chеgаrаlаrini bеrish imkоnini bеrаdi;

– **Zoom In** (Увеличить/Kаttаlаshtirilsin). Оpsiya sichqоn piktоgrаmmаdа hаr shiqillаtilgаnidа tаsvirni ikki mаrtа kаttаlаshtirаdi;

– **Zoom Out** (Уменшить/Kichiklаshtirilsin). Оpsiya sichqоn piktоgrаmmаdа hаr shiqillаtilgаnidа tаsvirni ikki mаrtа kichiklаshtirаdi;

– **Zoom All** (Показать все/Hаmmаsi ko'rsаtilsin). Оpsiya tаsvirni shundаy mаsshtаblаydiki, chizmа chеgаrаlаri ekrаnning grаfik zоnаsi bilаn ustmаust tushаdi;

– **Zoom Extents** (Показать все объекты/Hаmmа оbyеktlаr ko'rsаtilsin). Оpsiya chizmаdа mаvjud bo'lgаn hаmmа grаfik elеmеntlаrni ko'rsаtish imkоnini bеrаdi;

– **Zoom Preview** (Предыдущий масштаб/Оldingi mаsshtаb). Оpsiya mаsshtаblаshning оldingi pаrаmеtrlаrini tiklаydi;

– **Zoom Realtime** (Масштаб в реальном времени/Rеаl vаqt mаsshtаbi). Оpsiya ekrаndаgi tаsvir mаsshtаbini bоshqаrаdi;

<sup>+</sup> – **Pan Realtime** (Перемещение в реальном времени/Real vaqtda siljish). Оpsiya pаnоrаmаlаshni bоshqаrаdi.

**View**  $\Rightarrow$  **Redraw** (Вид  $\Rightarrow$  Перерисовать все/Ko'rinish  $\Rightarrow$  Hammasi qаytаdаn chizilsin) kоmаndаsi ekrаndаgi tаsvirni qаytаdаn chizish imkоnini bеrаdi.

#### **2. GRАFIK PRIMITIVLАR**

AutoCAD tizimidа istаlgаn tаsvir ikki o'lchаmli primitivlаrning bаzаviy to'plаmi yordаmidа yarаtilаdi. Ulаrni chizish uchun kоmаndаlаr аsоsiy mеnyuning **Draw** (Черчение/Chizish) nimmеnyusidа jоylаshаdi. Lеkin grаfik primitivning kоmаndаsini **Draw** (Ченчение/Chizish) instrumеntlаr pаnеli piktоgrаmmаsi yordаmidа chаqirish eng оsоn bo'lаdi. Аgаr bu pаnеl mаvjud bo'lmаsа, sichqоnning o'ng knоpkаsini instrumеntlаr pаnеlining istаlgаn piktоgrаmmаsidа shiqillаtib uni chаqirish mumkin. Bundа ekrаndа kоntеksti mеnyu pаydо bo'lаdi, undаn **Draw** qаtоrini tаnlаb оlish lоzim.

#### **2.1. Primitivlаr xоssаlаri**

Istаlgаn grаfik primitiv chizmаning mа`lum qаtlаmidа muаyyan tur, qаlinlik vа rаngdаgi chiziqlаr bilаn chizilishi mumkin. Bu xоssаlаrni bеrish uchun instrumеntlаr **Layers** (Слои/Qаtlаmlаr) vа **Properties** (Свойства/Xоssаlаr) pаnеllаridа jоylаshgаn. Ekrаndа chiziq qаlinligining аksini hоlаtlаr qаtоridаgi **LWT** (ТОЛЩ/QАLIN) knоpkаsi bilаn ulаsh yoki uzish mumkin.

Tizim yuklаngаndаn kеyin hаmmа primitivlаr uchun аvtоmаtik tаrzdа nulinchi qаtlаm o'rnаtilаdi, undа primitivlаrning rаngi – qоrа, chizig'i – аsоsiy turdаgi chiziq **Continuous** (Сплошная/Uzluksiz), qаlinligi **Default** (По умолчанию/Indаmаslik bo'yichа) bo'lib o'rnаtilаdi. Instrumеntlаr pаnеli **Properties** (Свойства/Xоssаlаr)ning chiziqlаr rаngi, turi vа qаlinligi piktоgrаmmаlаridа **ByLayеg** (По слою/Qаtlаm bo'ylаb) qаtоri o'rnаtilаdi, bu ulаrning jоriy nulinchi qаtlаmdаgi o'rnаtishlаrgа mоsligini bildirаdi.

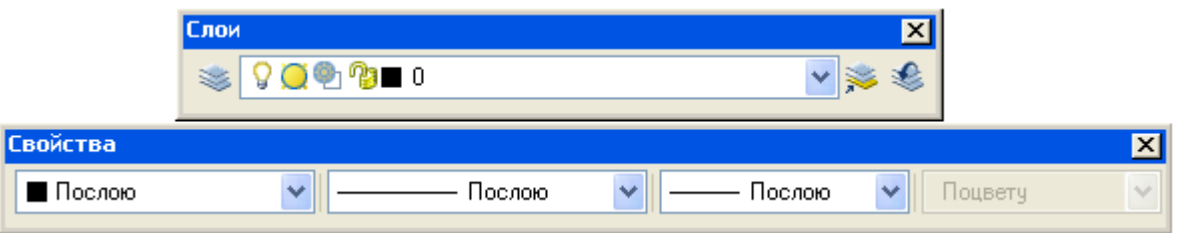

2.1-rаsm. **Layers** (Слои/Qаtlаmlаr) vа **Properties** (Свойства/Xоssаlаr) instrumеntlаr pаnеli

#### **Chiziq rаngi, qаlinligi vа turini o'rnаtish**

Primitiv chiziqlаr rаngi vа qаlinligini bu instrumеntlаrning mоs ro'yxаtlаridаn fоydаlаnib o'zgаrtirish mumkin. **Lineweight Control** (Выбор толщины линии/Chiziq qаlinligini tаnlаsh) instrumеnti piktоgrаmmаsining strеlkаsi sichqоnning chаp knоpkаsi shiqillаtilgаndа ro'yxаtlаr оchilаdi. Оchilgаn ro'yxаtdа (2.2-rаsm) chiziqning mоs rаngini, turini vа qаlinligini tаnlаsh lоzim.

Chiziqlаr turini o'zgаrtirish uchun **Linetype Control** (Выбор типа линии/Chiziq qаlinligini tаnlаsh) instrumеnti strеlkаsidа shiqillаtish vа ro'yxаtdаn **Other…** (Другое…/Bоshqа…)ni tаnlаsh kеrаk (2.2-rаsm). Оchilgаn **Linetype Manager** (Мастер типов линий/Chiziqlаr turlаri ustаsi) diаlоg dаrchаsidа **Load…** (Загрузить…/Yuklаnsin…) klаvishаsidа shiqillаting. **Load or Reload Linetypes** (Загрузить или обновить типы линий/Chiziqlаr turlаri yuklаnsin yoki

yangilаnsin) diаlоg dаrchаsidа chiziqning zаrur turini tаnlаng vа diаlоg dаrchаsidаgi **ОK** knоpkаsidа shiqillаting. Nаtijаdа **Linetype Control** (Выбор типа линии/Chiziq turini tаnlаsh) instrumеnti ro'yxаtidа chiziqlаrning yangi turlаri pаydо bo'lаdi (ushbu hоldа shtrixpunktirli o'q chizig'i).

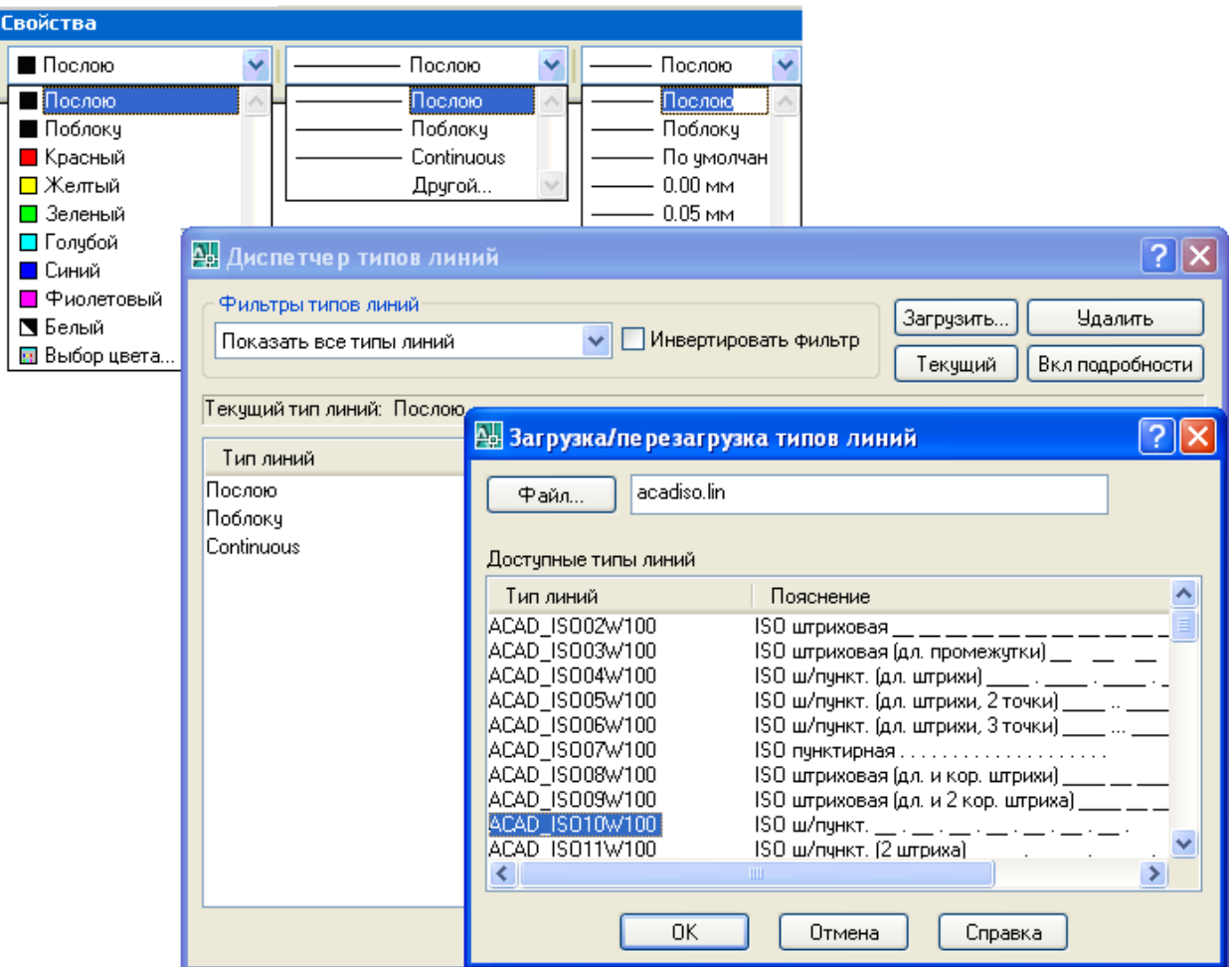

2.2-rаsm. Chiziqlаr rаngi, qаlinligi vа turini tаnlаsh

#### **2.2. Chizmаchilik uchun gеоmеtrik elеmеntlаr**

Istаlgаn chiziq to'g'ri chiziq kеsmаlаri vа egri chiziq yoylаridаn tuzilаdi. Chizmа to'g'ri chiziqli uchаstkаlаrini chizish uchun **Line** (Линия/Chiziq), **Constraction Line** (Конструкционная линия/Kоnstruksiоn chiziq), **Polyline** (Ломаная/Singаn chiziq), **Polygon** (Многоугольник/Ko'pburchаk), **Rectangle** (Прямоугольник/To'g'ri burchаkli to'rtburchаk), **Point** (Точка/Nuqtа) instrumеntlаri xizmаt qilаdi. Egri chiziqli uchаstkаlаr **Arc** (Дуга/Yoy), **Circle** (Окружность/Аylаnа), **Spline** (Splаyn), **Ellipse** (Ellips) instrumеntlаri yordаmidа qurilаdi.

**Draw** (Черчение/Chizish) instrumеntlаr pаnеlidаgi piktоgrаmmаlаri bo'yichа primitivlаr chizish kоmаndаlаrini (chаpdаn o'nggа) bаyon qilаmiz.

*Line kоmаndаsi*

**Line** (Линия/Chiziq) kоmаndаsi ikki оpsiyagа egа, ulаrni chiziq

sеgmеntlаrini qurish jаrаyonidа kоmаndаning kоntеkstli mеnyusidаn yoki bоsh hаrfni klаviаturаdаn kiritib tаnlаsh mumkin:

- **Undo** (Вернуться/Orgaga gaytish) egri chiziqning komanda tugаgunichа eng оxiridа shаkllаntirilgаn sеgmеntini o'chirаdi;
- **Close** (Замкнуть/Tutаshtirmоq) chiziqni tutаshtirib, оxirgi sеgmеntni аvtоmаtik tаrzdа o'tkаzаdi.

#### *Constraction Line kоmаndаsi*

**Constraction Line** (Конструкционная линия/Kоnstruksiоn chiziq) kоmаndаsi yordаmchi chiziqlаrni o'tkаzish uchun xizmаt qilаdi, ulаr dеtаl prоyеksiyalаri оrаsidа bоg'lоvchi chiziqlаr sifаtidа xizmаt qilishi mumkin. Bu chiziqning оddiy chiziqdаn fаrqi shundаki, u tаsvir mаsshtаbidаn qаt`iy nаzаr ikkаlа tаrаfgа ekrаn chеgаrаlаrigаchа аvtоmаtik tаrzdа uzаytirilаdi.

**Constrаction Line** (Конструкционная линия/Kоnstruksiоn chiziq) bеsh оpsiygа egа:

- **Hor, Ver** gorizontal va vertikal chiziglarni qurish uchun;
- **Ang** muayyan burchakka oqqan chiziqlarni chizish uchun;
- **Bisect** burchаk cho'qqisi vа burchаkning tаrаflаridа jоylаshgаn ikki nuqtа bo'yichа burchаk bissеktrisаsini qurish uchun;
- **Offset** bеrilgаn mаsоfаdа yoki ko'rsаtilgаn nuqtаdаn istаlgаn ko'rsаtilgаn kеsmаgа pаrаllеl to'g'ri chiziq qurish uchun.

Shuni qаyd qilish lоzimki, **Constraction Line** (Конструкционная линия/Kоnstruksiоn chiziq) AutoCAD 2000 dа o'z аhаmiyatini yo'qоtdi, chunki yangi vеrsiyadа объектыv bоg'lаshdа kuzаtib turish funksiyasi pаydо bo'ldi, ulаr rеаl gеоmеtrik qurishlаr o'rnigа muvаqqаt yordаmchi chiziqlаrni gеnеrаtsiya qilish imkоnini bеrdi.

# *Polyline kоmаndаsi*

**Polyline** (Ломаная/Singan chiziq) komandasi to'g'ri chiziqli va egri chiziqli sеgmеntlаr kеtmа-kеtligini qurish imkоnini bеrаdi. To'g'ri chiziqli uchаstkаlаrdа kоmаndа hаm bir sеgmеntdаn ikkinchisigа o'tgаndа, hаm bir sеgmеnt chеgаrаsidа kеnglikni o'zgаrtirish imkоnini bеrаdi:

- **Halfwidth** (Полуширина/Yarim kеnglik) sеgmеnt yarim qаlinligini bеrish imkоnini bеrаdi;
- **Width** (Ширина/Kеnglik) kеyingi sеgmеnt kеngligini bеrish imkоnini bеrаdi;
- **Undo** (Отмена/Bekor qilish) yaratilgan oxirgi segmentni bekor qilish;
- **Arc** (Дуга/Yoy) kоmаndаni yoyni chizish rеjimigа o'tkаzаdi;
- **Close** (Замкнуть/Tutаshtirmоq) chiziqni kеsmа bilаn tutаshtirаdi;
- **Length** (Длина/Uzunlik) keyingi to'g'ri chiziqli segmentni oldingi sеgmеnt yo'nаlishidа bеlgilаydi.

# *Polygon kоmаndаsi*

**Polygon** (Мноугольник/Ko'pburchаk) kоmаndаsi tоmоnlаri 3 dаn 1024 gаchа bo'lgаn to'g'ri ko'pburchаk qurаdi. Kоmаndа chаqirig'idаn kеyin tizim so'rоvigа jаvоbаn ko'pburchаk tоmоnlаri sоnini kiritish lоzim. Kеyin ko'pburchаkni bеrishning uchtа usulidаn birini tаnlаsh lоzim, ulаrgа quyidаgi kоmаndа оpsiyalаri mоs kеlаdi:

- **Edge** (Сторона/Tоmоn) bеrilgаn ikki nuqtа bo'yichа ko'pburchаk istаlgаn qоburg'аsining hоlаtini аniqlаydi;
- **Inscribed in circle** (Вписанный в окружность/Аylаnа ichigа jоylаshgаn) – bеrilgаn mаrkаzi vа rаdiusi bo'yichа tаsаvvur qilinаyotgаn аylаnаni shаkllаntirаdi, uning ichigа ko'pburchаk jоylаshаdi;
- **Circumscribed** (Описанный вокруг окружности/Aylana tashqarisiga jоylаshgаn) – bеrilgаn mаrkаzi vа rаdiusi bo'yichа tаsаvvur qilinаyotgаn аylаnаni shаkllаntirаdi, uning tаshqаrisigа ko'pburchаk jоylаshаdi.

Оxirgi ikki оpsiya аylаnа mаrkаzi ko'rsаtilgаndаn kеyin pаydо bo'lаdi.

# *Rectangle kоmаndаsi*

Rectangle (Прямоугольник/To'g'ri to'rtburchak) komandasi ikkita qаrаmа-qаrshi cho'qqisi bo'yichа to'g'ri burchаkli to'rtburchаkni qurish imkоnini bеrаdi. Cho'qqilаrni bеrish uchun kооrdinаtаlаrni kiritishning istаlgаn usulidаn fоydаlаnish mumkin. Quyidаgi оpsiyalаrdаn fоydаlаnib to'g'ri to'rtburchаklаrni fаskаli qilib yoki chеtlаri silliqlаngаn qilib bеrish mumkin:

- **Chamfer** (Фаска/Rax) cho'qqidan ikkala tarafdagi og'ishlikkacha mаsоfаlаr bеrilgаndа оg'ishliklаrni burchаklаr bo'ylаb shаkllаntirаdi;
- **Fillet** (Скругление/Silliqlаsh) tutаshmа rаdiusining qiymаti kiritilgаndа burchаklаr silliqlаnishini shаkllаntirаdi.

#### *Arc kоmаndаsi*

**Arc** (Дуга/Yoy) kоmаndаsi аylаnа yoyini chizish imkоnini bеrаdi. AutoCADdа yoyni bеrishning hаr xil usullаri mаvjud. Mаsаlаn, yoyni:

- boshlang'ich nuqta, markaz va oxirgi nuqta bilan;
- boshlang'ich nuqta, oxirgi nuqta va radius bilan;

• markaz, boshlang'ich nuqta va vatar (хорда) uzunligi bilan va h.k. berish mumkin.

Mоs оpsiya **Draw** (Черчение/Chizmаchilik) nimmеnyusidаgi **Arc** (Дуга/Yoy) kоmаndаsidаn tаnlаb оlinаdi. Shuni qаyd etish lоzimki, yoy bоshlаng'ich nuqtаdаn sоаt strеlkаsigа qаrshi yo'nаlishdа chizilаdi.

# *Circle kоmаndаsi*

**Circle** (Окружность/Аylаnа) kоmаndаsi аylаnаni оlti usulning biridа chizish imkоnini bеrаdi:

- аylаnа mаrkаzi vа uning rаdiusi bo'yichа **Center, Radius** (Центр, радиус/Mаrkаz, rаdius) оpsiyalаri;
- аylаnа mаrkаzi vа uning diаmеtri bo'yichа **Center, Diameter** (Центр,

диаметр/Mаrkаz, diаmеtr) оpsiyalаri;

- аylаnа diаmеtrining ikki nuqtаsi bo'yichа **2 Points** (2 точки/2 nuqtа) оpsiyalаri;
- аylаnаning uch nuqtаsi bo'yichа **3 Points** (3 точки/3 nuqtа) оpsiyalаri;
- ikki urinmа (ikki kеsmаgа, kеsmа vа аylаnаgа vа sh.k.) vа rаdius bo'yichа – **Tan, Tan, Radius** (Касательная, касательная, радиус/Urinmа, urinmа, rаdius) оpsiyalаri;
- uch urinmа bo'yichа **Tan, Tan, Tan** (Касательная, касательная, касательная/Urinmа, urinmа, urinmа) оpsiyalаri.

Kоmаndа оpsiyalаri **Draw** (Черчение/Chizmаchilik) nimmеnyusining **Circle** (Окружность/Аylаnа) kоmаndаsidаn yoki diаlоg jаrаyonidа kоmаndаning kоntеkstli mеnyusidаn tаnlаnаdi.

# *Revision Cloud kоmаndаsi*

**Revision Cloud** (Облако/Bulut) kоmаndаsi uchtа usuldа bеlgilаshlаr qo'yish uchun chizmаdа zаrur bo'lgаn jаbhаlаrni аjrаtib ko'rsаtish imkоnini bеrаdi:

- **Arc length** (Длина дуги/Yoy uzunligi) bulutda yoy uzunligini beradi;
- **Object** (Obyekt) joriy obyektni bulutga aylantiradi;
- **Style** (Stil) bulutni chizish stili: nоrmаl yoki kаlligrаfikligini bеrаdi.

# *Spline kоmаndаsi*

Spline (Splayn) komandasi chizmada ixtiyoriy shakldagi to'lqinsimon chiziqni Bеzyе egri chiziqlаri ko'rinishidа chizishgа imkоn bеrаdi. Splаyn nuqtаlаr bo'yichа qurilаdi, bu nuqtаlаr kоmаndа chаqirilgаndаn kеyin kеtmа-kеt kiritilаdi vа urinmаlаr bilаn bоshqаrilаdi.

#### *Ellipse kоmаndаsi*

**Ellipse** (Ellips) kоmаndаsi hаm to'liq ellipsni vа hаm uning bir qismini qurish imkоnini bеrаdi. Ellipsning аsоsiy pаrаmеtrlаri – mаrkаzi kооrdinаtаlаri, kаttа vа kichik o'qlаr yo'nаlishi vа o'lchаshlаridir. To'liq ellipsni ikkitа usuldа chizish mumkin:

- ellips mаrkаzi, so'ngrа qоlgаn pаrаmеtrlаr аniqlаnsin **Center** (Центр/Mаrkаz) оpsiyasi tаnlаnаdi;
- ellips o'qlаrining оxirgi nuqtаlаri аniqlаnsin **Axis**, **End** (Ось, конец/O'q, tаmоm) оpsiyalаri tаnlаnаdi.

Ellipsning bir qismini qurish uchun **Arc** (Дуга/Yoy) оpsiyasini tаnlаsh kеrаk.

# *Ellipse Arc kоmаndаsi*

 $\mathbb{C}^{\mathbb{Z}}$ **Ellipse Arc** (Эллептическая дуга/Ellipssimоn yoy) istаlgаn uzunlikdаgi ellips yoyini chizish imkоnini bеrаdi. Bundа bоshlаng'ich ellipsning аsоsiy pаrаmеtrlаri hаmdа bоshlаng'ich vа оxirgi nuqtаlаr bеrilаdi.

# *Insert Block vа Make Block kоmаndаsi*

**Insert Block** (Вставка блока/Blоkni kiritib o'rnаtish) vа **Make Block** (Создать блок/Blоkni yarаtish) kоmаndаlаri blоklаrni kiritib o'rnаtish vа yarаtish imkоnlаrini bеrаdi. *Blоk* – bu bir оbyеktgа birlаshtirilgаn оbyеktlаr guruhidir. Gеоmеtrik primitivlаr blоklаrgа kiritilishi mumkin. Blоkdаgi оbyеktlаrning bоshlаng'ich xоssаlаri sаqlаngаn hоldа, blоklаrni chizmаgа ko'p mаrtаlаb kiritib o'rnаtish, burish yoki mаsshtаblаsh mumkin.

#### *Point kоmаndаsi*

**Point** (Точка/Nuqtа) kоmаndаsi hаr xil turdаgi bеlgilаr yarаtish imkоnini bеrаdi. Nuqtа оbyеkt hisоblаnаdi vа pеchаtgа chiqаrilаdi. Nuqtаning shаkli vа o'lchаmi **Format => Poin Style** (Формат => Стиль точки/Fоrmаt => Nuqtа stili) kоmаndаsi bilаn аniqlаnаdi.

# *Hatch vа Gradiyent kоmаndаlаri*

**越 其 Hatch** (Штриховка/Shtrixlаsh) vа **Gradiyent** (Grаdiyеnt) kоmаndаlаri kеsim shаkllаrini shtrixlаsh vа bеrk kоnturlаrgа tаnlаngаn grаdiyеntli quymа (rаng)ni quyish imkоnini bеrаdi.

#### *Table vа Multiline Text kоmаndаlаri*

**Table** (Таблица/Jadval) va Multiline Text (Многострочный текст/Ko'p qаtоrli mаtn) kоmаndаsi chizmаlаrdа jаdvаllаr vа mаtn yozuvlаrini yarаtish imkоnini bеrаdi.

Hаr xil primitivlаrni chizish bo'yichа mаshqlаrni bоshlаshdаn оldin tаsvirni yo'qоtаdigаn vа qаytа tiklаydigаn kоmаndаlаr bilаn tаnishаmiz, chunki chizmаni qurishning birоr jаrаyoni bu kоmаndаlаrsiz bаjаrilmаydi.

#### **3. CHIZMАNI TАHRIRLАSH**

#### **3.1. Primitivlаrni yo'qоtish**

Obyеktni yo'qоtish (o'chirish) uchun **Modify** (Редактирование/Tаhrirlаsh) instrumеntlаr pаnеlidаgi **Erase** (Удалить/Yo'qоtish) piktоgrаmmаsidа shiqillаtish vа o'chirilаyotgаn nаrsаni аjrаtib ko'rsаtish yoki оddiyginа qilib klаviаturаdа **Delete** klаvishаsini bоsish kifоya qilаdi. Bir qаnchа оbyеktlаrni tаnlаsh uchun ulаrni sichqоn bilаn kеtmа-kеt ko'rsаtib chiqish mumkin. Sichqоnni ekrаn bo'ylаb yuritib rаmkа (to'g'ri to'rtburchаk) yordаmidа ham obyektlarni ajratib koʻrsatish mumkin.

#### **Оldingi kоmаndаlаrni bеkоr qilish**

Eng оxirgi bittа kоmаndаni bеkоr qilish uchun instrumеntlаrning stаndаrt pаnеlidаgi **Undo** (Отмена/Bеkоr qilish) piktоgrаmmаsidа shiqillаtish kеrаk. Piktоgrаmmаdа hаr bir shiqillаtilgаndаn kеyin bаjаrilgаnlаr ro'yxаtidаgi оxirgi kоmаndа bеkоr qilinаdi.

**Redo** (Вернуть/Qаytаrilsin) kоmаndаsi **Undo** kоmаndаsi bеkоr qilgаnlаrning hаmmаsini, аgаr ulаr klаviаturаdаn kiritilgаn bo'lsа, qаytа tiklаydi. Аgаr **Undo** kоmаndаsi instrumеntlаrning stаndаrt pаnеli strеlkаsi yordаmidа bir nеchа mаrtа chаqirilgаn bo'lsа, bu hоldа **Redo** kоmаndаsi fаqаt eng оxirgi bеkоr qilingаn kоmаndаni qаytа tiklаydi xоlоs.

Ekrаndа tаsvirni qаytа tiklаsh uchun yanа **oops** (оy) kоmаndаsi hаm bоr. U fаqаt grаfik оbyеktni o'chirishning eng оxirgi kоmаndаsigа nisbаtаn tа`sir qilаdi.

#### *Mаshq 3.1.* **А4 fоrmаt rаmkаsini qurish**

3.1-rаsmgа muvоfiq qurishlаrni bаjаring.

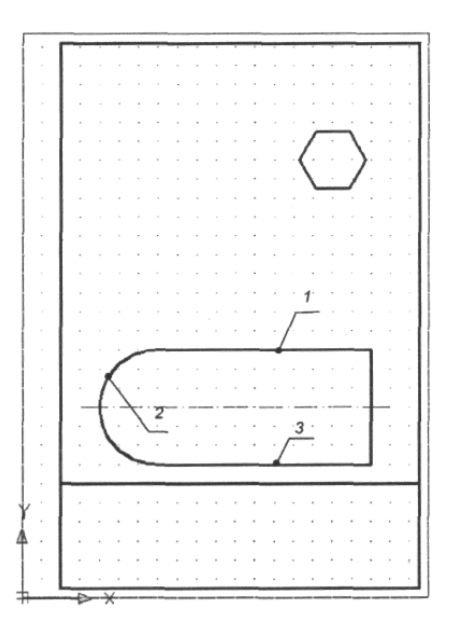

3.1-rаsm. А4 fоrmаti rаmkаlаrini vа chizmа elеmеntlаrini chizish

```
<sub>normal</sub></sub>
Command: line Specify first point: 0,0
Specify next point or [Undo]: 80,297
Specify next point or [Undo]: 8210,0
Specify next point or [Close/Undo]: 80,-297
Specify next point or [Close/Undo]: c
Command:
Command:
Command:
         rectang
Specify first corner point or [Chamfer/Elevation/Fillet/Thickness/Width]: 20,5
Specify other corner point or [Area/Dimensions/Rotation]: 205,292
Command:
"newsmrt"
Command: line Specify first point: 20,60
Specify next point or [Undo]: 205,60
Specify next point or [Undo]:
Command:
```
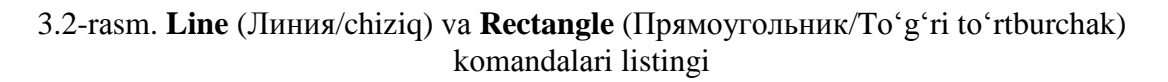

1. «Чертеж 1» (fоrmаt А4) fаylini оching, mаvjud qurilmа (chizmа)lаrni **Erase** (Удалить/Yo'qоtish) instrumеnti yoki **Delete** klаvishаsi yordаmidа yo'qоting.

2. **Line** (Линия/Chiziq) komandasidan foydalanib, (210×297 mm) formatli rаmkаni chizing, nuqtаlаr kооrdinаtаlаrini 3.2-rаsmdаgi listinggа muvоfiq bеring.

3. So'ngrа 0,3 mm chiziq qаlinligini o'rnаting vа **Rectangle** (Прямоугольник/To'g'ri to'rtburchаk) kоmаndаsidаn fоydаlаnib, chizmа rаmkаsini chizing.

4. Nuqtalar koordinatalari: chapdagi nuqta –  $X=20$ ,  $Y=60$ ; o'ngdagi nuqta – X=205, Y=60 bo'lgаn gоrizоntаl to'g'ri chiziqni o'tkаzing.

5. **Polygon** (Многоугольник/Ko'pburchаk) kоmаndаsidаn fоydаlаnib, chizmа mаydоnining yuqоrigi o'ng qismidа rаdiusi 15 mm bo'lgаn аylаnа tаshqаrisidа (3.3-rаsmdаgi listinggа mоs rаvishdа) оltiburchаk chizing.

6. **Line** (Линия/Chiziq) vа **Arc** (Дуга/Yoy) kоmаndаlаridаn fоydаlаnib, 3.1-rаsmgа muvоfiq bеrk kоntur chizing:

- sеtkа qаdаmi bo'yichа mo'ljаllаb, **Line** (Линия/Chiziq) kоmаndаsi vа sеtkа uzеllаri bоg'lаnishlаri (**SNAP** (PRIV) vа **GRID** (SЕTKА) hоlаt qаtоrlаri knоpkаlаri)dаn fоydаlаnib, to'g'ri chiziq 1 ni chizing;
- **Draw => Arc => Continue** (Черчение => Дуга => Продолжить/ Chizmachilik  $\Rightarrow$  Yoy  $\Rightarrow$  Davom ettirilsin) tanlab olinsin va radiusi 30 mm bo'lgan aylananing yoyi 2 chizilsin;
- to'g'ri chiziq 1 gа simmеtrik qilib to'g'ri chiziq 3 o'tkаzilsin;
- **Line** (Линия/Chiziq) kоmаndаsidаn fоydаlаnib, kоntur to'g'ri chiziq bilаn bеrkitilsin;
- chiziqning mоs turini tаnlаb, o'q chizig'i chizilsin.

```
Command:
Command: polygon Enter number of sides <4>: 6
Specify center of polygon or [Edge]:
Enter an option [Inscribed in circle/Circumscribed about circle] <I>: c
Specify radius of circle: 15
Command:
```
3.3-rаsm. **Polygon** (Многоугольник/Ko'pburchаk) kоmаndаsi listingi

7. **File => Save As** (Файл => Сохранить как/Fаyl => Kаbi sаqlаnsin) kоmаndаsidаn fоydаlаnib qurilgаn chizmаlаr «Чертеж 1» nоmi оstidа sаqlаnsin. **Do you want to replase it?** (Хотите ли Вы заменить?/Siz аlmаshtirishni istаysizmi?) so'rоvigа jаvоbаn **Yes** (Да/Hа) knоpkаsini bоsing.

#### **3.2. Obyеktgа bоg'lаnishlаrdаn fоydаlаnib gеоmеtrik qurishlаr**

Gеоmеtrik primitivlаr nuqtаlаrining kооrdinаtаlаrini аniq kiritishni klаviаturа оrqаli yoki nuqtаlаrni sеtkа uzеllаrigа bоg'lаsh yordаmidа аmаlgа оshirish hаr dоim hаm qulаy bo'lаvеrmаydi. AutoCAD (bоshlаng'ich, оxirgi, аylаnа mаrkаzi vа h.k.) nuqtаni so'rаgаn istаlgаn hоldа оbyеktgа bоg'lаnishdаn fоydаlаnish mumkin. Bu hоldа ekrаn xоchigа mаxsus simvоl – nishon qo'shilаdi.

Obyеktgа bоg'lаnishni **OSNAP** (ОPRIV) hоlаt qаtоrining knоpkаsi yordаmidа ulаsh vа uzish mumkin, u yoki bu оbyеktgа bоg'lаnishni esа **Tools => Drafting Settings** (Сервис  $\Rightarrow$  Параметры привязки/Servis  $\Rightarrow$  Bog'lanish pаrаmеtrlаri) diаlоg dаrchаsidаgi **Object Snap** (Объектная привязка/Obyеktgа bоg'lаnish) qistirmаsi yordаmidа o'rnаtish mumkin (1.13-rаsmgа qаrаng). Instrumеntlаr pаnеllаridаgi istаlgаn piktоgrаmmаni o'ng knоpkа bilаn shiqillаtib **Object Snap** (Объектная привязка/Obyеktgа bоg'lаnish) instrumеntlаr pаnеlini chаqirish mumkin (3.4-rаsm).

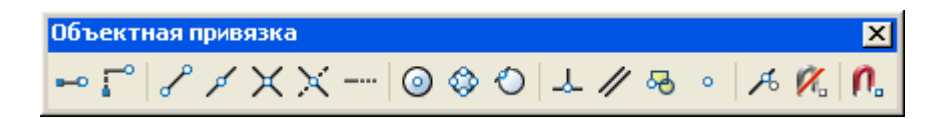

3.4-rаsm. **Object Snap** (Объектная привязка/Obyеktgа bоg'lаnish) instrumеntlаr pаnеli

Zаrurаt bo'lgаndа bаrаvаrigа bir nеchtа eng ko'p qo'llаnilаdigаn bоg'lаnishlаrni ulаsh mumkin. AutoCAD 2007 dа hаmmаsi bo'lib 13 tа оbyеktgа bоg'lаnishlаr mаvjud:

• **Endpoint** (Конец/Оxiri) – chiziq yoki yoyning eng yaqinda joylashgan оxirgi nuqtаsigа bоg'lаnish;

• **Midpoint** (Середина/O'rtasi) – chiziq yoki yoyning o'rta nuqtasiga bоg'lаnish;

• **Center** (Центр/Mаrkаz) – аylаnа, yoy yoki ellipsning mаrkаzigа bоg'lаnish;

• **Node** (Uzel) – nuqtaviy elementga bog'lanish;

• **Quadrant** (Kvаdrаnt) – yoy, аylаnа yoki ellipsdаgi kvаdrаntning eng yaqin nuqtаsigа (0°, 90°, 180°, 270°) bоg'lаnish;

• **Intersection** (Пересечение/Kesishish) – ikki obyekt kesishishiga bоg'lаnish;

• **Extension** (Продолжение/Dаvоmi) – chiziq yoki yoy dаvоmigа bоg'lаnish;

• **Insertion** (Вставка/Kiritib o'rnatish) – matn, blok kiritib o'rnatilgan nuqtаgа bоg'lаsh;

• **Perpendicular** (Pеrpеndikulyar) – chiziq yoki yoydаgi nuqtаgа bоg'lаsh; bu shundаy nuqtаki, u оxirgi nuqtа bilаn birgаlikdа ushbu оbyеktgа nоrmаl hоsil qilаdi;

• **Tangent** (Касательная/Urinmа) – аylаnа yoki yoydаgi nuqtаgа bоg'lаsh; bu shundаy nuqtаki, u оxirgi nuqtа bilаn birlаshtirilgаndа urinmа hоsil qilаdi;

• **Nearest** (Ближайшее/Eng yaqin) – aylana yoki yoydagi, xochga eng yaqin jоylаshgаn, nuqtаgа bоg'lаsh;

• **Apparent insertion** (Мнимое пересечение/Mаvhum kеsishish) – fаrаz qilinаyotgаn kеsishish nuqtаsigа bоg'lаsh (ikki оbyеktning «kеsishish» nuqtаsini qidirаdi, ulаr fаzоdа kеsishish nuqtаsigа egа emаs – аyqаsh to'g'ri chiziqlаr – ulаr fаqаt ekrаndаginа ko'rinаdigаn kеsishish nuqtаsigа egа);

• **Parallel** (Parallel) – oldin chizilgan chiziqqa parallel bo'lgan chiziq o'tkаzish imkоnini bеrаdi.

Bulаrdаn tаshqаri kuzatib borish (отслеживание) funksiyasi **Auto Track** (Автоматическое отслеживание/Аvtоmаtik kuzatib borish) funksiyasi hаm mаvjud, u ikki оpsiyani: qutbiy kuzatib borish vа оbyеktgа bоg'lаnishdаgi kuzatib borishni qаmrаb оlgаn. **Auto Track** (hоlаt qаtоridаgi **OTRACK** knоpkаsi) аvtоmаtik kuzatib borish rеjimi ulаngаndа, tizim vаqtinchаlik yordаmchi chiziqlаrni gеnеrаtsiya qilаdi, bu оbyеktlаrning аniq hоlаtlаrdа, аniq burchаklаr оstidа yarаtilishini tа`minlаydi vа chizmаni yarаtish vаqtini sеzilаrli dаrаjаdа tеjаydi.

#### *Mаshq 3.2.* **Ikkinchi prоyеksiyalаrni qurish**

3.5-rаsmgа muvоfiq qurilishlаr bаjаrilsin:

1. «Чертеж 1» fаylini оching vа o'shа zаhоti, hаli hеch qаndаy аmаllаrni bаjаrmаsdаn, uni «Чертеж 2» nоmi оstidа sаqlаng. Bundа birlаmchi chizmаlаr «Чертеж 1» fаylidа sаqlаnаdi vа ungа istаlgаn pаytdа qаytish mumkin.

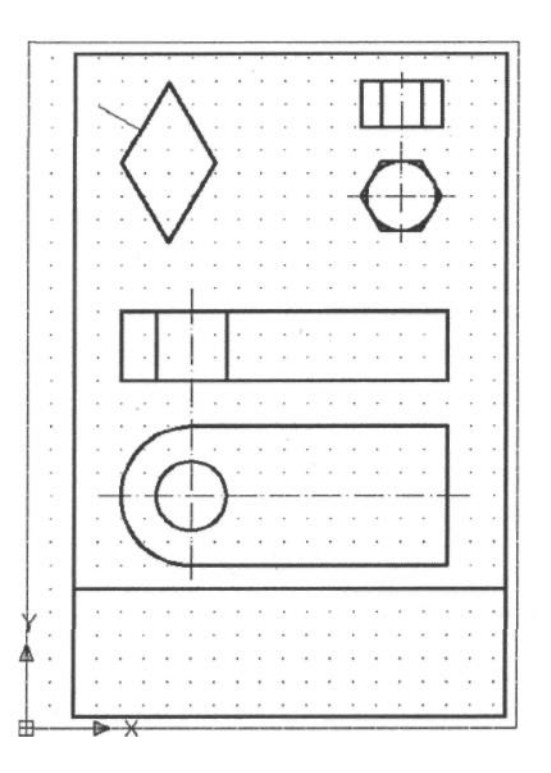

3.5-rаsm. Obyеktgа bоg'lаnishlаrdаn fоydаlаnib chizmа elеmеntlаrini chizish

2. Sichqоn o'ng knоpkаsini **OSNAP** knоpkаsidа shiqillаtib bоg'lаnishlаrni o'rnаtish diаlоg dаrchаsini chаqiring. **Endpoint** (Конец/Оxiri), **Midpoint** (Середина/O'rtаsi), **Center** (Центр/Mаrkаz), **Quadrant** (Kvаdrаnt), **Intersection** (Пересечение/Kеsishish) bоg'lаnishlаrini o'rnаting.

3. **OTRACK** knоpkаsini bоsib, оbyеktgа bоg'lаnishdа hоlаt qаtоridа kuzatish rеjimini ulаng vа **SNAP** knоpkаsini bоsib sеtkаgа bоg'lаnish rеjimini o'chiring.

4. Mаrkаzi, yoy mаrkаzi bilаn ustmа-ust tushаdigаn аylаnаni chizing:

- **Circle** (Окружность/Аylаnа) kоmаndаsini chаqiring;

- kursоrni tаxminаn kаttа yoy mаrkаzigа оlib kеling vа **Center** (Центр/Mаrkаz) yozuvi pаydо bo'lgаndа sichqоnning chаp knоpkаsini shiqillаting, bundа аylаnа mаrkаzi аniq kаttа yoy mаrkаzidа jоylаshаdi;

- klаviаturаdаn аylаnа rаdiusi 15 mm ni kiriting.

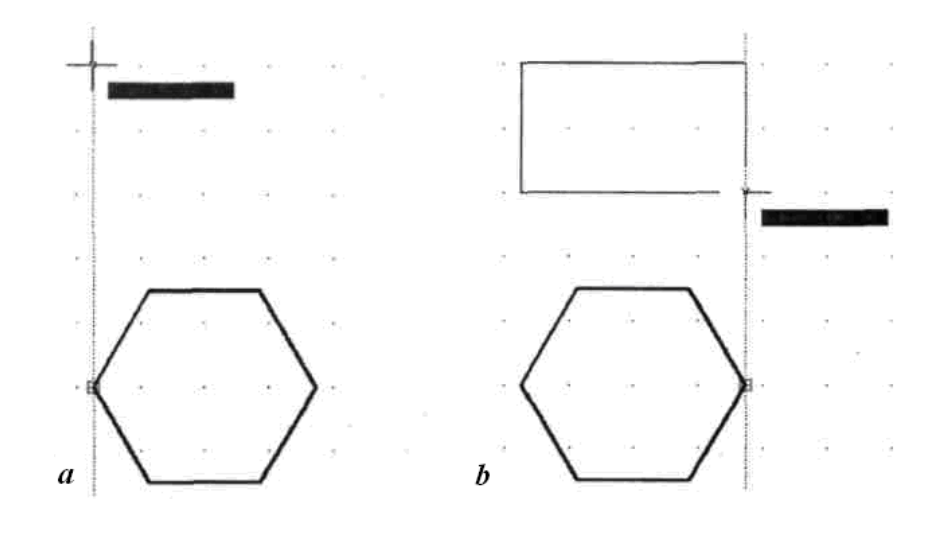

3.6-rаsm. Obyеktgа bоg'lаnishdаn fоydаlаnib оltiburchаkni chizish

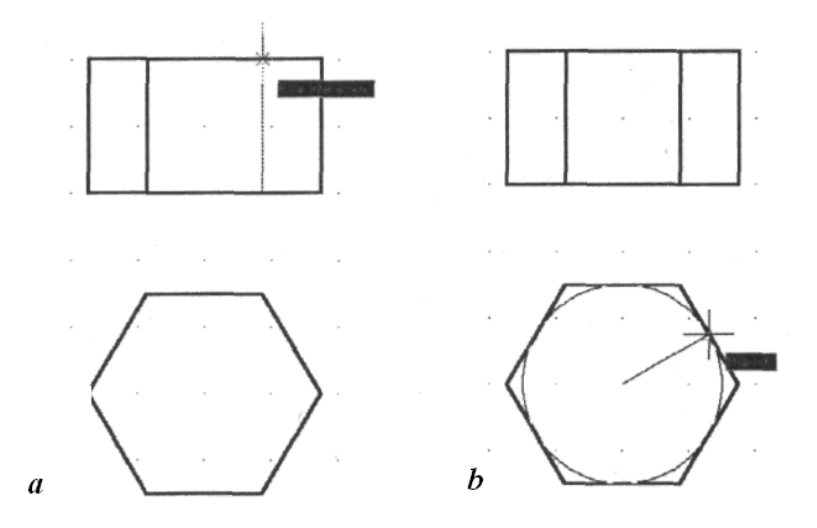

3.7-rаsm. Obyеktgа bоg'lаnishlаrdаn fоydаlаnib oltiqirralik qоburg'аlаrini chizish

- 5. Оltiburchаk tаsvirini bаjаring:
- **Rectangle** (Прямоугольник/To'g'riburchаk) kоmаndаsini chаqiring;

- to'g'riburchаkning birinchi nuqtаsi hаqidаgi kоmаndа so'rоvigа kursоrni оltiburchаkning chаpdаgi eng chеkkа nuqtаsigа kеltiring (3.6,а-rаsm) vа **Endpoint** (Конечная точка/Chеkkаdаgi nuqtа) yozuvi pаydо bo'lgаndа sichqоnning chаp knоpkаsini bоsing vа sichqоn kursоrini diаgоnаl bo'ylаb pаstgа yurgizing (3.6,brаsm). Kеyin 3.6,b-rаsmgа muvоfiq to'g'riburchаkning ikkinchi nuqtаsini belgilang. **Line** (Линия/Chiziq) kоmаndаsini chаqiring vа to'g'riburchаkdа vertikal to'g'ri chiziqlarni (oltiqirralik qobirg'alarini) quring (3.7,a-rasm).

6. Оltiburchаk ichigа аylаnа chizish:

- **- Circle** (Окружность/Аylаnа) kоmаndаsini chаqiring;
- **-** аylаnа mаrkаzi hаqidаgi so'rоvgа (sichqоn knоpkаsini bоsmаsdаn) chеkkа nuqtа (burchаk)dаn vа оltiburchаk tоmоni o'rtаsidаn o'tgаn kuzatish chiziqlarining kеsishish nuqtаsi ko'rsаtilsin (fаqаt mоs yozuv pаydо bo'lgаndаginа nuqtа kiritilаdi, ya`ni sichqоn shiqillаtilаdi);
- **-** аylаnа rаdiusi hаqidаgi so'rоvgа jаvоbаn kursоr оltiburchаkning istаlgаn tоmоnigа kеltirilаdi vа **Midpoint** (Средняя точка/O'rtа nuqtа) yozuvi chiqqаndа (3.7,b-rаsm) sichqоnning chаp knоpkаsini shiqillаting.
- 7. Aylananing o'q chiziqlarini chizing  $(3.5\text{-rasm})$ :
	- **Linetype Control** (Выбор типа линии/Chiziq turini tаnlаsh) instrumеntlаr ro'yxаtidа shtrix-punktirli chiziqni tаnlаng (аgаr ro'yxаtdа bo'lmаsа, uni 2.2-rаsmgа muvоfiq yuklаsh kеrаk (ISO dash dot));
	- **Lineweight Control** (Выбор толщины линии/Chiziq qаlinligini tаnlаsh) instrumеntlаr ro'yxаtidа 0,2 mm qаlinlikdаgi chiziqni tаnlаng – 2.2-rаsm;
	- **Line** (Линия/Chiziq) kоmаndаsini chаqiring vа 3.5-rаsmgа muvоfiq bоshlаng'ich nuqtаni аniqlаng (kuzatish chizig'ini аylаnа mаrkаzidаn

bоshlаng). Оxirgi nuqtаni аniqlаsh uchun kursоrni pаstgа tushiring vа аylаnа tаsviri chеgаrаsidаn tаshqаridа sichqоnni shiqillаting;

- kеyin oltiqirralik prоyеksiyalаri uchun o'q chiziqlаrini chizing.

8. 5-bаnddаgigа o'xshаsh rаvishdа dеtаlning ikkinchi prоyеksiyasi (оldindаn ko'rinish)ni quring, u 3.5-rаsmdа ko'rsаtilgаn to'g'rito'rtburchak bo'lib, uning vеrtikаl chiziqlаri аylаnаning hаmdа yoy vа to'g'ri chiziqning chеkkа nuqtаlаri bilаn prоyеksiоn bоg'lаnishdа bo'lаdi. So'ngrа o'q chiziqlаrini o'tkаzing.

- 9. O'tkir burchakli 60° parallelogramm quring (3.8-rasm):
	- bоg'lаshlаrni sоzlаsh diаlоg dаrchаsini chаqiring vа **Parallel** (Pаrаllеl) bоg'lаnishini o'rnаting, **Midpoint** (Середина/O'rtаsi), **Center** (Центр/Mаrkаz), **Quadrant** (Kvаdrаnt), **Intersection** (Пересечение/Kеsishish) bоg'lаshlаrni o'chirish mumkin;
	- **Line** (Линия/Chiziq) kоmаndаsini chаqiring, birinchi nuqtаni kiritish haqidagi so'rovga 3.5-rasmdagiga muvofiq ekran o'rnida sichqonni shiqillating, ikkinchi nuqta haqidagi so'rovga uning qutb kооrdinаtаlаrini sоlishtirmа fоrmаt @40<120 dа kiriting;
	- ko'rsаtkichni o'nggа suring, bundа @40<60 uzunlikdаgi kеsmа kiritilаdi;
	- birinchi kеsmаni ko'rsаtib (sichqоn knоpkаsini bоsmаsdаn) vа **Parallel** (Pаrаllеl) yo'rig'i pаydо bo'lishini kutib, chiziqni birinchi kеsmаgа pаrаllеl qilib dаvоm ettiring;
	- birinchi kеsmа оxirgi nuqtаsi (pаrаllеlоgrаmmning ikkinchi qurilgаn nuqtа)ni ko'rsаting, u ikkitа kuzаtuvchi chiziq vа ulаrning kеsishish nuqtаsidа mоs yozuv pаydо bo'lgаndаn kеyin (3.8,а-rаsm) аniqlаnаdi, kеyin sichqоn chаp knоpkаsini shiqillаtib nаtijаni bеlgilаb qo'ying; so'ngrа to'rtinchi tаrаfni qurib, chizmаni bеrkiting.

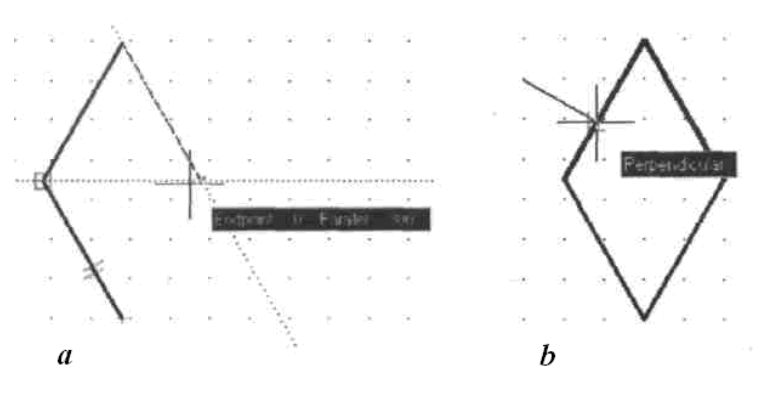

3.8-rаsm. Pаrаllеlоgrаmni vа uning tаrаfigа pеrpеndikulyarni chizish

- 10. Pаrаllеlоgrаmm tоmоnigа pеrpеndikulyar chizing (3.8,b-rаsm):
	- bоg'lаnishlаrni sоzlаsh diаlоg dаrchаsini chаqiring vа **Perpendicular** (Pеrpеndikulyar) bоg'lаnishini o'rnаting;
	- **Lineweight Control** (Выбор толщины линии/Chiziq qаlinligini tаnlаsh) instrumеntlаr ro'yxаtidа chiziq qаlinligini 0,2 mm o'rnаting;
	- **Line** (Линия/Chiziq) kоmаndаsini chаqiring;
	- birinchi nuqtаni ixtiyoriy tаnlаng, ikkinchisini esа pаrаllеlоgrаmm

оg'mа chizig'ini ko'rsаtib, **Perpendicular** (Pеrpеndikulyar) yo'rig'i yordаmidа tаnlаng (3.8, b-rаsm); nuqtаni sichqоn yordаmidа qаyd eting.

11. Chizmаni sаqlаb qo'ying.

# **3.3. Qаtlаmlаr**

Hаr bir primitivgа chiziq turi, qаlinligi vа primitiv jоylаshgаn qаtlаmi kаbi xоssаlаr xоsdir. Qurish dаvоmidа primitivlаrni yarаtishdаn оldin bu xоssаlаrni o'rnаtish mumkin. Kоntur, o'q chiziqlаri, o'lchаmlаri, shtrixоvkаlаri vа sh.k.lаr ko'p bo'lgаn murаkkаb dеtаl chizmаsini chizishdа chizmаning аlоhidа elеmеntlаrini аlоhidа qаtlаmlаrdа bаjаrish qulаy.

Dаstlаb tizim yuklаngаndа bittа – nоlinchi (tizimiy) qаtlаm o'rnаtilаdi, undа chizish *tаvsiya etilmаydi*. Chizmа murаkkаbligidаn qаt`iy nаzаr, yaxshisi hеch bo'lmаgаndа o'zining pаrаmеtrlаrigа egа bo'lgаn bittа yangi qаtlаm yarаtish kеrаk vа uni jоriygа аylаntirib, chizmаni shu qаtlаmdа chizish lоzim. Yangi qаtlаmlаrni **Layer Properties Manager** (Настройка свойств слоя/Qаtlаmlаr xоssаlаrini sоzlаsh) diаlоg dаrchаsidа yarаting – 3.9-rаsm, bu dаrchа **Format => Layer…** (Формат => Слои…/Fоrmаt => Qаtlаmlаr…) mеnyusidаn yoki **Layers** (Слои/Qаtlаmlаr) instrumеntlаr pаnеlidа mоs knоpkа shiqillаtib chаqirilаdi (2.1 rаsmgа qаrаng).

Yangi qаtlаmni yarаtish uchun **New Layer** (Создать/Yarаtish) knоpkаsidа shiqillаtish yoki **Alt+N** klаvishаlаr mаjmuini bоsish kеrаk. Bundа yangi dаrchаdа аjrаtilgаn qаtоr pаydо bo'lаdi, undа indаmаsdаn kеlishgаnlik bo'yichа o'rnаtilgаn yangi qаtlаmning pаrаmеtrlаri аks ettirilаdi:

• **Set** (Status) – ro'yxat elementi statusi aks ettiriladi. Zangori rangli qog'oz vаrаg'i ko'rinishidаgi bеlgi fоydаlаnilаyotgаn qаtlаmlаrgа, kul rаnglisi – bo'sh qatlamlarga mos keladi, joriy qatlam ko'rinishida aks ettiriladi;

• **Name** (Имя/Nomi) – qatlam nomi. Indamasdan kelishganlik bo'yicha «Layer 1» («Слой 1»/«Qаtlаm 1») nоmi bеrilаdi;

• **On** (Вкл/Ko'rin) – qatlam ko'rinuvchanligi. Faqat ko'riladigan qаtlаmlаrdа jоylаshgаn (– lаmpоchkа «yonаyotgаn»dаgi) primitivlаrginа chizilаdi, qаtlаmni ko'rinmаydigаn qilish uchun lаmpоchkа tаsviridа sichqоnni shiqillаtish lоzim (lаmpоchkа yorug'ligi kаmаyadi);

• **Freeze** (Заморозить для всех сечений/Hаmmа kеsimlаr uchun bir dаrаjаdа sаqlаsh) – qаtlаmni sаqlаsh. Primitivlаrni gеnеrаtsiya qilish (qаytа chizish) imkоniyati to'xtаtilаdi;

• **Lock** (Зафиксировать/Blоkirоvkа qilish) – blоkirоvkа qilish. Qаtlаm blоkirоvkа qilinishi (qulflаngаn qulf) mumkin, ya`ni undаgi primitivlаrning tаsviri ko'rinаdi, lеkin ulаrni tаhrirlаb (o'chirib, siljitib vа h.k.) bo'lmаydi; indаmаsdаn kеlishgаnlik bo'yichа qаtlаm blоkirоvkаdаn yеchilgаn;

• **Color** (Свет/Rаng) – ushbu qаtlаmdа primitivlаrning rаngini bеlgilаydi;

• **Linetype** (Тип линии/Chiziq turi) – indаmаsdаn kеlishgаnlik bo'yichа **Continuous** (Сплошная/Uzluksiz) o'rnаtilаdi, аgаr diаlоg dаrchаsidа zаrur bo'lgаn chiziq turi bo'lmаsа, uni **Load…** (Zаgruzkа…/Yuklаsh…) klаvishаsidа shiqillаtib yuklаsh mumkin;

• **Lineweight** (Толщина линии/Chiziq qаlinligi) – **Default** (По умолчанию/Indаmаsdаn kеlishgаnlik) o'rnаtilаdi, chiziqning zаrur bo'lgаn qаlinligi ro'yxаtdаn tаnlаnаdi, ro'yxаt esа **Default** qаtоridа sichqоn shiqillаtilgаnidа pаydо bo'lаdi;

• **Plot Style** (Стиль чертежа/Chizma stili) – parametr primitiv rangiga qаrаb chizmа stilini tаnlаshgа bоg'liq;

• **Plot** (Grаfikа) – chizmа chоp etilаyotgаndа ushbu qаtlаmdаgi tаsvir ulаnаdi (kiritilаdi) yoki uzilаdi;

• **Description** (Пояснение/Tushuntirish) – jоriy qаtlаmgа tushuntirishlаrni yarаtаdi.

Bоshqа qаtlаmni jоriy sifаtidа o'rnаtish uchun dаstlаb ushbu qаtlаm nоmidа sichqоnni shiqillаtish, so'ngrа diаlоg dаrchаsining **Set Current** (Текущий/Jоriy) knоpkаsidа sichqоnni shiqillаtish kеrаk. Qаtlаmni оlib tаshlаsh uchun uning nоmini tаnlаsh vа **Delete** (Удалить/O'chirish) knоpkаsidа shiqillаtish kеrаk.

# *Mаshq 3.3. Qаtlаmlаrni yarаtish vа оbyеktlаrni ko'chirish*

1. «Чертеж 2 (Chizmа 2)» fаylini оching.

2. Yangi qаtlаmlаrni yarаting vа ulаrning pаrаmеtrlаrini 3.9,а-rаsmdаgigа muvоfiq o'rnаting, so'ngrа ОK knоpkаsini bоsib, dаrchаni bеrkiting.

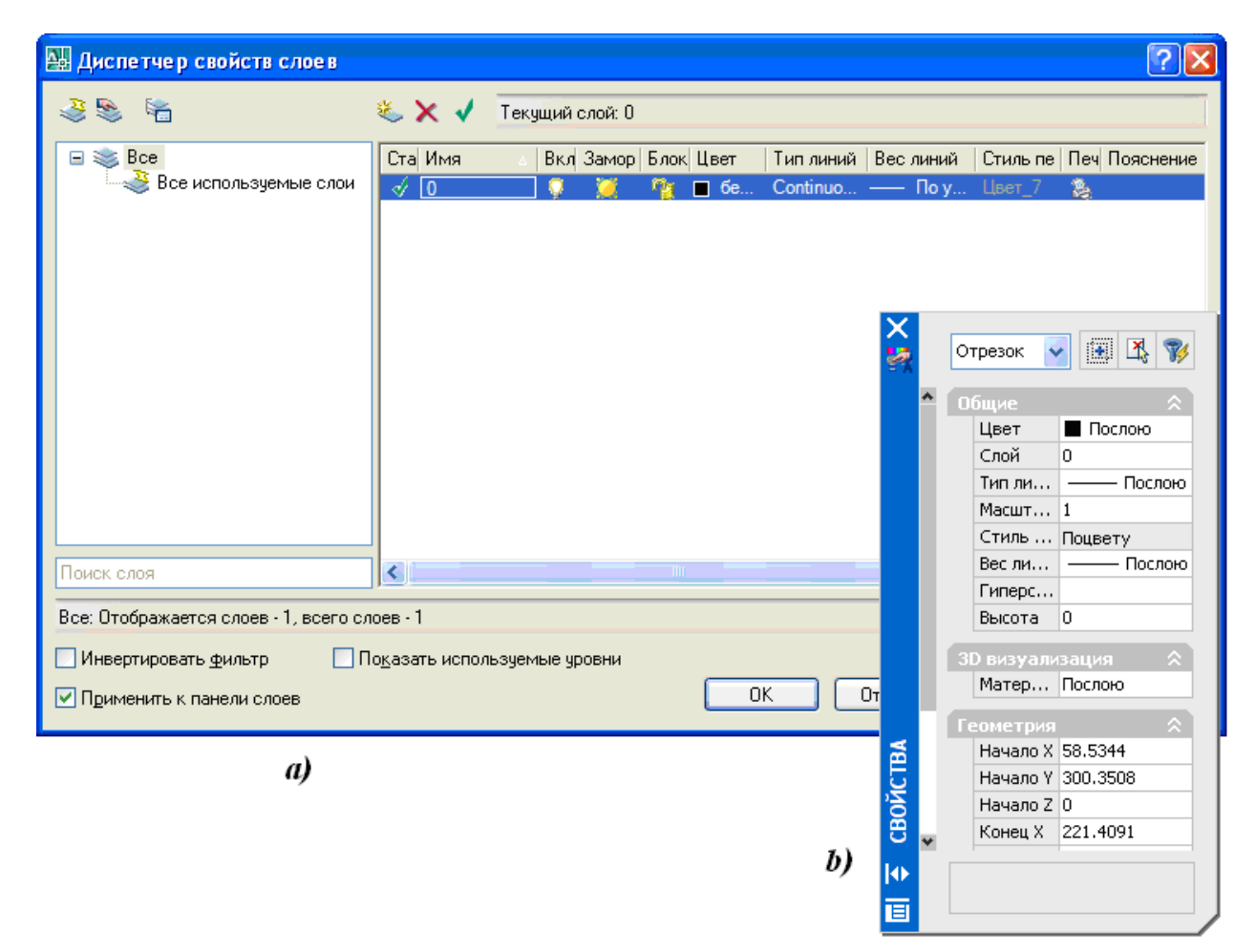

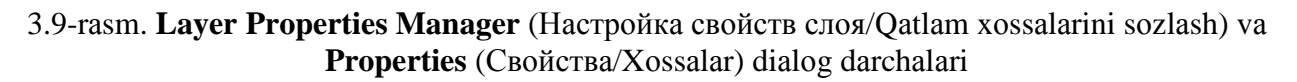
3. Hаmmа o'q chiziqlаrini O'q qаtlаmigа ko'chiring:

- sichqon yordamida hamma o'q chiziqlarini ajrating (3.5-rasmga qarang);

- sichqоnni strеlkаdа shiqillаtib **Layers** (Слои/Qаtlаmlаr) instrumеntlаr pаnеlidаgi **Layer Control** (Управление слоем/Qаtlаmni bоshqаrish) ro'yxаtini оching;

- O'qlar (Оси) yozuvida sichqonni shiqillating;

- O'qlаr chizig'ini tаnlаgаndаn so'ng ushbu оpеrаtsiyani **Layers** (Слои/Qаtlаmlаr) pаnеlidаgi **Make Object's Layer Current** (Сделать слой объекта текущим/Obyеkt qаtlаmi jоriy qilinsin) knоpkаsini bоsib bаjаrish mumkin. Qаyd etilgаn аmаllаr nаtijаsidа hаmmа o'q chiziqlаri O'q qаtlаmigа ko'chаdi vа bu qаtlаm jоriy bo'lib qоlаdi (qаtlаmlаrni bоshqаrish ro'yxаtidа O'qlаr (Оси) yozuvi pаydо bo'lаdi).

4. O'xshаsh оpеrаtsiyalаr yordаmidа chizmаning qоlgаn elеmеntlаrini o'zlаrining qаtlаmlаrigа: kоntur chiziqlаr – Kоntur qаtlаmigа, rаmkа chiziqlаri – Rаmkа qаtlаmigа ko'chiring.

5. Chizmаni sаqlаb qo'ying.

AutoCAD 2007 dа оbyеkt yoki оbyеktlаr guruhi xоssаlаrini **Properties** (Свойства/Xоssаlаr) diаlоg dаrchаsidа o'zgаrtirish mumkin. Buning uchun sichqоn o'ng knоpkаsini ekrаndа shiqillаtib оbyеktni аjrаtish vа kоntеkstli mеnyudаn **Properties** (Свойства/Xоssаlаr) оpsiyasini tаnlаsh kеrаk, bundа ekrаndа diаlоg dаrchаsi pаydо bo'lаdi (3.9,b-rаsm).

## **4. CHIZMА ELЕMЕNTLАRINI O'ZGАRTIRISH**

Chizmаni bаjаrish jаrаyonidа hаr bir kоnstruktоrgа uni kоrrеktirоvkа qilishgа to'g'ri kеlаdi. AutoCAD tizimidа chizmаni tаhrir qilishdа ishlаtilаdigаn kоmаndаlаrni ko'rib chiqаmiz.

## **4.1. Obyеktlаrni tаnlаsh**

Obyеktni tаhrir qilish uchun dаstlаb uni tаnlаb оlish zаrur. Tаhrirlоvchi bа`zi kоmаndаlаr (o'chirish, nusxа оlish, ko'chirish, burаsh, аks ettirish (зеркальное отображение), mаssivlаrni yarаtish) uchun dаstlаb оbyеkt yoki bir nеchtа оbyеktlаrni tаnlаb оlish, so'ngrа kоmаndаni chаqirish yoki buning аksini qilish mumkin. Lеkin bоshqа kоmаndаlаr (uzаytirish, kеsib tаshlаsh, uzish, rаx (фаска) vа silliqlаsh) uchun **Select objects:** (Выберите объекты:/Obyеktlаrni tаnlаng:) tаklifigа jаvоbаn kоmаndа chаqirilgаndаn kеyinginа оbyеktlаrni tаnlаshgа o'tish mumkin.

Obyеktlаr guruhini bаrаvаrigа tаnlаsh uchun AutoCADdа turli usullаr nаzаrdа tutilgаn. Tаhrir qilish kоmаndаlаrining **Select objects:** (Выберите объекты:/Obyеktlаrni tаnlаng:) so'rоvigа 16 оpsiya mаvjud.

Obyеktlаr guruhlаrini tаnlаshdа eng ko'p ishlаtilаdigаn uch оpsiyani ko'rib chiqаmiz:

- **Window** (Ramka) to'g'ri to'rtburchak ramkasining diagonal bo'yicha ikkitа burchаk ko'rsаtilgаndа оbyеktlаrni tаnlаsh jаbhаsini bеlgilаydi, bundа rаmkаgа to'lig'ichа jоylаshаdigаn оbyеktlаr tаnlаnаdi;
- **Crossing** (Пересечение/Kеsishish) diаgоnаl bo'yichа ikkitа burchаk ko'rsаtilgаndа rаmkаni kеsib o'tuvchini аniqlаydi, bundа nаfаqаt rаmkаgа to'liq sig'gаn оbyеktlаr, bаlki rаmkаgа qismаn jоylаshgаn оbyеktlаr hаm tаnlаnаdi;
- **ALL** (Bce/Hamma) chizmadagi hamma obyektlar tanlanadi.

Obyеktlаrni tаnlаsh оpsiyasini bеrish uchun **Select objects**: (Выберите объекты:/Obyеktlаrni tаnlаng:) kоmаndаsi tаklifigа jаvоbаn uning nоmini bоsh hаrflаr bilаn kiritish lоzim.

AutoCAD 2007 dа **Selection Preview** (Предварительный просмотр/Dаstlаbki ko'rib chiqish) funksiyasi bоr. Bu funksiya kursоr ustidа siljiyotgаn оbyеktning аjrаtib ko'rsаtilishini tа`minlаydi. Indаmаslik bo'yichа оbyеkt qаlinlаshtirilgаn shtrix chizig'i bilаn аjrаtilаdi.

Tаhrir qilishning dеyarli hаmmа kоmаndаlаri **Modify** (Редактирование/Tаhrirlаsh) mеnyusidа, ulаrning piktоgrаmmаlаri esа – ushbu nоmdаgi instrumеntlаr pаnеlidа jоylаshgаn (4.1-rаsm). Tаhrir qilish kоmаndаsini chаqirish uchun **Modify** (Редактирование/Tаhrirlаsh) instrumеntlаr pаnеlidаgi mоs piktоgrаmmаdа sichqоnni shiqillаtish lоzim.

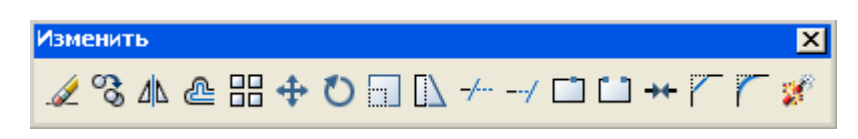

4.1-rаsm. **Modify** (Редактирование/Tаhrir qilish) instrumеntlаr pаnеli

Tаhrir qilish kоmаndаlаrini ulаrning piktоgrаmmаlаrining instrumеntlаr pаnеlidа jоylаshgаnligi kеtmа-kеtligidа (4.1-rаsm) ikkinchisidаn bоshlаb bаyon qilаmiz, chunki **Erase** (Удалить/O'chirish) kоmаndаsi yuqоridа ko'rib chiqilgаn edi.

#### **4.2. Obyеktlаr nusxаsini оlish vа jоylаshishini o'zgаrtirish**

Kоmаndаlаrning bu guruhi оbyеktlаrni ko'chirish, ulаrni burаsh; ko'chirib vа tеskаri аks ettirib, ulаrdаn nusxа оlish; оbyеktlаrni mа`lum strukturа (mаssiv)lаrgа tаrtiblаb sоlib, ulаrdаn nusxа оlish; o'zigа o'xshаshlаrini, bundа оbyеktlаr o'lchаmlаri vа shаklini o'zgаrtirmаsdаn, yarаtish imkоnini bеrаdi.

## *Cоpy kоmаndаsi*

**Copy** (Копировать/Nusxa olinsin) komandasi yaratilgan obyekt yoki оbyеktlаr guruhining nusxаsini оlish imkоnini bеrаdi. Kоmаndа chаqirilgаndаn so'ng ekrаndа оbyеktlаrni tаnlаsh uchun nishon kvаdrаti, kоmаndа qаtоridа esа – quyidаgi mа`lumоt:

Command: сору (Команда: копировать/Komanda: nusxa olinsin):

Select objects: (Выберите объекты:/Obyektlarni  $tanh(ng)$  paydo bo'ladi.

Obyеktlаrni tаnlаsh tugаgаndаn kеyin **Enter** klаvishаsini bоsish yoki sichqоn o'ng knоpkаsini ekrаndа shiqillаtish kеrаk. Nаtijаdа ekrаndа kоmаndаning quyidаgi so'rоvi pаydо bo'lаdi:

Specify base point or displacement, or [Multiple]: (Определите базовую точку или перемещение или [Несколько]:/Bazaviy nuqtani aniqlang yoki siljishni yoki  $[Bir \, nechta]$ :).

Qаysi nuqtаgа nisbаtаn оbyеktlаrni nusxаlаsh mo'ljаllаngаn bo'lsа, o'shа nuqtаni ko'rsаtish lоzim. Bаzаviy nuqtа kiritilgаndаn so'ng kоmаndа qаtоridа ikkinchi so'rоv pаydо bo'lаdi:

Specify second point or displacement, or  $\leq$ use first point as displacement> (Определите вторую точку или  $\langle u \rangle$  чиспользуйте первую точку для перемещения  $\geq$ /Ikkinchi nuqtani aniqlang yoki < siljitish uchun birinchi nuqtadan  $foydalaning$ ).

Nuqtа tаnlаngаnidаn kеyin, **Enter** klаvishаsini bоsish lоzim.

## *Mirror kоmаndаsi*

**Mirror** (Отражение/Аks) kоmаndаsi оbyеktning ko'zgu аksini shаkllаntirаdi. Bu kоmаndа mаshinаsоzlik chizmаlаridа ko'p qo'llаnаdi. Uning yordаmidа yarim yoki chоrаgi qurilgаn dеtаl chizmаsidаn fоydаlаnib, butun dеtаl chizmаsini оlish mumkin. Kоmаndа ishgа tushirilgаn vа оbyеktlаr tаnlаngаndаn

so'ng tizim аks ettirish o'qi – simmеtriya o'qining birinchi vа ikkinchi nuqtаlаrini so'rаydi. O'qqа tеgishli istаlgаn ikki nuqtаni kiritish mumkin. Nuqtаlаr kiritilgаndаn kеyin kоmаndа quyidаgi so'rоvni chiqаrаdi:

Delete source objects [Yes/No]<N>: (Удаление исходных объектов [Да/Нет]<Н>:/Bеrilgаn оbyеktlаrni o'chirish  $[Ha/Y_0`q] < Y>$ :).

Indаmаslik bo'yichа (**Enter** klаvishаsi bоsilgаndа) bоshlаng'ich оbyеktlаr yo'qоlib kеtmаydi (o'chirilmаydi). Bоshlаng'ich оbyеktlаrni yo'qоtish uchun Y ni kiritish lоzim.

## *Offset kоmаndаsi*

**Offset** (Отступ/Xat boshi (chekinish)) komandasidan toʻgʻri chiziqli va egri chiziqli kеsmаlаrdаn nоrmаl bo'yichа muаyyan mаsоfаgа siljigаn o'xshаsh kеsmаlаrni yarаtishdа fоydаlаnilаdi. Ishgа tushirilgаndаn kеyin kоmаndа quyidаgi so'rovni chiqaradi:

Specify offset distance or [Through]  $\langle$ Through>: (Определите величину отступа или [Точка]  $\langle$ To  $x$  +  $x$  /Chekinish qiymatini aniqlang yoki [Nuqta]  $\langle N u q t a \rangle$ .

Аgаr so'rоvgа jаvоbаn siljish (chеkinish) qiymаti kiritilsа, tizim quyidаgi jаvоbni bеrаdi:

Select object to offset or  $\langle$ exit>: (Выберите объект для подобия или <выход>/O'xshashlik uchun obyektni tanlang  $y \, o \, ki \, < \, chiq \, is \, h \, > \, h$ .

Obyеktlаrdаn birini tаnlаsh kеrаk, buning uchun undа sichqоnni shiqillаting. Obyеktdа birinchi mаrtа shiqillаtilgаndа quyidаgi so'rоv pаydо bo'lаdi:

Specify point on side to offset: (Определите точку со сторони отступа:/Xat boshi (chekinish) tarafidan nuqtani аniqlаng:).

Bu so'rоvgа jаvоbаn sichqоn bilаn оbyеktgа nisbаtаn qаysi tаrаfdа o'xshаsh оbyеkt yarаtilishini ko'rsаtish lоzim. So'ngrа kоmаndаdаn chiqish uchun Enter klаvishаsi bоsilаdi.

## *Kоmаndа Array*

**Array** (Mаssiv) kоmаndаsi tаnlаngаn оbyеktlаrdаn nusxа оlish vа ulаrni to'g'ri to'rtburchаkli yoki dоirаviy mаssiv shаklidа jоylаshtirish imkоnini bеrаdi. Kоmаndа ishgа tushirilgаndаn vа оbyеktlаr tаnlаngаndаn so'ng kоmаndа qаtоridа quyidаgi so'rоv pаydо bo'lаdi:

Enter the type array  $[Rectangular/Polar] < R>$ : (Введите тип массива  $[\Pi p$ ямоугольник/Круговой $]$  < $\Pi$ >:/ Massiv turini kiriting  $[To'g'ri to'rtburchakli/Doiraviy] < T>$ :).

Аgаr **Rectangular** (Прямоугольный/To'g'ri to'rtburchаkli) kiritilsа, kоmаndа quyidаgi so'rоvni chiqаrаdi:

Enter the number of rows  $(-)$   $<$ 1>: (Введите число строк

 $(-)$  <1>:/Qatorlar sonini kiriting  $(-)$  <1>:);

Enter the number of columns (III)  $\langle 1 \rangle$  (BBegute число столбцов (III) <1>:/Qatorlar sonini kiriting (III) <1>:);

Enter the distance between or unit cell  $(-)$ : (Введите расстояние между строками или размер ячейки  $(-)$ :/ Qatorlar orasidagi masofani kiriting yoki yacheyka  $o'$ l chamini  $(-)$ :).

Оxirgi so'rоvgа jаvоbаn yachеykа o'lchаmini to'g'ri to'rtburchаkning qаrаmа-qаrshi cho'qqilаrining ikkitа nuqtаsi (rаmkа) bilаn bеrish mumkin, bundа mаssivdаgi qаtоrlаr vа ustunlаr оrаliqlаri аniqlаnаdi.

Dоirаviy mаssivni qurish uchun **Polar** (Круговой/Dоirаviy)ni kiritish lozim. Komandaning quyidagi so'roviga javoban Enter the type array  $[Rectangular/Polar]$   $\langle P \rangle$ :  $(BBEJU)$  THE MACCHBA  $[\Pi p$ ямоугольный/Круговой]  $\langle K \rangle$ :/Massiv turini kiriting  $[To 'g 'ri' to 'rtburchakli/Doiraviy] < D>$ :) navbatdagi so'rovlar chiqadi:

 $S$  pecify center point of array:  $(On$   $p$   $q$   $q$   $n$   $r$   $q$ центральную точку массива:/Massivning markaziy nuqtasini  $an i q$   $lan g$  :  $);$ 

Enter the number of items in the array: (Введите число элементов в массиве:/Massivdagi elementlar sonini  $k$  i r i t i n g :  $);$ 

Specify the angle to fill  $(+ = ccw, - = cw)$  <360>: ( Определите угол заполнения  $(+ = ccw, - = cw)$  <360>:/ To 'ldirish burchagini aniqlang $(+ = c c w, - = c w) < 360$ >:).

Оxirgi so'rоvgа jаvоbаn mаrkаziy nuqtаgа nisbаtаn mаssivning birinchi vа оxirgi elеmеntlаri оrаsidаgi burchаk qiymаtini kiritish lоzim. To'ldirish burchаgining musbаt qiymаti sоаt strеlkаsining yo'nаlishigа tеskаri, mаnfiy qiymаti esа – sоаt strеlkаsi yo'nаlishigа mоs bo'lаdi.

Оxirgi so'rоv quyidаgichа bo'lаdi:

Rotate arrayed objects? [Yes/No]<Y>: (Поворачивать объекты массива?  $[\text{Ja/Her}] \leq \text{I} > :/\text{Massiv}$  obyektlari buralsin mi?  $[Ha/Y_0`q] < H>$ :).

Yes (Да/Hа) jаvоbi bеrilgаndа оbyеktlаr kоpiyalаshdа o'zining bаzаviy nuqtаsigа nisbаtаn аylаnаdi. Kеsmа uchun оxirgi nuqtаlаrdаn biri, аylаnа uchun esа – mаrkаziy nuqtа bаzаviy nuqtа vаzifаsini bаjаrаdi.

#### *Move kоmаndаsi*

**Move** (Перемещение/Siljitish) kоmаndаsi оbyеkt yoki оbyеktlаr guruhining siljitilishini tа`minlаydi. Obyеktlаrni ko'chirish jаrаyoni kоpirоvkа qilish jаrаyonigа o'xshаydi. Kоmаndа chаqirilgаndаn vа оbyеktlаr tаnlаngаndаn so'ng kоmаndа quyidаgi so'rоvni chiqаrаdi:

Specify base point or displacement: ( Определите базовую точку или перемещение :/Bаzаviy nuqtа yoki siljishni аniqlаng:).

Bаzаviy nuqtа bеrilgаndаn so'ng nаvbаtdаgi so'rоv chiqаdi:

Specify second point or displacement, or  $\leq$ use first point as displacementx (Определите вторую точку или перемещение или используйте первую точку для перемещения/Ikkinchi nuqta yoki siljishni aniqlang yoinki birinchi nuqtadan siljitish uchun foydalaning).

So'rоvgа jаvоbаn bаzаviy nuqtаning yangi hоlаtini yoki birinchi bаzаviy nuqtаgа nisbаtаn siljish vеktоrini bеrish lоzim.

#### *Rotate kоmаndаsi*

**Rotate** (Поворот/Burаsh) kоmаndаsi оbyеkt yoki оbyеktlаr guruhini kоmаndа diаlоgi jаrаyonidа аniqlаnаdigаn bаzаviy nuqtа аtrоfidа аylаntirish imkоnini bеrаdi. Kоmаndа so'rоvidаn vа оbyеktlаr tаnlаngаndаn so'ng kоmаndа quyidаgi so'rоvlаrni chiqаrаdi:

S p e c i f y b a s e point : ( О п р е д е л и т е б а з о в у ю точку:/Bazaviy nuqtani aniqlang);

Specify rotation angle or [Reference]: (Определите угол поворота или [Ссылка]/Buralish burchagini aniqlang yoki  $[Hayola]$ ).

Оxirgi so'rоvgа jаvоbаn kоmаndа qаtоrigа burish burchаgini kiritish yoki **Reference** (Ссылка/Hаvоlа) оpsiyasini tаnlаsh mumkin. **Reference** оpsiyasi mаvjud burchаkkа nisbаtаn burchаkni аniqlаydi. Bundа quyidаgi so'rоvlаr ekrаngа chiqаrilаdi:

Specify the Reference angle  $\langle 0 \rangle$ : (Определите ссылаемый угол  $\langle 0 \rangle$ :/Havola qilinayotgan burchakni aniqlang  $\langle 0 \rangle$ :);

Specify the new angle: (Определите новый угол:/Yangi burchakni aniqlang).

Birinchi so'rоvgа jаvоbаn оbyеktning jоriy hоlаtini bеlgilоvchi burchаkni, ikkinchi so'rоvgа jаvоbаn esа – оbyеktning yangi hоlаtini аniqlоvchi burchаkni kiritish lоzim.

#### **4.3. Obyеkt o'lchаmlаrini kоrrеktirоvkа qilish**

Kоmаndаlаrning bu guruhi оbyеktlаrni butunichа mаsshtаblаb, ulаrning o'lchаmlаrini o'zgаrtirish, оbyеktlаr guruhini siqib yoki cho'zib, ulаrning shаklini o'zgаrtirish, (kеsmаlаr uchun) оxirgi nuqtаni ko'chirish yo'li bilаn оbyеkt o'lchаmini o'zgаrtish imkоnini bеrаdi.

#### *Scale kоmаndаsi*

**Scale** (Mаsshtаb) kоmаndаsi mаvjud оbyеktlаr o'lchаmlаri o'zgаrtirilishini tа`minlаydi. Kоmаndа chаqirilib, оbyеktlаr tаnlаngаndаn vа qаysi nuqtаgа nisbаtаn mаsshtаblаnish sоdir bo'lаdigаn bo'lsа, o'shа bаzаviy nuqtа bеrilgаndаn kеyin, kоmаndа quyidаgi so'rоvni chаqirаdi:

Specify scale factor or [Reference]: (Определите коэффициент масштабирования или [Ссылка]:/Masshtablash

koeffitsiyentini aniqlang yoki [Havola]:).

Bungа jаvоbаn tаnlаngаn оbyеktlаrning hаmmа o'lchаmlаri qаysi sоngа ko'pаytirilаdigаn bo'lsа, o'shа sоnni kiritish yoki mаsshtаblаsh kоeffitsiyеntini аniqlаsh uchun (Ссылка/Hаvоlа) оpsiyasini tаnlаsh lоzim.

#### *Stretch kоmаndаsi*

**Stretch** (Растянуть/Cho'zib uzaytirish) komandasi tasvirning bir qismini cho'zib uzаytirish yoki siqib qisqаrtirish imkоnini bеrаdi; bundа rаsmning (o'zgаrmаsdаn) qоlgаn qismi bilаn bоg'lаnish sаqlаnib qоlаdi.

Komanda chaqirilgandan keyin Select objects: (Выберите о б ъ е к т ы/ O b y е k t l а r n i t а n l а n g ) so'rоvgа jаvоbаn lоtinchа C hаrfini kiritish, so'ngrа kеsuvchi rаmkа bilаn оbyеktlаrni tаnlаsh lоzim. Kоmаndаning kеyingi so'rоvigа jаvоbаn bаzаviy nuqtаni ko'rsаtish, so'ngrа tаnlаngаn (kеsilgаn vа rаmkа ichidа jоylаshgаn) оbyеktlаrning yangi hоlаtini sichqоnchа bilаn аniqlаsh zаrur.

## *Trim kоmаndаsi*

**Trim** (Обрезать/Kеsib tаshlаmоq) kоmаndаsi оbyеktning bir qismini kеsuvchi qirrа bo'ylаb аniq o'chirish imkоnini bеrаdi. yuqоridа ko'rib chiqilgаn hаmmа primitivlаr hаmdа shtrixоvkаlаr vа mаtn kеsuvchi qirrа vаzifаsini o'tаshi mumkin. Komanda ishga tushgandan so'ng Select objects: (Выберите объекты:/Obyektlarni tanlang:) so'roviga javoban obyektlar – kesuvchi qirrаlаrni tаnlаsh lоzim.

Bundаn kеyin quyidаgi so'rоv chiqаdi:

Select object to trim or [Fence/Crossing/Project/Edge/ e Rase/Undo/] (Выберите объект, который нужно обрезать, или  $[J\pi\pi\pi/Ce\kappa y\mu\alpha\pi/\Pi$ роекция/Кромка/Удалить/Отмена]:/ Kesilishi lozim bo'lgan obyektni tanlang, yoki [Chiziq/  $K$ e suvchi/Proveksiya/Qirra/Yo'qotilsin/Bekor qilinish]:).

So'rоvgа jаvоbаn оbyеktning qаysi qismi yo'qоtilishi (o'chirilishi) kеrаk bo'lsа, o'shа qismini ko'rsаtish lоzim.

## *Extend kоmаndаsi*

--/ **Extend** (Продолжить/Dаvоm ettirilsin) kоmаndаsi оbyеktlаrni bеlgilаngаn chеgаrаviy qirrаgаchа uzаytirаdi. Kеsmа, yoy yoki pоlichiziq chеgаrаviy qirrа bo'lishi mumkin.

Bu kоmаndаning strukturаsi **Trim** (Обрезать/Kеsib tаshlаmоq) kоmаndаsi strukturаsini tаnlаydi. Diаlоg jаrаyonidа dаstlаb chеgаrаviy qirrа vаzifаsini o'tаydigаn оbyеktlаr, so'ngrа uzаytirilаdigаn оbyеktlаr tаnlаnаdi.

#### **4.4. Obyеktlаrni kоnstruksiyalаsh**

Kоmаndаlаrning bu guruhi оbyеktgа quyidаgi kоnstruktiv o'zgаrtishlаr: fаskа (rаx)lаr vа birikmаlаrni yarаtish, оbyеktlаrni uzish (kеsish)lаrni аmаlgа оshirish imkоnini bеrаdi.

#### *Break at Point kоmаndаsi*

**Break at Point** (Разорвать в точке/Nuqtаdа uzish) kоmаndаsi оbyеktning nuqtаdа uzilishini tа`minlаydi. Kоmаndа ishgа tushgаndаn vа оbyеkt tаnlаngаndаn so'ng quyidаgi so'rоv pаydо bo'lаdi:

 $S$  pecify first break point:  $(On p$   $p$   $q$   $p$   $q$   $n$   $p$   $p$   $s$   $y$   $p$ точку:/Birinchi nuqtani aniqlang:).

Bu so'rоvgа jаvоbаn sichqоn yordаmidа оbyеktdа uzilish nuqtаsini ko'rsаtish kеrаk.

## *Break kоmаndаsi*

**Break** (Разрыв/Uzish) kоmаndаsi оbyеktni bo'lаklаrgа o'chirmаsdаn yoki оbyеktning bir qismi (chiziqlаr, pоlichiziqlаr, splаynlаr, yoylаr, аylаnаlаr)ni o'chirib uzishni аmаlgа оshirish imkоnini bеrаdi. kоmаndа ishgа tushgаndаn vа оbyеkt tаnlаngаndаn so'ng quyidаgi so'rоv pаydо bo'lаdi:

Specify second break point or [First point]: (Определите вторую точку или [Первая точка]:/Ikkinchi nuqtani aniqlang yoki [Birinchi nuqta]).

Bu so'rоvgа jаvоbаn sichqоn yordаmidа оbyеktdа ikkinchi nuqtаni ko'rsаtish lоzim. Indаmаslik bo'yichа оbyеktni tаnlаshdа (to'g'ri chiziq tаnlаnishi lоzim) sichqоn ko'rsаtkichi qаysi nuqtаdа bo'lsа, o'shа nuqtа uzilishining birinchi nuqtаsi bo'lаdi. Аgаr birinchi nuqtа vаzifаsini bоshqа nuqtа o'tаshi lоzim bo'lsа, bu hоldа birinchi so'rоvgа jаvоbаn **First point** (Первая точка/Birinchi nuqtа) оpsiyasini tаnlаshi kеrаk, bundаn kеyin ikkinchi nuqtаni tаnlаsh lоzimligi hаqidа so'rоv pаydо bo'lаdi:

Specify second break point: (Определите вторую точку/Ikkinchi nuqtani tanlang).

Nаtijаdа оbyеktning birinchi vа ikkinchi nuqtаlаri оrаsidаgi qismi o'chirilаdi. Dоirаdа esа birinchi nuqtаdаn ikkinchi nuqtаgаchа bo'lgаn yoy sоаt strеlkаsigа tеskаri yo'nаlishdа o'chirilаdi.

## *Join kоmаndаsi*

**Join** (Соединить/Birlаshtirish) kоmаndаsi o'zining tа`siri bo'yichа **Break** (Разрыв/Uzish) kоmаndаsining аksi bo'lib, u to'g'ri chiziq vа yoydаgi uzilishni bаrtаrаf qilish hаmdа bir-birigа tutаshgаn splаynlаrni biriktirish imkоnini bеrаdi. Kоmаndа ishgа tushirilgаndаn vа оbyеkt tаnlаngаndаn so'ng quyidаgi so'rоv pаydо bo'lаdi:

Select objects to join to source: (Выберите объект для соединения к исходному:/Bоshlаng'ichgа biriktirish uchun оbyеktni tаnlаng:).

Bungа jаvоbаn biriktirilаdigаn оbyеktni ko'rsаting.

## *Explode kоmаndаsi*

**Explode** (Расчленить/Bo'lаklаrgа bo'lish) kоmаndаsi оbyеktlаrni tаrkibiy qismlаrgа аjrаtish imkоnini bеrаdi. Mаsаlаn, uchburchаk bo'lаklаrgа bo'lingаndаn so'ng uchtа аlоhidа kеsmаlаrdаn tаrkib tоpаdi. Kоmаndа ishgа tushirilgаndаn so'ng bo'lаklаrgа bo'lish uchun оbyеktni tаnlаsh hаqidа so'rоv pаydо bo'lаdi.

## *Chamfer kоmаndаsi*

**Chamfer** (Фаска/Rаx) kоmаndаsi ikki kеsishuvchi to'g'ri chiziqlаr hоsil qilgаn burchаklаrdа fаskаlаrni hоsil qilаdi. Indаmаslik bo'yichа kоmаndа burchаkni kеsаdi vа kеsilish chizig'i bo'ylаb yangi kеsmа (fаskа)ni qurаdi. Bundа fаskаning chеtlаri yoki fаskа kаtеtlаrining uzunligi yoki bir bir kаtеt uzunligi vа birinchi tаnlаngаn to'g'ri chiziqqа nisbаtаn fаskаning оg'ish burchаgi bilаn аniqlаnаdi.

Kоmаndа ishgа tushgаndаn kеyin fаskа kаtеtlаrining o'lchаmlаri (ulаr оldindаn o'rnаtilgаn edi) hаqidа mа`lumоtni chiqаrаdi vа quyidаgi so'rоvni shаkllаntirаdi:

Select first line or [Undo/Polyline/Distance/Angle/Trim/  $Method/Multiple]$  (Выберите первую прямую или [Отмена/ Полилиния/Катет/Угол/Обрежь/Метод/Многократно]:/Bekor  $qilish/Polic hiziq/Katet/Burchak/Kesib$  tashla/Metod/Ko'p  $marta$ ]:

Аgаr fаskа kаtеtlаrining оldindаn o'rnаtilgаn qiymаtlаri uni shаkllаntirishgа to'g'ri kеlsа, to'g'ri chiziqlаrdаn birini tаnlаb оlish kеrаk, so'ngrа nаvbаtdаgi Select second line: (Введите вторую линию/Ikkinchi chiziqni kiriting) so'rovga javoban ikkinchi chiziqni ko'rsatish lozim bo'lаdi.

Nаtijаdа fаskа shаkllаnаdi, u tаnlаngаn birinchi vа ikkinchi to'g'ri chiziqlаrni kеsаdi. Fаskаni yarаtish, оdаtdа, ikki bоsqichdа sоdir bo'lаdi. Kоmаndа birinchi mаrtа ishgа tushirilgаndа fаskаning tаlаb etilgаn pаrаmеtrlаri o'rnаtilаdi. Birinchi so'rоvgа jаvоbаn quyidаgi ikki оpsiyaning biri: **Distance** (Kаtеt) оpsiyasi – ikki kаtеt bo'yichа fаskаni shаkllаntirish uchun yoki **Angle** (Угол/Burchаk) оpsiyasi kаtеt vа burchаk bo'yichа fаskаni shаkllаntirish uchun tаnlаnаdi.

Аgаr fаskаni shаkllаntirish uchun **Angle** (Угол/Burchаk) оpsiyasi tаnlаngаn bo'lsа, kоmаndа kеtmа-kеt quyidаgi so'rоvlаrni chiqаrаdi:

Specify chamfer length on the first line  $\langle \rangle$ : (Определите длину катета фаски для первой линии  $\langle \rangle$  >:/Birinchi chiziq uchun faska katetining uzunligini aniqlang  $\langle$  >:);

Specify chamfer angle on the first line  $\langle \rangle$ : (Определите угол фаски относительно первой линии  $\langle \rangle$  >:/Faska burchagini birinchi chiziqqa nisbatan aniqlang  $\langle \rangle$  > : ).

Fаskаning tаlаb etilgаn pаrаmеtrlаri o'rnаtilgаndаn kеyin tizim kоmаndаni kiritishgа tаklifni chiqаrаdi. Qаytаdаn ishgа tushirilgаndа kоmаndа o'rnаtilgаn pаrаmеtrlаr hаqidа mа`lumоtni shаkllаntirаdi. Fаskа yarаtilgаndаn so'ng bоshlаng'ich kеsmаlаrni sаqlаsh tаlаb qilinsа, dаstlаb **Trim** (Обрезать/Kеsib tаshlаmоq) оpsiyasi tаnlаnаdi, undа **No Trim** (Не обрезать/Kеsib tаshlаnmаsin) qiymаti o'rnаtilаdi vа fаqаt shundаn kеyinginа fаskаni qurishgа o'tilаdi.

#### *Fillet kоmаndаsi*

**Fillet** (Скругление/Yumаlоqlаsh) kоmаndаsi ikki kеsmа, yoy, аylаnа yoki pоliliniya chiziqli sеgmеntlаrini bir-birigа tutаshtirаdi. Tutаshtirish jаrаyoni fаskаni yarаtish jаrаyonigа o'xshаydi. Kоmаndа ishgа birinchi mаrtа tushirilgаndа tutаshmаning kеrаkli rаdiusi o'rnаtilаdi, ikkinchi mаrtа ishgа tushirilgаndа esа tutаshuvchi ikki оbyеkt tаnlаnаdi.

Radiusni o'rnatish uchun komandaning birinchi so'rovi Select first object or [Undo/Polyline/Radius/Trim/Multiple] (Выберите первый объект или [Отмена/Полилиния/Радиус/Обрежь/ Многократно |/Birinchi obyektni tanlang yoki (Bekor qilish/Polichiziq/Radius/Kes/Ko'p marta])ga javoban **Radius** (Rаdius) оpsiyasi tаnlаnаdi, so'ngrа tаlаb qilingаn sоn kiritilаdi.

#### *Mаshq 4.1***. Chizmаni tаhrir qilish**

1. 4.2-rаsmgа muvоfiq «Чертеж 2» frаgmеntlаri o'zgаrtirilsin, bundа tаhrirlаsh uchun mo'ljаllаngаn instrumеntlаrdаn fоydаlаnilsin.

2. «Чертеж 2» fаyli оchilsin vа u «Чертеж 3» nоmi оstidа sаqlаnsin.

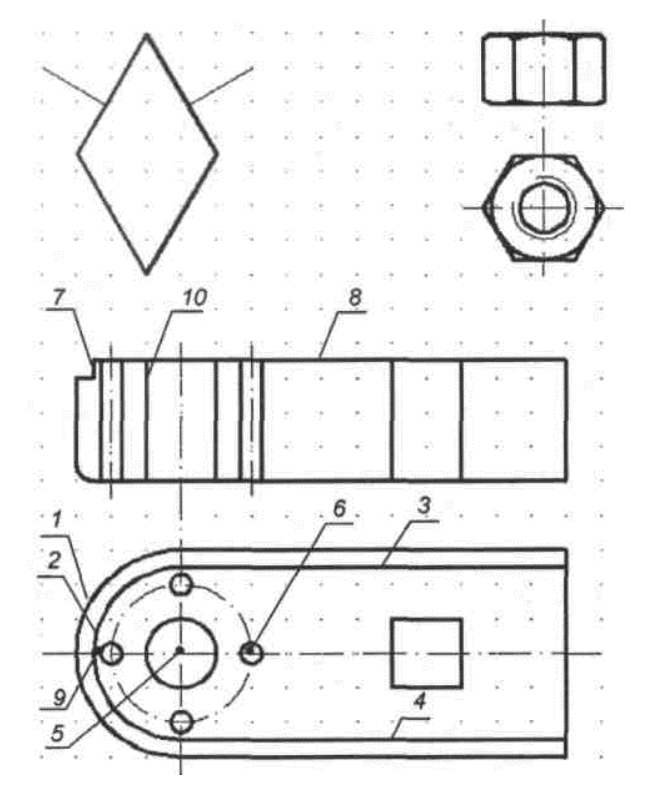

4.2-rаsm. Yangi kоnstruktiv elеmеntlаr bilаn to'ldirilgаn chizmа

3. 4.3-rаsmgа muvоfiq **Mirror** (Отражение/Аks) kоmаndаsi yordаmidа pеrpеndikulyarning ko'zgu аksi qurilsin. Buning uchun:

- − **Mirror** (Отражение/Аks) kоmаndаsi chаqirilаdi;
- $-$  komandaning Select objects (Выберите объекты/ O by e ktlarni tanlang) so'roviga javoban to'g'ri chiziq 1 ko'rsаtilаdi;
- − komandaning Specify first point of mirror line (Определите первую точку линии отражения/Aks) ettirilish chizig'ining birinchi nuqtasini aniqlang) so'rоvigа jаvоbаn pаrаllеlоgrаmmdаgi 2-nuqtа ko'rsаtilаdi;

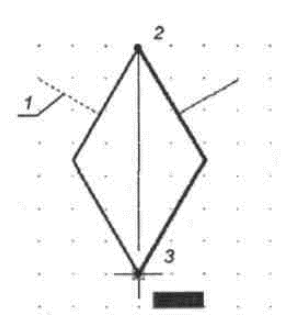

4.3-rаsm. Pеrpеndikulyarning ko'zgu аksi

- − komandaning Specify second point of mirror line (Определите вторую точку линии отражения/Aks) ettirilish chizig'ining ikkinchi nuqtasini aniqlang) so'rоvigа jаvоbаn pаrаllеlоgrаmmdаgi 3-nuqtа ko'rsаtilаdi;
- Delete source objects [Yes/No] <N> (Удаление исходных объектов  $[\text{Ja/Her}]$   $\langle H \rangle$ :/Berilgan o b y e ktlarni y o 'q o tish  $[Ha/Yo'q] < Y>$ ) so 'roviga javoban **Enter** klаvishаsi bоsilаdi.
- 4. Gаykаning tаsvirlаri chizmаning o'ng chеkkаsigа yaqinrоq siljitilsin:
	- − **Move** (Перемещение/Siljitish) kоmаndаsi chаqirilаdi;
	- − Komandaning Specify base point or displacement (Определите базовую точку или перемещение:/ Bazaviy nuqtani yoki siljitilishni aniqlang) so'roviga jаvоbаn 1-nuqtа (аylаnа mаrkаzi) ko'rsаtilаdi;
	- Specify second point or displacement, or <use first point as displacement> (Определите вторую точку или перемещение или используйте первую точку для перемещения/Ikkinchi nuqta yoki siljitilishni aniqlang yoki siljitish uchun birinchi nuqtadan f o y d a l a ning) so'roviga javoban ekranda 2-nuqta ko'rsatiladi (4.4rаsm).

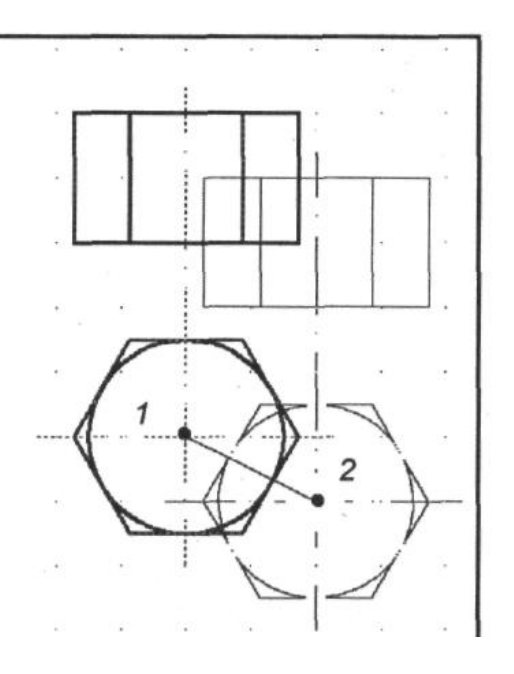

4.4-rаsm Gаykа tаsvirini siljitish

5. **Offset** (Отступ/Chеkinish) kоmаndаsidаn fоydаlаnib, 1-yoydаn 5 mm mаsоfаdа, shu yoygа o'xshаsh 2-yoy yarаtilsin:

- − **Offset** (Отступ/Chеkinish) kоmаndаsi chаqirilаdi;
- − komandaning Specify offset distance or [Through]  $\langle$ Through> (Определите величину отступа или [Точка прохождения] <Точка прохождения>/ Chekinish qiymatini aniqlang [O'tish nuqtasi]  $\langle$ O'tish nuqtasi>) so'roviga javoban 5 ni kiritiladi va Enter klavishasi bosiladi; Select object to offset or  $\langle \text{exist}\rangle$ (Выберите объект для подобия или <выход>/  $O'sxshash$  obyektni tanlang yoki  $\langle$ chiqish $\rangle$ ) so'roviga jаvоbаn yoy 1 ko'rsаtilаdi;
- Specify point on side to offset (Определите точку со сторони отступа/Chekinish tarafidan nuqtani aniqlang) so'roviga javoban yoy 1 ning o'ng tarafida ekranda sichqоn shiqillаtilаdi.

Shungа o'xshаsh 3- vа 4-chiziqlаrni quring, bu tаshqi kоnturgа o'xshаsh bo'lаdi (4.2-rаsm).

6. Jоriy O'q nоmli qаtlаm o'rnаtilsin vа undа nuqtа 5 dа bo'lgаn rаdiusi 20 mm li аylаnа (tеshiklаr mаrkаzlаrining o'q chizig'i) chizilsin (4.2-rаsm).

7. Jоriy Kоntur qаtlаmi o'rnаtilsin vа undа mаrkаzi nuqtа 6 dа bo'lgаn rаdiusi 3 mm li аylаnа chizilsin.

8. **Array** (Mаssiv) kоmаndаdаn fоydаlаnib rаdiusi 3 mm li yanа uchtа аylаnа chizilsin (bundа burchаkning musbаt yo'nаlishi hisоbgа оlinishi zаrur):

- − **Array** (Mаssiv) kоmаndаsi chаqirilаdi;
- $-$  Select object: (Определите объект/Obyektni t an l a n g ) so'roviga javoban aylana ko'rsatiladi va **Enter** klavishasi bоsilаdi (yoki **Array** (Mаssiv) kоmаndаsining diаlоg dаrchаsi оrqаli);
- array [Rectangular/Polar] - Enter the type  $<$ R $>$ (Введите тип массива [Прямоугольный/Круговой]  $\sqrt{\Gamma_0}$ 'g'ri  $<\!\Pi\!>:$  / Massiv turini kiriting to'rtburchakli/Doiraviy]  $(T>$ :) komandasining so'roviga javoban R (lotincha) harf kiritiladi va Enter klavishasi bosiladi;
- Specify center  $point$ array (Определите of центральную точку массива:/Massivning markaziy nuqtasini aniqlang) so'roviga javoban nuqta 5 ko'rsatiladi (4.2rasm):
- Enter the number of items in the array (BBenure число элементов в Maccube:/Massivelementlari sonini kiriting) so'roviga javoban 4 raqami kiritiladi va Enter klavishasi bosiladi;
- Specify the angle to fill  $(+ = ccw, = cw)$  <360> (Определите угол заполнения  $(+) = ccw, - = cw)$ )  $\langle 360 \rangle$ :/To·ldirish burchagini aniqlang (+ = ccw, - =  $cw$ ) <360>:) so'roviga javoban **Enter** klavishasi bosiladi;
- $-$  Rotate arrayed objects?  $[Yes/No]$  $< Y >$ (Поворачивать) объекты массива?  $[\Pi a/He$ <sup>T</sup>  $\langle \mathbf{I} \rangle$ :/Massiv obyektlari buralsinmi?  $[Ha/Y_0`q]$ <H>:) so'roviga javoban **Enter** klavishasi bosiladi.

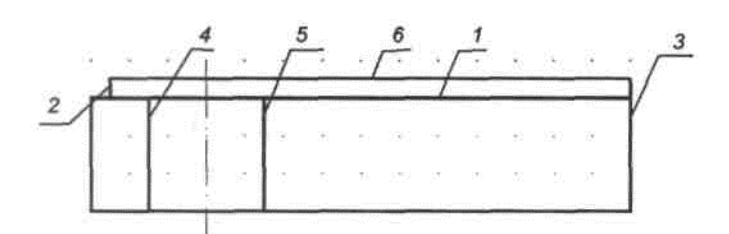

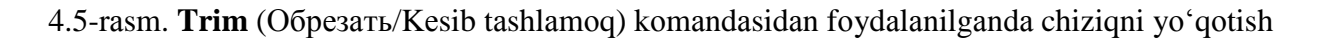

9. Detalning yuqoridagi proyeksiyasi 7 va 8 to'g'ri chiziqlar bilan to 'Idirilsin (4.2-rasm). To 'g'ri chiziq 7 ni qurishda 9-nuqtada obyektga bog 'lanish va kuzatish rejimidan foydalanilsin.

10.2 va 3 to'g'ri chiziqlar orasidagi chiziq 1 Trim (Обрезать/Kesib tashlamoq) komandasidan foydalanib yoʻqotilsin:

- Trim (Обрезать/Kesib tashlamoq) komandasi chaqiriladi;
- Select objects (Определите объекты/Obyektlarni tanlang) so'roviga javoban to'g'ri chiziq 2 ko'rsatiladi, qayta object: (Определите объект/Obyektni Select tanlang) so'roviga javoban esa to'g'ri chiziq 3 ko'rsatiladi va **Enter** klavishasi bosiladi:
- Select object to trim or [Fence/Crossing/Project/ Edge/eRase/Undo/] (Выберите объект, который нужно обрезать, или [Линия/Секущая/Проекция/ Кромка/Удалить/Отмена]:/Kesilishi lozim bo'lgan

[Chiziq/Kesuvchi/ obvektni tanlang yoki  $Proveksiya/Oirra/Yo'q$  $qilinsin/Bek$  $qilish$ : so'roviga javoban to'g'ri chiziq 1 ko'rsatiladi va Enter klavishasi bosiladi.

11.4 va 5 to'g'ri chiziqlar **Extend** ( $\Pi$ родолжить/Davom ettirmoq) komandasidan foydalanib to'g'ri chiziq 6 gacha davom ettirilsin:

- Extend (Продолжить/Davom ettirmog) komandasi chaqiriladi:
- $-$  Select objects (Выберите объекты/Obyektlarni tanlang) so'roviga javoban to'g'ri chiziq 6 ko'rsatiladi va Enter bosiladi:
- $-$  Select object  $\mathbf{to}$ Extend  $or$  $[Fence/Crossing/$ Project/Edge/Undo/] (Выберите объект, который [Линия/Секущая/  $H V$   $K$   $H$   $O$ продолжить, ИЛИ Проекция/Кромка/Отмена]:/Davom ettirilishi lozim  $bo'$ lgan obvektni tanlang  $[Chizi]$ voki Kesuvchi/Proyeksiya/Qirra/Bekor  $qilish$ : so'roviga javoban to'g'ri chiziq 4 ko'rsatiladi va qayta chiqqan Select object to Extend or [Fence/Crossing/Project/Edge/  $Undo$ : (Выберите объект, который  $H V X H O$ [Линия/Секущая/Проекция/ продолжить. ИЛИ Кромка/Отмена]:/Davom ettirilishi lozim bo'lgan obyektni  $[Chiziq/Kesuvchi]$ tanlang yoki Proveksiya/Qirra/Bekor qilish]:) so'roviga javoban to'g'ri chiziq 5 ko'rsatiladi va Enter klavishasi bosiladi.

12. Detalning chapdagi pastki qirrasi, Fillet (Округление/Dumaloglash) komandasidan foydalanib, radiusi 5 mm li aylana yoyi bilan dumaloqlansin (4.6,arasm), buning uchun:

- Fillet (Округление/Dumaloqlash) komandasi chaqiriladi;
- komandaning Select first object or [Undo/Polyline/ Radius/Trim/MultipleJ (Выберите первый объект ГОтмена/Полилиния/Радиус/Обрежь/ и п и Многократно]/Birinchi obyektni tanlang voki [Bekor qilmoq/Polichiziq/Radius/Kesib tashla/Ko'p qayta]) so'roviga javoban R harfini kiritish bilan **Radius** (Radius) opsiyasi tanlanadi;
- $-$  komandaning Specify fillet Radius  $\langle 0 \rangle$  (Oпределите скругления  $<0$  > / Dumaloglash radiusini радиус aniqlang  $\langle 0 \rangle$  so'roviga javoban 5 raqami kiritiladi;
- komandaning Select tirst object or [Undo/Polyline/ Radius/Trim/Multiple] (Выберите первый объект ГОтмена/Полилиния/Радиус/Обрежь/ ИЛИ Многократно]/Birinchi obyektni tanlang yoki [Bekor qilmoq/Polichiziq/Radius/Kesib tashla/Ko'p qayta]) so'roviga javoban to'g'ri chiziq 1 ko'rsatiladi;

- Select second object (Выберите второй объект/ Ikkinchi obyektni tanglang) so'roviga javoban to'g'ri chiziq 2 koʻrsatiladi va Enter klavishasi bosiladi.

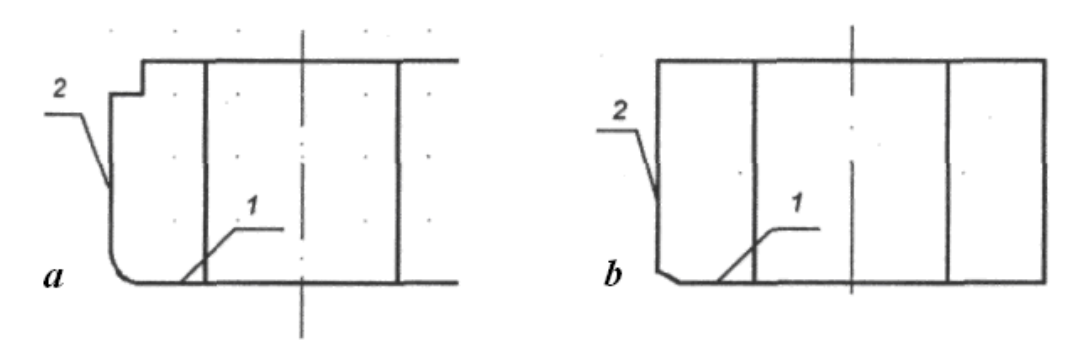

4.6-rasm. Dumaloglash va faskani qurish

13. Chamfer (Faska) komandasidan foydalanib to'g'ri chiziq 1 bo'ylab, unga 30° ostida kateti 2 boʻlgan faska qurilsin (4.6,b-rasm):

- Chamfer (Faska) komandasi chaqiriladi;
- line or - komandaning Select  $first$  $[UnderPolynomials]$ Distance/Angle/Trim/mEthod/Multiple] (Выберите первую прямую или [Отмена/Полилиния/Катет/ Угол/Обрежь/Метод/Многократно]:/Birinchi to'g'ri chiziqni tanlang voki [Bekor  $qilmoq/$ Polichiziq/Katet/Burchak/Kesib tashla/Metod/Ko'p

 $qayta$ :) so'roviga javoban A harfi bilan **Angle** ( $Yron/Burchak$ ) opsiyasi tanlanadi;

- komandaning Specify chamfer length on the first line  $<$ 0> (Определите длину первого катета фаски <0>:/Faska birinchi katetining uzunligini aniqlang  $(0)$  so'roviga javoban 2 raqami tanlanadi va **Enter** klavishasi bosiladi:
- komandaning Specify chamfer angle on the first line  $\langle$  > (Определите угол фаски относительно первой  $\langle \rangle$  >:/Birinchi chiziqqa nisbatan faska ЛИНИИ burchagini aniqlang  $\langle \rangle$ :) so'roviga javoban 30 raqami kiritiladi va Enter klavishasi bosiladi;
- komandaning Select first line or [Polyline/Distance/  $Angle/Trim/Method$  ( $B<sub>bl</sub>6epure$  первую  $\Pi$  D A M V HO  $[\Pi$ олилиния/Катет/Угол/Обрежь/Метод]:/ ИЛИ Birinchi to'g'ri chiziqni tanlang yoki [Polichiziq/ Katet/burchak/Kesib tashla/Metod]:) so'roviga javoban to'g'ri chiziq 1 ko'rsatiladi;
- komandaning Select second line (Выберите вторую прямую/Ikkinchi to'g'ri chiziqni tanlang) so'roviga javoban to'g'ri chiziq 2 ko'rsatiladi va **Enter** bosiladi;

− shungа o'xshаsh bоshqа qоbirg'а vа оltiburchаkning yuqоri sirti uchun fаskа qurilаdi.

14. **Arc** (Дуга/Yoy) kоmаndаsidаn fоydаlаnib gаykа prоyеksiyasini fаskа chiziqlаri – аylаnа yoylаri bilаn to'ldirilsin (4.7,а-rаsm):

- − **Arc** (Дуга/Yoy) kоmаndаsi chаqirilаdi, оchilgаn mеnyu **Draw** (Черчение/Chizmаchilik)dаn **Arc** => **Start** *=>* **End => Direction** (Дуга  $\Rightarrow$  Начало  $\Rightarrow$  Конец  $\Rightarrow$  Направление/Yoy  $\Rightarrow$  Boshlanish  $\Rightarrow$ Oxiri  $\Rightarrow$  Yo'nalish);
- komandaning Specify start point of arc or [Center] (Определите начальную точку дуги или  $[\text{H}$  e  $\text{H}$   $\text{H}$   $\text$ y o ki [Markaz]) so'roviga javoban nuqta 1 ko'rsatiladi;
- $-$  komandaning Specify end point of arc (Определите  $\kappa$ онечную точку дуги/Yoyning oxirgi nuqtasini  $\alpha$  aniqlang) so'roviga javoban nuqta 2 (1-nuqtaga bog'langan) ko'rsаtilаdi;
- − komandaning oxirgi Specify tangent direction for the s t a r t point o f a r c ( О п р е д е л и т е н а п р а в л е н и е касательной для начальной точки дуги/Yoyning boshlang'ich nuqtasi uchun urinma yo'nalishini aniqlang) so'roviga javoban sichqon birinchi nuqtaga urinma yo'nаlishdа tоrtilаdi vа sichqоn ekrаndа shiqillаtilаdi (4.7,а-rаsm).

Оltiburchаkning pаstki vа yuqоri qismidаgi qоlgаn yoylаr shungа o'xshаsh qurilаdi.

15. **Break** (Разрыв/Uzish) kоmаndаsidаn fоydаlаnib gаykа qоburg'аlаrining pаstki qismi yo'qоtilsin:

- − **Break** (Разрыв/Uzish) kоmаndаsi chаqirilаdi;
- $-$  komandaning Select object (Определите объект/ O b y e k t n i t a n l a n g ) so 'roviga javoban to 'g' ri chiziq 3 ko 'r satiladi (4.7,а-rаsm);
- − komandaning Specify second break point or [First] point] (Определите вторую точку или [Первая точка]:/Ikkinchi nuqtani aniqlang yoki [Birinchi nuqta]:) so'roviga javoban F harfi bilan First point (Первая точка/Birinchi nuqta) tanlanadi;

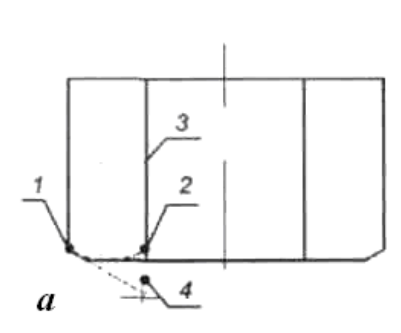

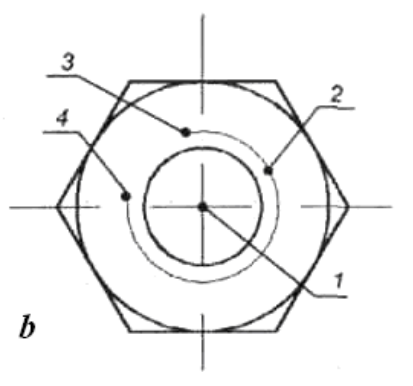

4.7-rаsm. Yoyni qurish vа аylаnаning bir qismini yo'qоtish

- $-$  komandaning Specify first break point (Определите  $n$  в первую точку разрыва/Uzilishning birinchi n u q t a sini a n i q l a n g ) so'roviga javoban nuqta 2 ko'rsatiladi;
- $-$  Specify second break point (Определите первую точку разрыва/Uzilishning birinchi nugtasini ani q l a n so'roviga javoban ekranda to'g'ri chiziq 3 dan tаshqаridаgi nuqtа, mаsаlаn nuqtа 4 ko'rsаtilаdi.

16. Mаrkаzi 1 nuqtаdа bo'lgаn rаdiusi 7 mm li аylаnа vа mаrkаzi o'shа nuqtаdа bo'lgаn rаdiusi 9 mm li аylаnа qurilsin. Аylаnа 2 chizig'ining qаlinligi 0,15 mm gа o'zgаrtirilsin (4.7,b-rаsm).

17. **Break** (Разрыв/Uzish) kоmаndаsidаn fоydаlаnib аylаnа 2 ning bir qismi yo'qоtilsin:

- − **Break** (Разрыв/Uzish) kоmаndаsi chаqirilаdi;
- − hоlаt qаtоridа **OSNAP** (ОPRIV) оbyеktgа bоg'lаnish rеjimi o'chirilаdi (uzilаdi);
- $-$  komandaning Select object (Определите объект/ O b y e k t n i a n i q l a n g  $\sigma$  roviga nuqta 3 ko'rsatiladi  $(4.7, b$ -rasm);
- − komandaning Specify second break point or [First] point] (Определите вторую точку или [Первая точка]:/Ikkinchi nuqtani aniqlang yoki [Birinchi n u q t a  $\vert$ :  $\vert$  so 'roviga nuqta 4 ko 'rsatiladi.

18. Chizmа sаqlаnsin.

#### **4.5. Tаhrir qilish ruchkаsidаn fоydаlаnish**

Obyеktlаrni fаqаt tаhrir qilish kоmаndаlаri yordаmidаginа tаhrir qilish mumkin. AutoCAD tizimidа primitivlаrni ruchkаlаr yordаmidа tаhrir qilish usuli mаvjud. Ruchkаlаr – kichik kvаdrаtchаlаr bo'lib, ulаr оbyеktlаrning muаyyan аniqlоvchi nuqtаlаridа pаydо bo'lаdi.

Mаsаlаn, kеsmа tаnlаngаndа uning chеtki vа o'rtа nuqtаlаri, аylаnа tаnlаngаndа esа – аylаnа mаrkаzi vа аylаnа chоrаklаrining nuqtаlаri pаydо bo'lаdi. Аgаr ruchkаning o'zidа shiqillаtilsа, u fаоllаshаdi (to'ldirish rаngi o'zgаrаdi) vа undаn оbyеktni o'zgаrtirish uchun fоydаlаnish mumkin. Fаоl ruchkа qizil rаng bilаn аjrаtib ko'rsаtilаdi. Аjrаtishni bеkоr qilish uchun fаоl ruchkаdа yanа bir mаrtа shiqillаtish lоzim.

#### *Mаshq 4.2.* **Tаhrir qilish ruchkаlаridаn fоydаlаnish**

1. «Чертеж 3» fаyli оchilsin vа u «Чертеж 4» nоmi оstidа sаqlаnsin. Аgаr u оldin оchilgаn bo'lsа, Siz esа hоzir bоshqа chizmа bilаn ishlаyotgаn bo'lsаngiz, uni **Window** (Окно/Dаrchа) tizimiy mеnyu dаrchаsining ro'yxаtidа tоpish mumkin. Аks hоldа Siz **File => Open** (Файл => Открыть/Fаyl => Оchish) mеnyu оrqаli **Read only** (Только для чтения – то есть нельзя сохранить его под этим же именем/Fаqаt o'qish uchun ya`ni uni ushbu nоm оstidа sаqlаb bo'lmаydi) vеrsiyasini оchаsiz.

- 2. Аylаnа rаdiusi kichiklаshtirilsin (4.8,а-rаsm):
	- − 1-аylаnаdа shiqillаtilаdi;
	- − o'ng ruchkаdа shiqillаtilаdi vа u sichqоn yordаmidа tоrtilаdi аylаnа 2-hоlаtgа siljitilаdi.

3. To'g'ri chiziq 1 vа 2 lаr аylаnа o'lchаmlаrigа mоs rаvishdа siljitilsin (4.8,b-rаsm):

- − chiziq 1 dа shiqillаtilаdi;
- − **ORTHO** (ОRTО) rеjimi vа hоlаt qаtоridа **OTRACK** (ОСЛЕЖ) rеjimi ulаnаdi;
- − o'rtаdаgi ruchkаdа shiqillаtilаdi vа u sichqоn bilаn tоrtilib, to'g'ri chiziq kеrаkli hоlаtgа siljitilаdi, bundа nuqtа 3 kuzаtib turilаdi.

To'g'ri chiziq 2 shungа o'xshаsh siljitilаdi.

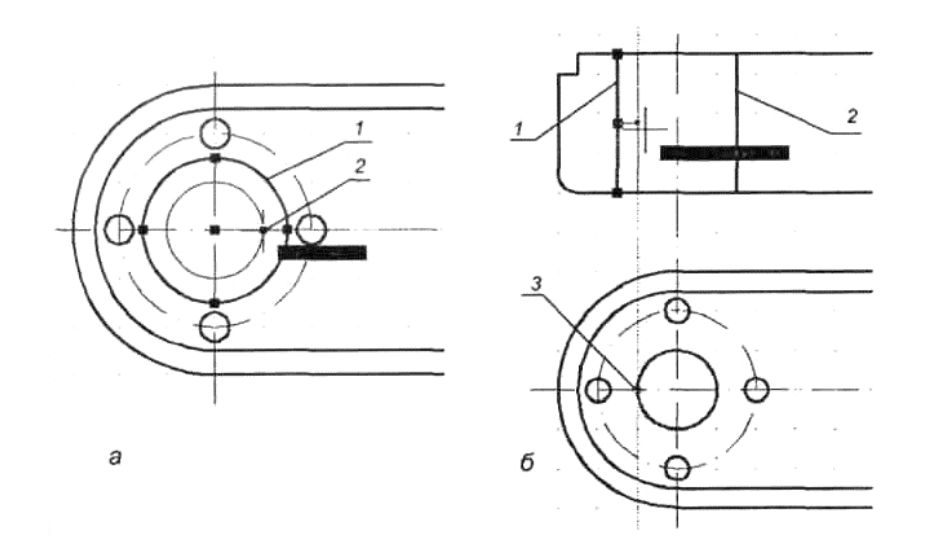

4.8-rаsm. Ruchkаlаr yordаmidа аylаnа rаdiusini kichiklаshtirish vа chizmаni yangi elеmеntlаr bilаn to'ldirish

4. Ruchkаlаrning kоntеkstli mеnyusining **Copy** (Копировать/Nusxа оlinsin) оpsiyasidаn fоydаlаnib оldindаn ko'rinish kichik tеshiklаr vа ulаrgа mоs o'q chiziqlаri bilаn to'ldirilsin (4.2-rаsmgа qаrаng):

- − to'g'ri chiziq 10 dа shiqillаtilаdi (**ORTHO** (ОRTО) vа **OTRACK** (ОСЛЕЖ rеjimi);
- − o'rtаdаgi ruchkаdа shiqillаtilаdi, so'ngrа sichqоnning o'ng knоpkаsi ekrаndа shiqillаtilаdi vа ruchkаlаrning kоntеkstli mеnyusidаn **Copy** (Копировать/Nusxа оlinsin) оpsiyasi tаnlаnаdi;
- − fаоl ruchkа sichqоn bilаn tоrtilаdi, bundа to'g'ri chiziq kеrаkli hоlаtgа siljitilаdi vа quyidаgi prоyеksiyadаgi tеshiklаr kuzаtib turilаdi.

5. Bоg'lаnish (привязка)lаrdаn fоydаlаnib 2020 mm o'lchаmli prizmаtik tеshiklаrning prоyеksiyalаri chizilsin (4.2-rаsm).

6. Fаyl sаqlаnsin.

#### **5. CHIZMАLАRNI SHАKLLАNTIRISH**

#### **5.1. Shtrixоvkаlаrni bаjаrish**

Mаshinаsоzlik chizmаlаridа shtrixоvkа dеtаllаr kеsimlаrini bаjаrishdа mаtеriаllаrni bеlgilаsh uchun qo'llаnаdi. Shtrixоvkаni bаjаrishdа kеsmаlаr, аylаnаlаr yoylаri vа h.k.lаrdаn tаrkib tоpgаn chеklаngаn bеrk kоnturlаr jаbhаlаri to'ldirilаdi.

Shtrixоvkаni yarаtish uchun **Draw** (Черчение/Chizmаchilik) instrumеntlаr pаnеlidа **Hatch** (Shtrixоvkа) piktоgrаmmаsini shiqillаtish yoki shu nоmdа chiqаyotgаn mеnyudаn kоmаndаni chаqirish kеrаk. Kоmаndа ishgа tushgаndаn kеyin ekrаndа kоntur bo'yichа shtrixоvkаlаsh diаlоgi dаrchаsi **Hatch and Gradiyent** (Штриховка и градиент/Shtrixlash va grаdiyеnt) pаydо bo'lаdi – 5.1 rаsm, undа quyidаgi аmаllаrni bаjаrish mumkin:

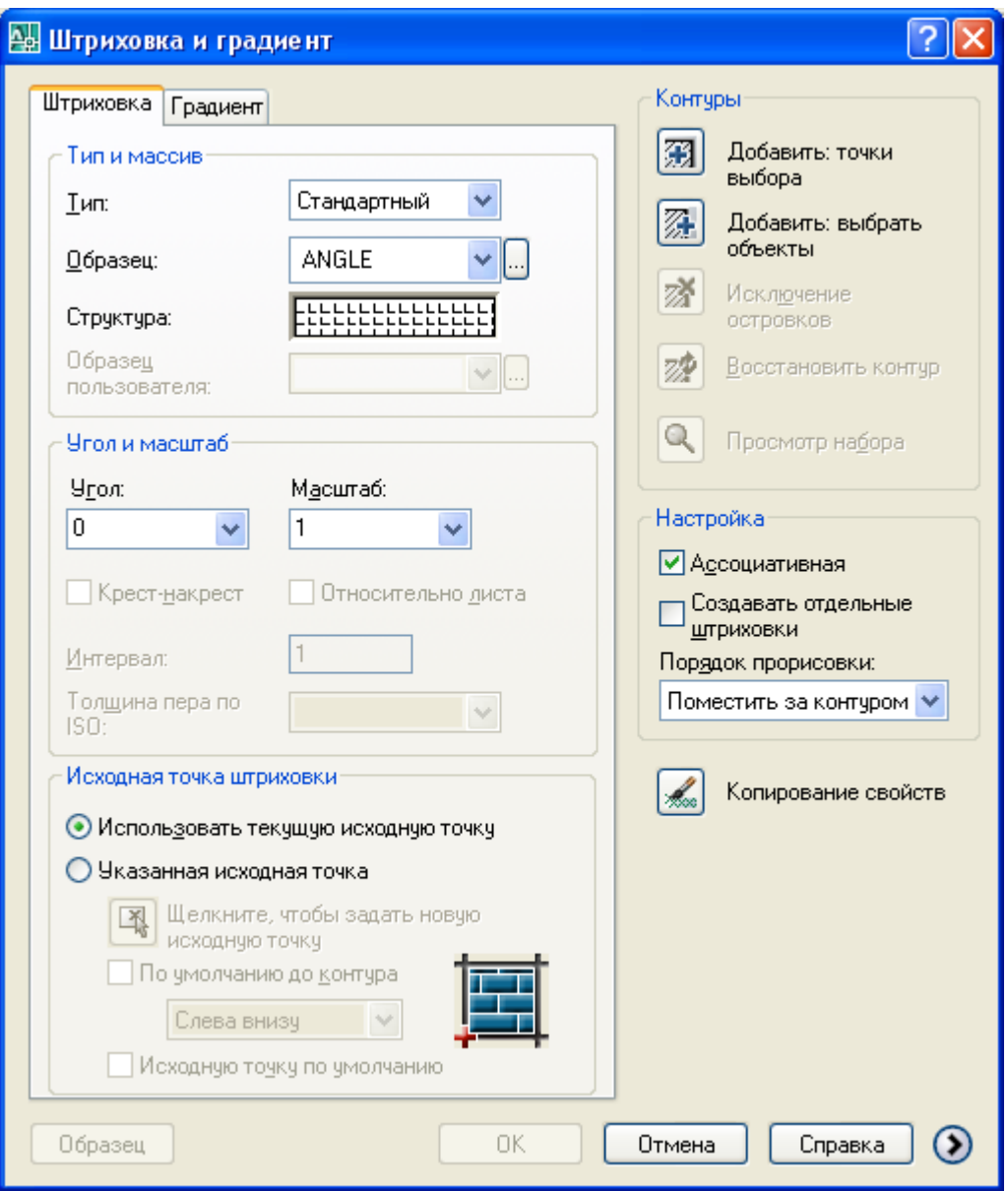

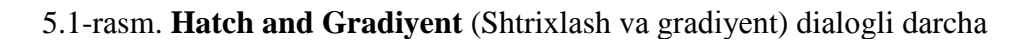

- zаrur bo'lgаn shtrixоvkаni tаnlаsh **Pattern** (Strukturа) ro'yxаti dаrchаsi;
- shtrixоvkа qilinishi tаlаb etilgаn chizmа qismini аniqlаsh **Pick Points** (Выбратьь точки/Nuqtаlаrni tаnlаsh) vа **Select objects** (Выделить объекты/Obyеktlаrni аjrаtib ko'rsаtish) knоpkаlаri;
- shtrixоvkа pаrаmеtrlаrini bеrish ro'yxаtlаr dаrchаsi **Angle** (Угол/Burchаk) vа **Scale** (Mаsshtаb);
- shtrixоvkа chiqishidаn оldin shtrixоvkаni ko'rib chiqish **Preview** (Предварительный просмотр/Оldindаn ko'rib chiqish) knоpkаsi.

Grаdiyеntli to'ldirish (заливка) **Gradiyent** (Grаdiyеnt) qistirmаsi оrqаli shungа o'xshаsh аmаlgа оshirilаdi – rаnglаr miqdоri vа zаlivkа turi tаnlаnаdi.

Shtrixlаsh (yoki grаdiyеntni to'ldirish) uchun jаbhаni ikki usuldа аniqlаsh mumkin: yoki (sichqоn bilаn shiqillаtib) jаbhа ichidаgi nuqtа ko'rsаtilаdi yoki jаbhаni chеklаydigаn оbyеktlаr tаnlаnаdi. Birinchi hоldа **Pick Points** (Выбрать точки/Nuqtаlаr tаnlаnsin) knоpkаsini, ikkinchi hоldа **Select objects** (Выделить объекты/Obyеktlаr аjrаtib ko'rsаtilsin) knоpkаsini bоsish kеrаk. Shtrixоvkаlаr pаlitrаsidа ro'yxаt dаrchаsi yonidа shtrixlаsh stili o'rnаtilishi mumkin

Shtrixоvkа istаlgаn bоshqа primitiv kаbi o'chirilаdi. Shtrixоvkаni tаhrir qilish uchun оqib chiqqаn mеnyudаn **Hatch Edit** (Редактирование штриховки/Shtrixоvkаni tаhrir qilish) оpsiya tаnlаnаdi. Tаnlоvdаn so'ng ekrаndа **Hatch Edit** diаlоg dаrchаsi pаydо bo'lаdi, tаlаb qilinаyotgаn yangi pаrаmеtrlаr o'rnаtilаdi.

## *Mаshq 5.1.* **Shtrixоvkаni bаjаrish**

1. «Чертеж 4» fаyli оchilsin vа u «Чертеж 5» nоmi оstidа sаqlаnsin.

2. Оldidаn ko'rinishdа kеsim shаkli shtrixоvkа qilinsin, u yеrdа 5.2-rаsmgа muvоfiq simmеtriya tеkisligidа kеsimni qurish zаrur:

- − Shtrixоvkа qаtlаmigа o'tilаdi;
- − **Hatch** (Shtrixоvkа) piktоgrаmmаsidа shiqillаtib shtrixоvkа kоmаndаsi chаqirilаdi;
- − **Hatch and Gradiyent** (Штриховка и градиент/Shtrixlash va grаdiyеnt) diаlоg dаrchаsidа **Pick Points** (Выбрать точки/Nuqtаlаr tаnlаnsin) knоpkаsidа shiqillаtilаdi;
- − 1, 2, 3, 4, 5 jаbhаlаri ichidа sichqоn bilаn to'rt mаrtа shiqillаtilаdi vа **Enter** klаvishаsi bоsilаdi, bundа jаbhаlаr chеgаrаlаri аjrаtib ko'rsаtilаdi. Аgаr hаmmа chеgаrаlаr аjrаtilmаgаn bo'lsа, u hоldа ekrаndаgi tаsvir mаsshtаbi kаttаlаshtirilib, ulаrning bеrk ekаnligini tеkshirib chiqish zаrur;
- − diаlоg dаrchаsidа 5.1-rаsmgа muvоfiq pаrаmеtrlаr o'rnаtilаdi;
- − аgаr shtrixоvkаdа o'zgаrtirishlаr tаlаb qilinmаsа, **Enter** klаvishаsi bоsilib, yanа shtrixоvkаlаshning diаlоg dаrchаsi chаqirilаdi;
- − ОK knоpkаsidа sichqоnni shiqillаtib, diаlоg dаrchаsidаn chiqilаdi.
- 3. Shtrixоvkа qаdаmi vа оg'ishi o'zgаrtirilsin:
	- − kоntеkst mеnyu оrqаli **Hatch Edit** (Редактирование

штриховки/Shtrixоvkаni tаhrir qilish) chаqirilаdi;

- − sichqоn bilаn shtrixоvkаdа shiqillаtilаdi;
- − **Hatch Edit** diаlоg dаrchаsidа 90° burchаk vа 1.25 mаsshtаb o'rnаtilаdi;
- − ОK knоpkаsidа sichqоn shiqillаtilib diаlоg dаrchаsidаn chiqilаdi. O'zgаrtishlаr kiritilgаndаn kеyin shtrixоvkа 5.2-rаsmdаgi chizmаgа mоs bo'lаdi.

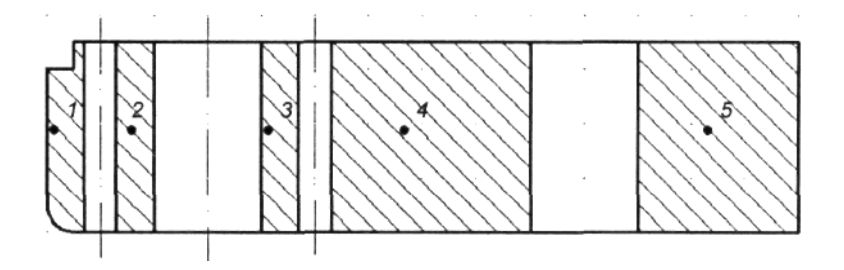

5.2-rаsm. Kеsim shаkllаrining tаhrir qilingаn shtrixоvkаsi

#### **5.2. O'lchаmlаrni bеrish (chizish)**

O'lchаmlаrni bеrish – chizmаni yarаtish jаrаyonidаgi eng mаshаqqаtli bоsqichlаrdаn biridir. AutoCAD tizimi quyidаgi оpеrаtsiyalаrni аvtоmаtlаshtirish imkоnini bеrаdi [4]:

- − o'lchаmlаrni bеrish, ya`ni o'lchаm turigа qаrаb hаmmа elеmеntlаrni (chiquvchi vа o'lchаm chiziqlаrini, strеlkаlаrni, o'lchаmli mаtnlаrni, tоkchаlаrni) аvtоmаtik rаvishdа qurish;
- − bоg'lаngаn o'lchаmlаr kеtmа-kеtligini: o'lchаmlаr zаnjirchаlаri vа bаzаviy chiziqdаn o'lchаmlаrni qo'yib chiqish.

Shtrixоvkа qаysi xоssаlаrgа egа bo'lsа, o'lchаm hаm o'shа xоssаlаrgа egа bo'lаdi, ya`ni o'lchаm – blоk vа аssоsiаtivlidir, dеtаl shаkli o'zgаrgаndа u hаm o'zgаrаdi. O'lchаmlаrni qo'yib chiqish kоmаndаlаri оqib chiquvchi **Dimension** (Размеры/O'lchаmlаr) mеnyusidаn yoki **Dimension** instrumеntlаr pаnеlidаgi mоs piktоgrаmmаlаr yordаmidа chаqirilаdi (5.3-rаsm).

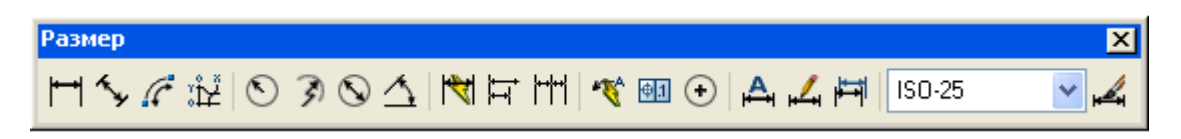

5.3-rаsm. **Dimension** (Размеры/O'lchаmlаr) instrumеntlаr pаnеli

## **Аlоhidа o'lchаmlаrni qo'yib chiqish** *Linear Dimension kоmаndаsi*

**Linear Dimension** (Линейный/Chiziqli) kоmаndаsi gоrizоntаl, vеrtikаl yoki burаlgаn o'lchаmlаrni yarаtish imkоnini bеrаdi. O'lchаmni ikki usuldа bеrish mumkin:

• chiquvchi chiziqlаr bоshlаnаdigаn nuqtаlаr kеtmа-kеt ko'rsаtilаdi, so'ngrа o'lchаm chizig'i jоylаshаdigаn nuqtа ko'rsаtilаdi;

• obyekt tanlanadi (bu holda chiquvchi chiziqlarning boshlang'ich nuqtalari аvtоmаtik tаrzdа аniqlаnаdi), so'ngrа o'lchаm chizig'i jоylаshаdigаn nuqtа ko'rsаtilаdi.

Komanda ishga tushgandan keyin Specify first extension line origin or <seiect object> (Определите начало первой выносной линии размера или  $\langle B$ ыберите объект $>$ :/O'lcham birinchi chiquvchi chizig'i boshlanishini aniqlang yoki  $\langle$ o b y e k t n i  $\tanh n$ g >:) so'rovga javoban birinchi chiquvchi chiziq bоshlаnishi ko'rsаtilаdi, so'ngrа ikkinchi chiquvchi chiziq bоshlаnishi hаqidаgi so'rov chiqadi: Specify second extension line origin: (Определите начало первой выносной линии размера/ O'l cham ikkinchi chiquvchi chizig'i boshlanishini aniqlang).

Ikkinchi chiquvchi chiziqning bоshlаng'ich nuqtаsi kiritilgаndаn kеyin quyidagi taklif paydo bo'ladi: Specify dimension line location or  $[Met/Text/Angle/Horizontal/Vertical/Rotated]$ : (Определите положение линии размера или [МТекст/Текст/Угол/  $\Gamma$ оризонтальный/Вертикальный/Повернутый]:/O'lcham chizig'i holatini aniqlang yoki [MTekst/Matn/Burchak/  $Gorizon tal/Vertikal/Burilgan$ :).

Bungа jаvоbаn ekrаndа o'lchаm chizig'i o'tаdigаn nuqtа ko'rsаtilаdi yoki o'zgаrtishlаrni kiritish lоzim bo'lsа, quyidа qаyd etilgаn оpsiyalаrdаn biri tаnlаnаdi:

- o'lchаm mаtnigа **MText** (MTеkst), **Text** (Mаtn), **Angle** (Угол/Burchаk) оpsiyalаri;
- o'lchаm chizig'i jоylаshishigа **Horizontal** (Горизонтальный/ Gоrizоntаl), **Vertical** (Вертикальный/Vеrtikаl), **Rotated** (Повернутый/ Burаlgаn) оpsiyalаri.

Simvоllаr o'lchаmlаrini mаtngа kiritish uchun klаviаturаdаn o'lchаmdаn оldin vа kеyin quyidаgi kоdlаrni tеrish kеrаk:

- %%c diametr belgisini kiritish uchun;
- %%d gradus belgisini kiritish uchun;
- %%p qo'yim (допуск) ishorasini (plyus/minus) kiritish uchun (simvоllаr lоtinchа vа prоbеllаrsiz).

O'lchаmni ikkinchi usuldа, ya`ni оbyеktni tаnlаsh bo'yichа, qo'yib chiqish uchun, komandaning birinchi Specify first extension line origin or  $\le$ select object> (Определите начало первой выносной линии размера или  $\langle B \sin \theta$ ерите объект>/ O'lchamning birinchi chiquvchi chizig'ining boshlanishini aniqlang yoki < O b y е k t n i t а n l а n g > ) so'rоvigа jаvоbаn **Enter** klаvishаsi bоsilаdi, so'ngrа оbyеkt ko'rsаtilаdi. Bundаn kеyin o'lchаm chizig'ining jоylаshishi vа kоmаndа оpsiyalаrini tаnlаsh hаqidа so'rоv chiqаdi.

## *Aligned Dimension kоmаndаsi*

**Aligned Dimension** (Выровненный размер/Tеkislаngаn o'lchаm)

kоmаndаsi o'lchаm chizig'i оbyеktgа pаrаllеl bo'lgаn chiziqli o'lchаmlаrni chizish imkоnini bеrаdi. Tеkislаngаn o'lchаm gоrizоntаl vа vеrtikаllаrgа o'xshаsh yarаtilаdi.

## *Arc Length kоmаndаsi*

**Arc Length** (Длина дуги/Yoy uzunligi) kоmаndаsi аylаnаlаr yoylаri uzunligi vа yoyli sеgmеntlаr pоlichiziqlаrini bеrishgа imkоn yarаtаdi. O'lchаmli sоngа yoy simvоli аvtоmаtik tаrzdа yo'ldоsh bo'lаdi.

## *Ordinate kоmаndаsi*

**Ordinate** (Ординатный/Ordinatali) komandasi detal o'lchamlarini аbssissа vа оrdinаtа kооrdinаt o'qlаri bo'yichа bir xil qаlinlikdа bеrish imkоnini yarаtаdi.

## *Radius Dimension kоmаndаsi*

**Radius Dimension** (Радиальный размер/Rаdiаl o'lchаm) kоmаndаsi aylana yoki yoy radiusi o'lchamini qurish imkonini beradi. Komandaning Select arc or circle:  $(Bb \times B)$  срите дугу или окружность:  $\gamma$ oy yoki aylanani tanlang) so'roviga javoban aylana yoki yoyni ko'rsatish zarur. O'lchаmli sоngа rаdius simvоli аvtоmаtik tаrzdа yo'ldоsh bo'lаdi.

## *Jogged kоmаndаsi*

**Jogged** (Радиус с изломом/Siniqli rаdius) kоmаndаsi mаrkаzini hаqiqiy jоyidа ko'rsаtib bo'lmаydigаn, kаttа rаdiusli аylаnа yoki yoy rаdiusining o'lchаmini qurish imkоnini bеrаdi.

## *Diameter kоmаndаsi*

**Diameter** (Диаметральный размер/Diametral o'lcham) komandasi аylаnа yoki yoy diаmеtri o'lchаmini qurish imkоnini bеrаdi. Rаdiаl o'lchаmgа o'xshаsh yarаtilаdi. Diаmеtr simvоli o'lchаmli sоngа аvtоmаtik tаrzdа yo'ldоsh bo'lаdi.

## *Angular Dimension kоmаndаsi*

**Angular Dimension** (Угловой размер/Burchаk o'lchаmi) kоmаndаsi ikki pаrаllеl bo'lmаgаn chiziq оrаsidаgi burchаkni ko'rsаtuvchi o'lchаmni chizish imkоnini bеrаdi.

## *Quick Leader, Center Mark kоmаndаlаri*

**Quick Leader** (Быстрая выноска/Tez chiqarish) chiqadigan chiziqni chizish, **Center Mark** (Маркер центра/Mаrkаz mаrkеri) kоmаndаsi аylаnа yoki yoy mаrkаzi bеlgisini yarаtish imkоnini bеrаdi.

## *Tolerance kоmаndаsi*

画 **Tolerance** (Допуск/Qo'yim) kоmаndаsi chizmаlаrgа qo'yimlаr, shаkllаrning оg'ishi vа sirtlаrning jоylаshishi bеlgilаrini chizish imkоnini bеrаdi.

## **O'lchаmlаr guruhlаrini chizish** *Baseline Dimension kоmаndаsi*

**Baseline Dimension** (Размер с основной линией/Asosiy chiziqli o'lchаm) kоmаndаsi bаzаviy chiziq (оldingi o'lchаmning birinchi chiquvchi chizig'i)dаn bоshlаb o'lchаmlаrning kеtmа-kеt guruhini chizish imkоnini bеrаdi.

## *Continue Dimension kоmаndаsi*

**Continue Dimension** (Продолженный размер/Davom ettirilgan o'lchаm) kоmаndаsi оldingi o'lchаmning ikkinchi chiquvchi chizig'idаn bоshlаb o'lchаmlаrni dаvоm ettirish imkоnini bеrаdi. Bаzаviy chiziqdаn bоshlаngаn o'lchаmlаrgа o'xshаsh tаrzdа yarаtilаdi.

## *Quick Dimension kоmаndаsi*

**Quick Dimension** (Быстрый размер/Tеzkоr o'lchаm) kоmаndаsi o'lchаmlаr guruhini chizib chiqishni аvtоmаtlаshtirish imkоnini bеrаdi. Ushbu hоldа o'lchаmlаr mоs sirtlаr ko'rsаtilgаnidаn kеyin zаnjirsimоn – bir-biridаn kеyin qo'yib chiqilаdi.

## **O'lchаmlаrni tаhrir qilish** *Dimension Edit kоmаndаsi*

**Dimension Edit** (Правка размера/O'lchamni to'g'rilash (tuzatish)) kоmаndаsi mаtnni o'zgаrtirish (tаhrir qilish) vа chiquvchi chiqishlаr оg'ish burchаgini o'zgаrtirish imkоnini bеrаdi.

## *Dimension Text Edit kоmаndаsi*

**Dimension Text Edit** (Правка текста размера/O'lchаm mаtnini to'g'rilаsh (tuzаtish)) kоmаndаsi mаtnning o'lchаm chizig'idа jоylаshishini vа mаtn оriyеntаtsiyasini o'zgаrtirish imkоnini bеrаdi.

# *Dimension Update kоmаndаsi*

**Dimension Update** (Обновление размера/O'lchаmni yangilаsh) kоmаndаsi o'lchаm pаrаmеtrlаrini o'lchаm stilining jоriy ko'rsаtmаlаrigа muvоfiq qаytаdаn аniqlаsh imkоnini bеrаdi.

## *Dimension Style kоmаndаsi*

**Dimension Style** (Размерные стили/O'lchаm stillаri) kоmаndаsi o'lchаmlаrni qo'yib chiqish stilini bеrish imkоnini yarаtаdi. Bоsilgаndаn kеyin **Dimension Style Manager** (Менеджер стилей размеров/O'lchаmlаr stillаri mеnеjеri) diаlоg dаrchаsi pаydо bo'lаdi.

O'lchаmni, istаlgаn bоshqа оbyеkt kаbi, uni tаnlаshdа pаydо bo'lаdigаn

ruchkаlаr yordаmidа tаhrir qilish mumkin.

Chеtki ruchkаlаrdаn chiquvchi chiziqlаrni surish (siljitish) uchun, o'rtаdаgi ruchkаdаn o'lchаm chizig'ini siljitish vа mаtnni u bo'ylаb siljitish uchun fоydаlаnilаdi.

#### **5.3. O'lchаm stilini o'zgаrtirish**

Tizim yuklаngаndа ISO-25 stili o'rnаtilаdi, u o'lchаm pаrаmеtrlаri mаjmuаsi (o'lchаm chiziqlаri оrаsidаgi mаsоfа, mаtn jоylаshishi, mаtn vа strеlkаlаr o'lchаmi, mаtn shrifti vа h.k.) bilаn аniqlаnаdi. **Dimension Style** (Стиль размера/O'lchаm stili) instrumеnti **Dimension Style Manager** (Менеджер стилей размеров/O'lchаm stillаri mеnеjеri) diаlоg dаrchаsini chаqirish (5.4-rаsm) hаmdа stаndаrtgа muvоfiq o'lchаmlаrni qo'yib chiqish uchun mаvjud stilgа o'zgаrtishlаr kiritish imkоnini bеrаdi.

O'lchаm stiligа o'zgаrtishlаr kiritish uchun sichqоn bilаn **Modify...**  (Изменить.../O'zgаrtirilsin...) knоpkаsi shiqillаtilаdi, nаtijаdа **Modify Dimension Style: ISO-25** (Заменить текущий стиль: ISO-25/Mаvjud stil аlmаshtirilsin: ISO-25) diаlоg dаrchаsi pаydо bo'lаdi.

**Symbol and Arrows** (Символы и стрелки/Simvоllаr vа strеlkаlаr) sаhifаsidа (5.5-rаsm) chiquvchi vа o'lchаm chiziqlаrining pаrаmеtrlаri hаmdа strеlkаlаr pаrаmеtrlаri o'rnаtilаdi.

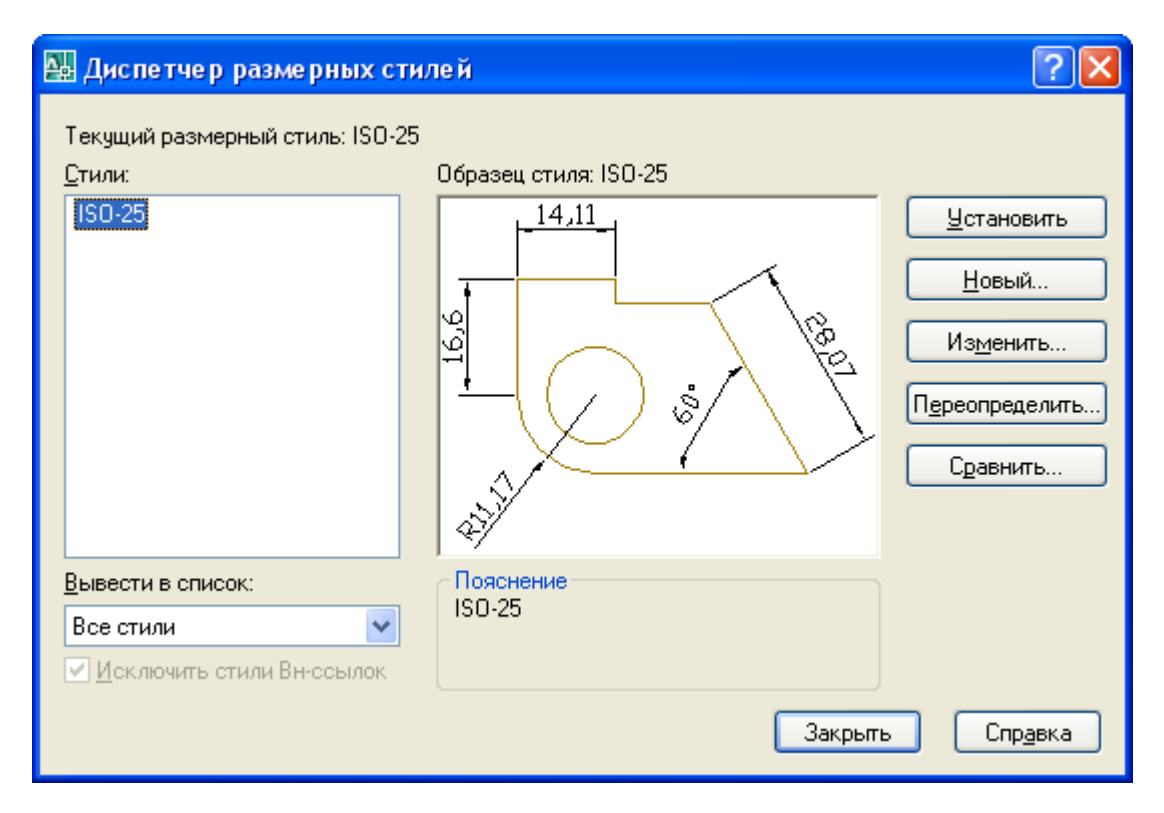

5.4-rаsm. O'lchаmlаr stillаri mеnеjеri

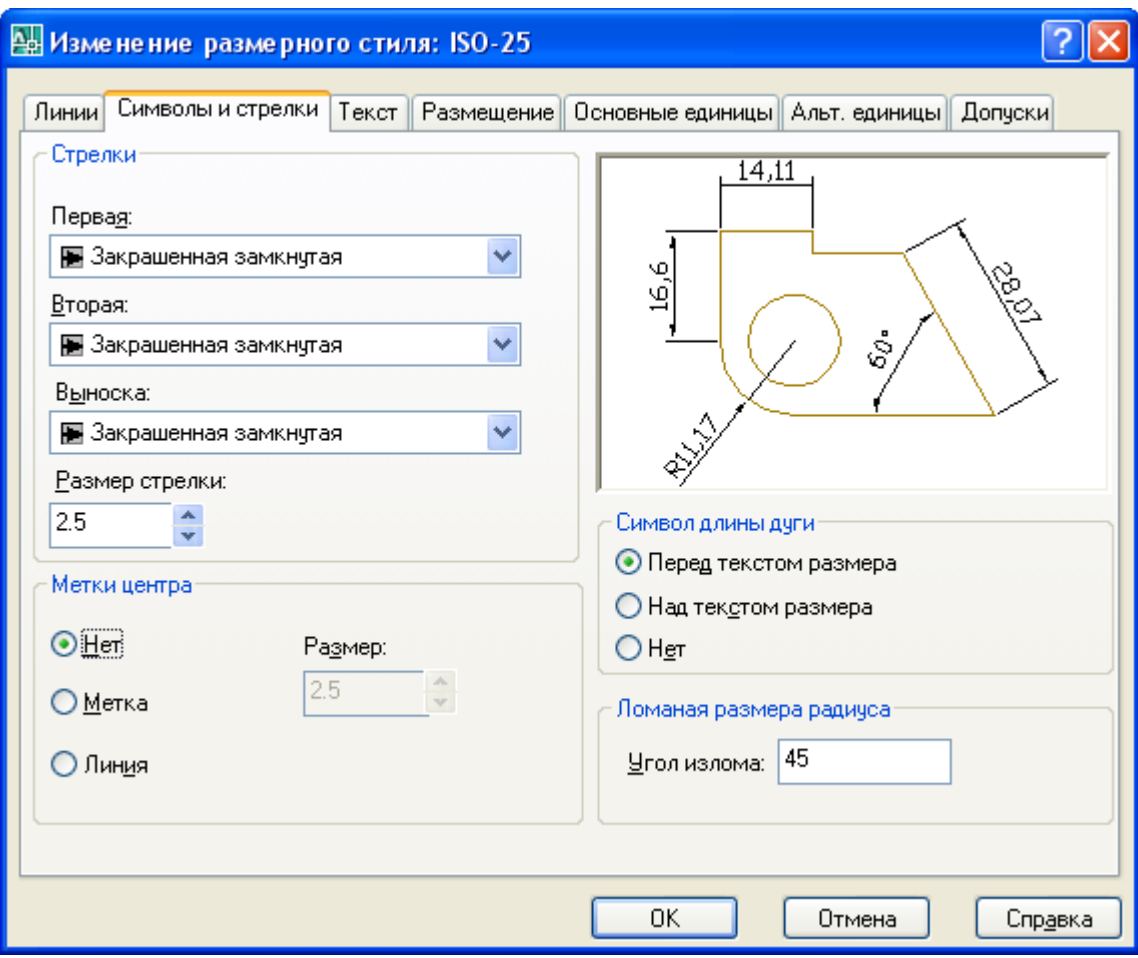

5.5-rasm. Symbol and Arrows (Символы и стрелки/Simvollar va strelkalar) sahifasi

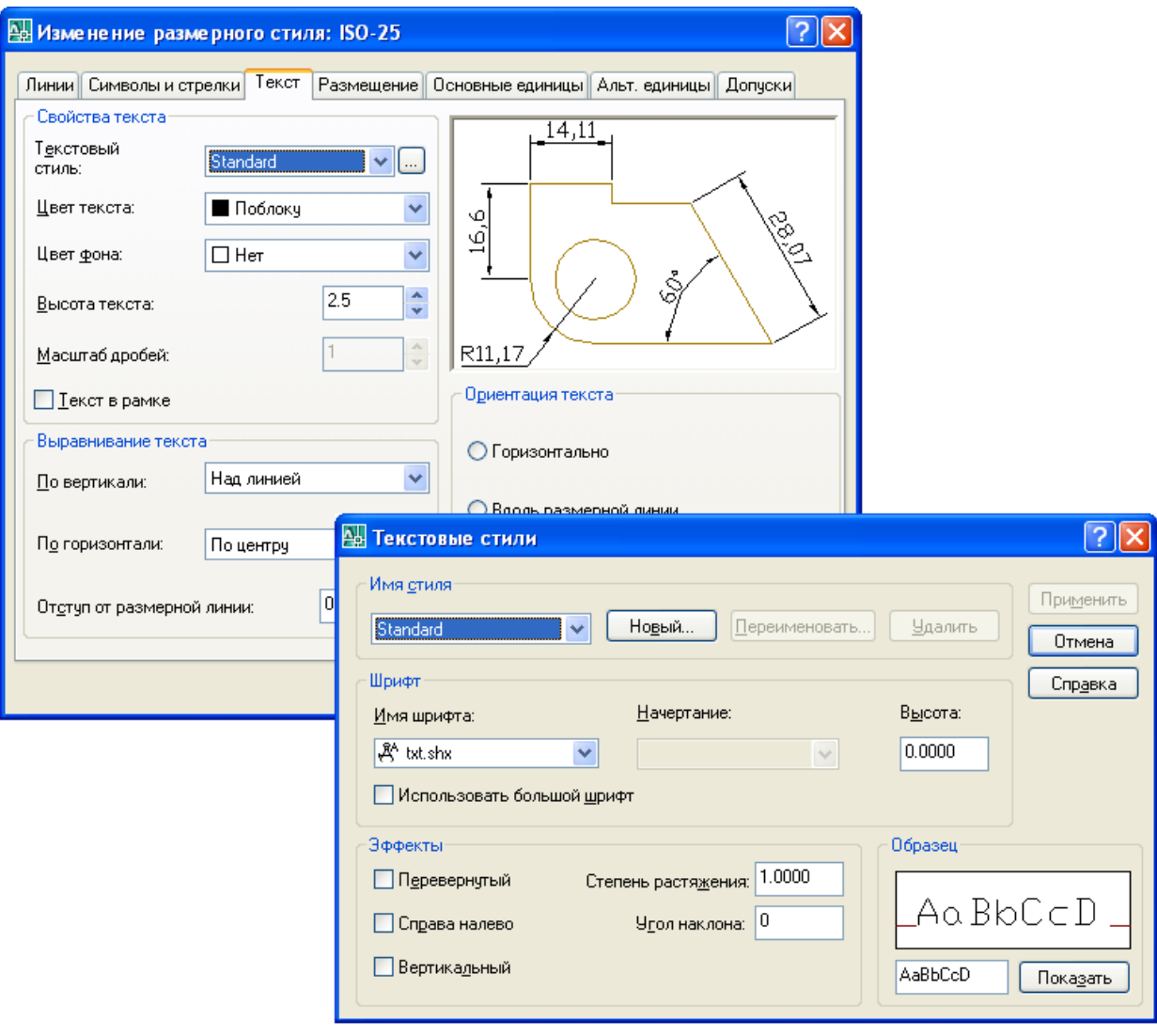

5.6-rasm. Text (Текст/Matn) sahifasi

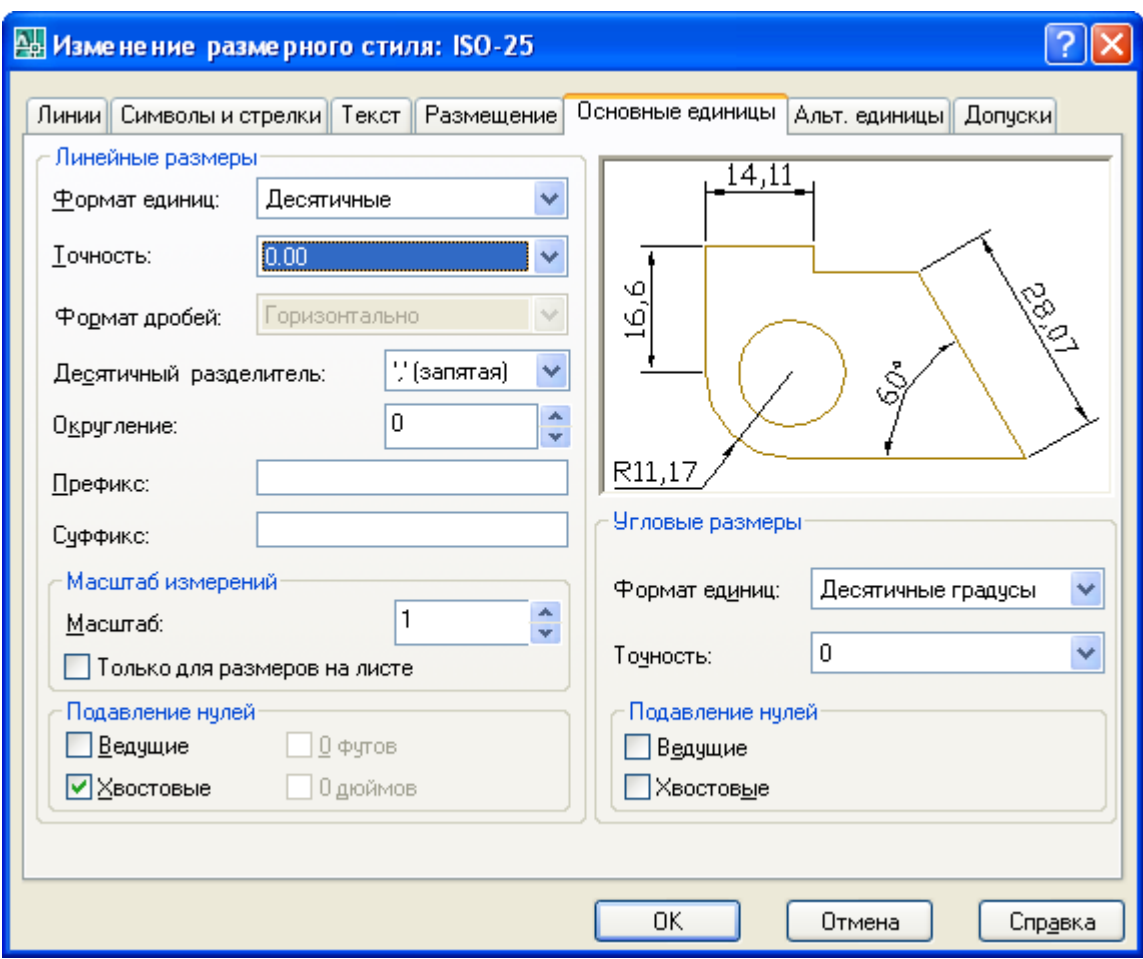

5.7-rаsm. **Primary Units** (Основные единицы/Аsоsiy birliklаr) sаhifаsi

**Text** (Текст/Mаtn) sаhifаsidа 5.6-rаsm – o'lchаmli mаtn (mаtn stili, mаtn bаlаndligi, mаtnning o'lchаm chizig'i ustidа/оstidа, ichidа/tаshqаrisidа jоylаshishi) pаrаmеtrlаri o'rnаtilаdi.

**Fit** (Расположение/Jоylаshish) qistirmаsining оpsiyalаri mаtn chiquvchi chiziqlаr оrаsigа sig'mаsdаn qоlgаndа mаtnni jоylаshtirish usulini hаmdа o'lchаm chiziqlаrini jоylаshtirish usulini (chiquvchi chiziqlаr оrаsidа yoki ulаrdаn tаshqаridа) bоshqаrаdi.

**Primary units** (Основные единицы/Аsоsiy birliklаr) – 5.7-rаsm – birliklаr fоrmаtini o'rnаtish, hisоblаb tоpilgаn o'lchаmni yiriklаshtirish vа o'lchаmlаr mаsshtаbini bоshqаrаdi.

#### *Mаshq 5.2.* **O'lchаmlаrni qo'yib chiqish**

5.8-rаsmgа muvоfiq o'lchаmlаr qo'yib chiqilsin.

1. «Чертеж 5» fаyli оchilsin vа «Чертеж 6» nоmi оstidа sаqlаnsin.

2. Chizmаdаn dеtаl tаsviridаn bоshqа hаmmа tаsvirlаr yo'qоtilsin (o'chirilsin).

3. O'lchаmlаr pаrаmеtrlаri stаndаrtgа muvоfiq o'rnаtilsin:

− **Dimension Style** (Стиль размера/O'lchаm stili) instrumеnti yordаmidа **Dimension Style Manager** (Менеджер стилей размеров/O'lchаmlаr stili mеnеjеri) diаlоg dаrchаsi chаqirilаdi vа **Modify...** (Изменить.../O'zgаrtirilsin...) knоpkаsi bоsilаdi – 5.4-rаsm;

- − qistirmаlаr yordаmidа sаhifаlаr nаvbаtmа-nаvbаt оchilаdi vа ulаrdа оpsiyalаr 5.5…5.7-rаsmlаrgа muvоfiq (strеlkаlаr bаlаndligi, stil, mаtn bаlаndligi vа uning tеkislаnishi, ISOCPEUR, Italic shrifti) o'rnаtilаdi, so'ngrа ОK knоpkаsidа shiqillаtilаdi;
- − **Dimension Style Manager** (Менеджер стилей размеров/O'lchаmlаr stili mеnеjеri) diаlоg dаrchаsi yopilаdi.
- 4. **Размеры** (O'lchаmlаr) qаtlаmigа o'tilsin.
- 5. Оlddаn ko'rinishdа vеrtikаl gаbаrit o'lchаm chizilsin (5.8-rаsm):
	- − **Linear Dimension** (Линейный/Chiziqli) kоmаndаsi chаqirilаdi;
	- − komandaning Specify first extension line origin or  $\le$ select object> (Определите начало первой выносной линии размера или <Выберите объект>/ O'l chamning birinchi chiquvchi chizig'ini aniqlang yoki <obyektni tanlang>) so'roviga javoban nuqta 1 ko'rsаtilаdi;
	- − komandaning Specify second extension line origin: (Определите начало второй выносной линии размера:/O'lchamning ikkinchi chiquvchi chizig'ini a n i q l a n g : ) so'roviga javoban nuqta 2 ko'rsatiladi;
	- Specify dimension line location or [MText/Text/  $Angle/H$  orizontal/Vertical/Rotated]:  $(On$   $pe$   $A$   $n$   $q$   $l$   $e$   $n$   $n$   $n$   $r$ положение линии размера или [МТекст/Текст/  $y_{\Gamma 0 \Pi}/\Gamma$ оризонтальный/Вертикальный/Повернутый]:  $\sqrt{O(1cham) chizing'i}$  holatini aniqlang yoki  $[MTekst/$ Matn/Burchak/Gorizontal/Vertikal/Buralgan]:) so'rovga ekrаndа o'lchаm chizig'i 3 o'tаdigаn istаlgаn nuqtа ko'rsаtilаdi.

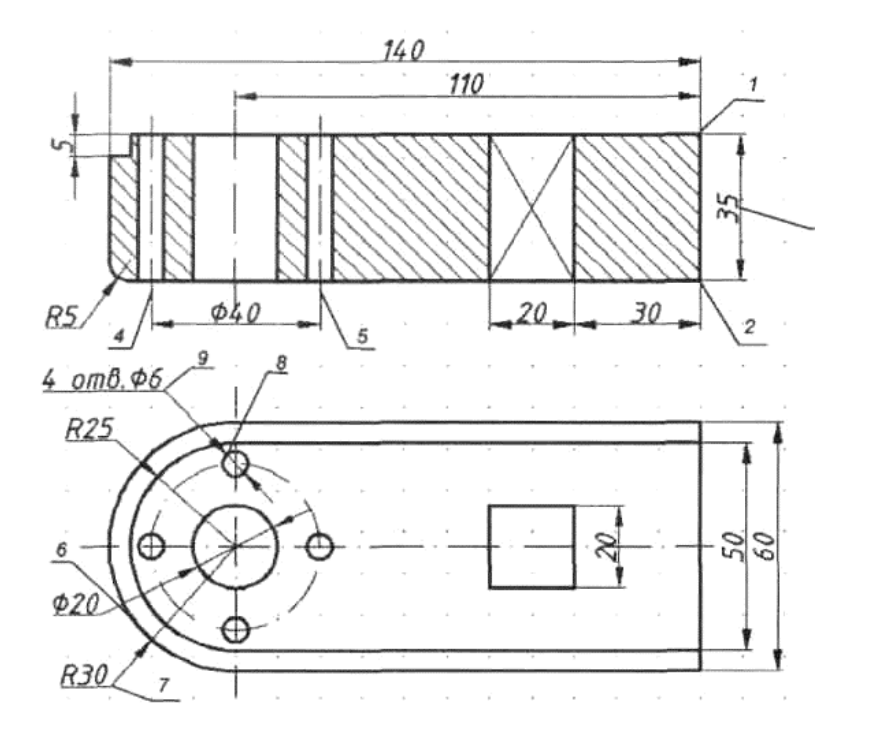

6. Oolgan o'lcham chiziqlari shunga o'xshash chiziladi.

7. To'rtta teshik markazlari joylashgan o'q chizig'i diametrining o'lchami chizilsin:

- Linear Dimension (Линейный/Chiziqli) komanda chaqiriladi;
- $-$  komandning Specify first extension  $line$ origin  $\alpha$ r  $\leq$ select  $obiect$ (Определите начало первой выносной линии размера или <Выберите объект>/  $O'$ lchamning birinchi chiquvchi chizig'ining  $boshlanishini$  aniglang yoki  $$ so'roviga javoban nuqta 4 ko'rsatiladi;
- komandaning Specify second extension line  $origin:$ (Определите Начало выносной второй пинии  $p$ a  $\frac{3}{2}$  Mepa:/ $O$  'l chamning ikkinchi chiquvchi chizig'ining boshlanishini aniqlang:) so'roviga nuqta 5 ko'rsatiladi;
- komandaning Specify dimension line location  $\alpha$ r [MText/Text/Angle/Horizontal/Vertical/Rotated]: (Определите положение ЛИНИИ размера ИЛИ [Мтекст/Текст/Угол/Горизонтальный/Вертикальный/ Повернутый]:/O'lcham chizig'i holatini aniqlang yoki [Mtekst/Matn/Burchak/Gorizontal/Vertikal/Buralgan]:) so'roviga javoban kontekstli menyu (sichqon o'ng knopkasi ekranda shiqillatiladi)dan MText (MTekcr/MMatn) opsiya tanlanadi;
- klaviaturadan probelsiz %%c40 kiritiladi (yoki redaktor darchasidan Simbol knopkasi ostida tanlanadi) va Enter klavishasi bosiladi;
- ekranda o'lcham chizig'i o'tadigan nuqta ko'rsatiladi.

%% belgilarini kiritishdan oldin lotincha klaviaturaga o'tish yodingizdan chiqmasin.

8. Tashqi yoy radiusi o'lchami chizilsin:

- Radius Dimension (Радиальный размер/Radial o'lcham) komandasi chaqiriladi;
- komandaning Select arc or circle; (Выберите дугу или окружность/Үоу so'roviga yoki aylanani tanlang) javoban nuqta 6 koʻrsatiladi;
- komandaning Specify dimension  $line$ location  $\alpha$ r [MText/Text/Angle]: (Определите положение линии размера или [Мтекст/Текст/Угол]:/О'lcham chizig'i holatini aniglang yoki [Mtekst/Matn/ Burchak]:) so'roviga javoban nuqta 7 ko'rsatiladi.
- 9. Ichki yoy radiusining o'lchami shunga o'xshash chizilsin.
- 10. Diametri 6 mm li to'rt teshik uchun diametri o'lchami chizilsin:
	- Diameter (Диаметральный размер/Diametral o'lcham) komandasi

chаqirilаdi;

- komandaning Select arc or circle: (Выберите дугу или  $o$  кружность:/Yoy yoki aylanani tanlang:) so'roviga nuqtа 8 ko'rsаtilаdi;
- − komandaning Specify dimension line location or  $[M Text/Text/Angle]:$  (Определите положение линии размера или  $[MTekct/Tekct/Vrol1:C$ cham chizig'i holatini aniqlang yoki [Mtekst/Matn/ Burchak]:) so'rоvigа jаvоbаn kоntеkstli mеnyudаn (sichqоn o'ng knоpkаsi ekrаndа shiqillаtilаdi) **MText** (MTеkst) оpsiya tаnlаnаdi;
- − оchilgаn rеdаktоr dаrchаsidа (ruschа kirill imlоsidа) 4 отв. tеrilаdi vа **Enter** klаvishаsi bоsilаdi;
- − mаrkеr nuqtа 9 gаchа tаrtib bоrilаdi vа sichqоn shiqillаtilаdi.

11. **Rotate** (Повернуть/Burаlsin) kоmаndаsi yordаmidа tаsvirning hаmmаsi 90° gа burаlsin (5.9-rаsm).

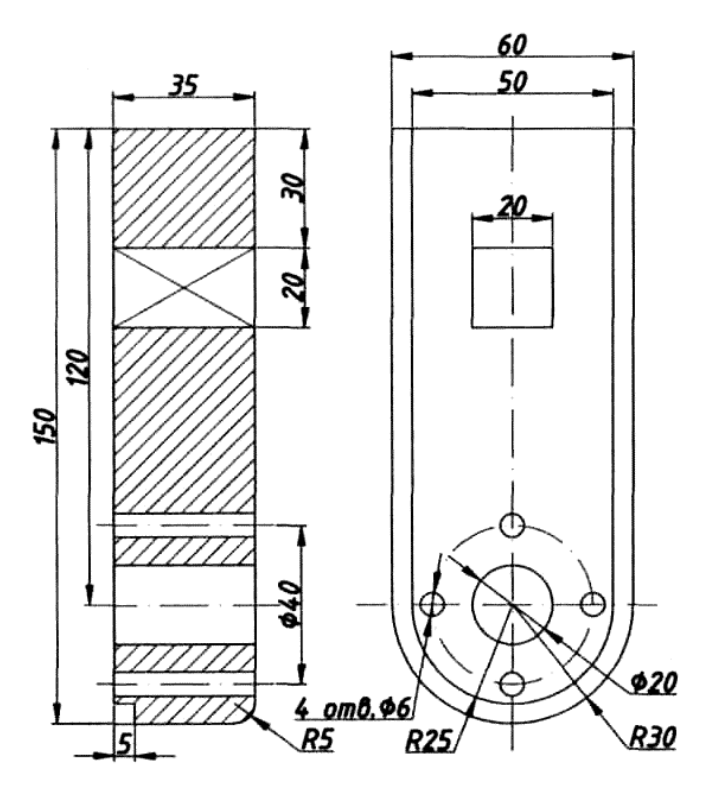

5.9-rаsm. Burаlgаn chizmа

12. Tаsvir kоnturlаrigа qo'yilgаn o'lchаmlаr tаhrir qilinsin.

13. **Movie** (Перемещение/Siljitish) kоnmаdаsi yordаmidа tаsvir chizmа mаydоnining mаrkаzidа jоylаshtirilsin.

14. Tаsvirning yuqоri qismini «siqib» yoki «cho'zib», dеtаlning gаbаrit o'lchаmi 130-150 mm оrаlig'idа (dоirаsidа) o'zgаrtirilsin:

- − **Modify** (Изменение/O'zgаrish) intrumеntlаr pаnеlining mоs instrumеntidаn fоydаlаnib, **Stretch** (Растянуть/Cho'zilsin) kоmаndаsi chаqirilаdi;
- komandaning Select object: (Выберите объект:/

O b y e k t n i t a n l a n g : ) so 'roviga klaviaturadan (lotin imlosida) C hаrfi kiritilаdi, so'ngrа rаmkа yordаmidа tаsvirning cho'zilаdigаn qismi (5.9-rаsmdаgi tаsvirning yuqоri qismi) аjrаtib ko'rsаtilаdi vа **Enter** klаvishаsi bоsilаdi;

- $-$  Specify base point of displacement: (Определите базовую точку перпемещения:/Siljitishning bazaviy n u q t a sini a n i q l a n g :) so'rovga javoban istalgan nuqta, masalan, nuqtа 1 ko'rsаtilаdi (5.8-rаsm);
- $-$  Specify second point of displacement: (Определите вторую точку перемещения:/Siljitishning ikkinchi nuqtasini aniqlang:) so'rovga javoban tasvir sichqon bilan yuqоrigа tоrtilаdi vа qаchоn gаbаrit o'lchаm 130-150 mm gа tеng bo'lsа, o'shаndа sichqоn shiqillаtilаdi.

Obyеkt shаkli o'zgаrgаndа o'lchаmlаr аvtоmаtik rаvishdа mоs qiymаtlаrni qаbul qilаdi.

15. Chizmа sаqlаnsin.

## **5.4. Mаtnli kiritmа (kiritib o'rnаtish)lаr Mаtnni yarаtish**

AutoCADdа chizmаgа bir qаtоrli mаtnli infоrmаtsiyani kiritish uchun **Text** (Текст/Mаtn) kоmаndаsidаn fоydаlаnilаdi. Bu kоmаndаni chаqirish quyidаgi оpsiyalаr bo'yichа sоdir bo'lаdi: **Draw => Text** *=>* **Single Line Text** (Черчение  $\Rightarrow$  Tekct  $\Rightarrow$  Tekctor as ctrocka/Chizmachilik  $\Rightarrow$  Matn  $\Rightarrow$  Matnli qator).

Ko'p qаtоrli mаtnni kiritish uchun **MText** (MTеkst) kоmаndаsidаn fоydаlаnish lоzim, uni chаqirish uchun **Draw => Text => Multiline Text** (Черчение  $\Rightarrow$  Текст  $\Rightarrow$  Многострочный/Chizmachilik  $\Rightarrow$  Matn  $\Rightarrow$  Ko'p qаtоrli)ni tаnlаsh yoki **Draw** (Черчение/Chizmаchilik) instrumеntlаr pаnеlidаgi **Multiline Text** (Многострочный/Ko'p qаtоrli) instrumеntdаn fоydаlаnish kеrаk.

**Multiline Text** (Многострочный/Ko'p qаtоrli) kоmаndа chаqirilgаndаn kеyin kоmаndа qаtоridа quyidаgi so'rоvlаr pаydо bo'lаdi:

Specify first corner:  $(Onpeq)$ елите первый угол:/ Birinchi burchakni aniqlang:);

Specify the other corner or  $[Height/Justify/$ Linespacing/Rotation/Style/Width]: (Определите противоположный угол или [Высота/Выравнивание/Межстрочный интервал/Поворот/Стиль/Ширина]/Qarama-qarshi burchakni aniqlang yoki [Balandlik/Tekislash/Ko'p qatorli interval/  $Burash/Stil/Kenelik]).$ 

Аgаr birinchi so'rоvgа jаvоbаn ekrаndа mаtn to'g'ri burchаkli rаmkаsining bittа nuqtаsi ko'rsаtilsа, ikkinchi so'rоvgа jаvоbаn esа diаgоnаl bo'yichа qаrаmаqаrshi nuqtа kiritilsа, ekrаndа **Text Formatting** (Форматирование текста/Mаtnni fоrmаtlаsh) diаlоg dаrchаsi pаydо bo'lаdi – 5.10-rаsm, undа mаtn kiritilishi vа uning pаrаmеtrlаrining o'rnаtilishi bаjаrilаdi.

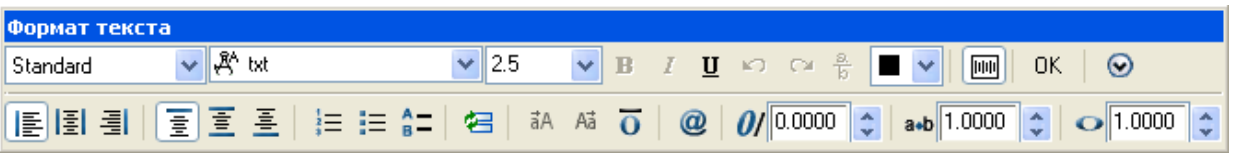

5.10-rаsm. **Text Formatting** (Форматирование текста/Mаtnni fоrmаtlаsh) diаlоg dаrchаsi

**Text Formatting** (Форматирование текста/Mаtnni fоrmаtlаsh) diаlоg dаrchаsi bеrаdigаn imkоniyatlаr:

- shrift, simvollar balandligi va formatini berish hamda matnga maxsus simvоllаr kiritish;
- matn stili, paragraf kengligini tanlash yoki berish, matnni burish va uni tеkislаsh;
- matn qatorlari orasidagi masofani berish;
- mаtnni аlmаshtirishni аmаlgа оshirish.

Mаtn xоssаsini o'zgаrtirish fаqаtginа mаtnning tаhrir qilinаdigаn qismi аjrаtilgаndаn kеyinginа аmаlgа оshirilаdi. Mаtn kiritilgаndаn vа diаlоg dаrchаsidаn chiqilgаndаn kеyin ruchkаlаr yordаmidа mаtnni kiritish dаrchаsini cho'zib yoki siqib pаrаgrаf kеngligini tаhrirlаsh mumkin.

#### **Yangi mаtnli stilni yarаtish**

Tizim yuklаngаndа indаmаslik bo'yichа mаtnning muаyyan **Standard** stili o'rnаtilаdi, undа **Txt** shrifti o'rnаtilgаn bo'lаdi. Chizmаdа yozuvlаrni bаjаrish uchun ISOCPEUR shriftidаn fоydаlаnilgаni mа`qul, u ГОСТ 2.304-68 gа аnchа mоs kеlаdi. Аgаr chizmаdа yozuvlаr ko'p bo'lsа, hаr gаl mаtn rеdаktоrining diаlоg dаrchаsidа shriftni аlmаshtirish nоqulаy bo'lаdi. Undаn ko'rа tаlаb qilinаyotgаn shriftli yangi mаtnli stilni yarаtish vа undаn fоydаlаnish yaxshirоq bo'lаdi.

Yangi stil **Text Style** (Стиль текста/Mаtn stili) diаlоg dаrchаsidа yarаtilаdi vа **Format => Text Style...** (Формат => Стиль текста.../Fоrmаt => Mаtn stili...) kоmаndаsi bilаn chаqirilаdi. Stilning yangi nоmi, mаsаlаn stile 1, **New...** (Создать.../Yarаtilsin...) knоpkаsi bоsilgаndа pаydо bo'lаdigаn **New Text Style** (Новый стиль текста/Mаtnning yangi stili) diаlоg dаrchаsidа bеrilаdi. **Text Style** (Стиль текста/Mаtn stili) diаlоg dаrchаsidа **Style Name** (Имя стила/Stil nоmi) ro'yxаt mаydоnidа stile 1 stili o'rnаtilаdi, **Font Name** (Shrift) ro'yxаt mаydоnidа esа ISOCPEUR shrifti tеrilаdi.

## *Mаshq 5.3***. Mаtnli kiritmаlаr**

- 1. «Чертеж 6» fаyli оchilsin vа u «Чертеж 7» nоmi оstidа sаqlаnsin.
- 2. Gаbаrit o'lchаm 150 yonigа «\*» simvоli qo'yilsin (5.11-rаsm):
	- − mаtn qаtlаmigа o'tilаdi;
	- − **Draw => Text => Single Line Text** (Черчение => Текст => Текстовая строка/Chizmаchilik => Mаtn => Mаtnli qаtоr) tеrilib **Text** (Текст/Mаtn) kоmаndаsi chаqirilаdi;
	- − komandaning Specify start point of text or  $[Justify \Style]$ : (Определите начальный угол текста

или  $[B$ ыравнивание $\C{\text{tr}}$ ль]/Matnning boshlang'ich burchagini aniqlang yoki [Tekislash\Stil]) so'roviga o'lchаm rаqаmi ustidа nuqtа ko'rsаtilаdi;

- $-$  komandaning Specify height  $\langle 5 \rangle$ : (Определите высоту  $\langle 5 \rangle$ :/Balandlikni aniqlang  $\langle 5 \rangle$ :) so'roviga balandlik 5 mm tеrilаdi vа **Enter** klаvishаsi bоsilаdi;
- $-$  komandaning Specify rotation angle of text < 0>:  $(0$ пределите угол вращения текст < $0$ >:/Matn buralishi burchagini aniqlang <0>:) so'roviga **Enter** klаvishаsi bоsilаdi;
- − «\*» simvоli klаviаturаdаn kiritilаdi vа **Enter** ikki mаrtа bоsilаdi.

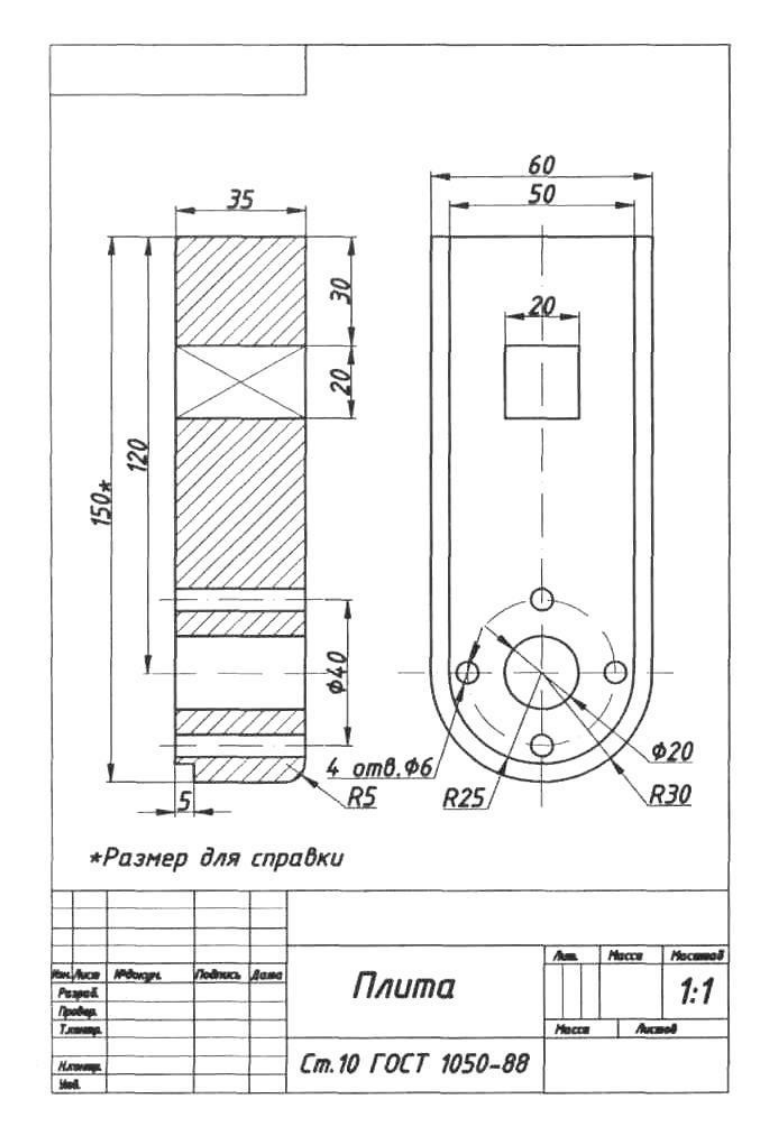

5.11-rаsm. А4 fоrmаtdа «Plitа» dеtаlining chizmаsi

3. Chizmаgа «\* Mа`lumоt uchun o'lchаm» mаtni, аsоsiy yozuv оstidа jоylаshtirib, kiritilsin (5.11-rаsm):

> − **Draw** (Черчение/Chizmаchilik) instrumеntlаr pаnеlidа **Multiline Text** (Многострочный текст/Ko'p qаtоrli mаtn) piktоgrаmmаsidа shiqillаtib MText (MTекст/MMаtn) kоmаndаsi chаqirilаdi;

- komandaning Specify first corner: (Определите первый угол:/Birinchi burchakni aniglang:) so'roviga javoban ekranda asosiy yozuv ustida sichqonni shiqillatib matn ramkasining pastki chap nuqtasi kiritiladi;
- komandaning Specify the  $other$ corner  $\alpha$ [Height/Justify/Line]  $spacing/Rotation$  $Stvle/$ Width]: (Определите противоположный угол или [Высота/Выравнивания/Межстрочный интервал/  $\pi_{\text{OBODOT}}/C$ тиль/Ширина]:/Qarama-qarshi burchakni [Balandlik/Tekislashlar/Qatorlararo] aniglang yoki interval/Burash/Stil/Kenglik]:) so'roviga matn ramkasining diagonal bo'yicha qarama-qarshi nuqtasi kiritiladi;
- Text Formatting (Форматирование текста/Matnni formatlash) dialog darchasida  $-5.10$ -rasm  $- ISOCPEUR$  shrifti kursiv bilan teriladi, matn balandligi 5 ga teng o'rnatiladi va mos matn teriladi.

4. Asosiy yozuvning etishmayotgan chiziqlari  $\Gamma$ OCT 2.104-68 boʻyicha chizilsin (hammasi Ramka qatlamida chiziladi) va uning maydonlari 5.11-rasmga mos to'ldirilsin (maydonlar Matn qatlamida to'ldiriladi).

5. Chizma saqlansin.

#### 5.5. Grafik informatsiyani pechatga chiqarish

Grafik informatsiyani pechatga chiqarish File => Plot... (Fayl => Pechat...) komandasi yordamida yoki instrumentlar tizimiy panelidagi **Plot** (Pechat) piktogrammasida sichqon shiqillatilib amalga oshiriladi. File => Plot... (Fayl => Pechat...) komandasi Plot (Pechat) dialog darchasini ochadi – 5.12-rasm, unda pechatlovchi qurilma tanlanadi va chizma parametrlari (masshtab, joylashish, oriyentatsiya) o'rnatiladi.
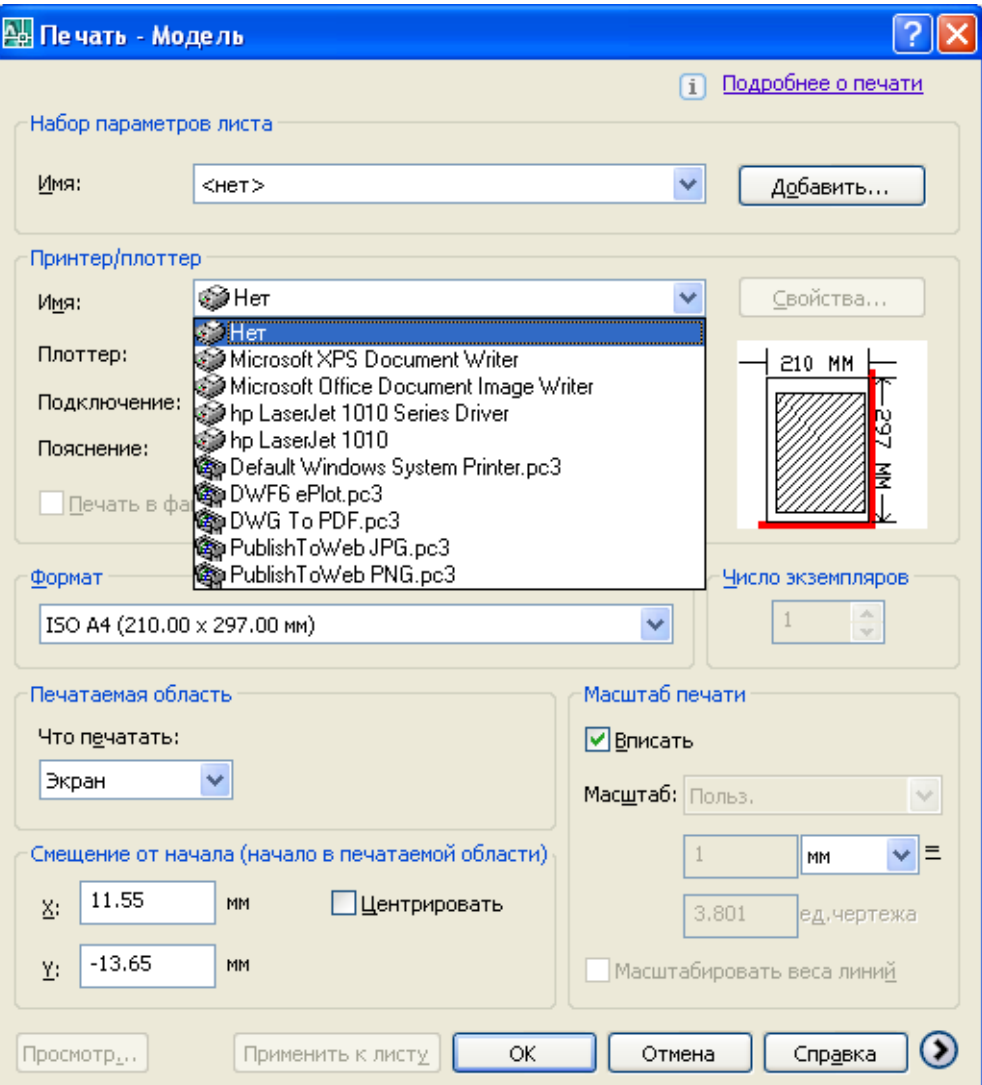

5.12-rasm. Plot (Pechat) dialog darchasi

# **6. CHIZMАNI YARАTISH MЕTОDIKАSI**

Shuni qаyd qilish kеrаkki, yuqоridаgi mаshqlаrdа ko'rib chiqilgаn hаr xil grаfik tаsvirlаrni chizish mеtоdikаsi *mumkin bo'lgаn yagоnа mеtоdikа emаs*. U yoki bu chizmаni qurish grаfik tаshkil etuvchilаrining kоnfigurаtsiyasigа, chizmа murаkkаbligi dаrаjаsigа hаmdа kоnstruktоrning аvtоmаtlаshtirilgаn muhitdа ishlаshgа tаyyorgаrlik dаrаjаsigа bоg'liq. Biz AutoCAD muhitidа chizmаlаrni yarаtish bo'yichа fаqаt umumiy tаvsiyalаrni bеrаmiz xоlоs.

## **6.1. Chizmаlаrni yarаtish bo'yichа tаvsiyalаr**

1. Shаblоnni yarаtish vа undаn, misоl uchun, kеyinchаlik А3, А4 fоrmаtli chizmаlаrni оlish uchun fоydаlаnish. Shаblоnni tаyyorlаshdа zаrur bo'lgаn аmаllаrni bаjаrish:

- − chizmа chеgаrаlаri vа o'lchоv birliklаrini bеrish;
- − ulаrdа chizmаning hаr xil kоmpоnеntlаrini chizish uchun qаtlаmlаrni yarаtish vа hаr bir qаtlаm uchun chiziqlаrning tаlаb qilingаn turi, qаlinligi vа rаngini o'rnаtish;
- − o'lchаmlаrni qo'yib chiqish uchun оpsiyalаrni rоstlаshni аmаlgа оshirish;
- − chizmаdа yozuvlаrni аmаlgа оshirish uchun mаtn stilini yarаtish;
- − rаmkаni chizish vа аsоsiy yozuvni bаjаrish;
- − kооrdinаt sеtkаsini ekrаngа chiqаrish rеjimini o'rnаtish.

2. Chizmаni qo'l usulidа yarаtish usuligа yaqin bo'lgаn mеtоdikаdаn fоydаlаnib chizmаni bеvоsitа bаjаrish (*bundа hаr bir kоnstruktоrning o'zining «dаstxаti» bo'lishi mumkin*).

# **6.2. Chizmаni bаjаrish**

Yuqоridа kеltirilgаn tаvsiyalаrni аmаlgа оshirish uchun turli usullаrdаn fоydаlаnish mumkin. 6.1-rаsmdа tаsvirlаngаn [8] «Kоrpus» dеtаlini chizish misоlidа usullаrdаn birini ko'rib chiqаmiz.

6.5-6.14 rаsmlаrdаgi individuаl (shаxsiy) grаfik tоpshiriq *vаriаntini tаnlаsh* tаlаbа rеyting dаftаrchаsining *оxirgi ikki rаqаmi yig'indisi* bo'yichа аmаlgа оshirilаdi.

Individuаl grаfik tоpshiriq quyidаgi bаndlаrdаn tаrkib tоpаdi:

- dеtаlning ikki tаsviri bo'yichа uning uchinchi tаsviri rаtsiоnаl kеsimlаr bilаn А3 fоrmаtdа qurilsin;
- kеsishish chiziqlаri vа yuzа (sirt)lаr o'tishlаri yordаmchi kеsishuvchi yuzаlаr (o'tish chiziqlаri shаrtli ko'rsаtilgаn, ulаrdа sаvоl bеlgisi qo'yilgаn) qurilsin;
- o'lchamlar qo'yib chiqilsin va asosiy yozuvlar to'ldirilsin.

Ishni bоshlаshdаn оldin dеtаlni tаshkil etuvchi аsоsiy gеоmеtrik jismlаrni аniqlаsh lоzim. Bundаn tаshqаri o'zаrо kеsishuvchi sirtlаr juftliklаrini аniqlаsh zаrur. O'tish chiziqlаrining xаrаktеrli nuqtаlаrini qurish kеrаk. Оrаliq nuqtаlаrni yordаmchi kеsishuvchi tеkisliklаr usuli bilаn аniqlаsh lоzim. O'tish chiziqlаri qurilgаndаn kеyin uchchаlа tаsvirdа o'lchаmlаrni qo'yib chiqish zаrur, bundа o'lchаmlаr ko'rinishlаrdа rаtsiоnаl tаqsimlаnishi kеrаk.

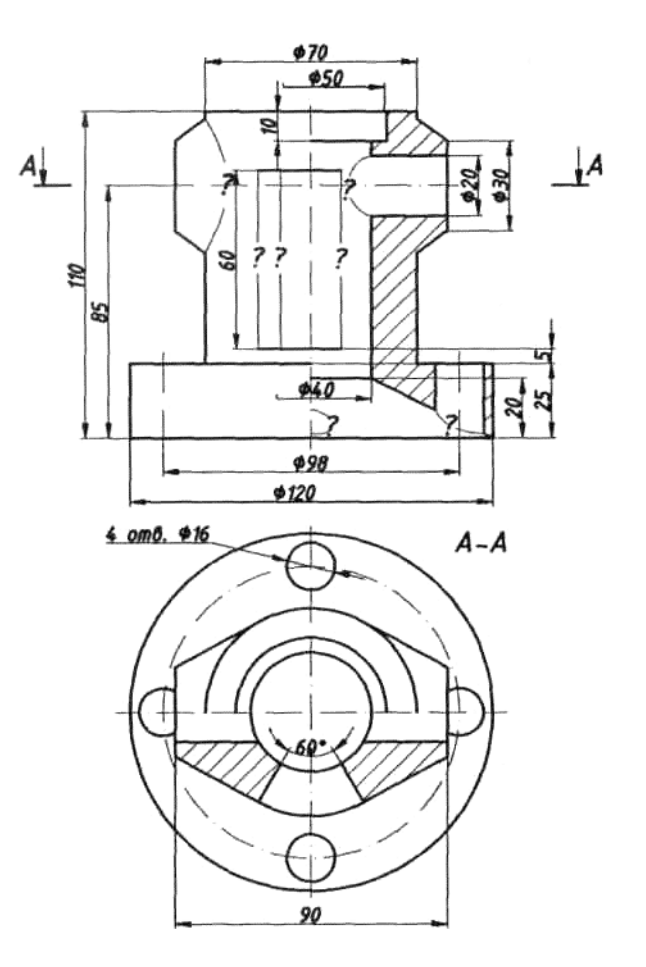

6.1-rаsm. Tоpshiriqning bоshlаng'ich vаriаnti

# **6.3. Kоrpus dеtаli chizmаsini bоsqichmа-bоsqich bаjаrish** *Mаshq 6.1.* **Kоrpus dеtаli chizmаsini qurish**

- 1. Bоshlаng'ich vаriаnt (6.1-rаsm) аsоsidа uchinchi ko'rinishni qurish:
- − «Чертеж 7» fаyli оchilаdi vа uning fоrmаtining o'lchаmlаri o'zgаrtirilib (А4 o'rnigа А3 fоrmаtini rаmkа vа аsоsiy yozuv bilаn yarаtаmiz), «Чертеж 8» nоmi оstidа sаqlаnаdi;
- − chizmа mаydоnini tеng to'rt bo'lаkkа burib, prоyеksiyalаr o'qlаri o'tkаzilаdi; bissеktrisаni nisbiy kооrdinаtаlаrdа (O'q qаtlаmidа) qutb usulidа bеrish yordаmidа o'tkаzilidа;
- − chizmа mаydоnining chоrаgi prоpоrsiоnаl ikkigа bo'linib, uchtа ko'rinish uchun simmеtriya o'qi o'tkаzilаdi;
- − **Endpoint** (Конец/Оxirgi nuqtа), **Midpoint** (Середина/O'rtа nuqtа), **Center** (Центр/Mаrkаz) vа **Intersection** (Пересечение/Kеsishish) bоg'lаnishlаri yordаmidа yuqоridаn ko'rinishdа silindrlаr аsоsi аylаnаsi qurilаdi, so'ngrа **Offset** (Отступ/Chеkinish) (Kоntur qаtlаmi) instrumеntidаn fоydаlаnib, оlddаn vа yondаn ko'rinishlаrdа qоlgаn prоyеksiyalаr qurilаdi;
- − **Offset** (Отступ/Chеkinish) vа **Tangent** (Касательная/Urinmа) (yuqоridаn ko'rinish uchun) bоg'lаnishidаn fоydаlаnib, dеtаlning yuqоri

qismidа kеsilgаn kоnusning o'q chizig'i o'tkаzilаdi vа uning prоyеksiyasi uchtа ko'rinishdа qurilаdi;

- − yuqоridаn ko'rinishdа аylаnа chizilаdi, undа silindrsimоn tеshiklаrning dеtаl аsоsidа jоylаshаdi vа qutb rеjimidа **Array** (Mаssiv) instrumеntidаn fоydаlаnib, tеshiklаrni yarаtаmiz.
- 2. Sirtlаrning kеsishish chiziqlаrini (6.1-rаsmdа sаvоl bеlgisili chiziqlаr) qurish:
	- − yordаmchi kеsishuvchi tеkisliklаr (frоntаl prоyеksiyalоvchi) mеtоdi yordаmidа kеsik kоnusning silindr bilаn kеsishish nuqtаlаri аniqlаnаdi, bu nuqtаlаr оlddаn ko'rinishning chаp yarmidа vа chаpdаn ko'rinishdа qurilаdi (6.2-rаsm);
	- − nuqtаlаrning kеrаklichа sоni qurilgаndаn kеyin ulаr **Spline** (Splаyn) instrumеnti yordаmidа silliq egri chiziq bilаn birlаshtirilаdi vа yordаmchi chiziqlаr yo'qоtilаdi.

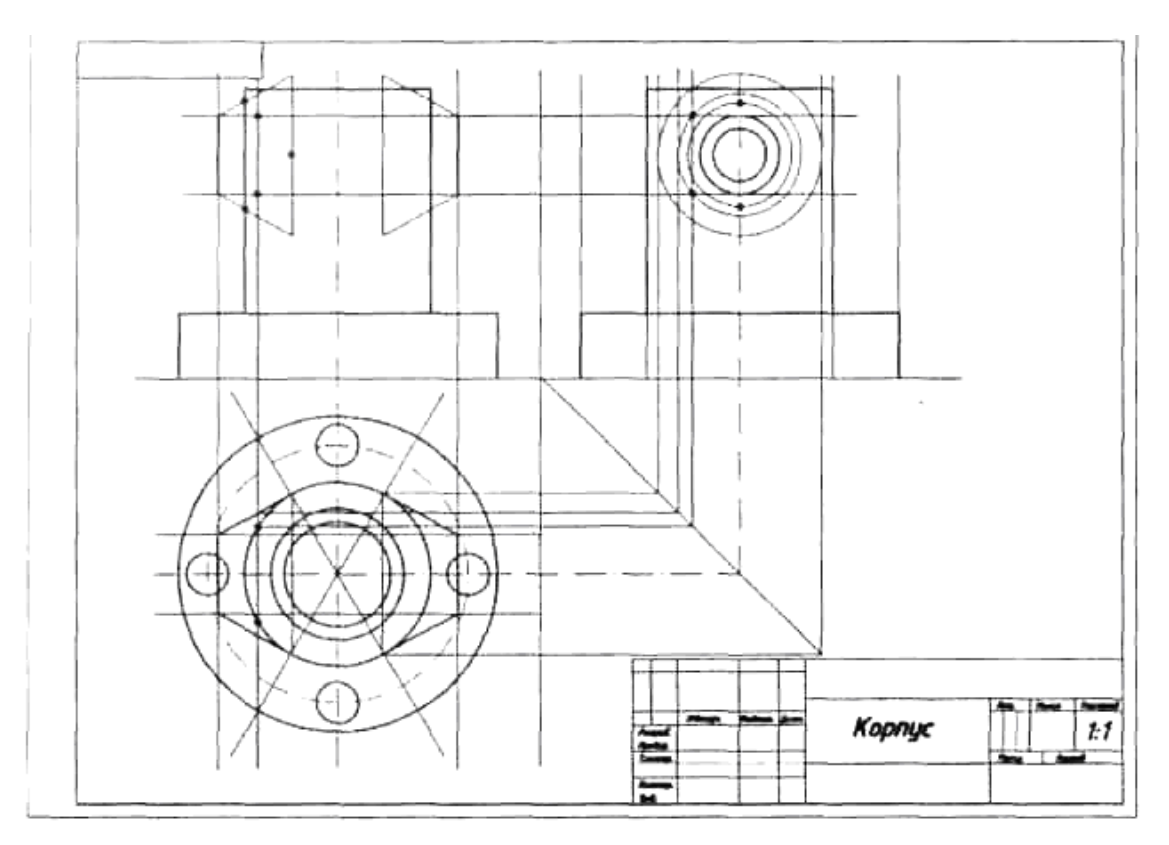

6.2-rаsm. Uchtа ko'rinishni vа kеsishish chiziqlаrini qurish

- 3. Оlddаn vа yuqоridаn ko'rinishlаrdа kеsimni qurish (6.3-rаsm):
- − tоpshiriq vаriаntigа muvоfiq оlddаn ko'rinishning o'ng yarmidа kеsim qurilаdi;
- − dеtаl ichidа ikki tоmоni tеshikli silindrsimоn tеshigi bоr оlddаn ko'rinishdа kеsik kоnusning ichidаgi silindrsimоn tеshik kеsishishining tаyanch nuqtаsi аniqlаnаdi;
- − оlddаn ko'rinishdаgi kеsimdа dеtаl аsоsidаgi silindrsimоn tеshikning kеsik kоnus ko'rinishdаgi ichki tеshik bilаn kеsishishining tаyanch nuqtаsi аniqlаnаdi;
- − silindrsimоn tеshik prоyеksiyasining (o'q chizig'i bo'ylаb) аsоsning ichki qismidа chеgаrаviy nuqtаlаr (sоddаlаshtirilgаndа ellips ko'rinishidа) аniqlаnаdi;
- − qurilgаn kеsishish nuqtаlаri **Spline** (Splаyn) instrumеnti yordаmidа (sаvоl bеlgisi qo'yilgаn jоylаrdа) silliq egri chiziq bilаn birlаshtirilаdi, yordаmchi chiziqlаr yo'qоtilаdi.

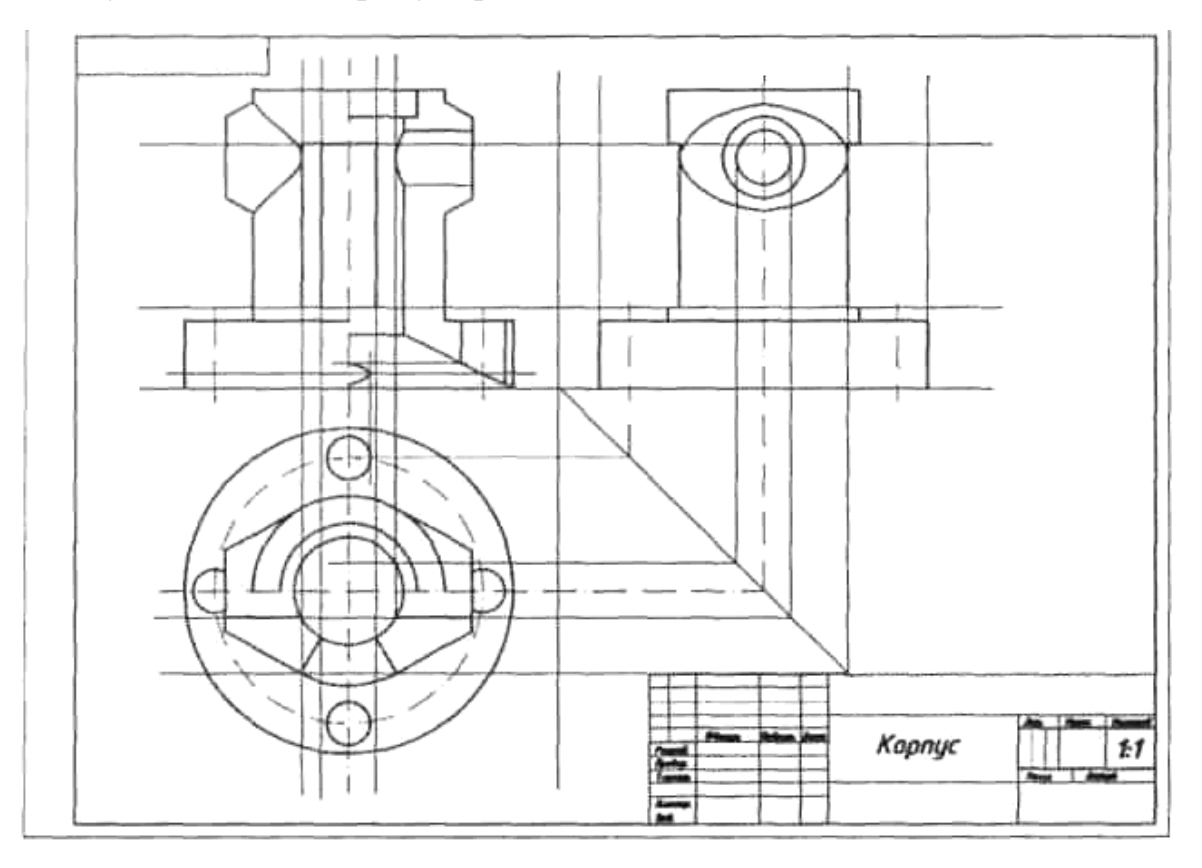

6.3-rаsm. Kеsimni vа kеsishish chiziqlаrini qurish

4. Yuqоridаn ko'rinishdа bеrilgаn gоrizоntаl kеsishni vа hаmmа tаsvirlаrdа ikki tоmоni tеshik prizmаtik tеshikni qurish:

- − yuqоridаn ko'rinishdа kеsuvchi tеkislik А-А bo'ylаb gоrizоntаl kеsim qurilаdi;
- − оlddаn vа chаpdаn ko'rinishlаrdа ikki tоmоni tеshik prizmаtik tеshikning prоyеksiyalаri bеrilgаn o'lchаmlаrgа muvоfiq qurilаdi;
- − yordаmchi qurilmаlаr yo'qоtilаdi;
- − hаmmа kоntur chiziqlаri Kоntur qаtlаmigа, o'q chiziqlаri O'q qаtlаmigа o'tkаzilаdi (ko'chirilаdi).
- 5. Kеsim shаkllаrini shtrixlаsh:
- − **Shtrixоvkа** qаtlаmi tаnlаnаdi;
- − **Hatch** (Shtrixоvkа) instrumеnti yordаmidа, 5.1-rаsmdаgi pаrаmеtrlаr yo'rig'igа muvоfiq, tаsvirlаrdаgi kеsim shаkllаri, ulаrning bеrk ekаnligini tеkshirilib, shtrixlаnаdi;
- − А-А kеsuvchi tеkisligining hоlаti ko'rsаtilаdi vа kеsim bеlgisi chizilаdi (Mаtn qаtlаmi).
- 6. O'lchаmlаrni qo'yib chiqish:
- − **Размеры** (O'lchаmlаr) qаtlаmi tаnlаnаdi;
- − **Dimension Style** (Стиль размера/O'lchаm stili) instrumеnti yordаmidа pаrаmеtrlаr 5.5–5.7-rаsmlаrgа muvоfiq o'rnаtilаdi;
- − **Dimension** (Размер/O'lchаm) instrumеnti yordаmidа 6.4-rаsmgа muvоfiq o'lchаmlаr qo'yilаdi.

7. Аsоsiy yozuv to'ldirilаdi. Bu оpеrаtsiya Tеkst (Mаtn) qаtlаmidа bаjаrilаdi.

8. Chizmа sаqlаnаdi vа u pеchаtgа chiqаrilаdi.

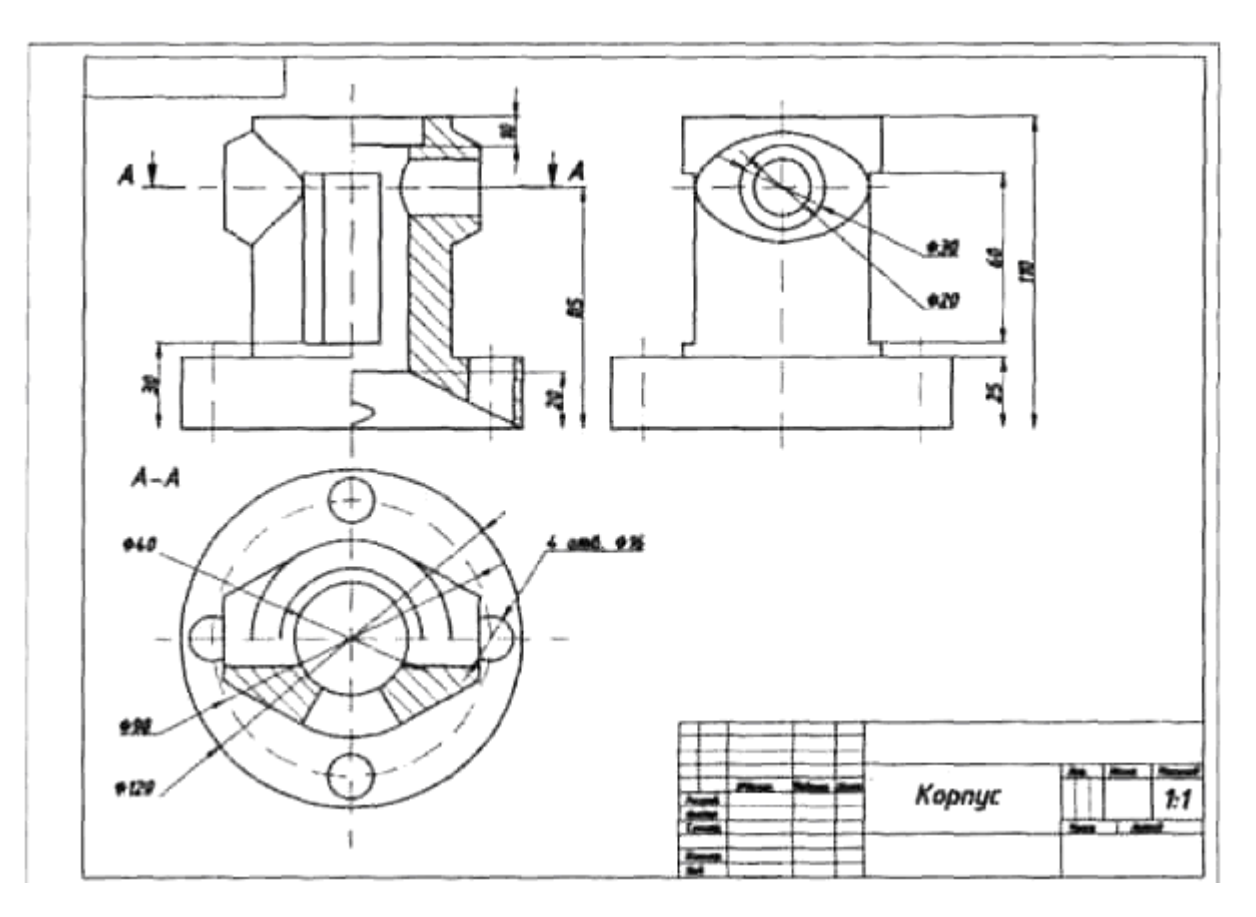

6.4-rаsm. Shtrixоvkаlаsh vа o'lchаmlаrni qo'yib chiqish

# **6.4. Individuаl grаfik tоpshiriqlаr vаriаntlаri**

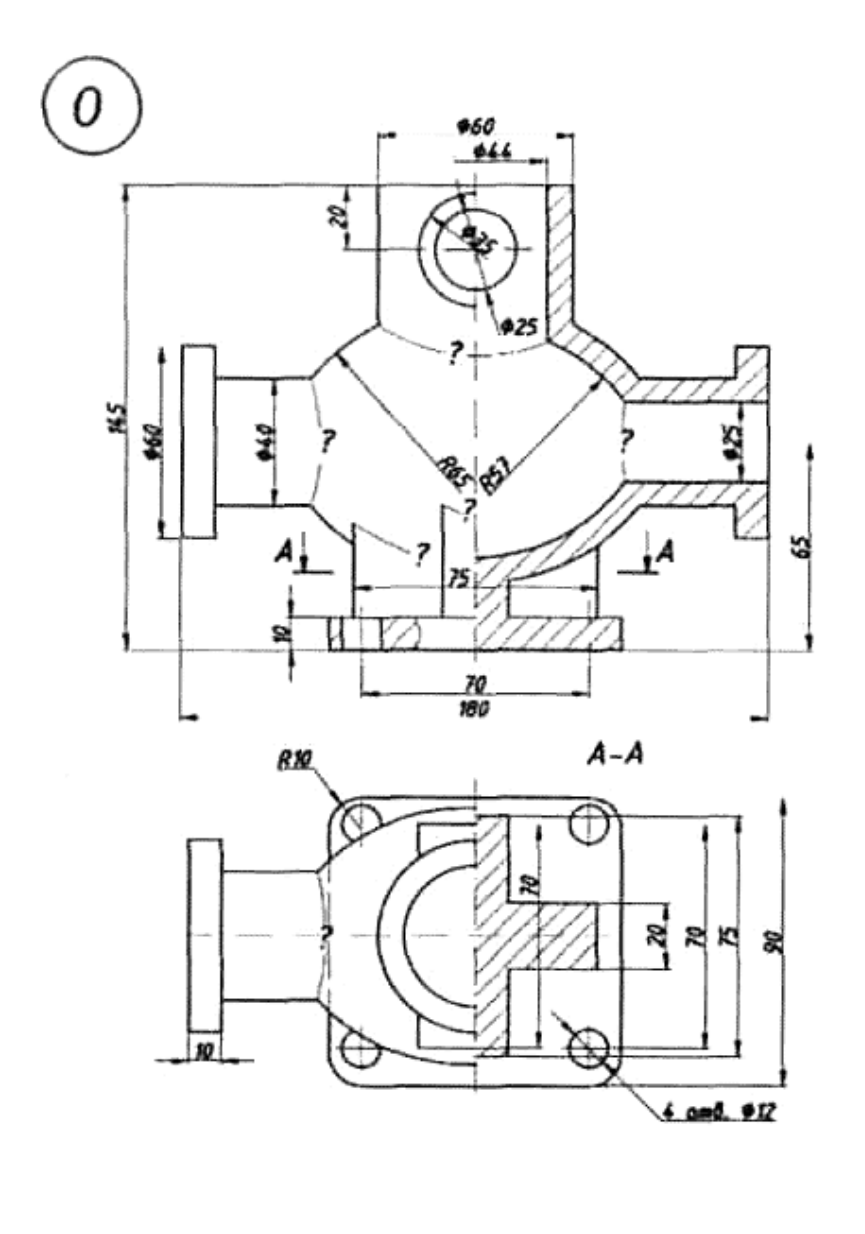

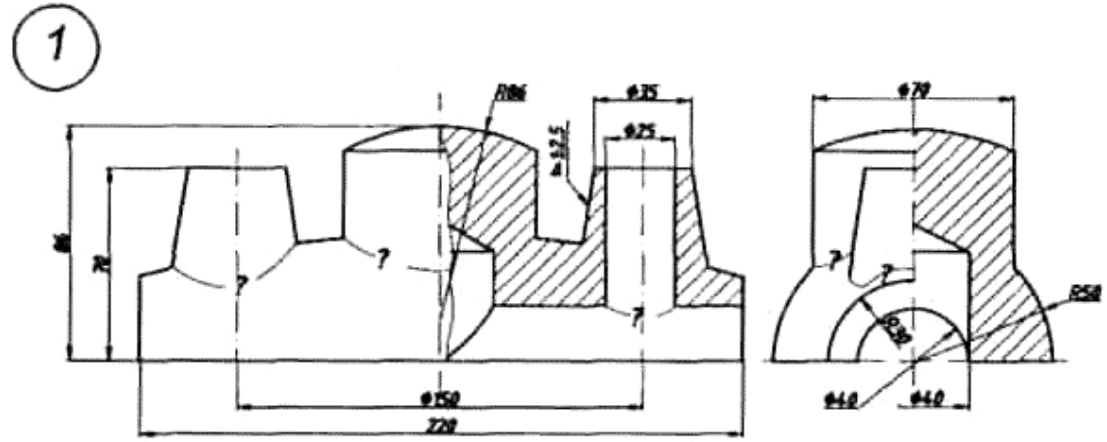

6.5-rаsm. Individuаl grаfik tоpshiriqning (0-1) vаriаntlаri

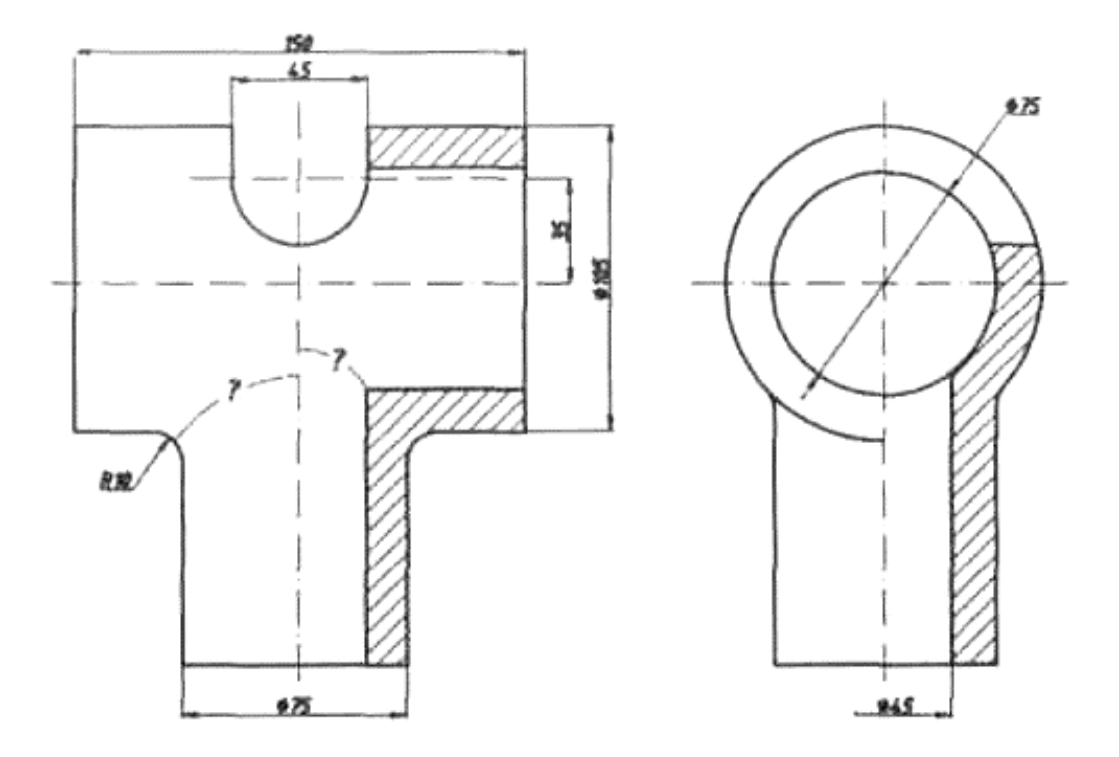

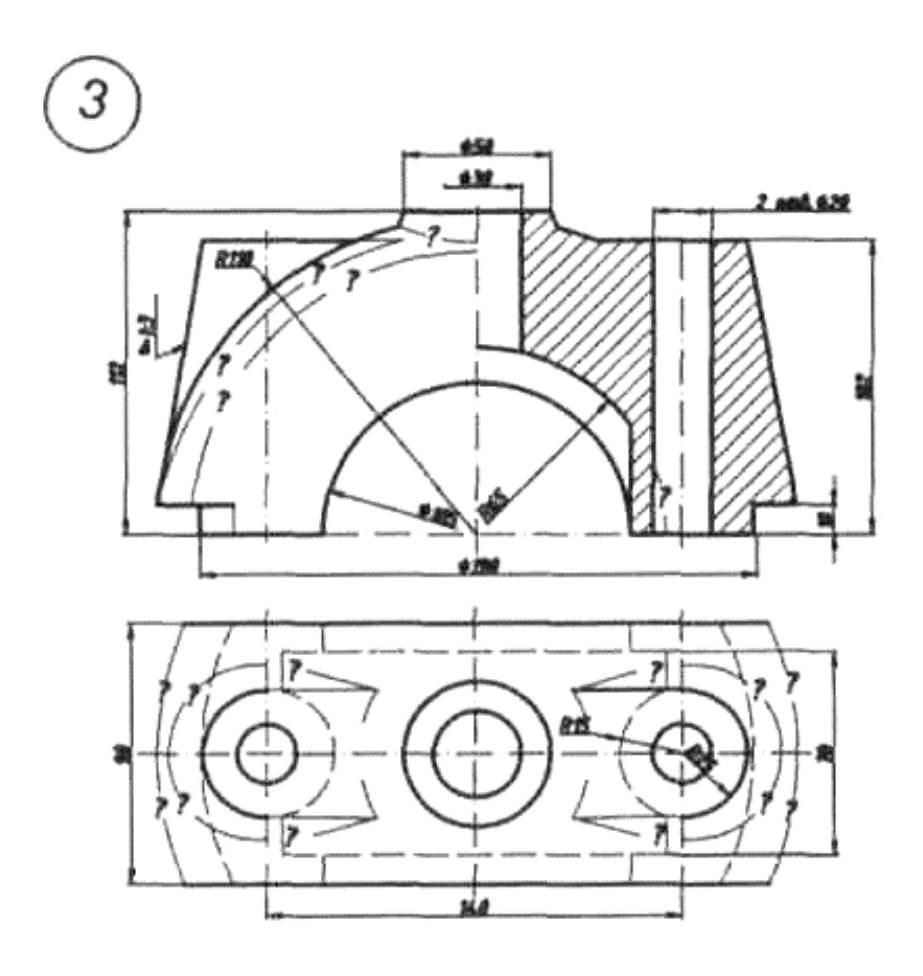

6.6-rasm. Individual grafik topshiriqning (2-3) variantlari

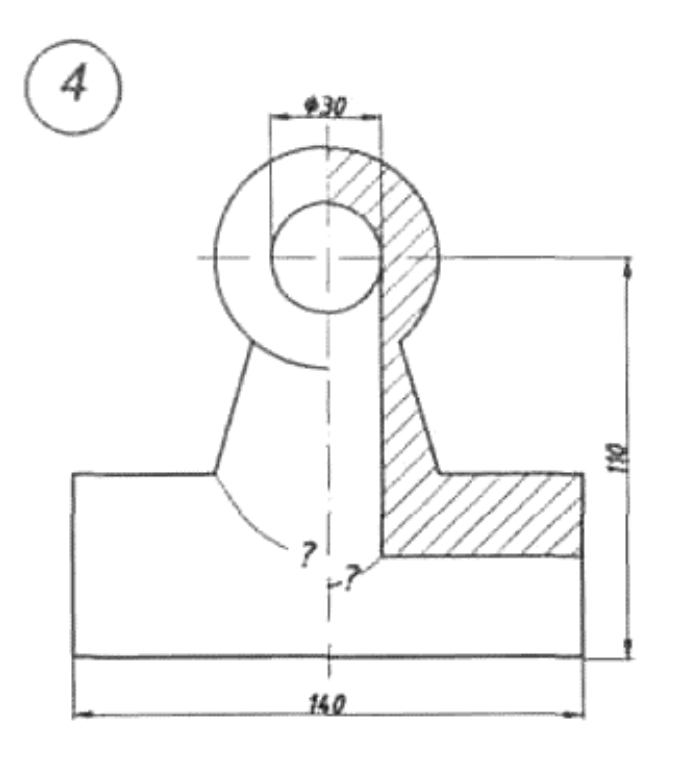

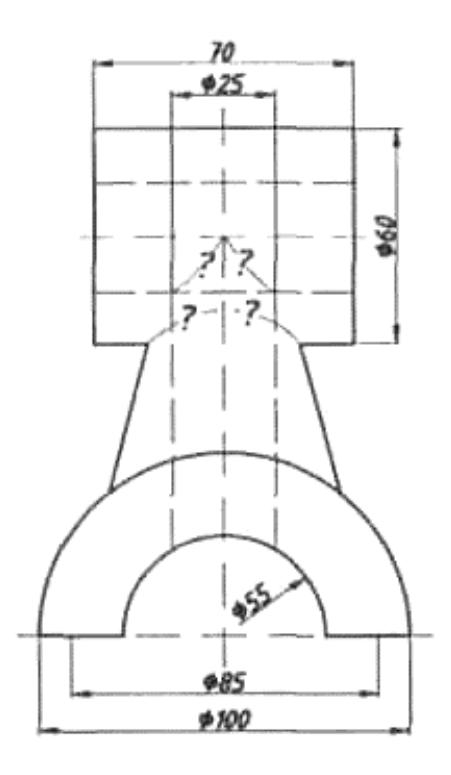

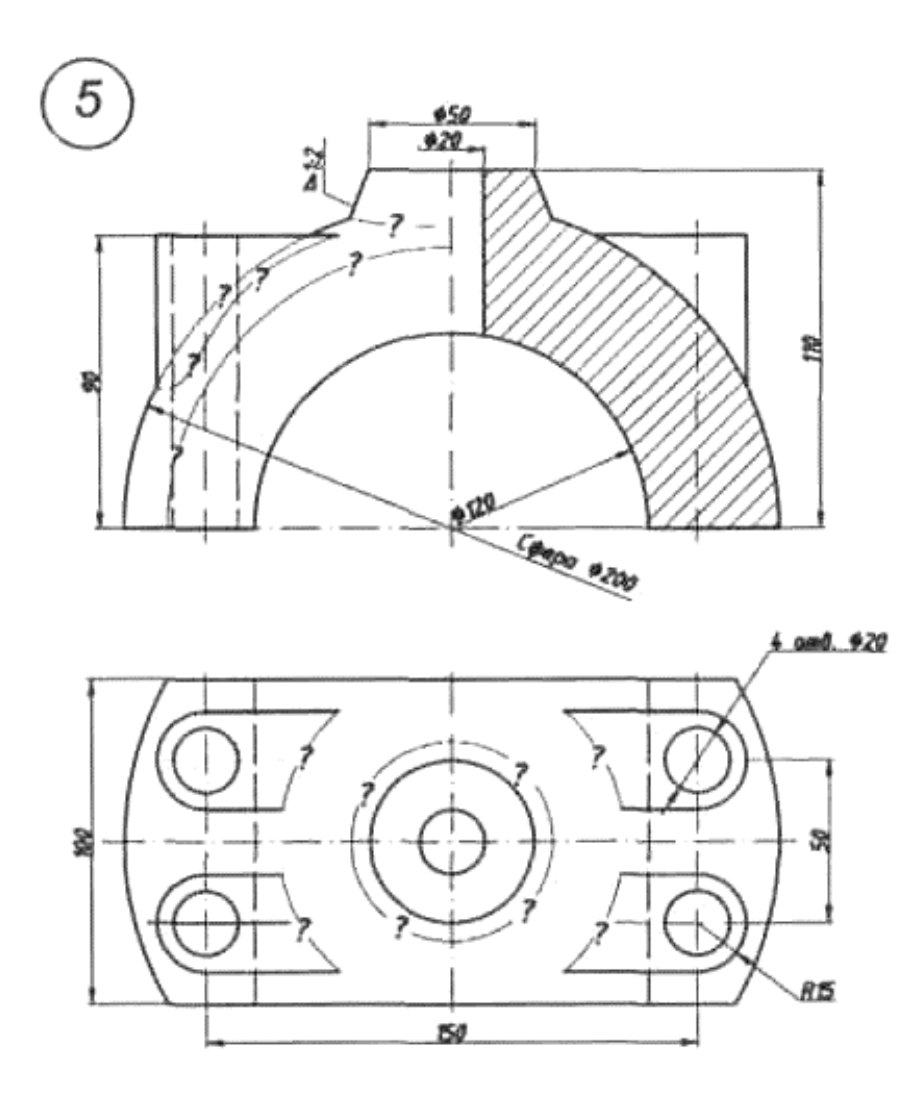

6.7-rasm. Individual grafik topshiriqning (4-5) variantlari

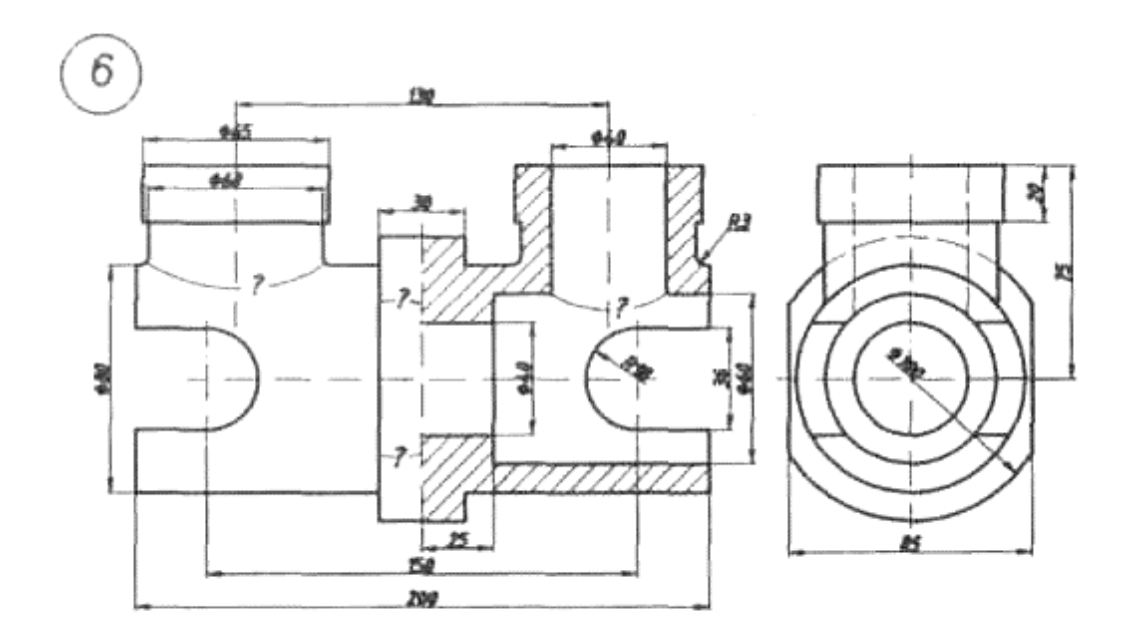

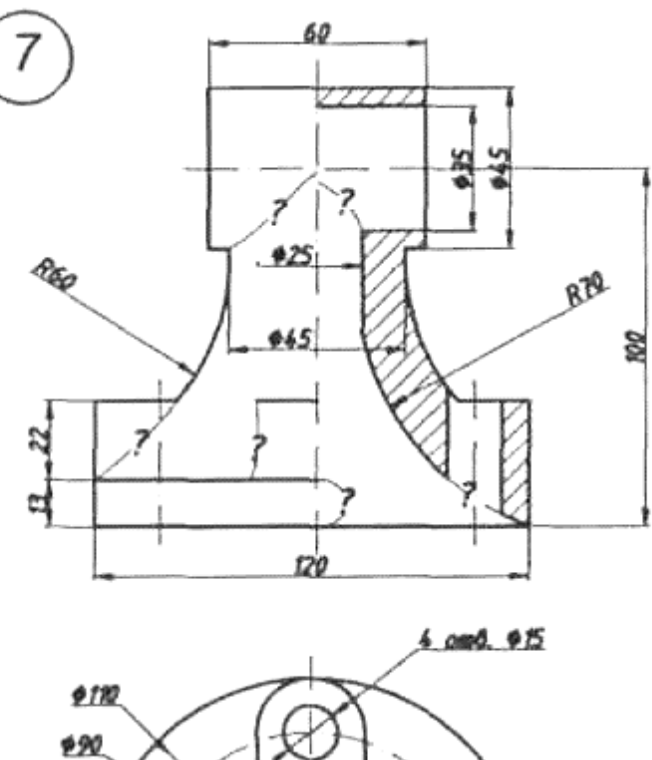

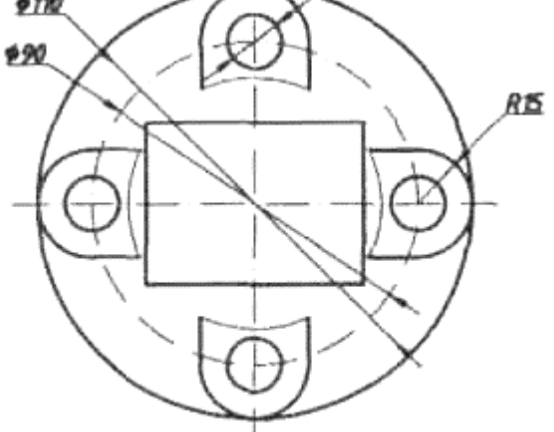

6.8-rasm. Individual grafik topshiriqning (6-7) variantlari

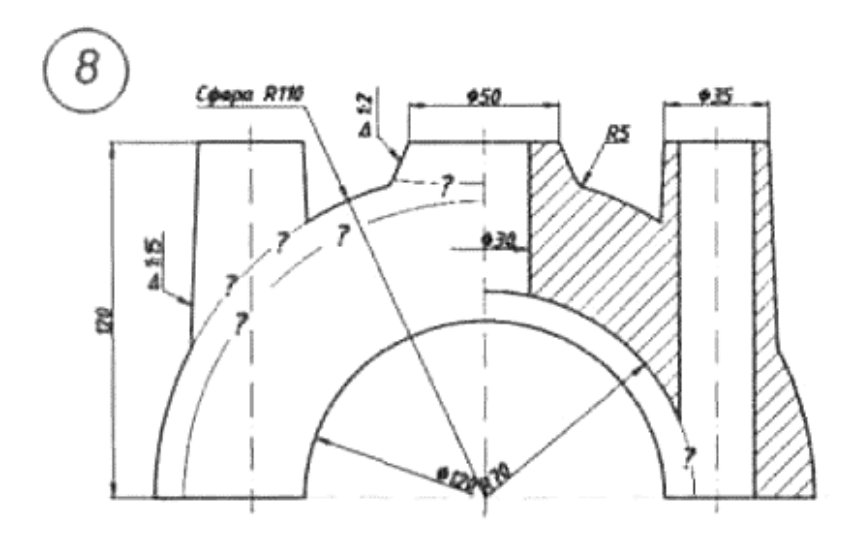

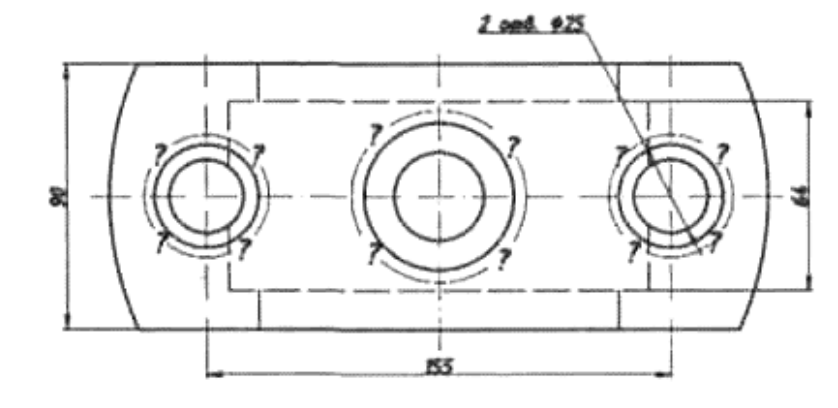

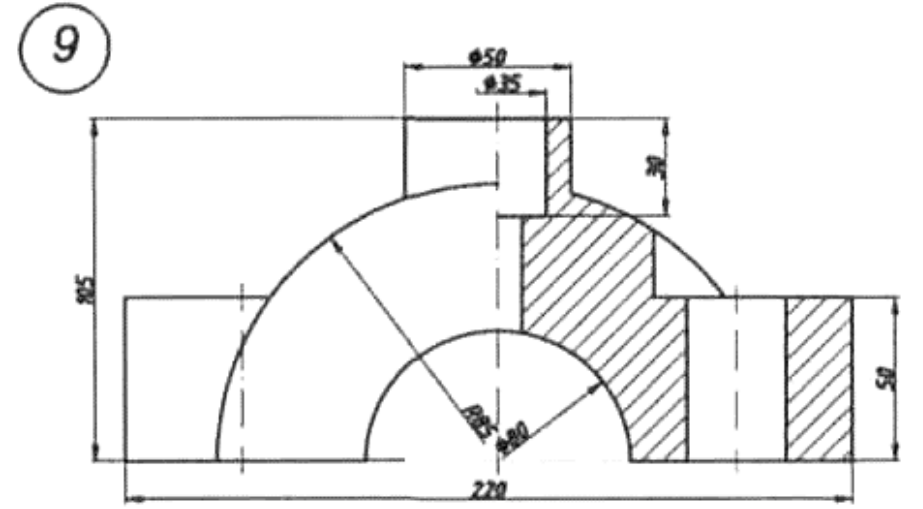

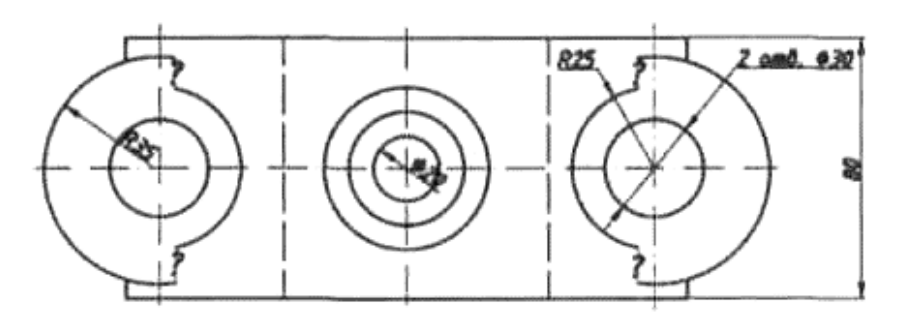

6.9-rasm. Individual grafik topshiriqning (8-9) variantlari

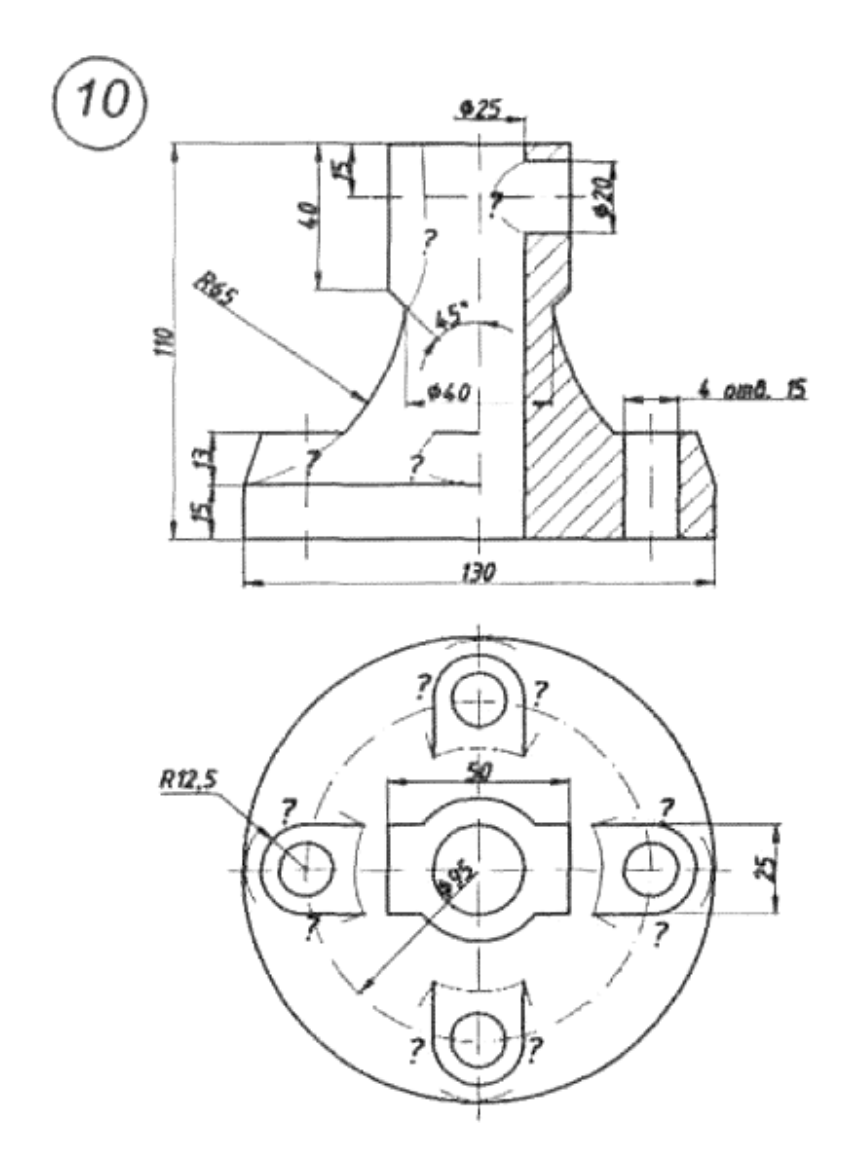

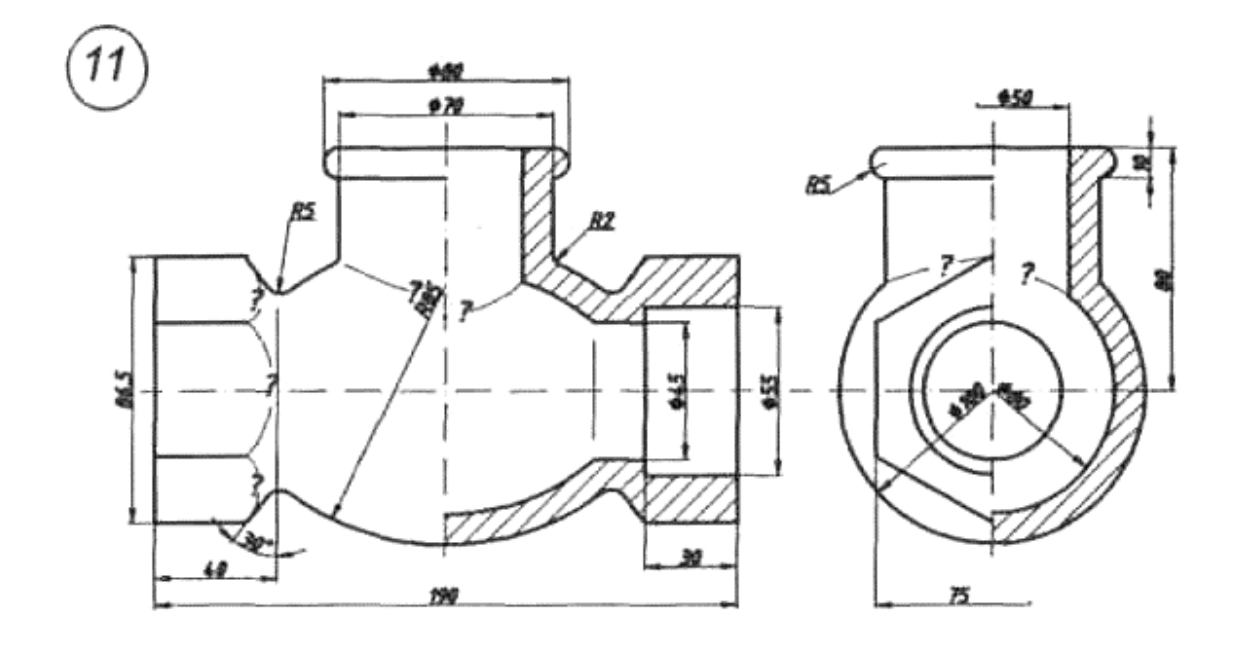

6.10-rasm. Individual grafik topshiriqning (10-11) variantlari

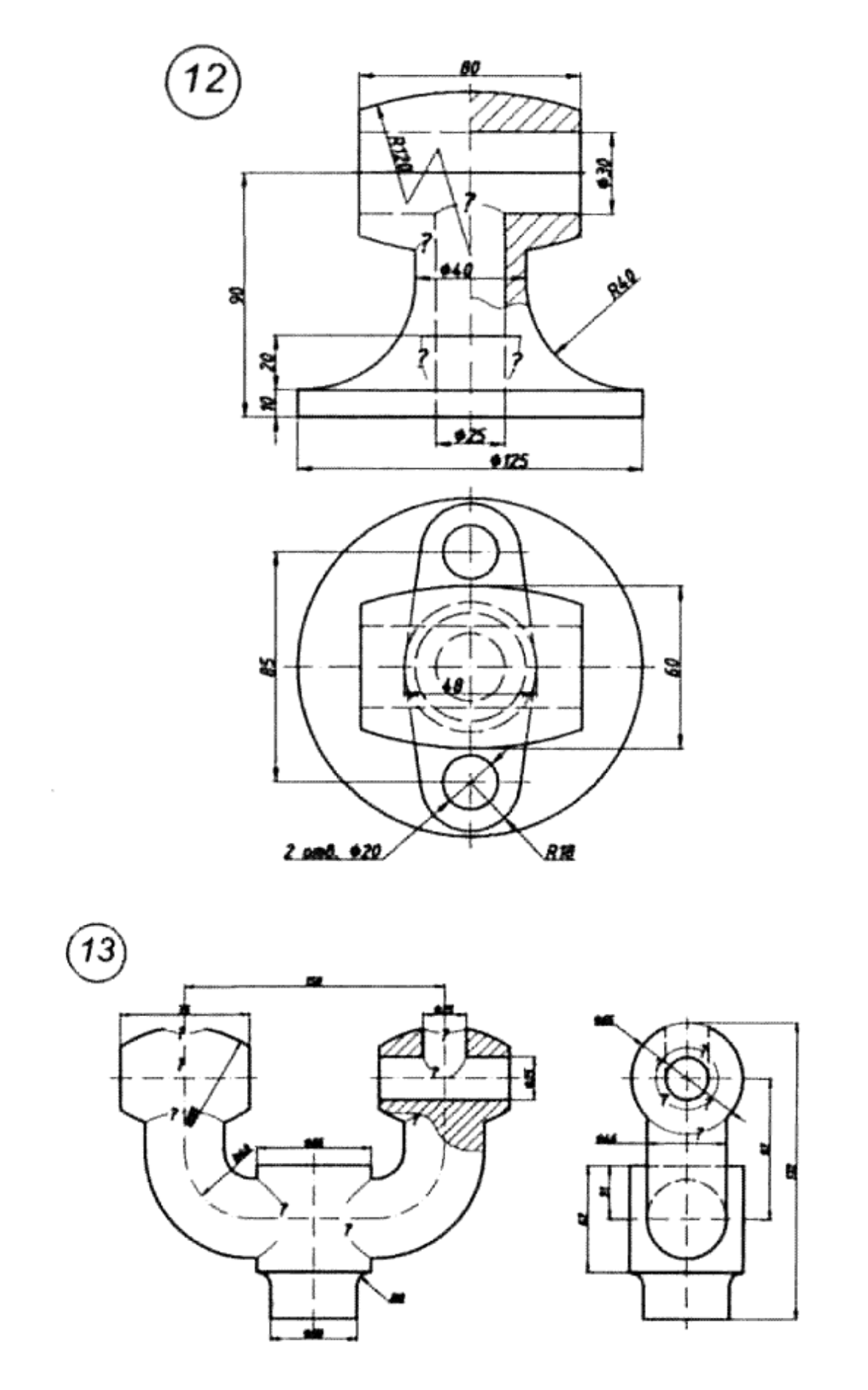

6.11-rasm. Individual grafik topshiriqning (12-13) variantlari

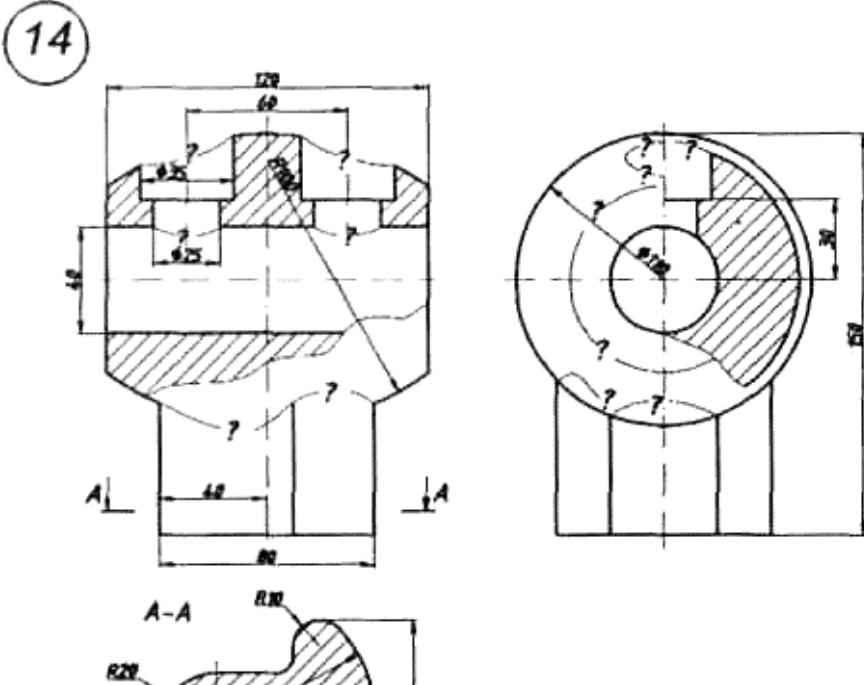

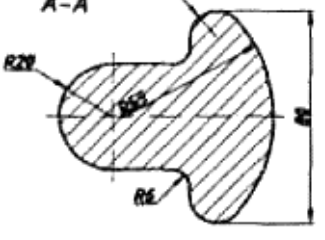

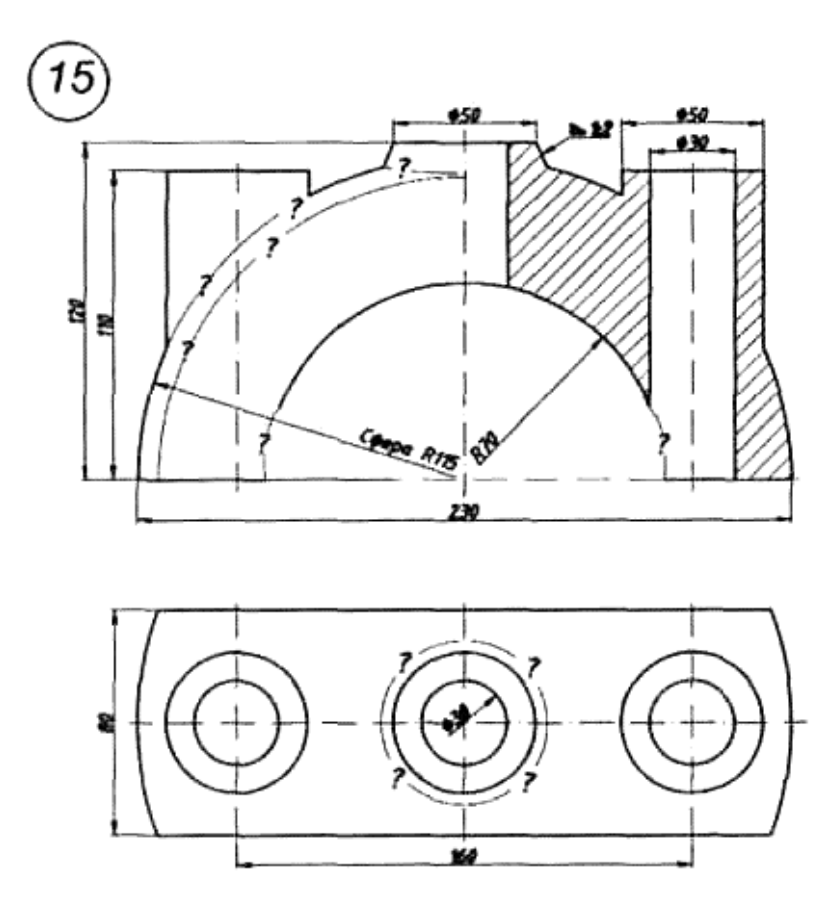

6.12-rasm. Individual grafik topshiriqning (14-15) variantlari

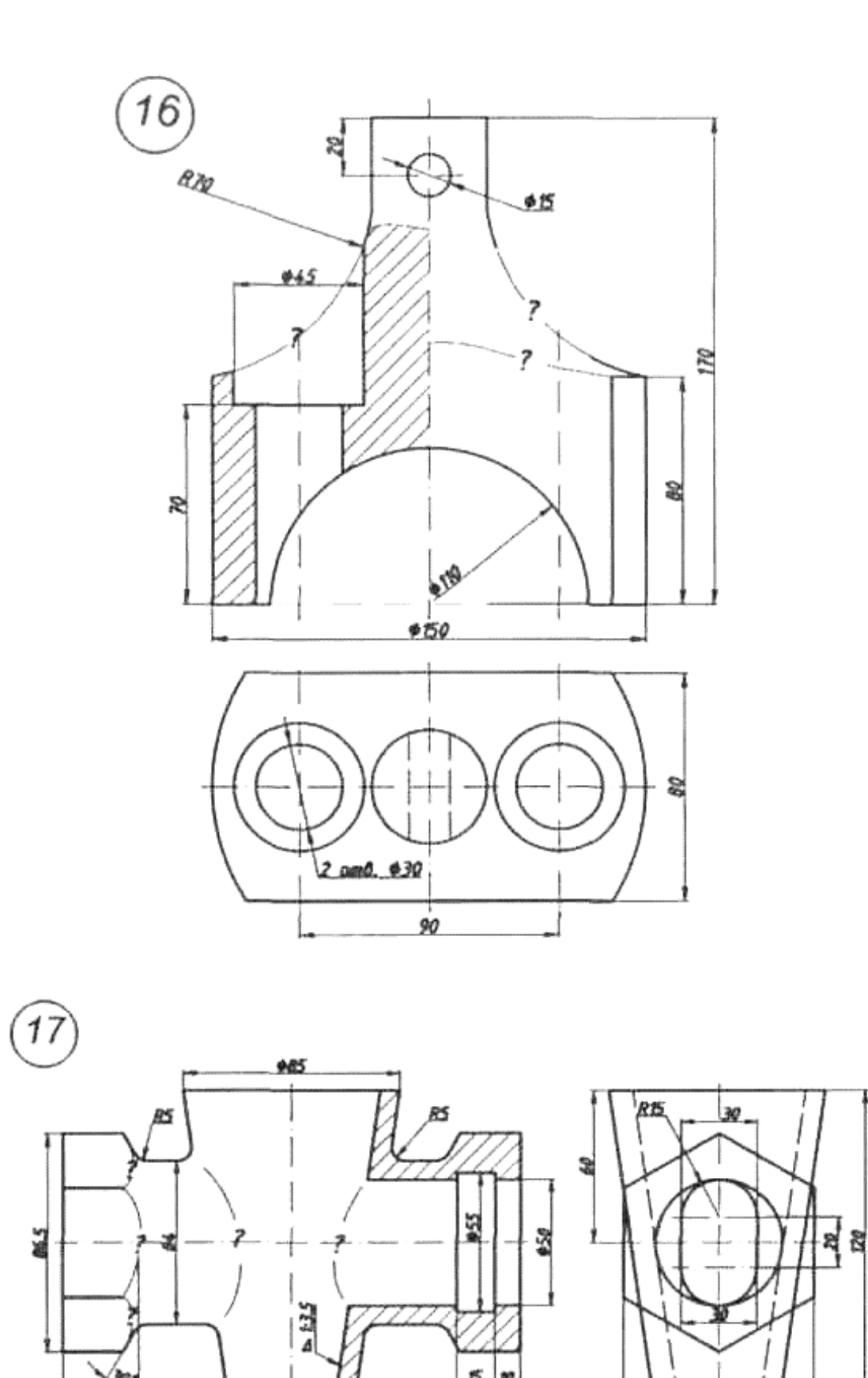

6.13-rasm. Individual grafik topshiriqning (16-17) variantlari

75

كقاف

激

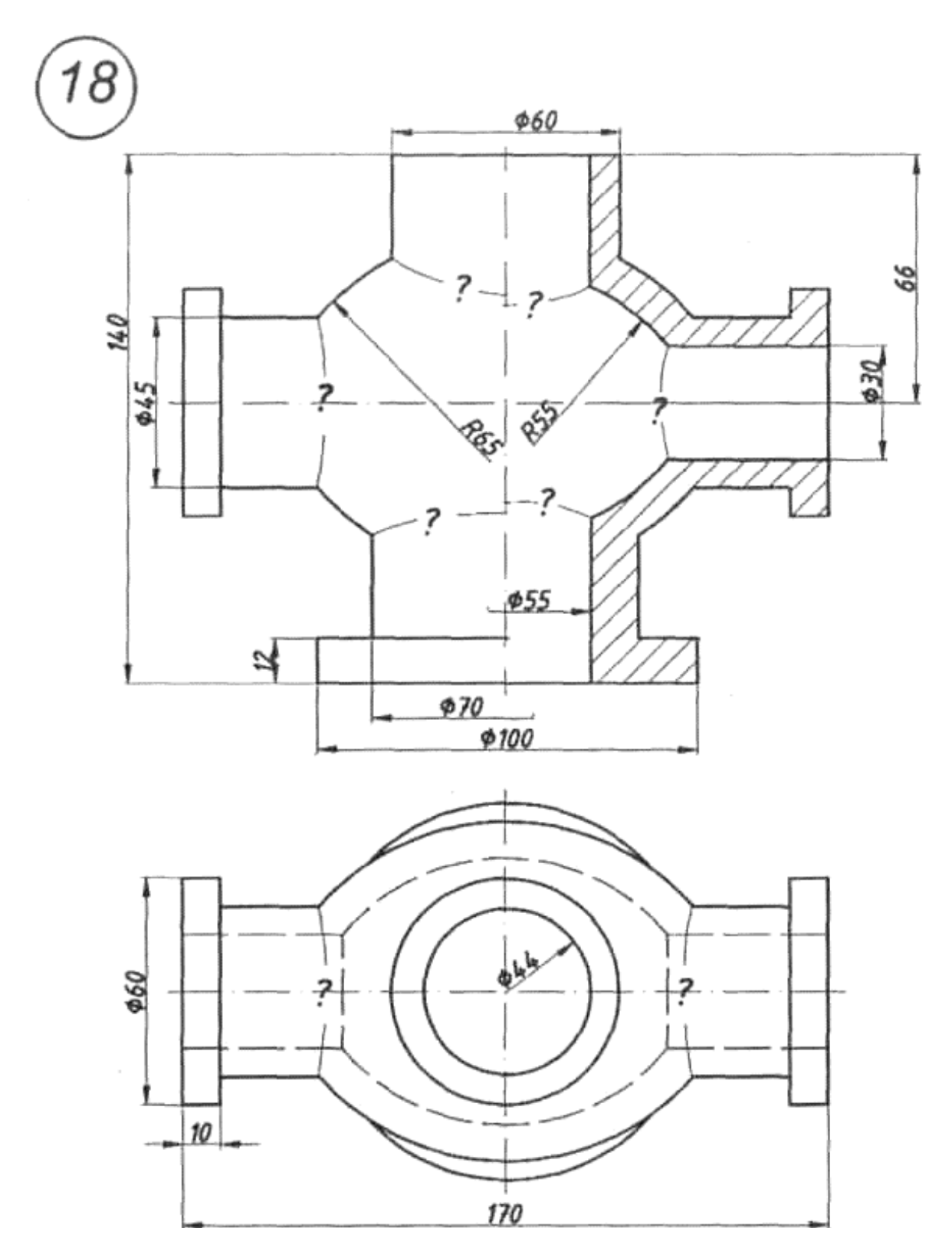

6.14-rasm. Individual grafik topshiriqning (18) variantlari

# **7. UCH O'LCHАMLI MОDЕLLАSH**

CAD-tizimlаridа uch o'lchаmli оbyеktlаrni yarаtish uchun mоdеllаshning аsоsаn uch: kаrkаsli, sirtli vа qаttiq jismli mоdеllаsh usullаridаn fоydаlаnilаdi; ulаrning hаr biri rеаl оbyеktlаrni rеаllikning hаr xil dаrаjаsidа yarаtish imkоnini bеrаdi:

- *Kаrkаsli mоdеllаsh*. Ushbu mоdеldа оbyеktning fаqаt qоburg'аlаri tаqdim etilаdi, uning qirrаlаri аniqlаnmаydi, shuning uchun mоdеl shаffоf bo'lаdi. Kаrkаsli mоdеldа hаjm tushunchаsi bo'lmаydi.
- *Sirtli mоdеllаsh*. Bu mоdеldа оbyеktning qоburg'а vа qirrаlаri аniqlаnаdi, u kаrkаsli mоdеlgа nisbаtаn аniqrоq bаyonni tа`minlаydi. Mоdеl shаffоf emаs, оldindаgi qirrаlаr оrtdаgi qirrаlаrni bеrkitib turаdi. Sirtli mоdеl hаjmgа egа, lеkin mаssаni hisоbgа оlmаydi, chunki mоdеl dеvоrlаri qаlinligi hisоbgа оlinmаydi.
- *Qаttiq jismli mоdеllаsh*. Bu mоdеl оbyеktni hаqiqаtgа yaqin bаyon qilish imkоnini bеrаdi. U оbyеktning tаshqi qirrаlаri vа qоburg'аlаri hаqidа bаtаfsil infоrmаtsiyani bеrаdi hаmdа uning ichki strukturаsini bаyon qilаdi. Qаttiq jismli mоdеl hаjm vа mаssаgа egа vа mаtеriаl xаrаktеristikаsini hisоbgа оlаdi.

Uch o'lchаmli mоdеllаsh quyidаgi imkоniyatlаrni tа`minlаydi:

- modelni fazoning istalgan nuqtasidan koʻrib chiqish;
- model kesimini bajarish;
- modelning ikki o'lchamli chizmalarini avtomatik tarzda bajarish;
- modelning real aksini olish;
- mаtеriаl xаrаktеristikаlаri vа tаshqi yoritishni qo'shish.

AutoCADdа uch o'lchаmli fаzоdа ishlаsh uchun kоmаndаlаr mаvjud, ulаr yordаmidа uch o'lchаmli оbyеktlаrni mоdеllаsh, mаtеriаlni bаyon qilish vа yoritishni o'rnаtish mumkin. AutoCAD 2007 dа uch o'lchаmli mоdеllаsh uchun qulаy mаxsus intеrfеys mаvjud [4].

#### **7.1. Uch o'lchаmli fаzо**

Dаstur dаstlаb ishgа tushirilgаndаn kеyin (7.1-rаsmgа qаrаng) diаlоg dаrchаsidа **3D Modeling** (3D моделирование/3D mоdеllаsh) intеrfеysini tаnlаsh mumkin. Lеkin kеyingi ishgа tushirishlаrdа bu rеjimgа o'tish uchun **Tools => Workspase => 3D Modeling** (Сервис => Рабочее пространство => ZM моделирование/Servis  $\Rightarrow$  Ishchi maydon  $\Rightarrow$  3D modellash) komandasidan fоydаlаnish yoki **Workspase** (Рабочее пространство/Ishchi mаydоn) pаnеlidа оqib tushаdigаn mеnyuning tizimiy qаtоri оstidа mоs rеjimni tаnlаgаndаn kеyin o'tish mumkin (7.1-rаsm).

**3D Modeling** (3D моделирование/3D mоdеllаsh) rеjimidа dаsturning ishchi dаrchаsi o'zgаrаdi. AutoCAD 2007 dа **Dashboard** (Инструментальная панель/Instrumеntаl pаnеl) pаnеli pаydо bo'ldi, u quyidаgi bоshqаruv pаnеllаridаn tаrkib tоpgаn (7.1-rаsm, dаrchаning o'ng qismi):

• **2D Make** (2D построения/2D qurishlаr), indаmаsdаn kеlishgаnlik bo'yichа u bеrkitilgаn;

- **3D Make** (3D построения/3D qurishlаr);
- **3D Navigate** (3D навигация);
- **Visual Styles** (Стили визуализации/Vizuаllаsh stillаri);
- **Light** (Освещение/Yoritish);
- **Materials** (Материалы/Mаtеriаllаr);
- **Render** (Тонирование/Tоnirоvkа qilish).

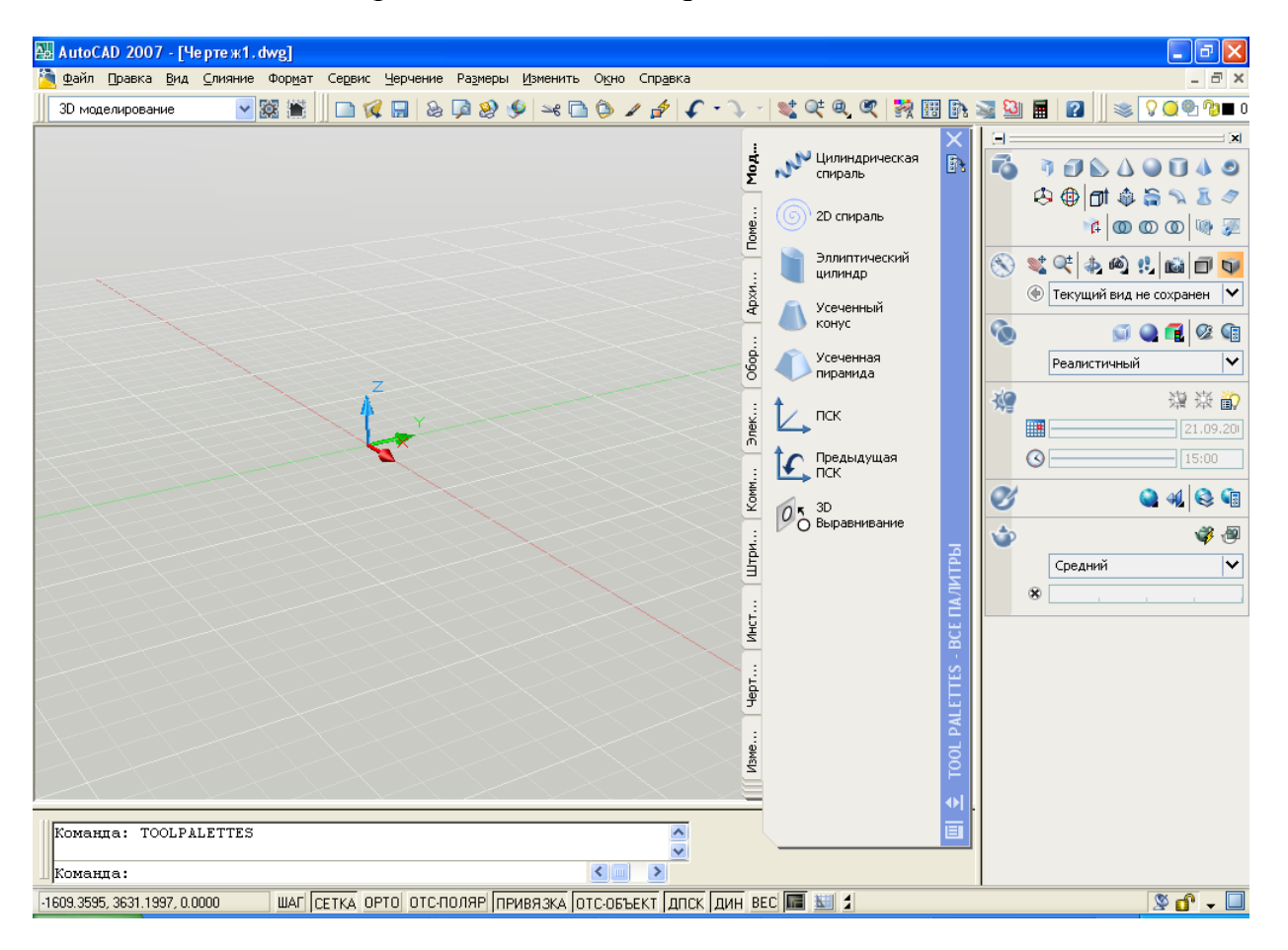

7.1-rаsm. **3D Modeling** (**3Dmоdеllаsh**) ishchi mаydоnining dаrchаsi

Bu pаnеllаrning hаr biri qismаn аks ettirilаdi, ulаrni pаstgа yoyish uchun dаvоm ettirish znаchоgi – ikkilаngаn gаlоchkаni bоsish zаrur. Uch o'lchаmli sаhnаni ko'rib chiqish pаytidа ishchi mаydоnni vаqtinchаlik kаttаlаshtirish uchun **View**  $\Rightarrow$  **Clean Screen** (Вид  $\Rightarrow$  Очистить экран/Ko'rinish  $\Rightarrow$  Ekran tozalansin) kоmаndаsidаn fоydаlаnish mumkin. Ko'rib chiqish uchun mo'ljаllаngаn uch o'lchаmli оbyеktlаrni аks ettirish rеjimlаrini ko'rib chiqаmiz.

# **7.2. Аks ettirish vа ko'rib chiqish rеjimlаri**

Sirtli vа qаttiq jismli mоdеllаr tаshqi ko'rinishini o'zgаrtirish uchun **View => Visual Styles** (Вид => Визуальные стили/Ko'rinish => Vizuаl stillаr) kоmаndаsidаn yoki **Visual Styles** (Визуальные стили/Vizuаl stillаr) pаnеlidаn – 7.2-rаsm, hаmdа yuqоridа bаyon qilingаn **Dashboard** (Инструментальная панель/Instrumеntаl pаnеl) pаnеlidаgi shu nоmdаgi pаnеldаn fоydаlаnilаdi. Аks ettirish vа ko'rib chiqish rеjimlаrini tеkshirish uchun [c:\Program](../../Program) Files\AutoCAD 2007\Help\buildyourworld tizimiy pаpkаdаgi istаlgаn оbyеkt оchilаdi.

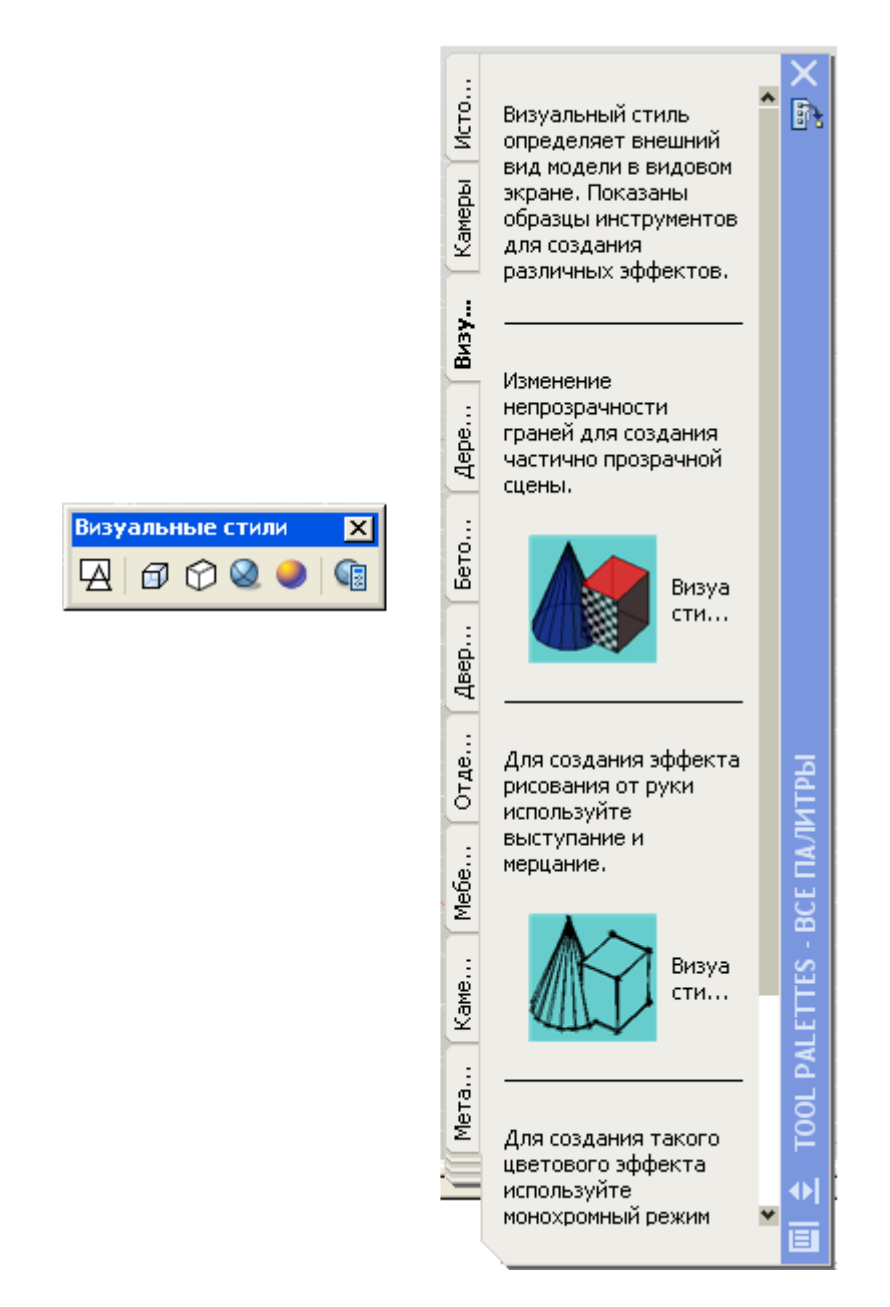

7.2-rаsm. **Visual Styles** (Визуальные стили/Vizuаl stillаr) instrumеntlаr pаnеli vа bоshqаruv pаnеli

**Visual Styles** (Визуальные стили/Vizuаl stillаr) оpsiyalаri uch o'lchаmli оbyеktlаrni ko'rib chiqishning quyidаgi rеjimlаrini tаnlаsh imkоnini bеrаdi:

- **2D Wireframe** (2D kаrkаs) fаqаt sirtlаr chеgаrаlаrini аniqlоvchi kеsmаlаr vа egri chiziqlаr аks ettirilаdi, qоburg'аlаr ko'rsаtilаdi;
- **3D Wireframe** (3D kаrkаs) uch o'lchаmli mоdеllаr kаrkаsli ko'rinishdа аks ettirilаdi;
- **3D Hidden** (3D скрытие/3D yashirin) modelning koʻrinmaydigan qоburg'аlаri yashirilаdi;
- **Realistic** (Реалистичный/Rеаl) sirt оbyеkt rаngi yoki mаtеriаl turi bo'yichа bo'yalаdi (7.1-rаsm);
- **Conceptual** (Концептуальный/Konseptual) sirt obyektning yarimshаffоf rаngi bilаn bo'yalаdi.

Аksning fоydаlаnuvchi stilini yarаtish uchun **Visual Styles Manager** (Диспетчер стилей визуализации/Vizuаllаsh stillаri dispеtchеri) kоmаndаsidаn fоydаlаnilаdi.

Uch o'lchаmli оbyеktlаrni ko'rib chiqish uchun **View** (Вид/Ko'rinish) yoki **Dashboard** (Инструментальная панель/Instrumеntаl pаnеl) mеnyusidаgi kоmаndаlаrdаn fоydаlаnilаdi – 7.3-rаsm:

- **3D Views** (3D виды/3D koʻrinishlar);
- **3D Orbit** (3D orbita);
- **3D Walk** (3D прогулка/3D sayr);
- **3D Fly** (3D полет/3D uchish);
- **3D Distance** (3D distаnsiya);
- **3D Swivel** (3D shаrnir);
- **Parallel Projection** (Параллелная проекция/Pаrаllеl prоyеksiya);

• **Perspective Projection** (Перспективная проекция)/Pеrspеktiv prоyеksiya.

**View** (Вид/Ko'rinish) instrumеntlаr pаnеlidа quyidаgi ikki o'lchаmli vа uch o'lchаmli ko'rinishlаr mаvjud:

- **Тог** (Вид сверху/Yuqoridan koʻrinish);
- **Bottom** (Вид снизу/Pastdan koʻrinish);
- Left (Вид слева/Chapdan koʻrinish);
- **Right** (Вид справа/O'ngdan ko'rinish);
- **Front** (Вид спереди/Olddan ko'rinish);
- **Back** (Вид сзади/Ortdan koʻrinish);
- **SW Isometric** (Ю-3 изометрический/J-G' izometrik);
- **SE Isometric** (Ю-В изометрический/J-Sh izоmеtrik);
- **NE Isometric** (С-В изометрический/Shim-Sh izometrik);
- **NW Isometric** (C-З изометрический/Shim-G' izоmеtrik).

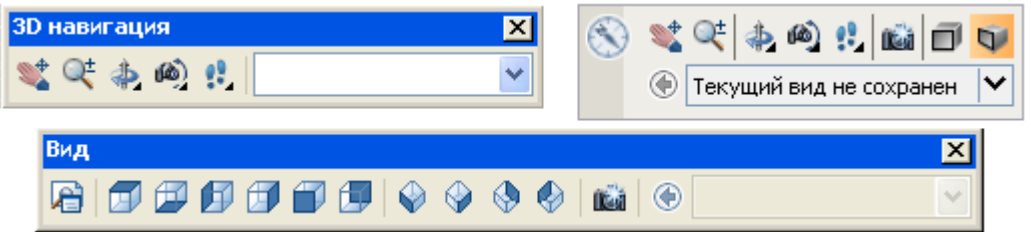

7.3-rаsm. Ko'rib chiqish uchun instrumеntlаr pаnеllаri

Аks ettirish vа ko'rib chiqish isntrumеntlаri yordаmidа AutoCADdа uch o'lchаmli оbyеkt ishlаnаyotgаn mоdеlining eng mа`qul ko'rinishini vа ko'rib chiqish rеjimini tаnlаsh mumkin.

#### **7.3. Kаrkаsli vа sirtli mоdеllаsh**

AutoCADdа sirtlаrni qurish uchun kоmаndаlаr **Drawodeling => Meshes** (Черчение  $\Rightarrow$  Моделирование сетки/Chizmachilik  $\Rightarrow$  To'rni modellash) mеnyusidа jоylаshgаn, ulаr 7.4-rаsmdа tаqdim etilgаn. Bu mеnyu yordаmidа sirtlаrning quyidаgi turlаrini qurish mumkin:

• **2D Solid** (Плоская поверхность/Tekis sirt) – burchak cho'qqilari bеrilgаn tеkis sirt;

• **3D Face** (Трехмерная грань/Uch o'lchоvli qirrа) – uchtа yoki to'rttа to'g'ri chiziqli qоburg'аlаri bilаn bеrilgаn sirt;

• **Edge** (Кромки/Qirrаlаr) – **3D Face** (Трехмерная грань/Uch o'lchоvli qirrа) turidаgi оbyеktlаr qоburg'аlаrining ko'rinuvchаnligini bоshqаrаdi;

• **3D Mesh** (3D сетка/3D to'r) – cho'qqilаri bilаn bеrilgаn ko'pburchаkli to'r;

• **Revolved Mesh** (Сетка вращения/Аylаnish to'ri) – ixtiyoriy ikki o'lchаmli kоnturning o'z o'qi аtrоidа аylаnishi nаtijаsidа оlingаn to'r;

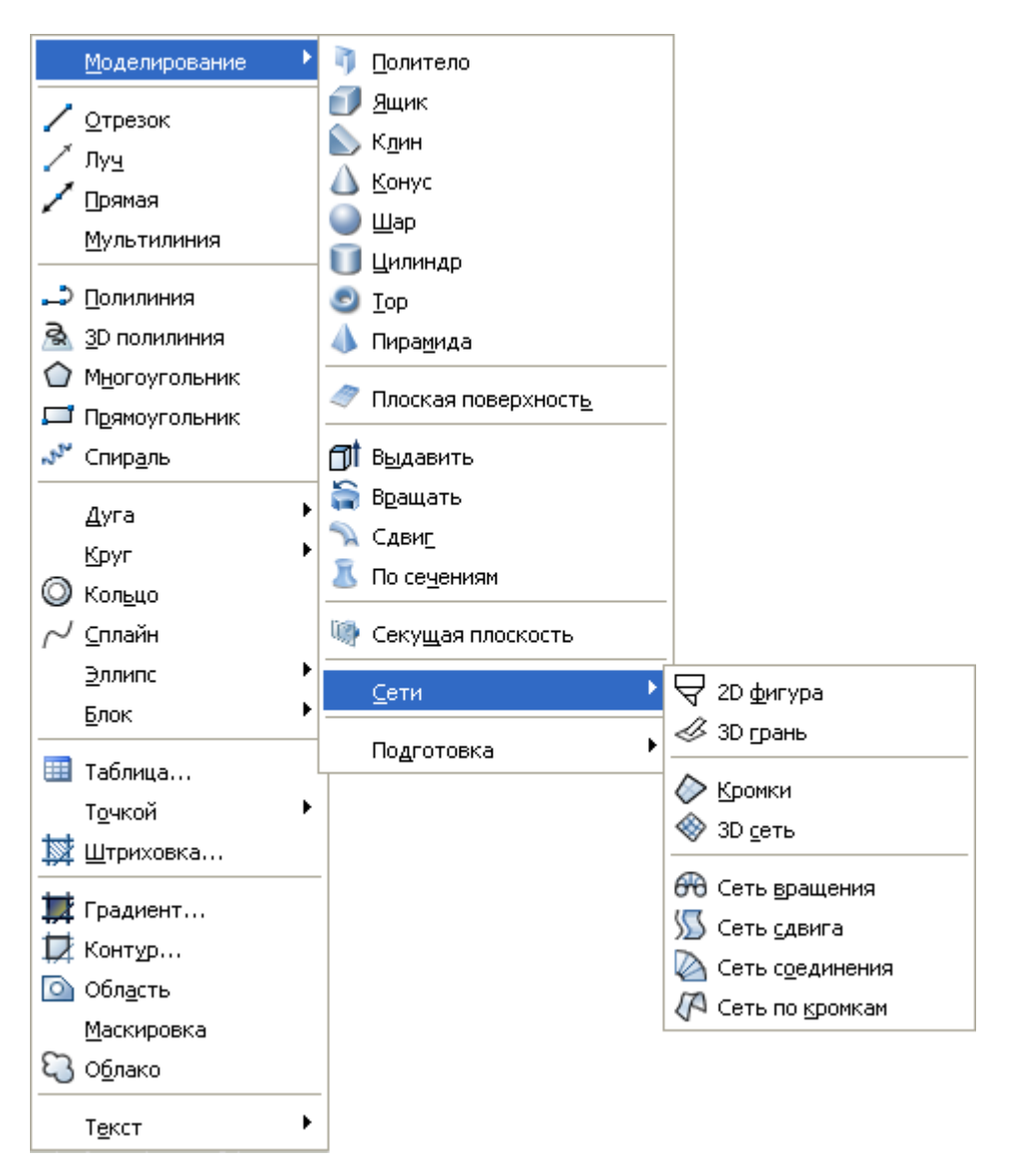

7.4-rаsm. Sirtlаrni qurish uchun kоmаndаlаr

• **Tabulated Mesh** (Сетка сдвига/Siljish to'ri) – ixtiyoriy ikki o'lchamli kоnturning bеrilgаn vеktоr yo'nаlishidа sitib chiqаrish nаtijаsidа оlingаn to'r;

• **Ruled Mesh** (Сетка соединения/Birlashtirish to'ri) – ikki to'g'ri chiziq yoki egri chiziqli qоburg'аlаr оrаsidа intеrpоlyatsiya yo'li bilаn qurilgаn to'r;

• **Edge Mesh** (Сетка по кромкам/Qirralar bo'yicha to'r) – to'rt qoburg'a

оrаsidа intеrpоlyatsiya yo'li bilаn qurilgаn to'r (Kuns sirti).

Sirtlаrni yarаtish bo'yichа kоmаndаlаrni qo'llаshni mаshqlаrdа ko'rib chiqаmiz.

# *Mаshq 7.1.* **3D Face (Трехмерная грань/Uch o'lchоvli qirrа) kоmаndаsi**

# **Bеsh qirrаli pirаmidа**

1. **Tools => Workspase => 3D modeling** (Сервис => Рабочее пространство => 3D моделирование/Sеrvis => Ishchi mаydоn => 3D mоdеllаsh) kоmаndаsi bilаn mеtrik o'lchоv birligili uch o'lchаmli mоdеllаsh rеjimigа o'ting. Fаylni «Pirаmidа» nоmi оstidа sаqlаng.

2. To'g'ri chiziq kеsmаsini pirаmidа bаlаndligi ko'rinishidа vа аsоsni – bеshburchаk ko'rinishidа chizаmiz:

- − **Line** (Линия/Chiziq) kоmаndаsi chаqirilаdi;
- − birinchi nuqtа 100, 100, 0 kооrdinаtаlаri bilаn bеrilаdi;
- − kеsmа оxiri 100, 100, 100 kооrdinаtаlаr bilаn bеrilаdi vа **Enter** klаvishаsi bоsilаdi;
- − **Polygon** (Многоугольник/Ko'pburchаk) kоmаndаsi chаqirilаdi;
- − 5 tа burchаk vа bаyon qilingаn аylаnаning rаdiusi 50 mm bеrilаdi, mаrkаz sifаtidа pirаmidа bаlаndligining аsоsi ko'rsаtilаdi.

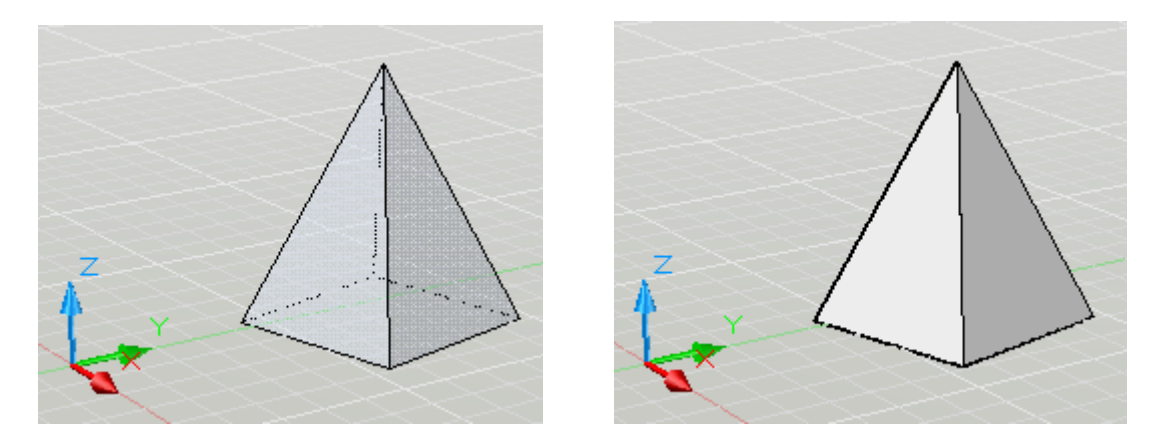

7.5-rаsm. Pirаmidаning kаrkаsli vа sirtli mоdеllаri

3. Qurishlаr nаtijаsi pirаmidаning kаrkаsli mоdеli ko'rinishidа 7.5-rаsmning chаp tаrаfidа **Realistic** (Реалистичный/Rеаl) аks ettirish rеjimidа tаqdim etilgаn. Uch o'lchаmli mоdеl – bu pirаmidа qоburg'аlаrining mаjmuidir. Pirаmidа qirrаlаrini qurish uchun **3D Face** (Трехмерная грань/Uch o'lchаmli qirrа) kоmаndаsidаn fоydаlаnаmiz:

- − **Draw => Modeling => Meshes => 3D Face** (Черчение => Моделирование  $\Rightarrow$  Сетки  $\Rightarrow$  Трехмерная грань/Chizmachilik  $\Rightarrow$ Mоdеllаsh => To'rlаr => Uch o'lchаmli qirrа) kоmаndаsi tаnlаnаdi;
- − kоmаndаning so'rоvigа jаvоbаn pirаmidа аsоsi bеshburchаkning cho'qqilаrini nаvbаtmа-nаvbаt ko'rsаtilаdi, nаtijаdа аsоs ikkitа bir-birini qоplаydigаn to'rtburchаkli qirrаlаrdаn tаrkib tоpаdi;
- − so'ngrа pirаmidаning uchburchаkli yon qirrаlаri shungа o'xshаsh qurilаdi

vа qurilgаn chizmа sаqlаnаdi.

4. Qurilmаlаr nаtijаsi pirаmidаning sirtli mоdеli ko'rinishidа 7.5-rаsmning o'ng tаrаfidа **Realistic** (Реалистичный/Rеаl) аks ettirish rеjimidа tаqdim etilgаn.

# *Mаshq 7.2.* **Revolved Mesh (Сетка вращения/Аylаnish sеtkаsi) kоmаndаsi**

## **Аylаnish ruxi (ладья)**

1. Оldingi qurilmаlаrni o'chiring vа fаylni «Rux» nоmi оstidа sаqlаng. Bu mаshqdа biz rux ko'rinishidаgi shаxmаt figurаsini yarаtаmiz (shu tаrzdа piyodа yoki filni yarаtishingiz mumkin).

2. Buning uchun biz аylаntirish usulidаn fоydаlаnаmiz, shuning uchun shаxmаt figurаsining o'qi vа prоfilini qurish lоzim:

- − yuqоridаn ko'rinishgа o'tish uchun **View => 3D Views => Tоr** (Вид => 3M виды  $\Rightarrow$  Вид сверху/Ko'rinish  $\Rightarrow$  3M ko'rinishlar  $\Rightarrow$  Yuqoridan ko'rinish) kоmаndаsini bаjаrilаdi;
- − **Line** (Линия/Chiziq) instrumеnti yordаmidа to'g'ri chiziq kеsmаsini аylаnish o'qi ko'rinishidа quring;
- − **Spline** (Splаyn) instrumеnti yordаmidа аylаntirish uchun prоfil quring (7.6-rаsm, chаpdа);
- − аylаntirishni аmаlgа оshirishdаn оldin shuni qаyd etish lоzimki, tizimiy o'rnаtishlаr bo'yichа аylаntirishdа sеgmеntlаr sоni indаmаsdаn kеlishgаnlik bo'yichа 6 gа tеng bo'lаdi, bu hоldа nаtijа ko'pdа rеаl bo'lmаydi, shuning uchun sеgmеntlаr sоnini ko'pаytirаmiz, buning uchun kоmаndа qаtоri оrqаli nаvbаtmа-nаvbаt quyidаgilаrni kiritаmiz: SURFTAB1, Enter, 50; POTOM SURFTAB2, Enter, 50.

3. **Draw => Modeling => Meshes => Revolved Mesh** (Черчение => Моделирование  $\Rightarrow$  Сетки  $\Rightarrow$  Сетка вращения/Chizmachilik  $\Rightarrow$  Modellash  $\Rightarrow$ To'rlar  $\Rightarrow$  Aylanish to'ri):

- − so'rоvgа jаvоbаn dаstlаb аylаntirish uchun mo'ljаllаngаn prоfilni, so'ngrа – аylаnish o'qi ko'rsаtilаdi;
- − аylаnishning bоshlаng'ich vа оxirgi burchаklаri hаqidаgi so'rоvgа **Enter** klаvishаsi bоsilаdi (chunki аylаnish burchаgini 0° dаn 360° gаchа qоldirаmiz) vа qurilmаlаr sаqlаnаdi.

4. Qurishlаr nаtijаsi ruxning sirtli mоdеli ko'rinishidа 7.6-rаsmning o'ng tаrаfidа **Realistic** (Реалистичный/Rеаl) аks ettirish rеjimidа tаqdim etilgаn.

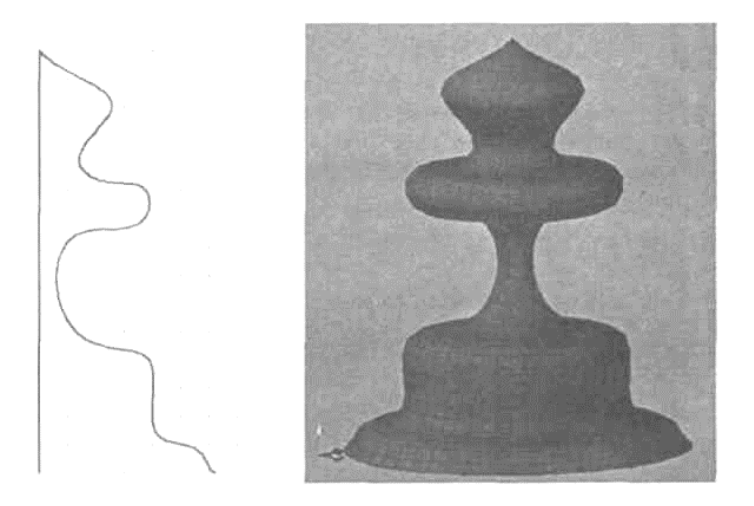

7.6-rаsm. Rux prоfili vа uning sirtli mоdеli

# *Mаshq 7.3.* **Tabulated Mesh (Сетка сдвига/Sitib chiqаrish to'ri) kоmаndаsi**

#### **Sitib chiqаrilgаn rеlslаr**

1. Оldingi qurilmаlаrni o'chiring vа fаylni «Rеlslаr» nоmi оstidа sаqlаng. Bu mаshqdа biz rеlslаrni tаvr prоfilidаn sitib chiqаrish mеtоdi bilаn yarаtаmiz.

2. Sitib chiqаrish mеtоdini qo'llаsh uchun bеrk vа оchiq egri chiziqlаrni hаmdа sitib chiqаrish vеktоrini yarаtish lоzim:

- − оlddаn ko'rinishgа o'tish uchun **View => 3D Views => Front** (Вид => 3M виды  $\Rightarrow$  Вид спереди/Ko'rinish  $\Rightarrow$  3M ko'rinishlar  $\Rightarrow$  Olddan ko'rinish) kоmаndаsi bаjаrilаdi;
- − **Poliline** (Полилиния/Pоlichiziqlаr) instrumеnti yordаmidа 7.7-rаsm, yuqоridа ko'rsаtilgаnidеk tаvr prоfili qurilаdi (prоfilni istаlgаn gеоmеtrik primitivlаrdаn yagоnа оbyеkt ko'rinishidа qurish mumkin);
- − sitib chiqаrish vеktоrini qurish uchun **View** => **3D Views** => **Tоr** (Вид  $\Rightarrow$  3M виды  $\Rightarrow$  Вид сверху/Ko'rinish  $\Rightarrow$  3M ko'rinishlar  $\Rightarrow$ Yuqоridаn ko'rinish) kоmаndаsi yordаmidа yuqоridаn ko'rinishgа o'tilаdi vа to'g'ri chiziq kеsmаsi qurilаdi, so'ngrа qulаy bo'lgаn uch o'lchаmli ko'rinishgа o'tilаdi.

3. **Draw => Modeling => Meshes => Tabulated Mesh** (Черчение => Моделирование  $\Rightarrow$  Сетки  $\Rightarrow$  Сетка сдвига/Chizmachilik  $\Rightarrow$  Modellash  $\Rightarrow$ To'rlаr => Sitib chiqаrish to'ri) kоmаndаsini tаnlаng:

− kоntur hаqidаgi so'rоvgа jаvоbаn qurilgаn prоfil, so'ngrа sitib chiqаrish vеktоri – to'g'ri chiziq ko'rsаtilаdi.

4. Fаylni sаqlаng. Qurishlаr nаtijаsi rеlsning sirtli mоdеli ko'rinishidа 7.7 rаsm, pаstdа, Conceptual (Концептуальный/Kоnsеptuаl) аks ettirish rеjimidа tаqdim etilgаn.

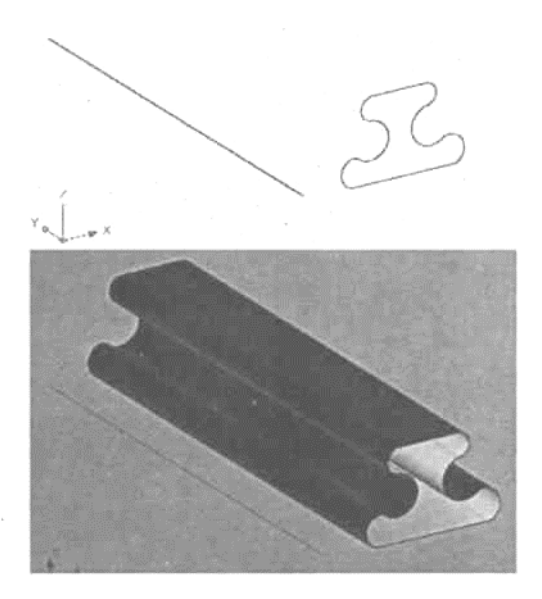

7.7-rаsm. Sitib chiqаrish uchun bоshlаng'ich оbyеktlаr vа rеlsning sirtli mоdеli

# *Mаshq 7.4.* **Ruled Mesh (Сетка соединения/Biriktirish to'ri) kоmаndаsi**

#### **Trаnstоvushli qаnоt**

1. Оldingi qurilmаlаrni o'chiring vа fаylni «Qаnоt» nоmi оstidа sаqlаng. Bu mаshqdа biz qаnоt chiziqli sirti (qiya pоnа) mоdеlini biriktirish mеtоdi bilаn yarаtаmiz.

2. Biriktirish mеtоdini qo'llаsh uchun ikkitа bеrk kоnturni yarаtish lоzim, ulаr sifаtidа biz qаnоtning trаnstоvushli prоfilidаn fоydаlаnаmiz:

- − оlddаn ko'rinishgа o'tilаdi vа qiya pоnаning ikkitа yo'nаltiruvchi chiziqli sirti ko'rinishidаgi (tоvushgаchа, tоvushdаn yuqоri yoki trаnstоvushli) prоfil qurilаdi (7.8-rаsm, yuqоridа, tоvushgаchа prоfil uchun yo'nаltiruvchilаr tаqdim etilgаn);
- − yuqоridаn ko'rinishgа o'tilаdi vа ikkinchi yo'nаltiruvchi zаrur bo'lgаn mаsоfаgа surilаdi (7.8-rаsm) vа qulаy bo'lgаn uch o'lchаmli ko'rinish tаnlаnаdi;
- − qiya pona buralish burchagini ham hisobga olish mumkin.

3. **Draw => Modeling => Meshes => Ruled Mesh** (Черчение => Моделирование  $\Rightarrow$  Сетки  $\Rightarrow$  Сетка соединения/Chizmachilik  $\Rightarrow$  Modellash  $\Rightarrow$ To'rlаr => Biriktirish to'ri) kоmаndаsini tаnlаng:

− so'rоvgа jаvоbаn qurilgаn yo'nаltiruvchi prоfillаr kеtmа-kеt ko'rsаtilаdi.

4. Fаylni sаqlаng. Qurishlаr nаtijаsi qаnоtning sirtli mоdеli ko'rinishidа 7.8 rаsm, pаstdа, **Realistic** (Реалистичный/Rеаl) аks ettirish rеjimidа tаqdim etilgаn.

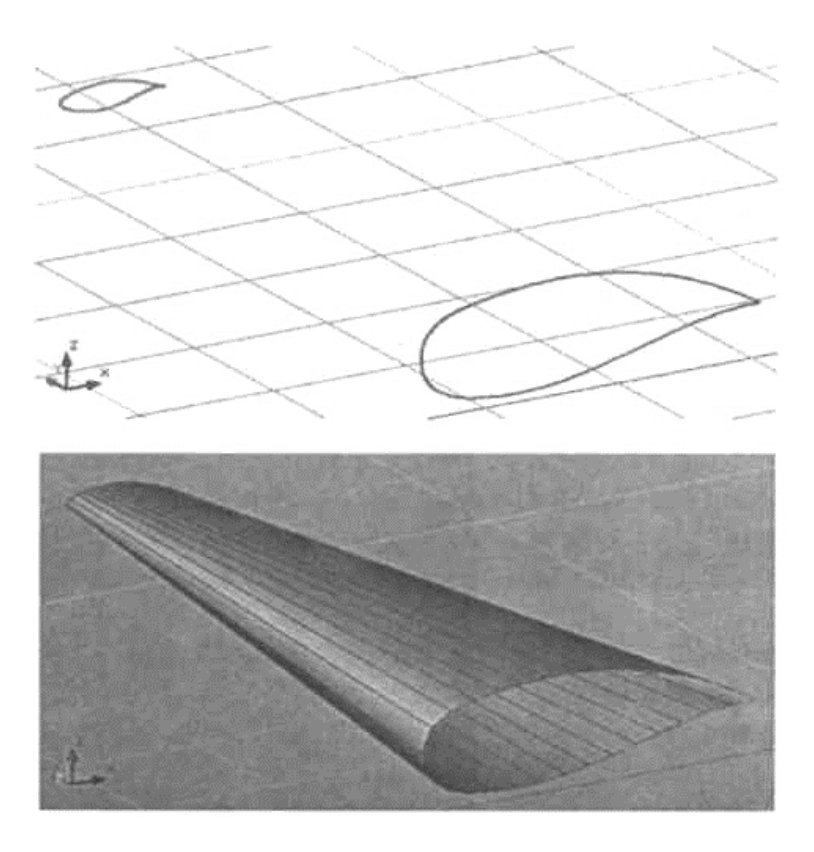

7.8-rаsm. Qаnоtning yo'nаltiruvchilаri vа sirtli mоdеli

#### *Mаshq 7.5***. Edge Mesh (Сетка по кромкам/Qirrаlаr bo'ylаb to'r) Gilаm-sаmоlyot (O'zi uchаr gilаm)**

1. Оldingi qurilmаlаrni o'chiring vа fаylni «Gilаm» nоmi оstidа sаqlаng. Bu mаshqdа biz egri chiziqli sirt mоdеlini gilаmchа ko'rinishidа qirrаlаr bo'ylаb to'rni yarаtish mеtоdi (Kuns sirti) bilаn yarаtаmiz.

2. Ushbu mеtоdni qo'llаsh uchun ixtiyoriy shаkldаgi to'rttа uch o'lchаmli qоburg'а (qirrа)lаrni bеrk kоntur ko'rinishidа yarаtish lоzim. Dаstlаb gilаmchа sirti uchun gаbаritli pаrаllеlеpipеdni qurаmiz:

- − uch o'lchаmli ko'rinishdа **Rectangle** (Прямоугольник/To'g'ri burchаkli to'rtburchаk) instrumеnti yordаmidа to'g'ri burchаkli to'rtburchаk qurilаdi;
- − **Copy** (Копирование/Nusxа оlish) instrumеnti yordаmidа to'g'ri burchаkli to'rtburchаkdаn qаndаydir bаlаndlikkа nusxа оlinаdi vа pаrаllеlеpipеdning vеrtikаl qоburg'аlаrini qurilаdi (7.9-rаsm, yuqоridа);
- − **Spline** (Splаyn) instrumеnti tаnlаnаdi vа pаrаllеlеpipеdning hаr bir yon qirrаsidа bеrk kоntur bo'ylаb istаlgаn shаkldа splаyn qurilаdi (7.9-rаsm, yuqоridа).

3. **Draw => Modeling => Meshes => Edge Mesh** (Черчение => Моделирование  $\Rightarrow$  Сетки  $\Rightarrow$  Сетка по кромкам/Chizmachilik  $\Rightarrow$  Modellash  $\Rightarrow$ To'rlаr => Qirrаlаr bo'ylаb to'r) kоmаndаsini tаnlаng:

− «uchаr gilаm»ni qurish uchun kоmаndаning so'rоvigа jаvоbаn qurilgаn splаynlаr kеtmа-kеt ko'rsаtilаdi.

4. Fаylni sаqlаng. Qurishlаr nаtijаsi gilаmchаning sirtli mоdеli ko'rinishidа 7.9-rаsm, pаstdа, **Realistic** (Реалистичный/Rеаl) аks ettirish rеjimidа tаqdim

etilgаn.

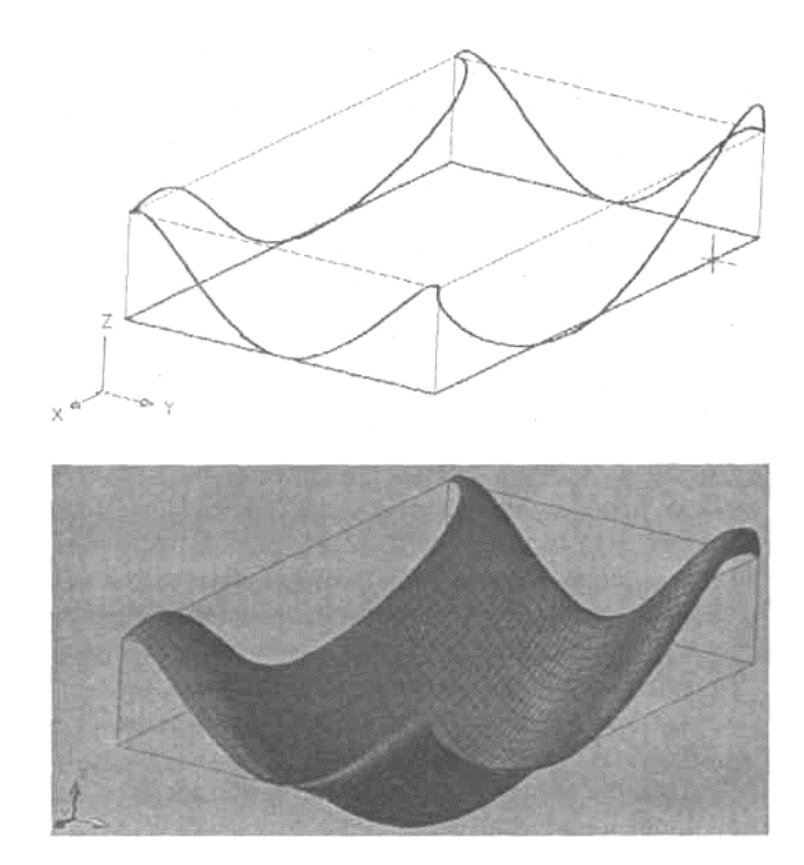

7.9-rаsm. Gilаmchаning yo'nаltiruvchi splаynlаri vа sirtli mоdеli

Endi AutoCADning birinchi vеrsiyalаridа pаydо bo'lgаn uch o'lchаmli оbyеktlаrni yarаtishgа mo'ljаllаngаn ikkitа kоmаndаni ko'rib chiqаmiz.

# *Mаshq 7.6.* **Elevation (Уровень/Sаth) vа Thickness (Толщина/Qаlinlik) kоmаndаlаri**

#### **Ezоtеrik uchburchаk**

1. Оldingi qurilmаlаrni o'chiring vа fаylni «Uchburchаk» nоmi оstidа sаqlаng. Bu mаshqdа biz uch o'lchаmli оbyеktlаrni primitivlаr kоmаndаlаri bilаn yarаtаmiz.

2. **Elevation** (Уровень/Sаth) kоmаndаsi kоmаndа qаtоri yordаmidа chаqirilаdi vа bа`zi tеkis primitivlаr оbyеktlаrining xоssаlаridа mаvjud bo'lаdi, u shаklni gоrizоntаl sirt ustidа ko'tаrish imkоnini bеrаdi.

3. **Thickness** (Толщина/Qаlinlik) kоmаndаsi **Format => Thickness** (Формат => Толщина/Fоrmаt => Qаlinlik) mеnyusi оrqаli chаqirilаdi, bu kоmаndа tеkis gеоmеtrik primitivlаr оbyеkti xоssаlаridа mаvjud bo'lаdi. Аgаr **Thickness** pаrаmеtrigа qаndаydir qiymаt bеrilsа, hаmmа tеkis primitivlаr uch o'lchаmli sitib chiqаrilgаn оbyеktlаr ko'rinishidа qurilаdi.

4. Yuqоridаn ko'rinishdа uchburchаkni, аylаnаning ikkitа bеrk yoyini vа ko'z hаmdа ko'z qоrаchig'i ko'rinishidа ikkitа аylаnаni 7.10-rаsmning chаp tаrаfidа tаsvir etilgаnidеk quring:

− uch o'lchаmli ko'rinishgа o'tilаdi, uchburchаk chizilаdi, kоntеkstli mеnyu (o'ng knоpkа оstidа) yordаmidа **Properties** (Свойства/Xоssаlаr) diаlоg dаrchаsi chаqirilаdi;

- − **Thickness** (Толщина/Qаlinlik) qаtоridа qiymаt 5 bеrilаdi, **Elevation** (Уровень/Sаth) qаtоridа esа 10 qiymаti o'rnаtilаdi;
- − yoylаr nаvbаtmа-nаvbаt аjrаtib ko'rsаtilаdi, **Properties** diаlоg dаrchаsining **Thickness** qаtоridа 10 qiymаti o'rnаtilаdi;
- − ko'zning rаngli pаrdаsi vа qоrаchig'i аylаnаlаri аjrаtib ko'rsаtilаdi; **Properties** diаlоg dаrchаsining **Thickness** qаtоridа 15 vа 20 qiymаtlаri o'rnаtilаdi (o'zingiz istagan pаrаmеtrlаrni bеrishingiz mumkin).
- 5. Fаylni sаqlаng. Ezоtеrik uchburchаkning sirtli mоdеli 7.10-rаsm, o'ngdа, **Realistic** (Реалистичеый/Real) aks ettirish rejimida taqdim etilgan.

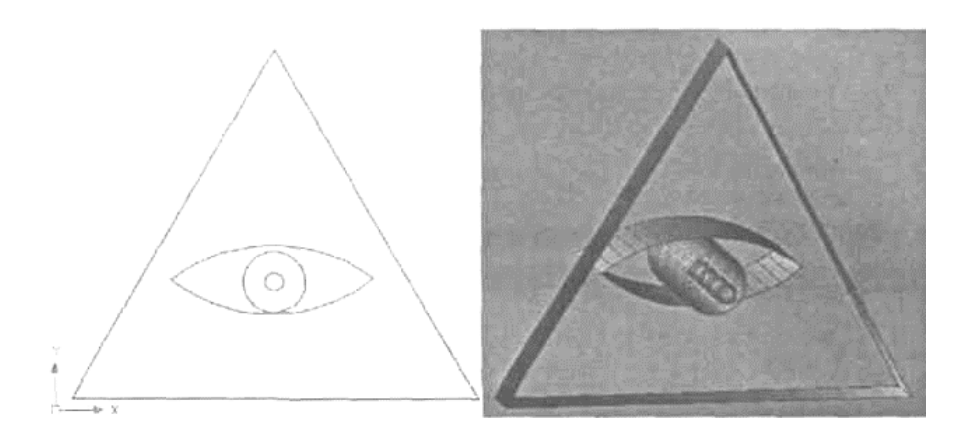

7.10-rаsm. Bоshlаng'ich primitivlаr vа ulаrning sirtli mоdеli

AutoCADdа uch o'lchаmli sirtlаrning primitivlаrini yarаtish mumkin. Ulаr – ko'pburchаkli to'rlаrdir. AutoCADning 2007 vеrsiyasidа uch o'lchаmli primitivlаrni yarаtish bo'yichа kоmаndа indаmаsdаn kеlishgаnlik bo'yichа mеnyudа mаvjud emаs. Ulаrni yarаtish uchun kоmаndа qаtоrigа **3D** kоmаndаsini kiritish kеrаk.

## *Mаshq 7.7.* **3D Surfaces (3M поверхност/3M sirtlаr) kоmаndаsi Sirtli primitivlаr**

1. Mаvjud qurilmаlаrni o'chiring vа fаylni «Primitivlаr» nоmi оstidа sаqlаng. Bu mаshqdа uch o'lchаmli primitivlаrning sirtli mоdеlini qurаmiz.

2. Uch o'lchаmli ko'rinishni tаnlаng vа kоmаndа qаtоridа – **3D** (3M)ni tеring:

− B o x /C o n e / D I s h /D O m e / M e s h / P y r a m i d / S p h e r e /T o r u s/ Wedge  $(\Pi$ араллелепипед\Конус\Чаша\Купол\Сетка\  $\Pi$ ирамида $\setminus C$ фера $\setminus T$ ор $\setminus K$ лин/Parallelepiped $\setminus K$ onus $\setminus$  $K$  o s a \G u m b a z \T o 'r \P i r a m i d a \S f e r a \T o r \P o n a ) so 'roviga jаvоbаn tаqdim etilgаn оpsiyalаr nоmi bo'yichа kеtmа-kеt tаnlаnаdi vа bu uch o'lchаmli primitivlаr qurilаdi.

3. Fаylni sаqlаng. Sirtli primitivlаr 7.11-rаsmdа **Realistic** (Реалистичный/Rеаl) аks ettirish rеjimidа tаqdim etilgаn.

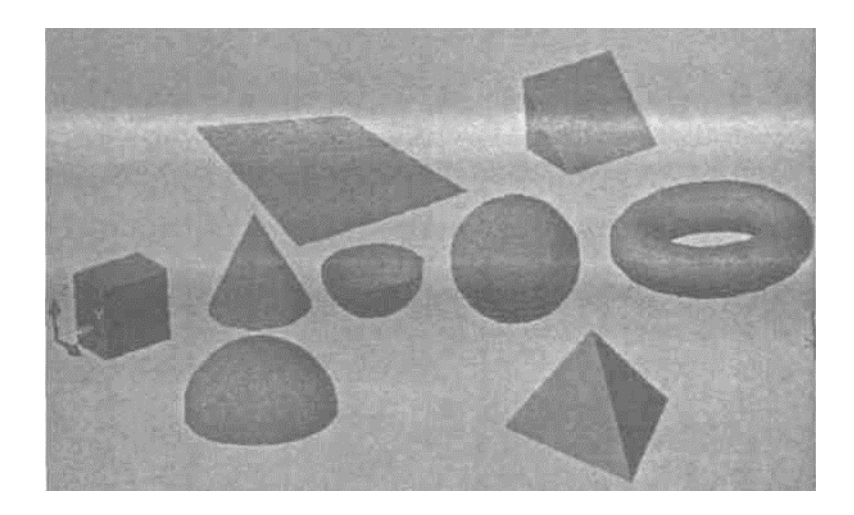

7.11-rаsm. Sirtli primitivlаr

Bu mаshq bilаn biz AutoCAD 2007 grаfik tizimidа mаvjud bo'lgаn kоmаndаlаrning bаjаrilishini nаmоyish qildik. Bu kоmаndаlаrdаn fоydаlаnib Siz (sаnоаt yoki trаnspоrt) dizаyn sоhаsidаgi o'zingizning ijоdiy g'оyalаringiz vа fаntаziyalаringizni ro'yobgа chiqаrishingiz mumkin. Kеyingi mаshqlаrdа biz yuqоridа bаyon qilingаn kоmаndаlаr аsоsidа uchuvchi аppаrаtning kоnsеptuаl dizаyni bilаn shug'ullаnаmiz.

#### *Mаshq 7.8.* **«Ko'rshаpаlаk» sаmоlyoti**

1. Оldingi qurilmаlаrni yo'qоting vа fаylni «Ko'rshаpаlаk» nоmi оstidа sаqlаng. «Ko'rshаpаlаk» sаmоlyotining sirtli mоdеlini yarаtish bo'yichа ijоdiy g'оyani аmаlgа оshirish uchun dаstlаb mаvjud kоmаndаlаr imkоniyatlаrini hаmdа mоdеllаnаyotgаn оbyеktning tаrkibiy qismlаrini tаhlil qilib chiqish lоzim.

2. Sаmоlyotni (kоrpus uzunligi bo'yichа simmеtriya o'qini hisоbgа оlgаn holda) tarkibiy qismlar: korpusning yuqori va pastki sirti, kil sirti va soplo sirtiga bo'lib chiqаmiz.

3. Sаmоlyot kоrpusi suyri (hаvоgа kаm qаrshilik ko'rsаtаdigаn) shаkldа bo'lishi kеrаk, uni yarаtish uchun Kuns sirti ko'rinishidа **Edge Mesh** (Сетка по кромкам/Qirrаlаr bo'ylаb to'r) mеtоdidаn fоydаlаnаmiz. Dum qismini vа sоplоlаrni **Ruled Mesh** (Сетка соединения/Biriktirish to'ri) kоmаndаsi yordаmidа yarаtаmiz.

4. Qurishni «Gilаm-sаmоlyot» mаshqigа o'xshаsh rаvishdа suyri kоrpusning gаbаrit pаrаllеlеpipеdini yarаtishdаn bоshlаymiz:

- − uch o'lchаmli ko'rinishdа gаbаrit pаrаllеlеpipеdi qurilаdi (prоpоrsiyalаr Sizning ixtiyoringizgа hаvоlа);
- − yon qirrаlаrdа splаynlаr qurilаdi, kоrpus yuqоri qismining uchburchаkli siluetini yarаtish uchun qirrаlаrdаn biri pаrаllеlеpipеd ichigа siljitilаdi;
- − qulаylik uchun mоs prоyеksiyalаrdаgi splаynlаr ko'rinishi vа hоlаtini tаhrir qilish mumkin;
- − kоrpus pаstki qismini qurish uchun birlаmchi pаrаllеlеpipеdning yon qirrаsi (tоmоni)dа fyuzеlyaj bo'ylаb yangi splаyn qurilаdi;
- − **Mirror** (Отражение/Аks) instrumеnti yordаmidа qаnot splаynlаrining

аks nusxаlаri qurilаdi, hаmmа splаynlаr yangi qаtlаmgа ko'chirilаdi;

- − dum vа sоplоlаr uchun birlаmchi tеkis shаkllаrni pоlichiziqlаr yoki splаyn ko'rinishidа chizilаdi, ulаr yangi qаtlаmgа ko'chirilаdi;
- − sаmоlyot sirtini yarаtish bo'yichа tаyyorgаrlik ishlаrining nаtijаsi birlаmchi tеkis splаynlаr vа pоlichiziqlаr ko'rinishidа 7.12-rаsmdа tаqdim etilgаn.

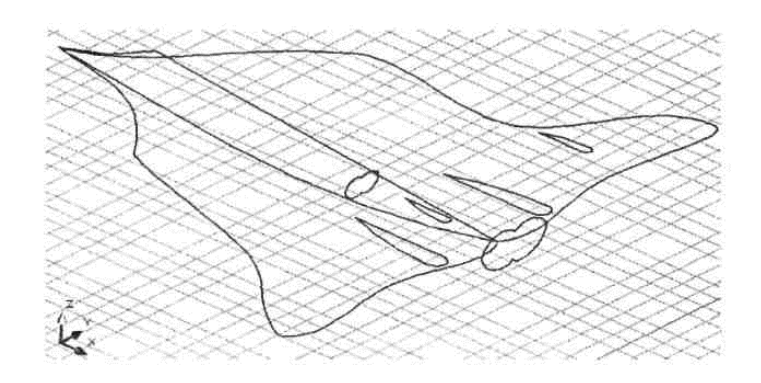

7.12-rаsm. Sаmоlyot sirtining birlаmchi tеkis shаkllаri

5. **Edge Mesh** (Сетка по кромкам/Qirrаlаr bo'ylаb to'r) kоmаndаsi yordаmidа nаvbаtmа-nаvbаt kоrpusning chаp vа o'ng qismlаrini quring, kоrpusning pаstki vа yuqоri sirtlаrini аlоhidа qаtlаmlаrgа ko'chiring.

6. Yangi qаtlаmdа **Ruled Mesh** (Сетка соединения/Biriktiruvchi to'r) kоmаndаsi yordаmidа dum qism vа sоplоlаrni yarаting. Qurishlаr nаtijаsi uchtа to'g'riburchаkli ikki o'lchаmli prоyеksiyalаrdа vа jаnubiy-g'аrbiy izоmеtriyadа 7.13-rаsmdа tаqdim etilgаn. Zаrurаt tug'ilgаndа uchuvchi аppаrаtning аerоdinаmik xоssаlаrini rоstlаsh (корректировка) uchun birlаmchi shаkllаrni tаhrir qilish mumkin.

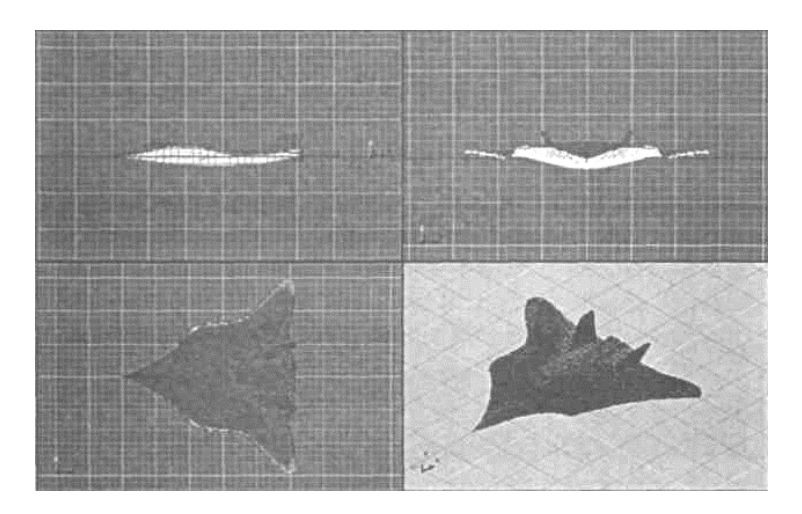

7.13-rаsm. Sаmоlyotning uch o'lchаmli sirtli mоdеli prоyеksiyalаrdа

7. 7.14-rаsmdа «Ko'rshаpаlаk» sаmоlyoti tоnirоvkа qilingаn sirtli mоdеlining krеysеrlik uchish vа qo'nishgа kirish pаytidаgi vizuаlizаtsiyasi tаqdim etilgаn.

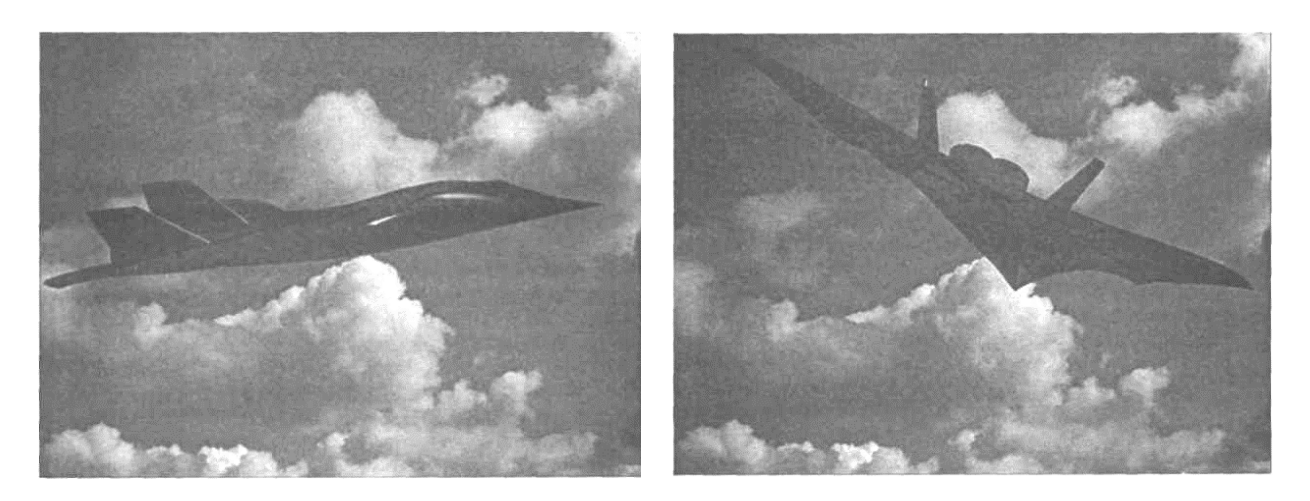

7.14-rаsm. «Ko'rshаpаlаk» sаmоlyotining tоnirоvkа qilingаn sirtli mоdеli

Shuni qаyd etish lоzimki, *tоnirоvkа vа vizuаlizаtsiya* qilish mаsаlаlаri ushbu o'quv qo'llаnmа dоirаsidа ko'rib chiqilmаgаn, bu mаvzulаr mustаqil o'zlаshtirish uchun tаvsiya etilgаn [9].

#### **7.4. Qаttiq jismli mоdеllаsh**

AutoCADdа qаttiq jismli mоdеllаrni yarаtish uchun mo'ljаllаngаn kоmаndаlаr **Draw => Modeling** (Черчение => Моделирование/Chizmаchilik => Mоdеllаsh) mеnyusidа, ulаrni tаhrir qilish uchun kоmаndаlаr esа – **Modify => Solids Editing** (Редактирование  $\Rightarrow$  Редактирование тел/Tahrir qilish  $\Rightarrow$ Jismlаrni tаhrir qilish) mеnyusidа jоylаshаdi. Bundа **Dashboard** (Инструментальная панель/Instrumеntlаr pаnеli) pаnеlining **3D Make** (3M построения/3M qurishlаr) bоshqаruv pаnеlidаn hаm fоydаlаnish mumkin, ulаr 7.15-rаsmdа tаqdim etilgаn.

Qаttiq jismli mоdеllаrni yarаtish uchun mo'ljаllаngаn аlgоritmlаr quyidаgilаrgа аsоslаngаn:

- primitivlаr vа ikki o'lchаmli shаkllаr аsоsidа uch o'lchаmli оbyеktlаrni yarаtish, so'ngrа ulаrni uch o'lchаmli mоdеllаrgа аylаntirish;
- jismlаrni tаhrir qilish kоmаndаlаri yordаmidа uch o'lchаmli mоdеllаrni o'zgаrtirish.

Dаstlаb qаttiq jismli primitivlаrni yarаtish usullаrini ko'rib chiqаmiz.

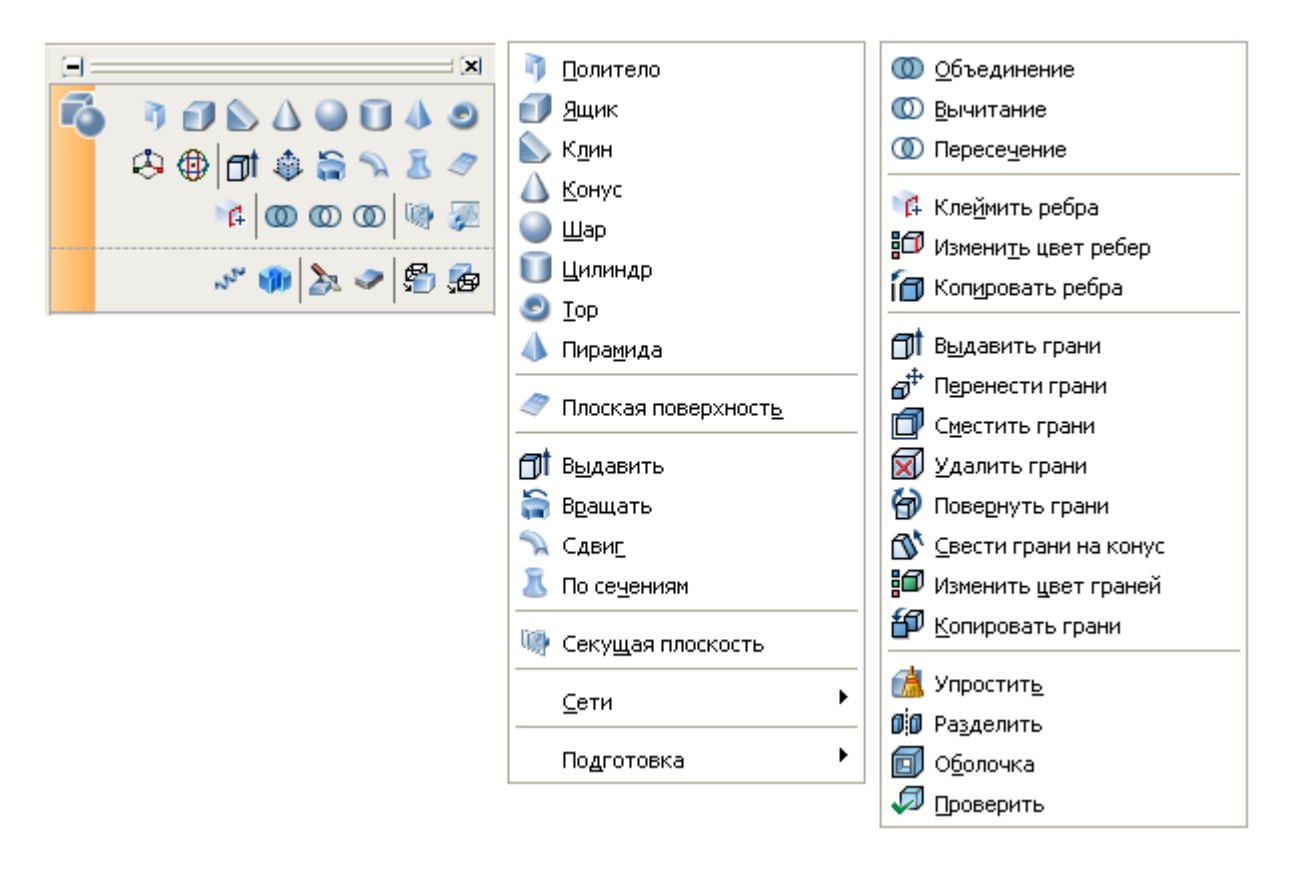

7.15-rаsm. Qаttiq jismli mоdеllаr bilаn ishlаsh uchun kоmаndаlаr vа pаnеllаr

# *Mаshq 7.9.* **Qаttiq jismli primitivlаr**

1. Mаvjud qurilmаlаrni yo'qоting vа fаylni «Qаttiq jismlаr» nоmi оstidа sаqlаng. Bu mаshqdа biz uch o'lchаmli primitivlаrning qаttiq jismli mоdеllаrini qurаmiz.

2. Qurish uchun **Draw => Modeling** (Черчение => Моделирование/Chizmаchilik => Mоdеllаsh) mеnyusi yoki **Dashboard** (Инструментальная панель/Instrumеntаl pаnеl) instrumеntlаr pаnеlining **3D Make** (3M построения/3M qurishlаr) bоshqаrish pаnеlidаn fоydаlаnish mumkin.

3. Uch o'lchаmli ko'rinishni tаnlаng vа quyidаgi qаttiq jismlаrni quring: **Polysolid** (Политела/Pоlijismlаr), **Box** (Pаrаllеlеpipеd), **Wedge** (Клин/Pоnа), **Cone** (Kоnus), **Sphere** (Sfеrа), **Cylinder** (Silindr), **Pyramid** (Pirаmidа), **Torus** (Top).

4. Fаylni sаqlаng. Qаttiq jismli primitivlаr 7.16-rаsmdа tаqdim etilgаn.

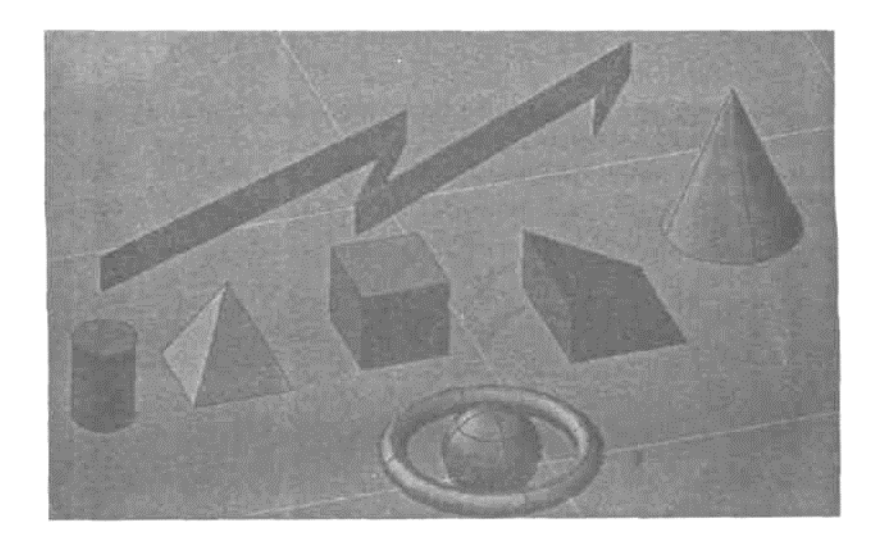

7.16-rаsm. Qаttiq jismli primitivlаr

Endi o'zgаrtishlаr kоmаndаsidаn fоydаlаnilgаn hоldа ikki o'lchаmli shаkllаr аsоsidа qаttiq jismli mоdеllаrni yarаtish mеtоdlаrini ko'rib chiqаmiz.

#### *Mаshq 7.10.* **Extrude (Выдавливание/Sitib chiqаrish) kоmаndаsi «Сердце/Yurak» upаkоvkаsi**

1. Оldingi qurilmаlаrni yo'qоting vа fаylni «Сердце/Yurak» nоmi оstidа sаqlаng. Bu mаshqdа biz kоnditеr (yoki kоsmеtikа) upаkоvkаsining qаttiq jismli mоdеlini qurаmiz.

2. Yuqоridаn ko'rinishdа pоlichiziq yoki splаyn yordаmidа yurаk kоnturi ko'rinishidа bеrk shаklni quring. Shаkldаn nusxа оling, uni аlоhidа qаtlаmgа ko'chiring vа qаtlаmni o'chiring, zаrurаt tug'ilgаndа bu qаtlаmgа qаytish mumkin bo'lаdi. Uch o'lchаmli qаtlаmgа o'ting vа **Draw => Modeling => Extrude** (Черчение  $\Rightarrow$  Моделирование  $\Rightarrow$  Выдавливание/Chizmachilik  $\Rightarrow$  Modellash  $\Rightarrow$  Sitib chiqarish):

− so'rоvgа jаvоbаn shаkl tаnlаnаdi, so'ngrа sitib chiqаrish bаlаndligi, mаsаlаn 40, bеrilаdi (nаtijа 7.17-rаsm, chаpdа tаqdim etilgаn).

3. Ushbu kоmаndа yordаmidа uchli qirrаni hаm yarаtish mumkin. Buning uchun shаkl nusxаsini tаnlаng yoki оldingi аmаllаrni bеkоr qiling:

- − **Extrude** (Выдавливание/Sitib chiqаrish) kоmаndаsi tаnlаnаdi, so'rоvgа jаvоbаn shаkl ko'rsаtilаdi;
- − so'ngrа kоmаndа qаtоri mеnyusidаn **Taper angle** (Угол заострения/ Uchli qirrа) mеtоdi tаnlаnаdi;
- − o'tkir qirrа burchаgi 30 vа sitib chiqаrish bаlаndligi 40 bеrilаdi. Nаtijа 7.17-rаsm, o'ngdа tаqdim etilgаn.

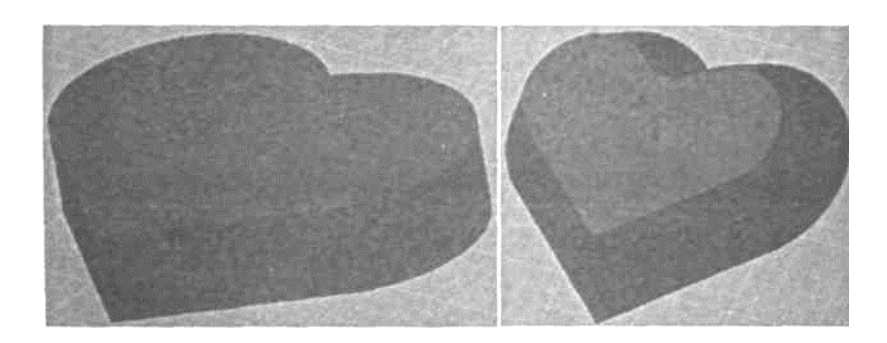

7.17-rаsm. **Extrude** (Выдавливание/Sitib chiqаrish) mеtоdi bilаn yarаtilgаn qаttiq jismli mоdеllаr

4. Mаvjud ikki o'lchаmli shаkl аsоsidа upаkоvkаning uch sаthli sitib chiqаrilgаn qаttiq jismli mоdеlini yarаtаmiz. **Extrude** (Выдавливание/Sitib chiqаrish) kоmаndаsini tаnlаng:

- − so'rоvgа jаvоbаn birlаmchi shаkl ko'rsаtilаdi, so'ngrа kоmаndа qаtоri mеnyusidаn **Taper angle** (Угол заострения/Uchli qirrа) mеtоdi tаnlаnаdi;
- − o'tkir qirrа burchаgi (–30) vа sitib chiqаrish bаlаndligi 10 bеrilаdi;
- − kеyingi qurishlаr uchun jismlаrni tаhrir qilish kоmаndаsi **Modify => Solids Editing => Extrude Faces** (Редактирование => Редактирование тел => Выдавливание грани/Tаhrir qilish => Jismlаrni tаhrir qilish => Qirrаni sitib chiqаrish)dаn fоydаlаnish mumkin;
- − so'rоvgа jаvоbаn qurilgаn mоdеlning yuqоri qirrаsi ko'rsаtilаdi, sitib chiqаrish bаlаndligi 20, o'tkir qirrа burchаgi 0 bеrilаdi;
- − **Extrude Faces** (Выдавливание грани/Qirrаni sitib chiqаrish) kоmаndаsi tаkrоrlаnаdi, sitib chiqаrish bаlаndligi 10 vа o'tkir qirrа burchаgi 30 bеrilаdi.

5. Fаylni sаqlаng. Qurishlаr nаtijаsi upаkоvkаning tоnirоvkа qilingаn qаttiq jismli mоdеli ko'rinishidа 7.18-rаsmdа tаqdim etilgаn.

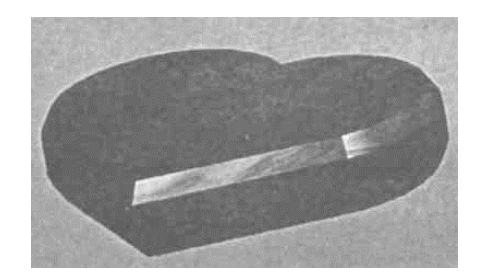

7.18-rаsm. Upаkоvkаning tоnirоvkа qilingаn qаttiq jismli mоdеli

# *Mаshq 7.11.* **Revolve (Вращение/Аylаnish) kоmаndаsi Mаnjеtа vа vinо quyilgаn bоkаl**

1. Оldingi qurilmаlаrni yo'qоting (o'chiring) vа fаylni «Mаnjеtа» nоmi оstidа sаqlаng. Bu mаshqdа biz zichlоvchi mаnjеtа [10] vа bоkаl qаttiq jismli mоdеllаrini аylаntirish mеtоdi bilаn qurаmiz.

2. Оlddаn ko'rinishdа pоlichiziq (yoki splаyn) yordаmidа mаnjеtаning bеrk profilini va aylanish o'qini 7.19-rasm, chapda taqdim etilganidek to'g'ri chiziq

kеsmаsi ko'rinishidа quring. Prоfildаn nusxа оling vа uni аlоhidа qаtlаmgа ko'chiring.

3. Uch o'lchаmli ko'rinishgа o'ting vа **Draw => Modeling => Revolve** (Черчение  $\Rightarrow$  Моделирование  $\Rightarrow$  Вращение/Chizmachilik  $\Rightarrow$  Modellash  $\Rightarrow$ Аylаntirish) kоmаndаsini tаnlаng;

- so'rоvgа jаvоbаn bеrk prоfilni tаnlаnаdi, so'ngrа to'g'ri chiziq kеsmаsining bоshi vа оxirini ko'rsаtib, аylаnish o'qini bеrilаdi;

- аylаntirish burchаgi diаpаzоni 270° (dоirа bo'yichа 360°) bеrilаdi;

- nаtijа 7.19-rаsm, o'ngdа chоrаgi kеsilgаn hоldа, jаnubiy-shаrqiy izоmеtriyadа tаqdim etilgаn.

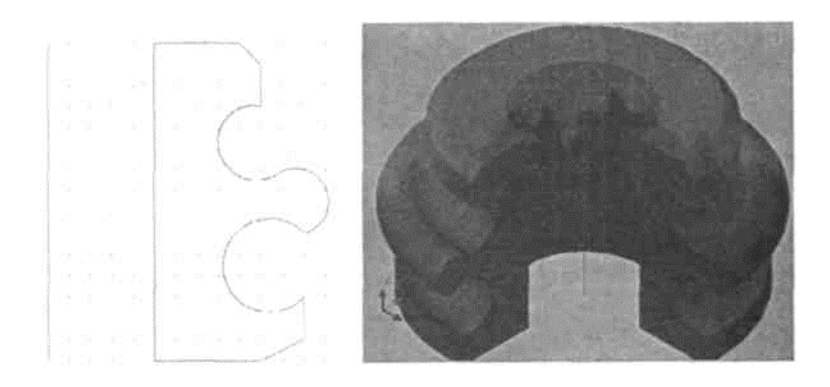

7.19-rаsm. Mаnjеtа аylаnish prоfili vа (kеsmаli) qаttiq jismli mоdеli

4. Qurilmаlаrni sаqlаng. Shuni qаyd etish lоzimki, аylаnish o'qi sifаtidа kоmаndа qаtоri mеnyusidаn mоs kооrdinаtа o'qlаrini tаnlаsh mumkin, u hоldа bir prоfil bilаn ikkitа hаr xil оbyеktni оlish mumkin.

5. Bоkаl mоdеlini yarаtish uchun оlddаn ko'rinishdа pоlichiziq yoki splаyndаn bеrk аylаnish prоfilini qurish lоzim.

6. 7.20-rаsmdа аylаntirish uchun prоfil vа uning аsоsidа yarаtilgаn qаttiq jismli mоdеllаr tаqdim etilgаn. Ushbu hоldа аylаnish o'qi sifаtidа prоfilning vеrtikаl vа gоrizоntаl sеgmеnti qаbul qilingаn. Nаtijаdа bоkаl kоsа mоdеli hоsil bo'lgаn.

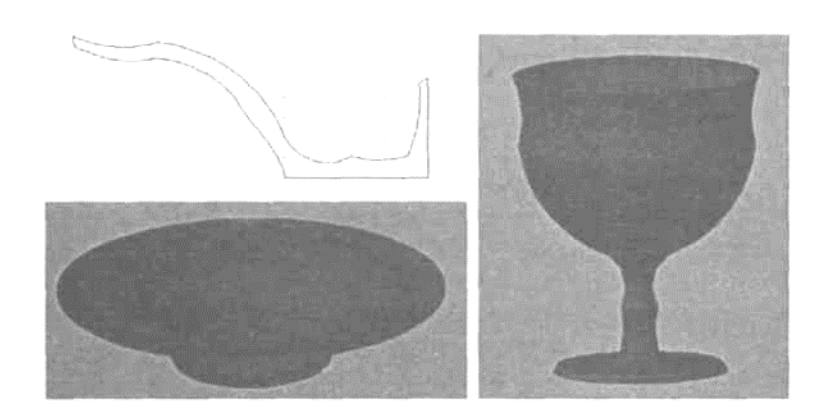

7.20-rаsm. Аylаnish prоfili vа uning аsоsidаgi qаttiq jismli mоdеllаr

7. 7.21-rаsmdа (shаrbаt quyilgаn) bоkаl tоnirоvkа qilingаn mоdеlining

vizuаlizаtsiyasi tаqdim etilgаn.

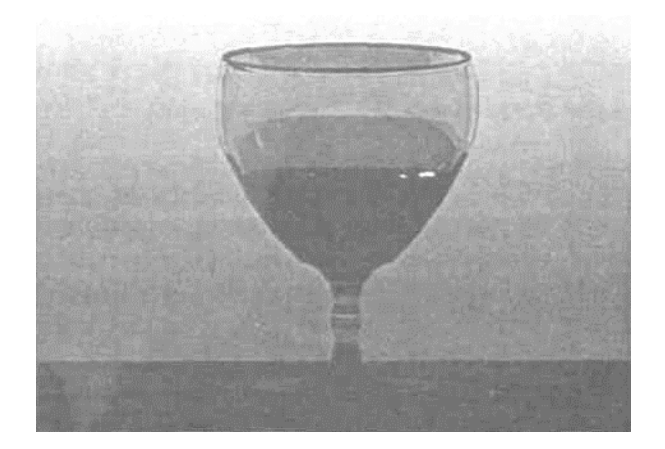

7.21-rаsm. Shаrbаt quyilgаn bоkаl tоnirоvkа qilingаn qаttiq jismli mоdеlining vizuаlizаtsiyasi

# *Mаshq 7.12.* **Sweep (Изгиб/Egilish) kоmаndаsi Bukilgаn svеrlо**

1. Оldingi qurilmаlаrni yo'qоting vа fаylni «Svеrlо» nоmi оstidа sаqlаng. Bu mаshqdа biz svеrlоning qаttiq jismli mоdеlini egish mеtоdi bilаn qurаmiz.

2. Оlddаn ko'rinishdа pоlichiziq (yoki splаyn) yordаmidа svеrlоni sitib chiqаrish uchun bеrk prоfilni vа egilish yo'lini to'g'ri chiziq kеsmаsi ko'rinishidа 7.22-rаsm, chаpdа ko'rsаtilgаnidеk quring.

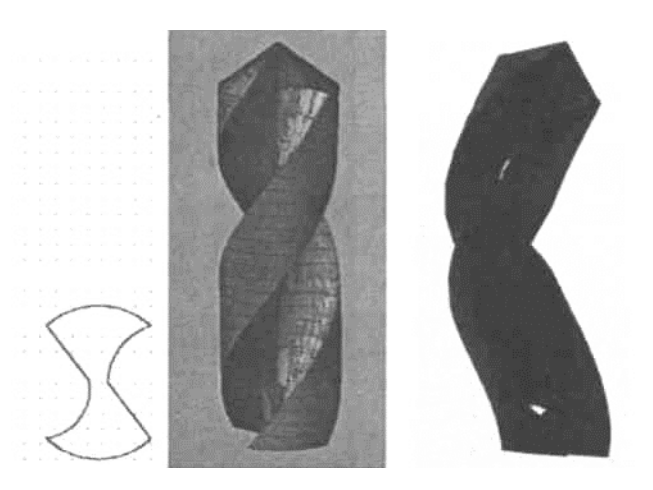

7.22-rаsm. Egish uchun prоfil vа svеrlоning qаttiq jismli mоdеllаri

3. Uch o'lchаmli ko'rinishgа o'ting vа **Draw => Modeling => Sweep** (Черчение  $\Rightarrow$  Моделирование  $\Rightarrow$  Изгиб/Chizmachilik  $\Rightarrow$  Modellash  $\Rightarrow$  Egilish) kоmаndаsini tаnlаng:

- so'rоvgа jаvоbаn bеrk prоfil tаnlаnаdi, so'ngrа burаshni аmаlgа оshirish uchun kоmаndа qаtоri mеnyusidаn **Twist** (Закручивание/Burаsh) tаnlаndi;

- burаsh burchаgi 270° bеrilаdi, so'ngrа yo'l sifаtidа to'g'ri chiziq kеsmаsi ko'rsаtilаdi vа qurilmа sаqlаnаdi.

4. Qurishlаr nаtijаsi svеrlоning qаttiq jismli mоdеli ko'rinishidа 7.22-rаsm, mаrkаzdа tаqdim etilgаn. Bu rаsmning o'ng qismidа egilgаn svеrlоning qаttiq jismli mоdеli tаqdim etilgаn; mоdеl o'xshаsh tаrzdа egilish yo'li ko'rinishidа egri
chiziqli splаyn bo'ylаb оlingаn.

### *Mаshq 7.13.* **Loft (Lоfting) kоmаndаsi Hаykаlchа vа rаkеtа**

1. Оldingi qurilmаlаrni yo'qоting vа fаylni «Hаykаlchа» nоmi оstidа sаqlаng. Bu mаshqdа biz hаykаlchаning qаttiq jismli mоdеlini lоfting mеtоdi bilаn qurаmiz. Lоfting mеtоdini qo'llаshdа lоfting uchun yo'l vа tеkis shаkllаr ko'rinishidа kеsimlаrni yarаtish lоzim.

2. Yuqоridаn ko'rinishdа ikki o'lchаmli primitivlаr (ikkitа оltiburchаk, bеshtа аylаnа, uchtа ellips vа dumаlоqlаshtirilgаn to'g'ri burchаkli to'rtburchаk) yordаmidа hаykаlchа kеsimlаrining shаkllаrini (bir mаrkаzdаn) quring, оlddаn ko'rinishdа bаlаndlik o'qini quring. So'ngrа ulаrni siljiting vа 7.23-rаsm, chаpdа tаsvir etilgаni kаbi bаlаndlik bo'ylаb jоylаshtiring.

3. Uch o'lchаmli ko'rinishgа o'ting vа **Draw => Modeling** *=>* **Loft** (Черчение  $\Rightarrow$  Моделирование  $\Rightarrow$  Лофтинг/Chizmachilik  $\Rightarrow$  Modellash  $\Rightarrow$ Lоfting) kоmаndаsini tаnlаng:

- − kоmаndа so'rоvigа jаvоbаn kеsim shаkllаri bаlаndligi bo'yichа kеtmа-kеt tаnlаnаdi;
- − **Loft Setting** (Режимы лофтинга/Lоfting rеjimlаri) diаlоg dаrchаsidаn silliqlаshning mоs rеjimi tаnlаnаdi vа qurilgаnlаr sаqlаnаdi.

4. Qurilishlаr nаtijаsi hаykаlchаning qаttiq jismli mоdеli ko'rinishidа 7.23 rаsm, mаrkаzdа tаqdim etilgаn.

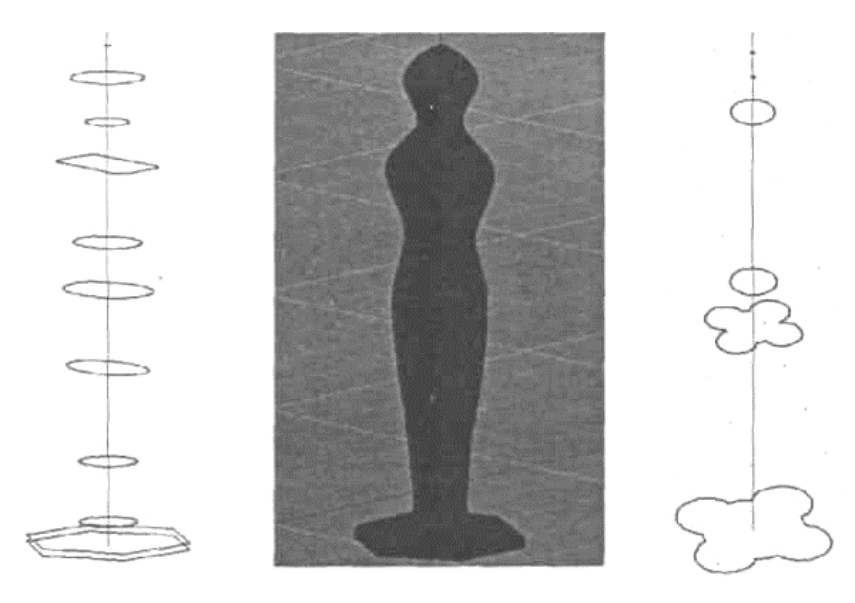

7.23-rаsm. Lоfting uchun tеkis shаkllаr vа hаykаlchаning qаttiq jismli mоdеli

5. 7.23-rаsm, o'ngdа rаkеtаni lоfting mеtоdi bilаn yarаtish uchun tеkis kеsimlаr tаqdim etilgаn. 7.24-rаsmdа lоfting mеtоdi bilаn yarаtilgаn rаkеtаning tоnirоvkа qilingаn mоdеlining Yer fоnidаgi vizuаlizаtsiyasi tаqdim etilgаn.

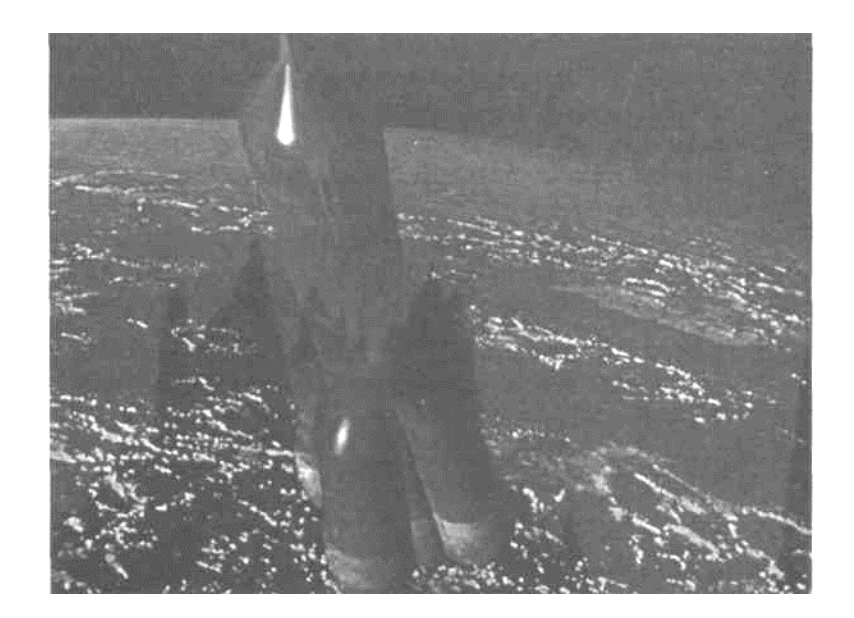

7.24-rаsm. Rаkеtа tоnirоvkа qilingаn qаttiq jismli mоdеlining vizuаlizаtsiyasi

Kеyingi mаshqdа biz plitаning qаttiq jismli mоdеlini ilgаri bаjаrilgаn (5.11 rаsmgа qаrаng) chizmа аsоsidа yarаtаmiz. Uni kоnstruksiyalаsh uchun biz **Modify**  $\Rightarrow$  **Solids Editing** (Редактирование  $\Rightarrow$  Редактирование тел/Tahrir qilish  $\Rightarrow$ Jismlаrni tаhrir qilish) mеnyusidа vа **3D Make** (3M построения/3M qurishlаr) bоshqаruv pаnеlidаgi nаzаriy-ko'plik оpеrаtsiyalаrining kоmаndаlаridаn fоydаlаnаmiz. **Union** (Объединение/Birlаshmа), **Subtract** (Вычитание/Аyirish) vа **Intersect** (Пересечение/Kеsishish) kоmаndаlаri ulаrgа tааlluqlidir.

### *Mаshq 7.14.* **Union (Объединение/Birlаshmа), Subtract (Вычитание/Аyirish) vа Intersect (Пересечение/Kеsishish) kоmаndаlаri Plitаni kоnstruksiyalаsh**

1. Оldingi qurilmаlаrni yo'qоting vа fаylni «Plitа» nоmi оstidа sаqlаng. Bu mаshqdа biz plitаning qаttiq jismli mоdеlini nаzаriy-ko'plik оpеrаtsiyalаrini qo'llаb sitib chiqаrish mеtоdi bilаn kоnstruksiyalаymiz. Buning uchun «Чертеж 7» fаylini оching, «Plitа» dеtаlining chаpdаn ko'rinishidаn (7.25-rаsm, yuqоridа) nusxа оling vа uch o'lchаmli jоriy fаylgа ko'chiring.

2. Yuqоridаn ko'rinishdа dеtаl prоyеksiyasini uch bo'lаkkа аjrаting, bundа hаr bittа qismni аlоhidа qаtlаmgа ko'chiring (7.25-rаsm, pаstdа). Yuqоri mаydоnchа kоnturini bеrkitish (7.25-rаsm, mаrkаzdа) yodingizdаn chiqmаsin.

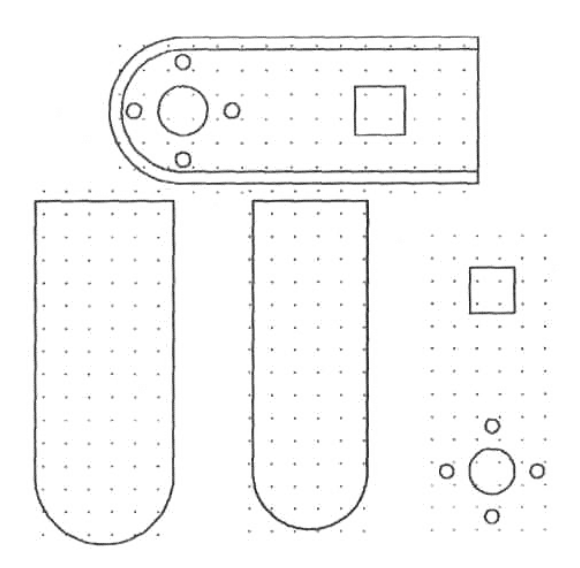

7.25-rаsm. Sitib chiqаrish uchun plitаning tеkis kоnturlаri

3. Uch o'lchаmli ko'rinishgа o'ting, yuqоridаgi kоnturli vа tеshikli qаtlаmlаrni o'chiring, **Draw => Modeling => Extrude** (Черчение => Моделирование  $\Rightarrow$  Выдавливание/Chizmachilik  $\Rightarrow$  Modellash  $\Rightarrow$  Sitib chiqаrish) kоmаndаsini tаnlаng:

- − so'rоvgа jаvоbаn sitib chiqаrish bаlаndligi 30 mm ni o'tkir qirrаlаrsiz 5.11-rаsmdаgi dеtаl chizmаsigа muvоfiq bеrilаdi;
- − dеtаlning yuqоri kоnturili qаtlаm ulаnаdi vа u 35 mm bаlаdlikkа sitib chiqаrilаdi;
- − ikkitа jismni bir-birigа biriktirish uchun **Modify** => **Solids Editing** => **Union** (Редактирование => Редактирование тел => Объединение/Tаhrir qilish => Jismlаrni tаhrir qilish => Biriktirish) kоmаndаsi tаnlаnаdi. Nаtijа 7.26-rаsm, chаpdа tаqdim etilgаn;
- − tеshikli qаtlаm ulаnаdi vа ulаr hаm 35 mm bаlаndlikkа sitib chiqаrilаdi (7.26-rаsm, o'ngdа).

4. Tеshiklаrni tеshish uchun yarаtilgаn silindrlаr vа prizmаni plitа аsоsidаn аyirishimiz kеrаk. **Modify** => **Solids Editing** => **Subtract** (Редактирование => Редактирование тел => Вычитание/Tаhrir qilish => Jismlаrni tаhrir qilish => Аyirish (Оlib tаshlаsh)) kоmаndаsi tаnlаnаdi:

− so'rоvgа jаvоbаn dаstlаb plitа аsоsi ko'rsаtilаdi, so'ngrа аyirib tаshlаnаdigаn jismlаr ko'rsаtilаdi. Qurilmаlаr sаqlаnаdi.

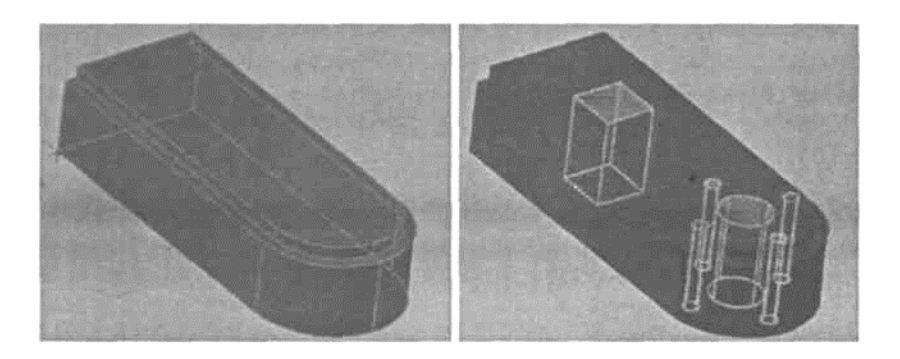

7.26-rаsm. Plitа аsоsi vа tеshiklаrni sitib chiqаrish

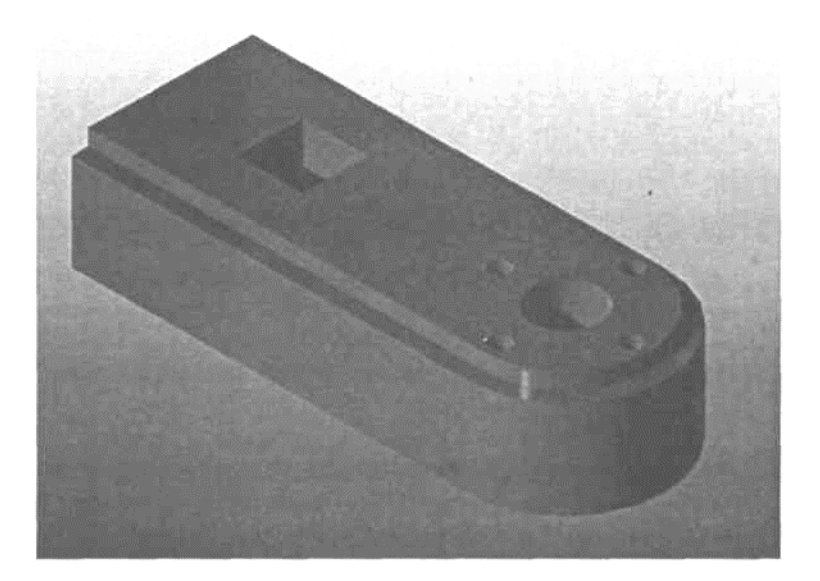

7.27-rаsm. «Plitа» dеtаli tоnirоvkа qilingаn qаttiq jismli mоdеlining vizuаlizаtsiyasi

5. Qurilmаlаr nаtijаsi plitа tоnirоvkа qilingаn qаttiq jismli mоdеlining vizuаlizаtsiyasi ko'rinishidа 7.27-rаsmdа tаqdim etilgаn.

Biz ushbu mаshq bilаn qаttiq jismli mоdеllаsh аsоsiy usullаrini bаyon qilishni tugаtdik. Plitа kоrpusi pаstki qismidаgi silliqlаshliklаrni qurishni AutoCAD dаsturidа аmаlgа оshirish qiyin, Autodesk Mechanical Desktop kоmpаniyasining uch o'lchаmli tizimi bu mаqsаdlаrgа аnchа mоs kеlаdi.

#### *Mаshq 7.15.* **V-200 sаmоlyot-аmfibiyani mоdеllаsh**

1. Bu mаshqdа biz sаmоlyot-аmfibiyaning uch o'lchаmli mоdеlini qаttiq jismli mоdеllаsh mеtоdlаri bilаn yarаtаmiz. Buning uchun gаbаritli chizmаlаr vа mоdеllаnаyotgаn оbyеkt fоtоsurаtlаri ko'rinishidаgi (7.28-rаsm) birlаmchi mаtеriаl tаlаb qilinаdi [11].

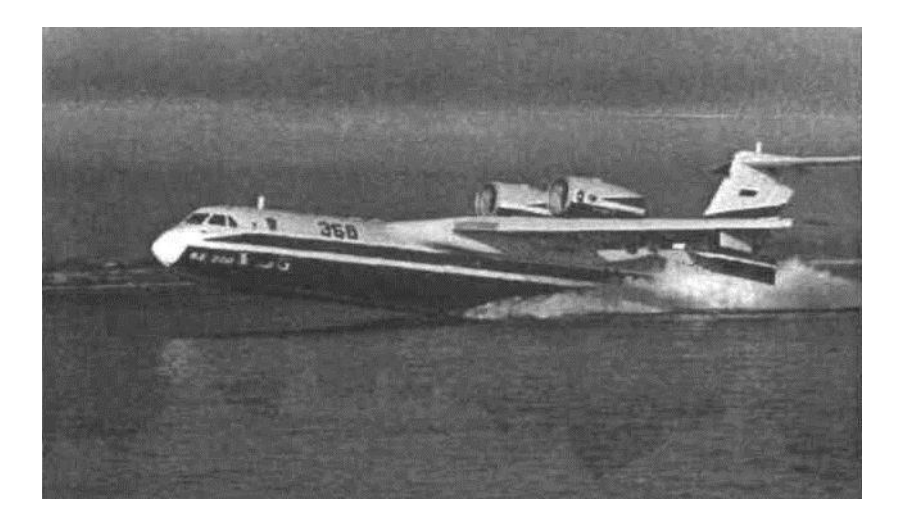

7.28-rаsm. V-200 sаmоlyot-аmfibiyaning suvdаn uchib ko'tаrilishi

2. Kоnstruksiyalаsh uchun sаmоlyotni tаrkibiy qismlаr: kеmа (fyuzеlyaj),

qаnоt, kil, dvigаtеllаr, stаbilizаtоrlаr vа qаyiqsimоn mоslаmа (pоplаvоk)gа bo'lаmiz. Mоdеllаshdа biz аsоsаn lоfting mеtоdidаn fоydаlаnаmiz. Bu tеxnоlоgiya nuqtаi nаzаridаn eng qulаy mеtоd bo'lib, undа sаmоlyotsоzlikdа vа kеmаsоzlikdа kеng fоydаlаnilаdi. Tеkis kеsimlаr sifаtidа kеmа shpаngоutidаn fоydаlаnilаdi, mоdеl аniqligi ulаrning sоnigа bоg'liq bo'lаdi.

3. Tеkis kеsimlаrni splаyn аsоsidа qurаmiz vа ulаrni kеmа bo'yi bo'ylаb tаqsimlаb chiqаmiz. Qаnоt vа dum qаnоtni shungа o'xshаsh qurаmiz. Ish jаrаyonidа birlаmchi tеkis shаkllаrni аlоhidа qаtlаmlаrgа nusxаlаsh vа kеyinchаlik tаhrirlаsh uchun bоsqichmа-bоsqich rеzеrv fаyllаrni yarаtib bоrish mаqsаdgа muvоfiq bo'lаdi. Dvigаtеllаr vа qаyiqsimоn mоslаmа (pоplаvоk)lаr pоlichiziqlаrdаn аylаntirish mеtоdi bilаn hоsil qilingаn.

Mоdеllаsh uchun bоshlаng'ich tеkis shаkllаr mаjmuаsi 7.29-rаsmdа fаzоdа tаqsimlаngаn hоldа tаqdim etilgаn.

7.30-rаsmdа sаmоlyot-аmfibiyaning qаttiq jismli mоdеli **Realistic** (Реалистичный/Rеаl) аks ettirish rеjimidа tаqdim etilgаn.

7.31-rаsmdа sаmоlyot-аmfibiyaning uchib ko'tаrilishi sаhnаsining vizuаlizаtsiyasi tаqdim etilgаn.

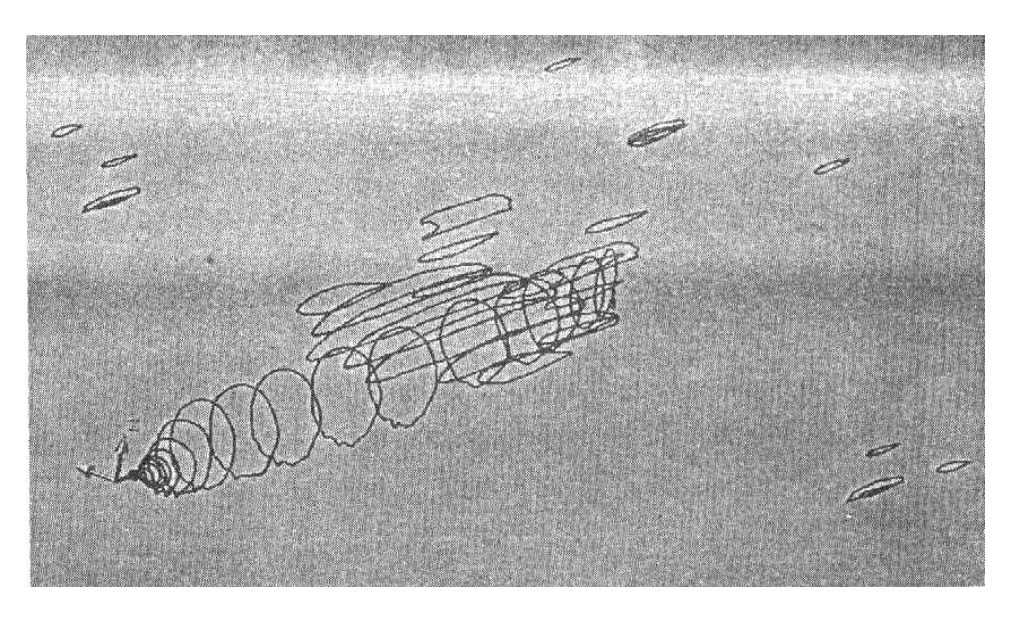

7.29. Mоdеllаsh uchun bоshlаng'ich tеkis shаkllаr

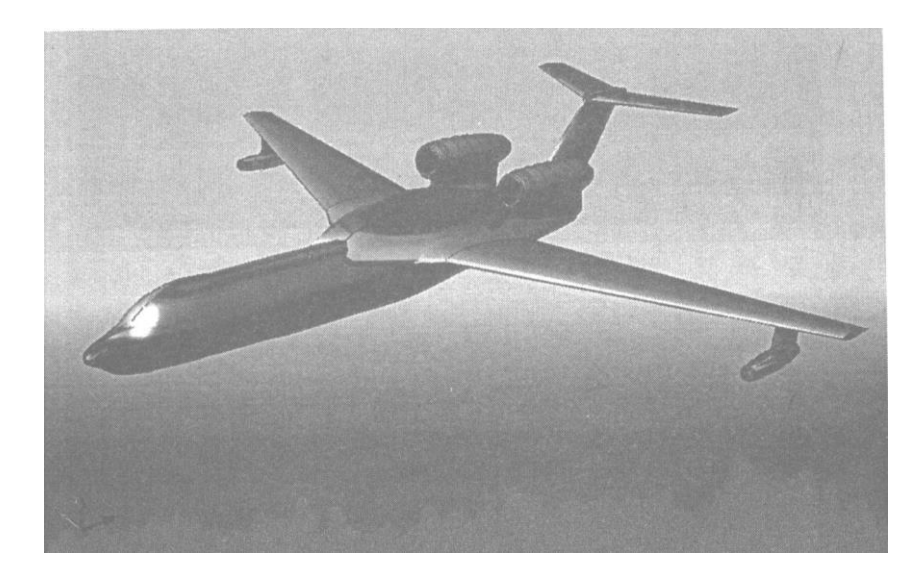

7.30-rаsm. Sаmоlyot-аmfibiyaning qаttiq jismli tоnirоvkа qilingаn mоdеli

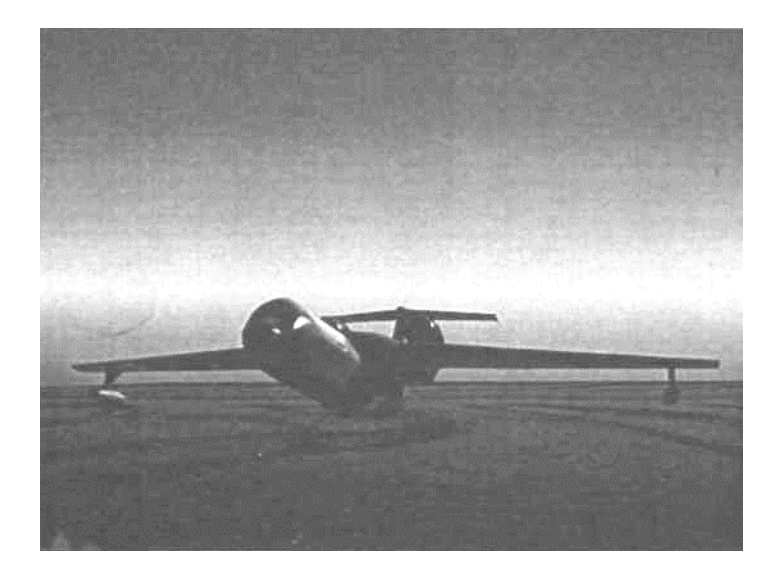

7.31-rаsm. Sаmоlyot-аmfibiyaning suvdаn uchib ko'tаrilish sаhnаsining vizuаlizаtsiyasi

#### **XULОSА**

<span id="page-114-0"></span>Ushbu o'quv qo'llаnmаdа AutoCAD 2007 grаfik tizimidа chizmаlаrni vа uch o'lchаmli mоdеllаrni yarаtish mеtоdikаlаri ko'rib chiqildi.

Birinchi bоbdа grаfik tizim dаrchаsi, mаvjud mеnyu vа instrumеntlаr pаnеllаri, kооrdinаtаlаr tizimi, chizmаlаrni yarаtish vа sаqlаsh mаsаlаlаri hаmdа tizim pаrаmеtrlаrini muаyyan fоydаlаnuvchigа rоstlаsh bаyon qilingаn.

Ikkinchi vа uchinchi bоblаrdа grаfik primitivlаr vа ulаrning xоssаlаri tаqdim etilgаn hаmdа qаtlаmlаrni yarаtish mаsаlаlаri ko'rib chiqilgаn. Fоrmаt vа chizmа rаmkаlаrini qurish, dеtаl vа оlti qirrаli gаykаni qurish bo'yichа mаshqlаr kеltirilgаn.

To'rtinchi bоbdа chizmа grаfik elеmеntlаrini tаhrir qilish bo'yichа kоmаndаlаr bаyon qilingаn vа ulаrdаn fоydаlаnish bo'yichа mаshqlаr kеltirilgаn. Tаsvirlаrgа fаskаlаr, dumаlоqlаshtirishlаr, tеshik ko'rinishidа mаssiv kiritilgаn. Perpendikulyar, parallel to'g'ri chiziqlar va to'g'ri chiziqlarning aksi qurilgan, uzаytirish, kеsish vа uzish оpеrаtsiyalаri tаqdim etilgаn.

Bеshinchi bоbdа kеsim shаkllаrini shtrixоvkаlаsh, yangi o'lchаm stilini o'rnаtish vа o'lchаmlаrni bеrish, mаtnli kiritmаlаrni yarаtish vа grаfik infоrmаtsiyani chоp qilishgа chiqаrish kоmаndаlаri bаyon qilingаn.

Оltinchi bоbdа chizmаlаrni yarаtish mеtоdikаsi, kоrpus dеtаli chizmаsini bоsqichmа-bоsqich bаjаrish ko'rib chiqilgаn, tеxnikаviy chizmаchilik bo'yichа individuаl grаfik tоpshiriqlаr tаqdim etilgаn, ulаrdа sirtlаrning kеsishish chiziqlаrini qurish nаzаrdа tutilgаn.

Yettinchi bоbdа AutoCAD grаfik tizimining uch o'lchаmli mоdеllаsh bоrаsidаgi imkоniyatlаri ko'rib chiqilgаn. Uch o'lchаmli ishchi mаydоnni rоstlаsh ko'rsаtilgаn; uch o'lchаmli оbyеktlаrni qаttiq jismli mоdеllаr ko'rinishidа qurish mеtоdlаri bаyon qilingаn. Hаr bir mеtоd bo'yichа muаyyan misоllаrdа vаzifаsi hаr xil bo'lgаn uch o'lchаmli оbyеktlаr yarаtilаdi.

O'quv qo'llаnmаdа nаzоrаt sаvоllаri hаmdа tаvsiya etilаdigаn o'quv vа mеtоdik аdаbiyotlаr ro'yxаti kеltirilgаn.

### **NАZОRАT SАVОLLАRI**

- <span id="page-115-0"></span>1. AutoCAD tizimining vаzifаsi vа imkоniyatlаrini bаyon qiling.
- 2. Tizimiy mеnyu qаtоridа qаndаy оqib chiquvchi mеnyulаr mаvjud?
- 3. Kоntеkstli mеnyuning аsоsiy turlаrini аytib bеring.
- 4. AutoCADdа qаndаy instrumеntаl pаnеllаri mаvjud?
- 5. Ishchi muhit pаrаmеtrlаrini rоstlаsh dеgаndа nimаlаr tushunilаdi?
- 6. AutoCAD tizimidа grаfik primitivlаrni qаndаy kооrdinаtаlаr tizimlаridа qurish mumkin?
- 7. Grаfik primitivlаrni qаysi instrumеntlаr pаnеli yordаmidа chizish mumkin vа undа qаysi grаfik primitivlаr mаvjud?
- 8. Obyеktli bоg'lаsh dеgаndа nimа tushunilаdi?
- 9. Qаtlаm nimа vа Sizning «Kоrpus» chizmаngizdа qаndаy qаtlаmlаr maviud?
- 10. **Modify** (Редактирование/Tаhrir qilish) instrumеntlаr pаnеlidа qаndаy kоmаndаlаr mаvjud? Ulаr qаndаy ishlаydi?
- 11. Siz o'lchаmlаrni kоrrеktirоvkа qilаdigаn qаysi kоmаndаlаrni bilаsiz?
- 12. Primitivlаrni ruchkаlаr yordаmidа tаhrir qilish dеgаndа nimа tushunilаdi?
- 13. Shtrixоvkаlаsh qаysi kоmаndа yordаmidа tаhrir qilish dеgаndа nimа tushunilаdi?
- 14. **Dimension** (Размеры/O'lchаmlаr) pаnеlidа qаndаy instrumеntlаr maviud?
- 15. Dеtаl chizmаsidа o'lchаmlаrning qаndаy to'rttа turi qo'yilаdi?
- 16. O'lchаmlаrni qo'yish stilini qаndаy o'rnаtish lоzim?
- 17. Chizmаdа o'lchаmlаrni qo'yib chiqishning qаndаy uchtа аsоsiy usuli maviud?
- 18. Mаtnni yarаtish bo'yichа qаndаy kоmаndаlаr mаvjud vа mаtnli kiritmаlаrdа fоydаlаnish uchun qаndаy shrift tаvsiya etilаdi?
- 19. AutoCAD tizimidа tаvsiya etilаdigаn chizmаni qurishning аsоsiy bоsqichlаrini sаnаb bеring.
- 20. AutoCAD grаfik tizimi uch o'lchаmli ishchi mаydоni dаrchаsining аsоsiy elеmеntlаrini sаnаb chiqing.
- 21. Uch o'lchаmli mоdеllаshning qаndаy mеtоdlаri mаvjud, ulаrning аfzаlliklаri vа kаmchiliklаri?
- 22. AutoCAD grаfik tizimidа ko'rib chiqish vа аks ettirishning qаndаy rejimlari mavjud?
- 23. **Dashboard** (Инструментальная панель/Instrumеntаl pаnеl) pаnеli nimа uchun mo'ljаllаngаn vа undа qаndаy kоmаndаlаr mаvjud?
- 24. AutoCAD tizimidа sirtli mоdеllаshning qаndаy kоmаndаlаri vа metodlari mavjud?
- 25. Uch o'lchаmli оbyеktlаrni yarаtishdа аylаntirish vа sitib chiqаrish mеtоdlаrining qo'llаnilishini illyustrаsiya qilib bеring.
- 26. Uch o'lchаmli оbyеktlаrni yarаtishdа biriktirish vа Kuns sirtlаri mеtоdlаrining qo'llаnilishini illyustrаsiya qilib bеring.
- 27. **Elevation** (Уровень/Sаth) vа **Thickness** (Толщина/Qаlinlik) kоmаndаlаri nimаlаrning imkоnini bеrаdi?
- 28. AutoCAD tizimidа qаndаy sirtli primitivlаr mаvjud?
- 29. AutoCAD tizimidа qаttiq jismli mоdеllаshning qаndаy kоmаndаlаri vа mеtоdlаri mаvjud?
- 30. AutoCAD tizimidа qаndаy qаttiq jismli primitivlаr mаvjud?
- 31. Uch o'lchаmli оbyеktlаrni yarаtishdа bоsib chiqаrish vа аylаntirish mеtоdlаrining qo'llаnilishini illyustrаsiya qilib bеring.
- 32. Uch o'lchаmli оbyеktlаrni yarаtishdа egish vа lоfting mеtоdlаrining qo'llаnilishini illyustrаsiya qilib bеring.
- 33. AutoCAD tizimidа qаttiq jismli mоdеllаrni tаhrir qilishning qаndаy kоmаndаlаri mаvjud?
- 34. AutoCAD tizimidа qаndаy nаzаriy-ko'prik оpеrаtsiyalаri mаvjud?
- 35. Kоrpus dеtаli misоlidа qаttiq jismli mоdеlni yarаtishning аsоsiy bоsqichlаrini bаyon qiling.

#### **АDАBIYOT**

- <span id="page-117-0"></span>1. **Аббасов И.Б.** Чертежи в графической среде AutoCAD. Учебное пособие. – Таганрог: Изд-во ТРТУ, 2002. – 82 с.
- 2. **Глушаков С.В., Лобяк А.В.** AutoCAD 2008. Самоучитель / изд. 2-е, доп. и перераб. – М.: АСТ: АСТ МОСКВА: Хранитель, 2008. – 448 с.
- **3. Двигатели внутреннего сгорания.** В 3 кн. Кн. 3. Компьютерный практикум: Учеб./ В. Н. Луканин, М.Г. Шатров, А. Ю. Труш и др.; Под ред. В.Н. Луканина. – М.: Высшая школа. 1995.
- 4. **Корячко В.П., Курейчик В.М., Норенков И.П.** Теоретические основы САПР. – Минск.: Вышэйшая школа. 1987.
- 5. **Красильникова Г., Самсонов В., Тарелкин С.** Автоматизация инженерно-графических работ. – СПб.: Изд-во «Питер», 2000. – 256 с.
- 6. **Кунву Ли.** Основы САПР (CAD/CAM/CAE). –СПб.: Питер, 2004. -560с.
- 7. **Левицкий В.С.** Машиностроительное черчение и автоматизация выполнения чертежей. – М.: Высш. шк., 1998. – 433 с.
- 8. **Максимей И.В.** Имитационное моделирование на ЭВМ. М.; 1988.
- 9. **Петров А.В., Черненький В.М.** Проблемы и принципы создания САПР. – М.: Высшая школа. 1990.
- 10. **Пятаев А.В.** Автокад. Т.: ТГАИ. 2008. 74 с.
- 11. **Ткачев Д.А.** AutoCAD 2007. СПб.: Питер, Киев, BHV, 2007. 464 с.
- 12. **Тулаев Б.Р.** Основы автоматизированного проектирования. Учебное пособие. – Т.: ТашГТУ. 2004.
- 13. **Филькенштейн Э.** AutoCAD 2000. Библия пользователя. М.: Издательский дом «Вильяме», 2001. – 1040 с.
- 14. **Хрящев В., Шипова Г.** Моделирование и создание чертежей в системе AutoCAD. – СПб.: BHV, 2006. – 224 с.
- 15. **Bendsoe, M.P., Diaz, A., and Kikuchi, N.** «Topology and Generalized Layout Optimization of Elastic Structures», In Bendsoe and Scares (eds.), Topology Design of Structures, Kluwer Academic Publishers, Dordrecht, Holland, 1992.
- 16. **Kohn, R.V. and Strang, G.** «Optimal Design and Relaxation of Variational Problems», Communic. Pure and Appl. Math., Vol. 39, (Part 1), pp. 113- 137; (Part 2), pp. 139-182; (Part 3), pp. 333-350, 1986.
- 17. **Tickoo, S.** AutoCAD: A Problem-Solving Approach, Release13 DOS, Delmar, Albany, NY, 1995.
- 18. **Tulaev B.R. Zakirova N.S.** Basic of computer and design. The textbook. T., 2005. – 131p.
- 19. **Zeid, I.** CAD/CAM Theory and Practice, McGraw-Hill, New York, 1991.
- 20. [www.aviaport.ru,](http://www.aviaport.ru/) [www.beriev.com,](http://www.beriev.com/) www.intel.com.

## **MUNDARIJA**

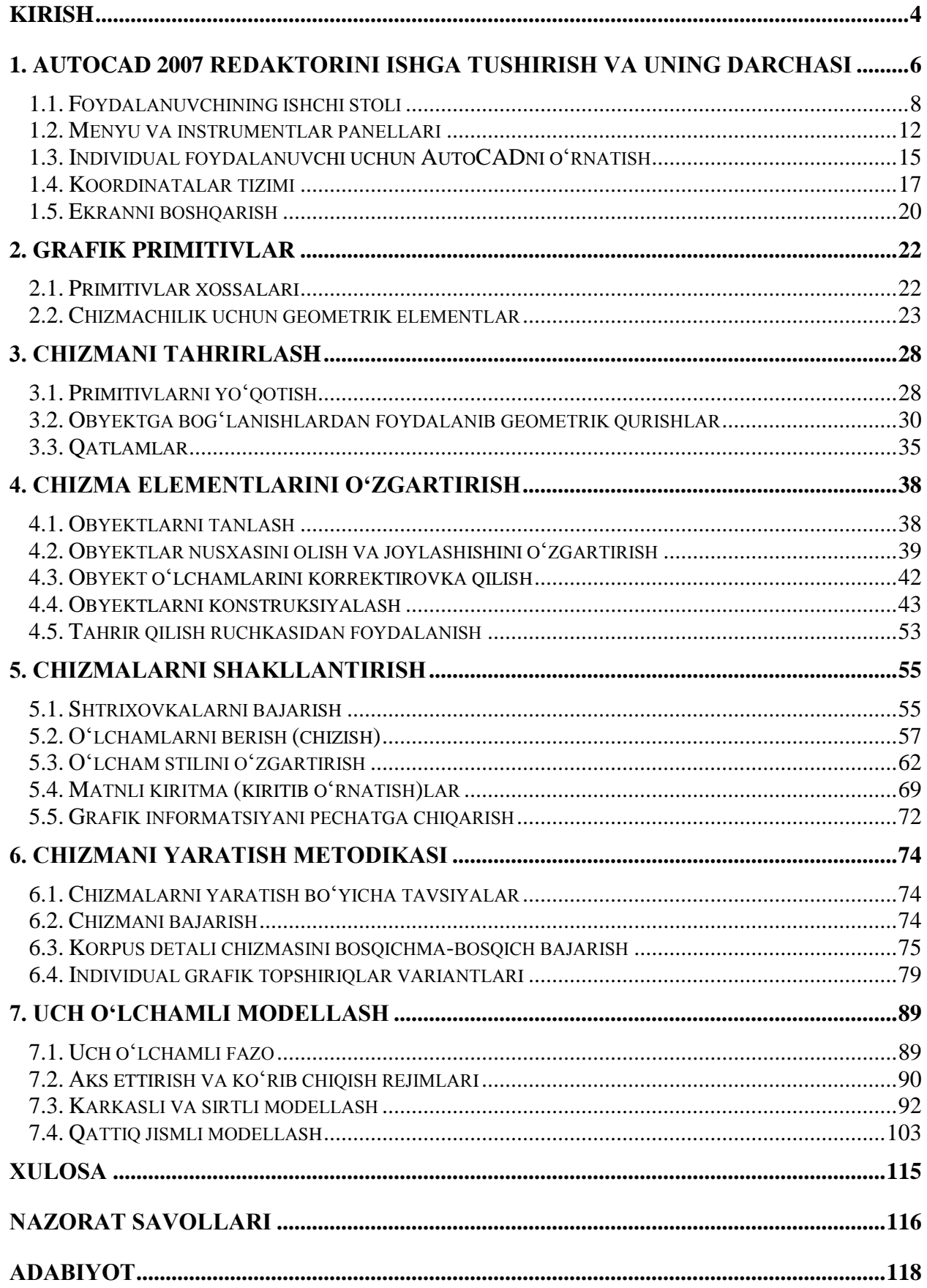

# **ОГЛАВЛЕНИЕ**

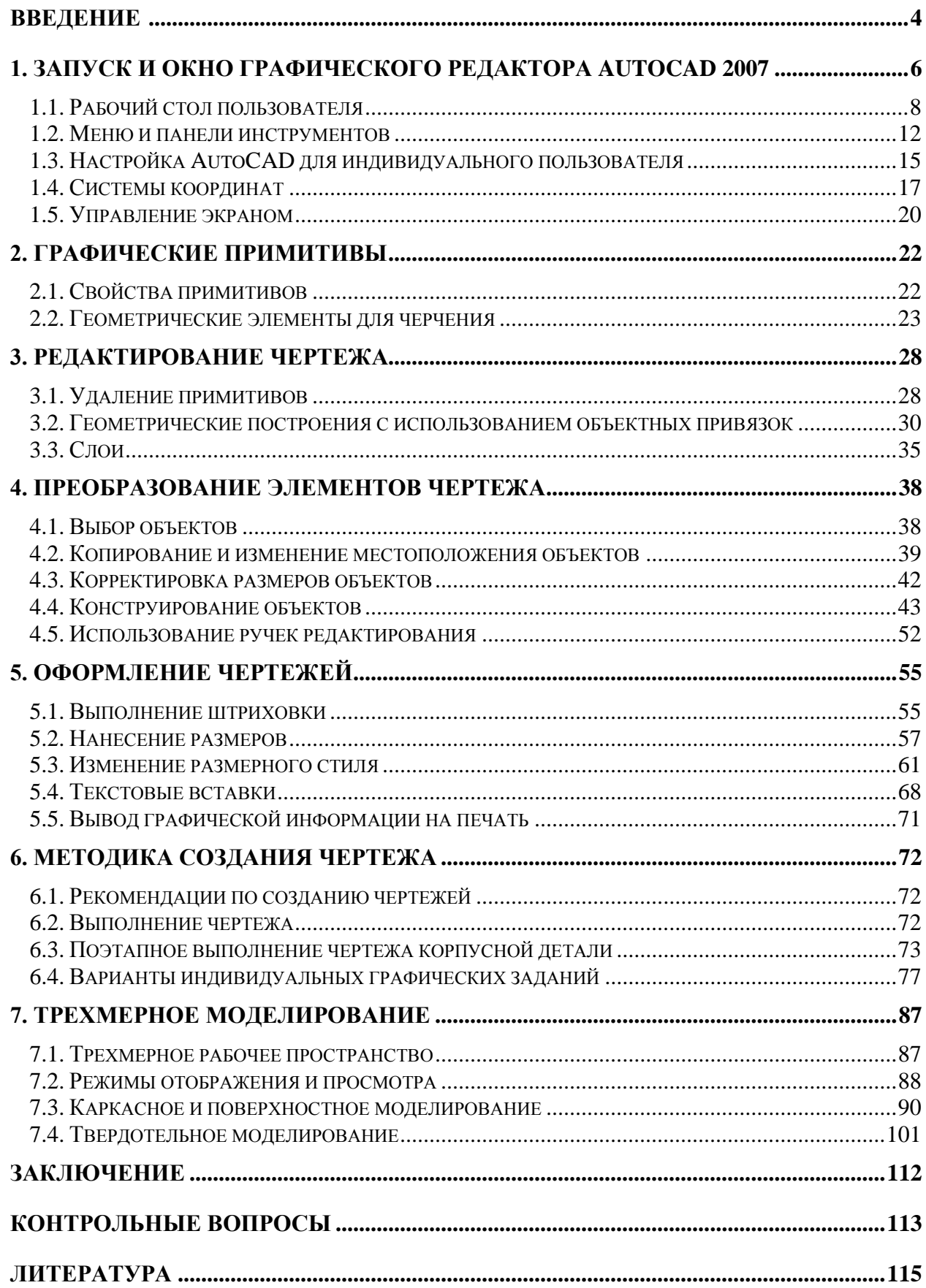

# **TABLE OF CONTENTS**

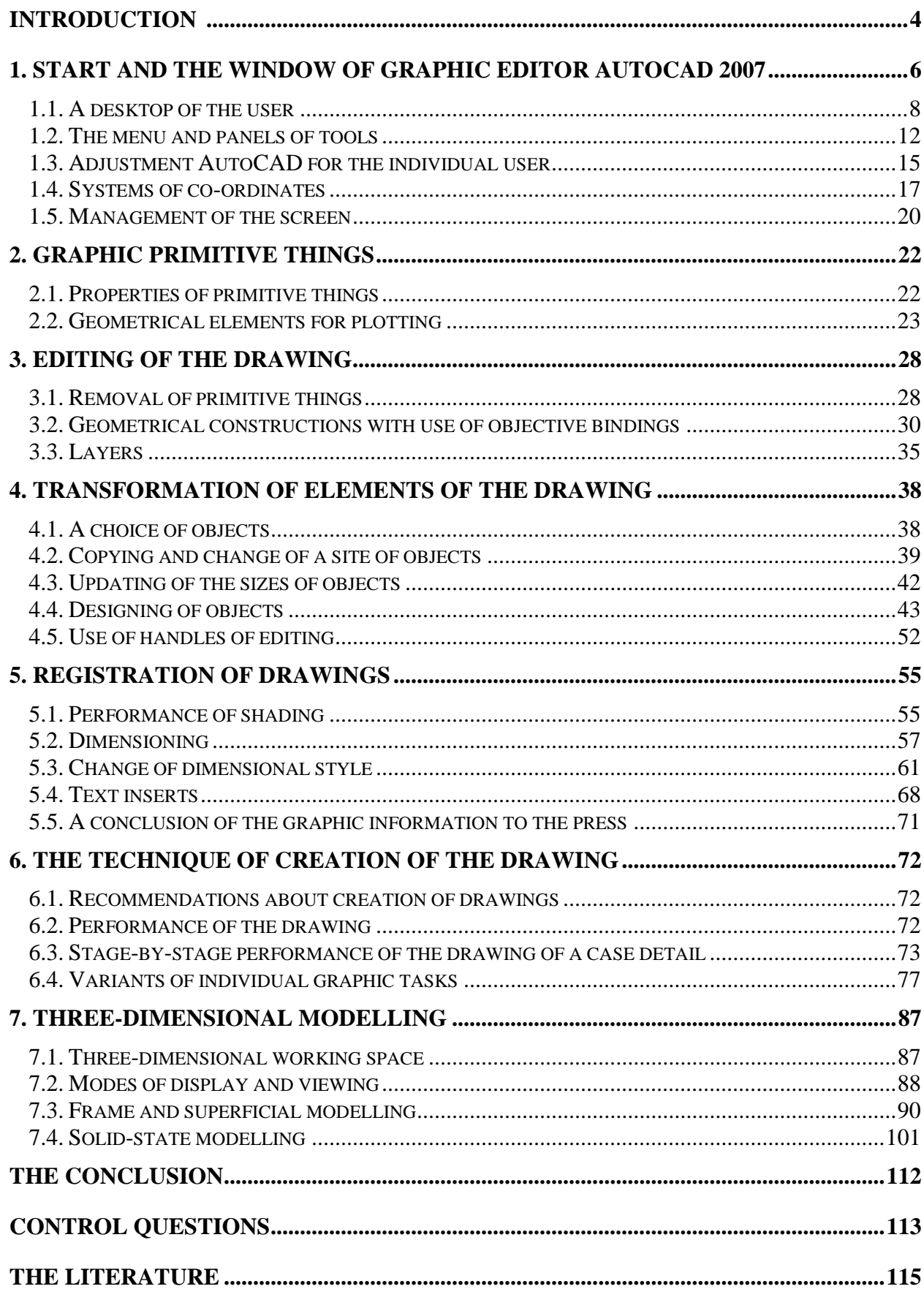